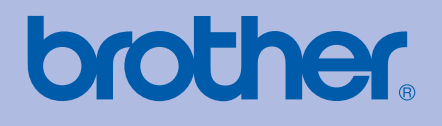

# GUIDA DELL'UTENTE Stampante laser Brother

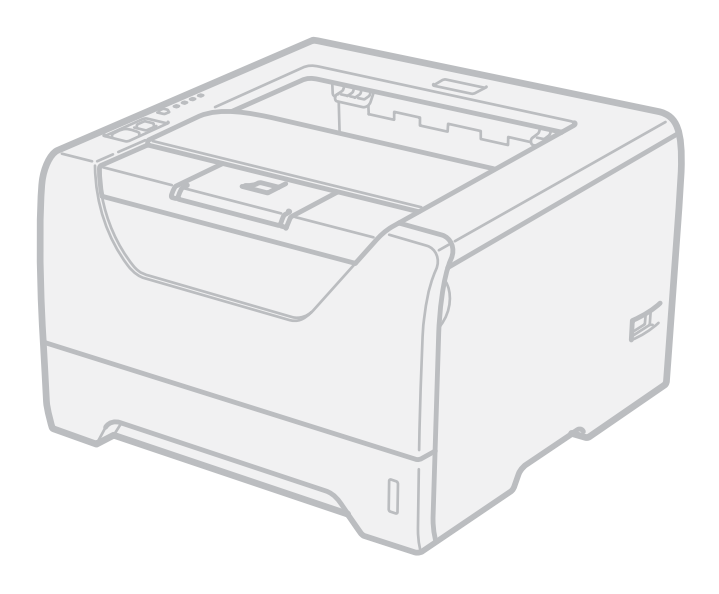

HL-5340D HL-5350DN HL-5370DW

### **Per gli utenti non vedenti**

Questo manuale può essere letto dal software di sintesi vocale Screen Reader.

Prima di utilizzare la stampante, è necessario configurare l'hardware e installare il driver.

Consultare la Guida di installazione rapida per configurare la stampante. Una copia stampata di tale Guida è inclusa nella confezione.

Leggere attentamente la presente Guida dell'utente prima di utilizzare la stampante. Riporre il CD-ROM in un luogo facilmente accessibile in modo da poterlo utilizzare rapidamente.

È possibile leggere la Guida dell'utente in formato HTML anche visitando il sito Web all'indirizzo <http://solutions.brother.com/>oppure direttamente sul CD-ROM.

Visitare il sito Web all'indirizzo <http://solutions.brother.com/> dove è possibile ottenere informazioni di supporto sul prodotto, le utilità e gli aggiornamenti più recenti e le risposte alle domande tecniche e a quelle più frequenti (FAQ).

### **Uso della guida**

#### **Simboli utilizzati in questa guida**

Nella presente Guida dell'utente vengono utilizzate le seguenti icone:

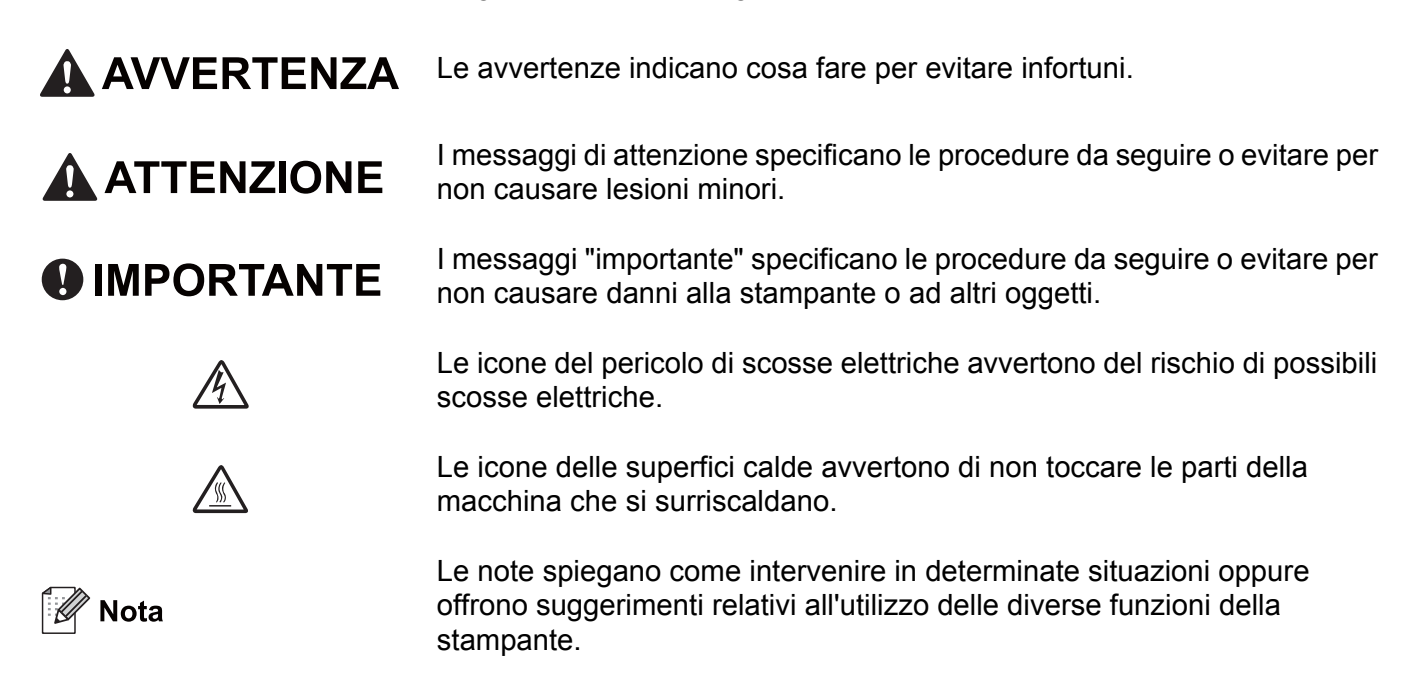

### **Precauzioni di sicurezza**

#### **Per un utilizzo sicuro della stampante**

Se NON si seguono queste istruzioni di sicurezza, è possibile che si verifichino incendi, scosse elettriche, ustioni o soffocamenti. Conservare le presenti istruzioni per futuri riferimenti e leggerle prima di tentare qualsiasi operazione di manutenzione.

### **AVVERTENZA**

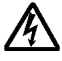

Nella stampante sono presenti elettrodi ad alta tensione. Prima di pulire l'interno della stampante, spegnere l'interruttore di alimentazione e disinserire il cavo di alimentazione dalla presa di corrente c.a.

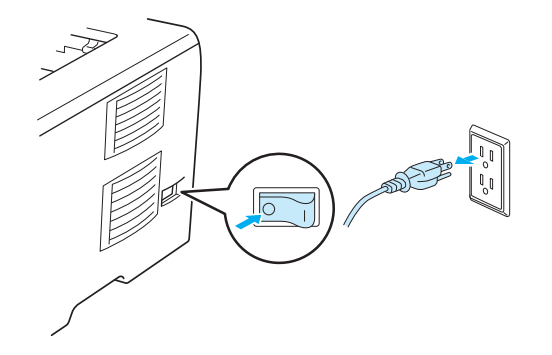

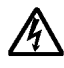

NON toccare la spina con le mani bagnate per evitare scosse elettriche.

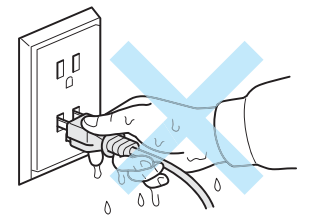

Assicurarsi sempre che la spina sia inserita completamente.

Questo prodotto deve essere installato vicino ad una presa di corrente c.a. facilmente accessibile. In caso di emergenza, disinserire la spina dalla presa di corrente c.a. e spegnere del tutto la periferica.

Fulmini e sbalzi di tensione possono danneggiare questo prodotto. È consigliabile installare un dispositivo di protezione dalle sovracorrenti di qualità sulla linea di alimentazione c.a. oppure scollegare la stampante durante i temporali.

Evitare di utilizzare questo prodotto durante una tempesta elettrica. Ci potrebbe essere un rischio remoto di scosse elettriche causate dai fulmini.

NON utilizzare questo prodotto per rilevare una perdita di gas nelle vicinanze.

Utilizzare solamente il cavo di alimentazione fornito con la macchina.

Nel confezionamento della macchina vengono utilizzati sacchetti di plastica. Per evitare pericoli di soffocamenti, conservare questi sacchetti lontano dalla portata dei bambini.

NON utilizzare sostanze infiammabili, alcun tipo di spray o solventi organici/liquidi contenenti alcol o ammoniaca per pulire le parti interne o esterne della macchina, per evitare di causare scosse elettriche o incendi. Vedere *Pulizia* [a pagina 109](#page-118-0) per la procedura di pulizia della macchina.

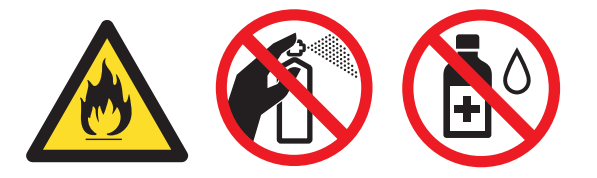

NON utilizzare un aspirapolvere per pulire il toner versato. Questa operazione può causare l'incendio della polvere di toner all'interno dell'aspirapolvere. Rimuovere con cautela la polvere di toner con un panno asciutto che non lasci residui e smaltirla nel rispetto delle normative locali.

Pulizia dell'esterno della stampante:

Assicurarsi di aver disinserito il cavo di alimentazione della stampante dalla presa c.a.

Utilizzare detergenti neutri. Liquidi volatili come solventi o benzene danneggiano la superficie esterna della stampante.

NON utilizzare detersivi che contengono ammoniaca.

### **A ATTENZIONE**

Se la stampante è stata usata di recente, alcune parti interne sono molto calde. Per evitare lesioni, dopo avere aperto il coperchio anteriore o posteriore (raccoglitore di uscita posteriore) della stampante, NON toccare le parti raffigurate in grigio nell'illustrazione. Se si esegue tale operazione, ci si potrebbe ustionare.

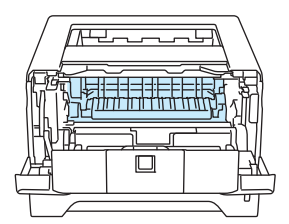

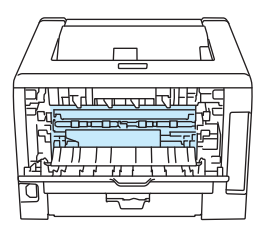

Interno della stampante (vista anteriore) Aprire il coperchio posteriore (vista posteriore)

Non posizionare la macchina in un'area altamente trafficata.

NON posizionare la macchina accanto a caloriferi, condizionatori d'aria, frigoriferi, acqua, sostanze chimiche o dispositivi magnetici o che generano campi magnetici.

NON esporre la macchina alla luce diretta del sole, a calore eccessivo, a fiamme libere, a gas salini o corrosivi, all'umidità o alla polvere.

NON collegare la macchina ad una presa di corrente c.a. controllata da interruttori a parete o timer automatici.

NON collegare la macchina ad una presa di corrente c.a. sullo stesso circuito dei grandi apparecchi o di altre apparecchiature che potrebbero interrompere l'alimentazione.

NON collocare alcun oggetto sopra la macchina.

NON utilizzare questo prodotto accanto ad acqua, ad esempio, vicino a vasche da bagno, lavandini, lavelli, lavastoviglie o in un piano umido o vicino ad un piscina.

### **Nota**

### /s

NON rimuovere né danneggiare l'etichetta di attenzione posta su o in prossimità del fusore.

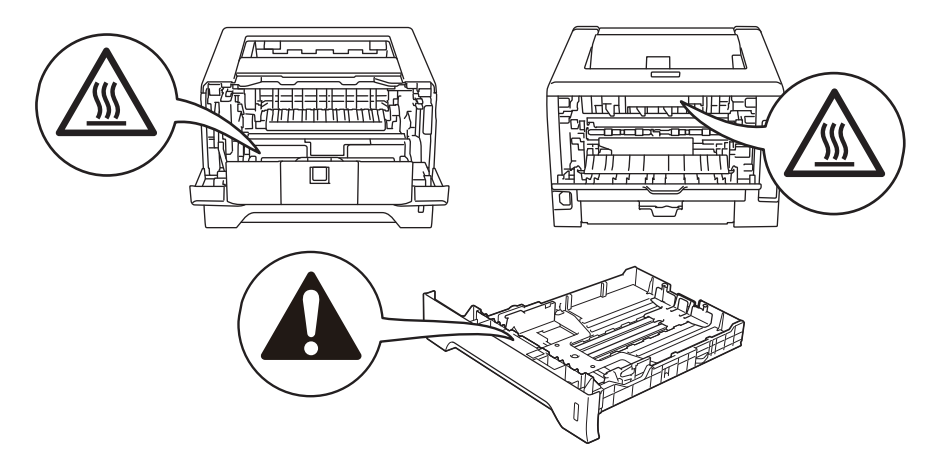

### **Marchi di fabbrica**

Il logo Brother è un marchio registrato di Brother Industries, Ltd.

Microsoft, Windows, Windows Server e Internet Explorer sono marchi registrati di Microsoft Corporation negli Stati Uniti e/o in altri paesi.

Windows Vista è un marchio registrato o un marchio di Microsoft Corporation negli Stati Uniti e/o in altri paesi.

Apple, Macintosh, Safari e TrueType sono marchi registrati di Apple Inc., registrati negli Stati Uniti e in altri paesi.

Linux è il marchio registrato di Linus Torvalds negli USA e in altri paesi.

Intel, Intel Core e Pentium sono marchi di Intel Corporation negli Stati Uniti e in altri paesi.

AMD è un marchio di Advanced Micro Devices, Inc.

PostScript e PostScript3 sono marchi registrati o marchi di Adobe Systems Incorporated negli Stati Uniti e/o in altri paesi.

IBM è un marchio registrato o un marchio di International Business Machines Corporation negli Stati Uniti e/o in altri paesi.

Ogni azienda il cui software è citato in questo manuale possiede un Contratto di licenza software specifico dei programmi di sua proprietà.

Tutti gli altri marchi sono di proprietà dei rispettivi possessori.

### **Avviso di redazione e pubblicazione**

La presente guida è stata redatta e pubblicata sotto la supervisione di Brother Industries Ltd., sulla base delle più recenti descrizioni e caratteristiche tecniche dei prodotti.

Il contenuto della guida e le specifiche di questo prodotto sono soggetti a modifiche senza preavviso.

Brother si riserva il diritto di apportare modifiche senza preavviso alle specifiche e ai materiali qui contenuti e non potrà essere in alcun modo ritenuta responsabile di eventuali danni (inclusi quelli indiretti) provocati dall'affidamento riposto nei materiali descritti, inclusi tra l'altro gli errori tipografici e di altro tipo eventualmente contenuti in questa pubblicazione.

© 2008 Brother Industries Ltd.

### **Trasporto della stampante**

Se per un motivo qualsiasi è necessario trasportare la stampante, imballarla accuratamente per evitare danni durante il transito. È consigliabile utilizzare il materiale di imballaggio originale. È altresì opportuno stipulare una polizza assicurativa adeguata con il vettore.

## **Sommario**

 $\overline{1}$ 

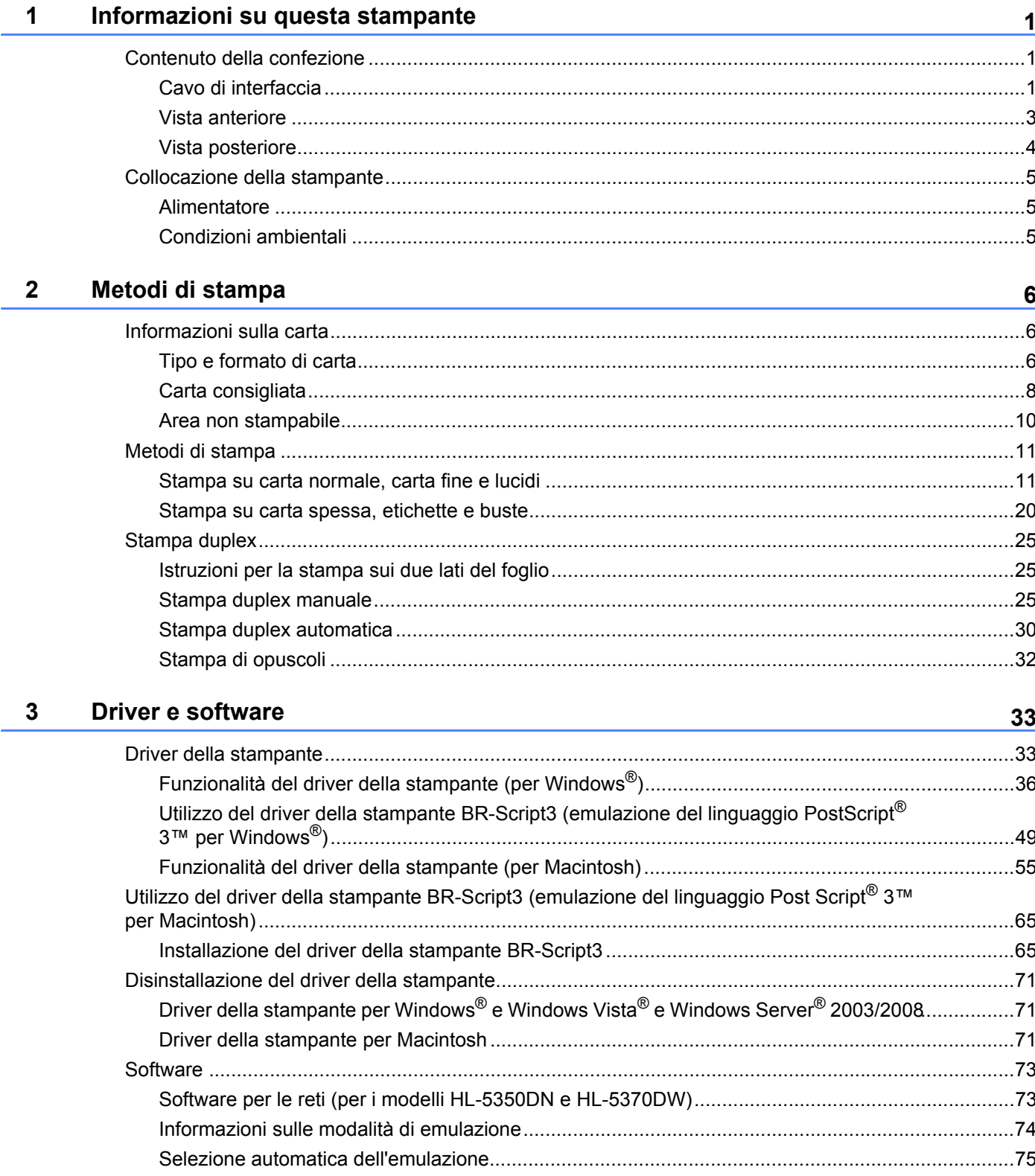

 $\blacksquare$ 

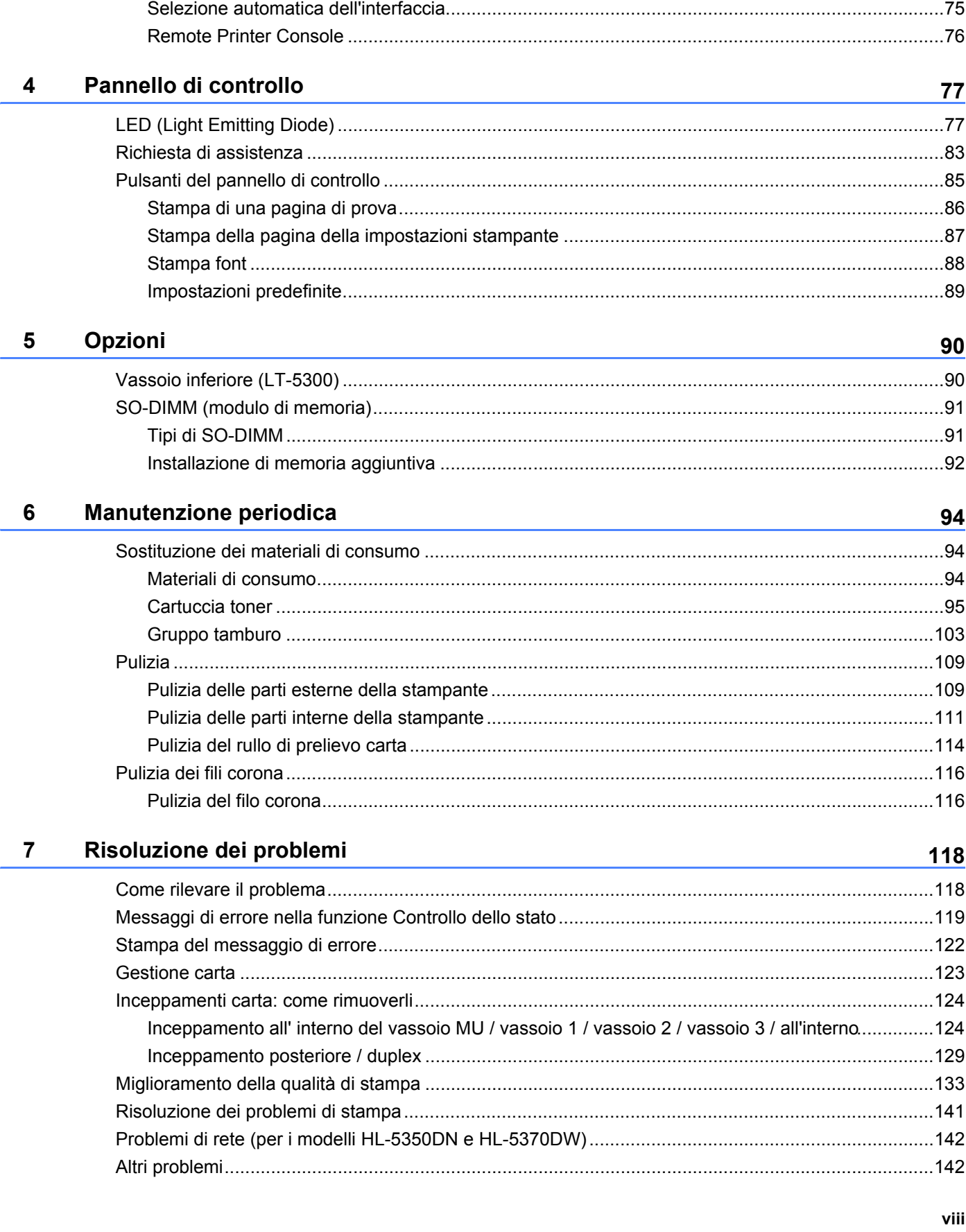

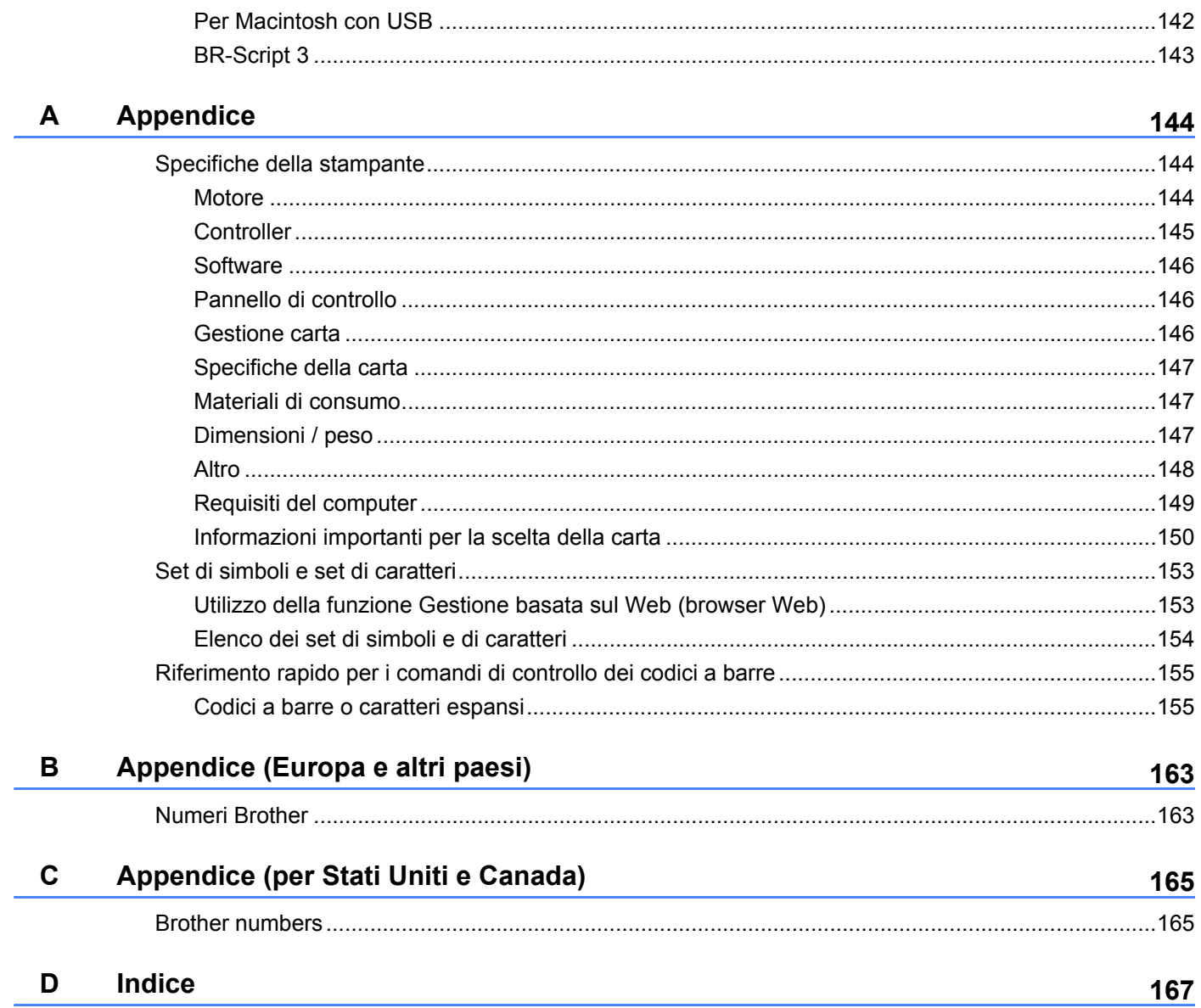

### <span id="page-10-0"></span>**Informazioni su questa stampante <sup>1</sup>**

### <span id="page-10-1"></span>**Contenuto della confezione <sup>1</sup>**

**1**

Quando si estrae la stampante dalla confezione, verificare che siano presenti i seguenti componenti.

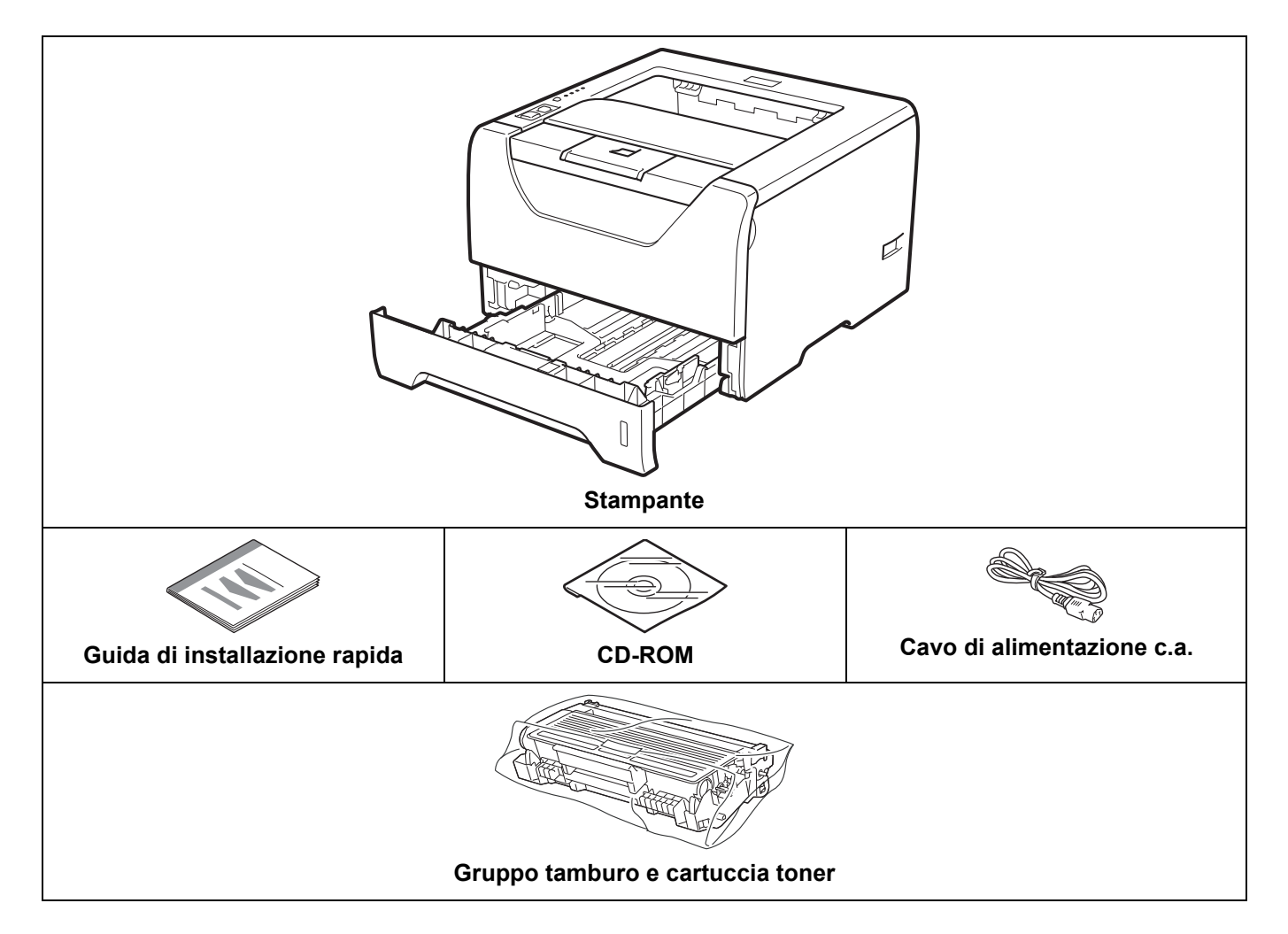

#### <span id="page-10-2"></span>**Cavo di interfaccia <sup>1</sup>**

Il cavo di interfaccia non costituisce un elemento standard, acquistare il cavo adatto all'interfaccia in uso.

■ Cavo USB

Assicurarsi di utilizzare un cavo di interfaccia USB 2.0 di lunghezza non superiore a 2,0 metri.

NON collegare ancora il cavo di interfaccia. Il collegamento del cavo di interfaccia deve essere effettuato durante il processo di installazione del driver della stampante.

Assicurarsi di collegarlo alla porta USB del computer e non a una porta USB su una tastiera né un hub USB non alimentato.

Le porte USB di terze parti non sono supportate per i computer Macintosh.

**1**

Cavo parallelo

NON utilizzare un cavo di interfaccia parallela di lunghezza superiore a 2,0 metri.

Utilizzare un cavo di interfaccia schermato compatibile con lo standard IEEE 1284.

Cavo di rete (solo per HL-5350DN e 5370DW)

Utilizzare un cavo a coppia attorcigliata di categoria 5 o superiore lineare per rete Fast Ethernet 10BASE-T o 100BASE-TX.

#### <span id="page-12-0"></span>**Vista anteriore <sup>1</sup>**

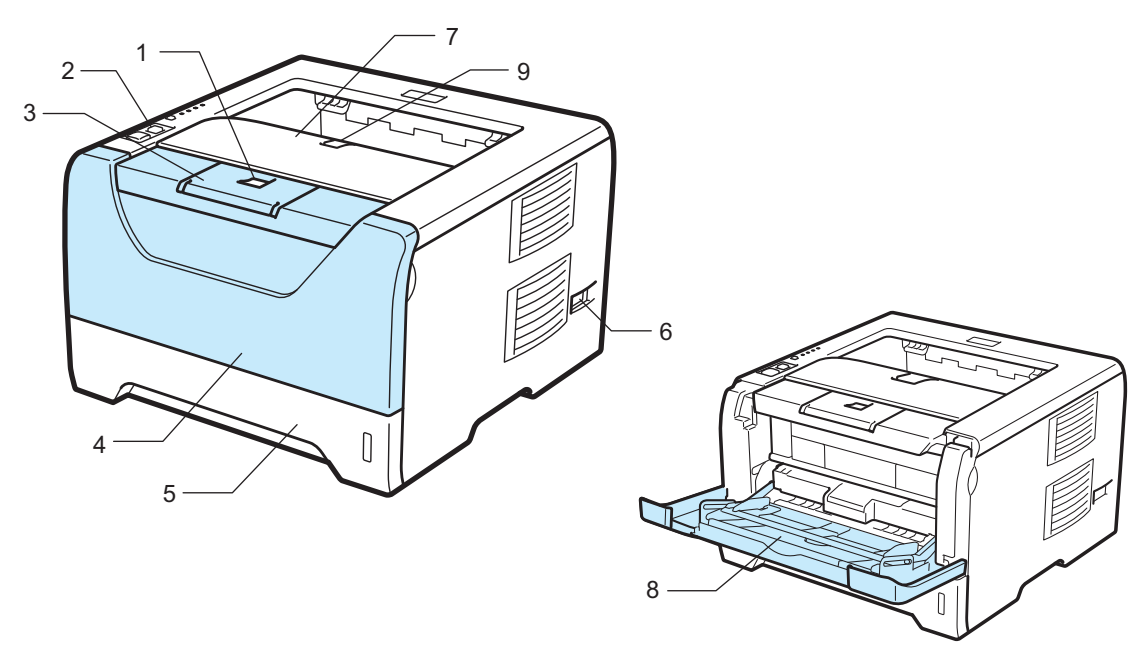

- **1 Pulsante di rilascio del coperchio anteriore**
- **2 Pannello di controllo**
- **3 Supporto estensibile del raccoglitore di uscita stampa giù 1**
- **4 Coperchio anteriore**
- **5 Vassoio carta**
- **6 Interruttore di alimentazione**
- **7 Raccoglitore di uscita stampa giù**
- **8 Vassoio multiuso (Vassoio MU)**
- **9 Supporto estensibile del raccoglitore di uscita stampa giù 2**

#### <span id="page-13-0"></span>**Vista posteriore <sup>1</sup>**

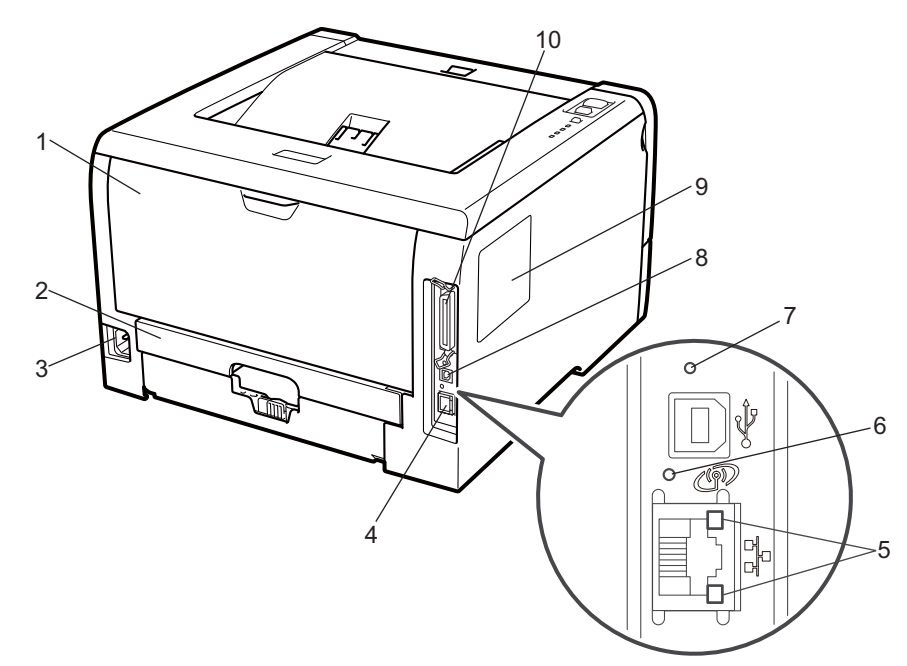

- **1 Coperchio posteriore (vassoio di uscita posteriore)**
- **2 Vassoio duplex**
- **3 Connettore di alimentazione c.a.**
- **4 Porta 10BASE-T / 100BASE-TX (Ethernet) (solo HL-5350DN e HL-5370DW)**
- **5 LED (Light Emitting Diode) dell'attività di rete (solo per HL-5350DN e HL-5370DW)**
- **6 HL-5370DW: LED dell'attività senza fili**
- **7 HL-5370DW: pulsante per l'impostazione senza fili**
- **8 Connettore di interfaccia USB**
- **9 Coperchio SO-DIMM (memoria)**
- **10 Connettore di interfaccia parallela**

#### **Nota**

L'illustrazione della stampante è basata sul modello HL-5370DW.

### <span id="page-14-0"></span>**Collocazione della stampante <sup>1</sup>**

Prima di utilizzare la stampante tenere presenti le seguenti indicazioni.

#### <span id="page-14-1"></span>**Alimentatore <sup>1</sup>**

Utilizzare la stampante mantenendosi entro i limiti di tensione consigliati.

Fonte di alimentazione: Stati Uniti e Canada: c.a. da 110 a 120 V, 50/60 Hz Europa e Australia: c.a. da 220 a 240 V, 50/60 Hz

Il cavo di alimentazione, comprese le eventuali prolunghe, non deve superare i 5 metri.

Non condividere lo stesso circuito elettrico con altri apparecchi ad alta tensione, come condizionatori d'aria, fotocopiatrici o distruggi-documenti. Se si utilizza la stampante con questi apparecchi, è consigliabile utilizzare un trasformatore di tensione o un filtro per disturbi ad alta frequenza.

Se il flusso di alimentazione non è stabile, utilizzare un regolatore di tensione.

#### <span id="page-14-2"></span>**Condizioni ambientali <sup>1</sup>**

- Collocare la stampante su una superficie piana e stabile, ad esempio una scrivania non sottoposta a urti o vibrazioni.
- Assicurarsi che sia vicino a una presa c.a. in modo che possa essere facilmente disinserita in caso di emergenza.
- Utilizzare la stampante nel rispetto dei limiti di temperatura e umidità specificati di seguito.

Temperatura: da 10 °C a 32,5 °C

Umidità: dal 20% a 80% (senza condensa)

- Utilizzare la stampante in un locale ben ventilato.
- NON collocare la stampante in un luogo dove la griglia di ventilazione sia ostruita. Mantenere uno spazio libero di circa 100 mm tra la griglia di ventilazione e il muro.
- NON esporre la stampante alla luce diretta del sole, alla polvere, a un'umidità e a un calore eccessivi.
- NON posizionare la stampante in prossimità di dispositivi magnetici o di altri apparecchi in grado di generare campi magnetici.
- EVITARE il contatto con il fuoco o con gas salini o corrosivi.
- NON collocare alcun oggetto sopra la stampante.
- NON installare la stampante in prossimità di caloriferi, condizionatori d'aria, acqua, sostanze chimiche o frigoriferi.
- Mantenere la stampante in posizione orizzontale durante il trasporto.

### <span id="page-15-3"></span><span id="page-15-1"></span><span id="page-15-0"></span>**Informazioni sulla carta <sup>2</sup>**

#### <span id="page-15-2"></span>**Tipo e formato di carta <sup>2</sup>**

La carta viene caricata dal vassoio carta installato o dal vassoio multiuso.

Di seguito sono indicati i nomi dei vassoi carta utilizzati nel driver della stampante e in questa Guida:

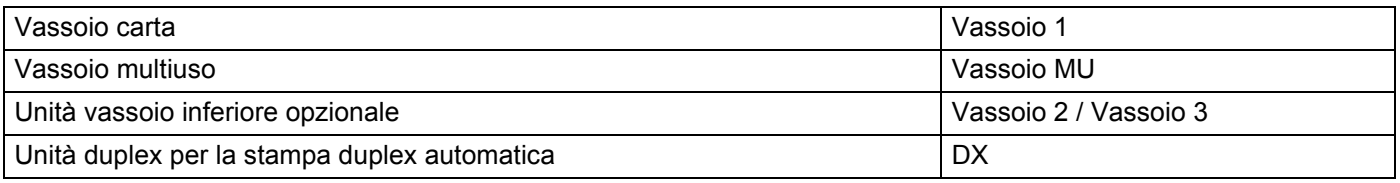

Dal CD-ROM è possibile accedere alla pagina per ogni metodo di stampa facendo clic su (j) nella tabella.

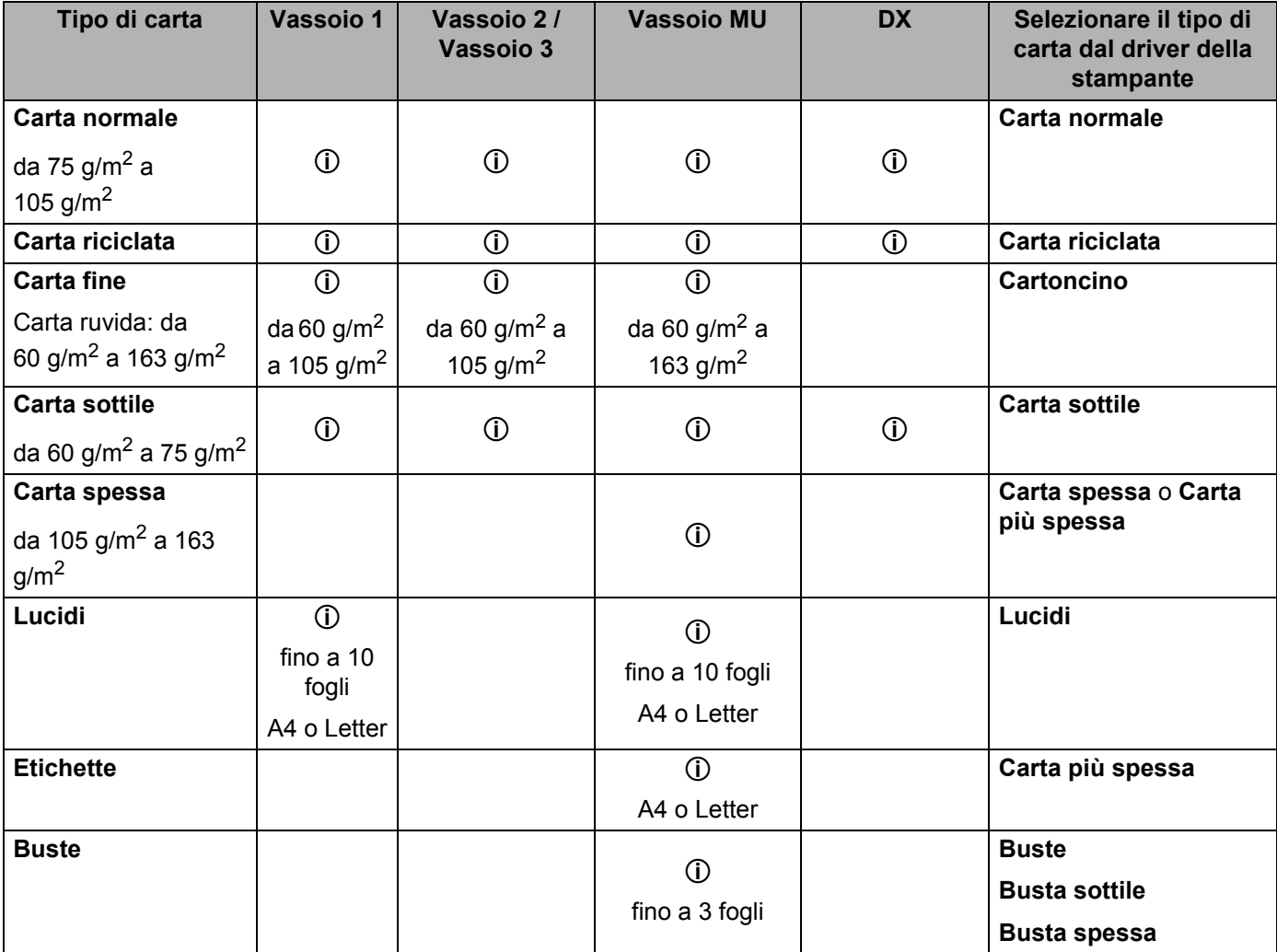

**2**

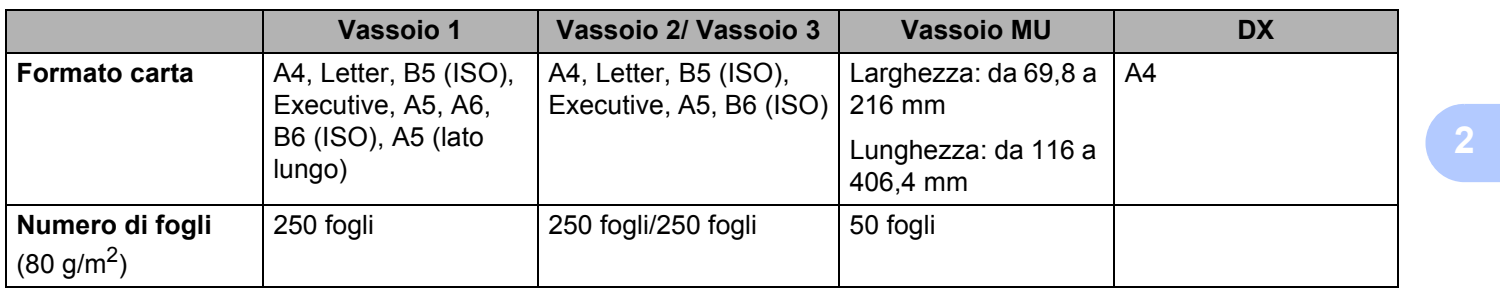

#### <span id="page-17-0"></span>**Carta consigliata <sup>2</sup>**

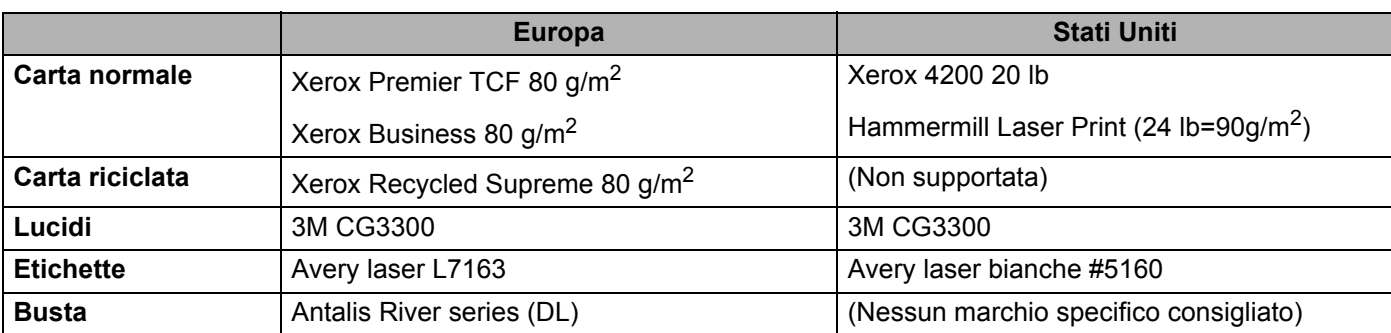

 Prima di acquistare grossi quantitativi di carta, provarne una piccola quantità per accertarne la compatibilità.

- Utilizzare solo carta normale per fotocopie.
- Utilizzare carta con grammatura compresa tra 75 e 90 g/m<sup>2</sup>.
- Utilizzare carta neutra. Non utilizzare carta acida o alcalina.
- Utilizzare carta a grana lunga.
- Utilizzare carta con residuo di umidità pari a circa il 5%.
- Con questa stampante è possibile utilizzare carta riciclata conforme alla specifica DIN 19309.

#### **IMPORTANTE**

NON utilizzare carta per stampanti a getto di inchiostro perché potrebbe causare inceppamenti o danni alla stampante.

Se si utilizza un tipo di carta non consigliato, è possibile che si verifichino inceppamenti o problemi di alimentazione.

NON caricare contemporaneamente tipi diversi di carta nel vassoio poiché potrebbero verificarsi inceppamenti o errori di alimentazione.

#### **Nota**

- La carta prestampata deve presentare inchiostro resistente alle elevate temperature di fusione della stampante (200 gradi centigradi).
- Se si utilizza carta fine, carta con superficie ruvida o carta piegata o raggrinzita, è possibile che le prestazioni di stampa non siano ottimali.

Per la scelta della carta ottimale per la stampante, vedere *[Informazioni importanti per la scelta della carta](#page-159-0)* a [pagina 150](#page-159-0).

#### <span id="page-18-0"></span>**Tipi di buste <sup>2</sup>**

La maggior parte delle buste può essere utilizzata con questa stampante. È tuttavia possibile che alcune buste causino problemi di alimentazione o di qualità a causa del modo in cui sono state prodotte. Per essere idonea una busta deve presentare bordi con pieghe regolari e lineari e il lato principale non deve essere più spesso di due fogli di carta. Le buste devono inoltre essere piane, di struttura consistente e non presentare rigonfiamenti. Acquistare unicamente buste di qualità presso un fornitore consapevole che esse verranno utilizzate con una stampante laser. Prima di stampare su molte buste, provarne una per assicurarsi che i risultati di stampa saranno quelli desiderati.

Brother non consiglia un tipo di busta particolare poiché i produttori apportano spesso modifiche alle specifiche delle buste da loro prodotte. L'utente è il solo responsabile della qualità e dei risultati di stampa ottenuti con le buste scelte.

- NON utilizzare buste danneggiate, ondulate, raggrinzite, di forma irregolare, troppo lucide o a trama fitta.
- NON utilizzare buste con fermagli, ganci, lacci, adesivi, finestre, fori, tagli o perforazioni.
- NON utilizzare buste imbottite, non perfettamente piegate, con elementi in rilievo o prestampati all'interno.
- NON utilizzare buste già stampate con una stampante laser.
- NON utilizzare buste che non possono essere impilate.
- NON utilizzare buste prodotte con carta che supera la grammatura specificata per la stampante.
- NON utilizzare buste di qualità scadente con bordi non perfettamente definiti o squadrati.

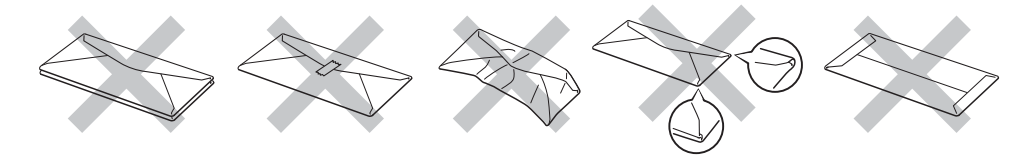

L'utilizzo dei tipi di buste sopraelencati può causare seri danni alla stampante. Questa tipologia di danno non è coperta da alcuna garanzia o accordo di manutenzione Brother.

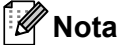

- NON stampare su buste utilizzando la stampa duplex.
- È necessario che il formato carta selezionato nell'applicazione software coincida con quello presente nel vassoio.

#### <span id="page-19-0"></span>**Area non stampabile <sup>2</sup>**

Di seguito è illustrata l'area della carta su cui non viene eseguita la stampa:

#### **Nota**

Quando si usa l'emulazione BR-Script, i bordi della carta su cui non sarà possibile stampare corrispondono a 4,32 mm.

#### **Verticale <sup>2</sup>**

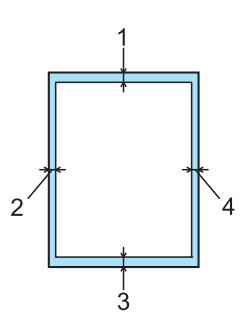

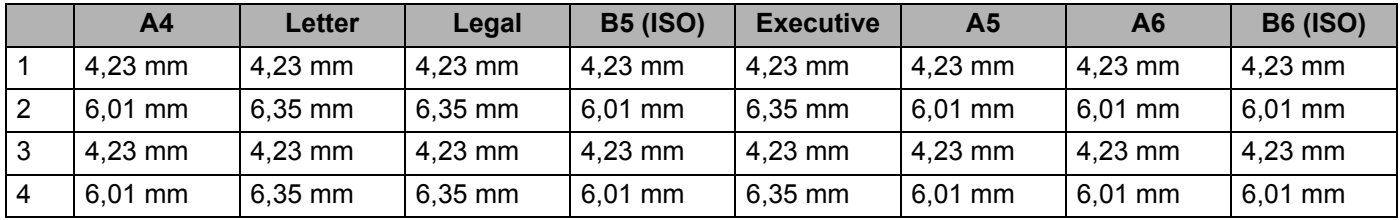

#### **Orizzontale <sup>2</sup>**

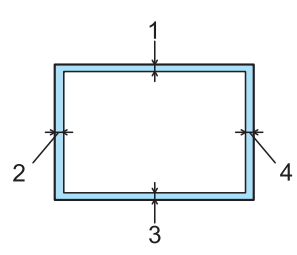

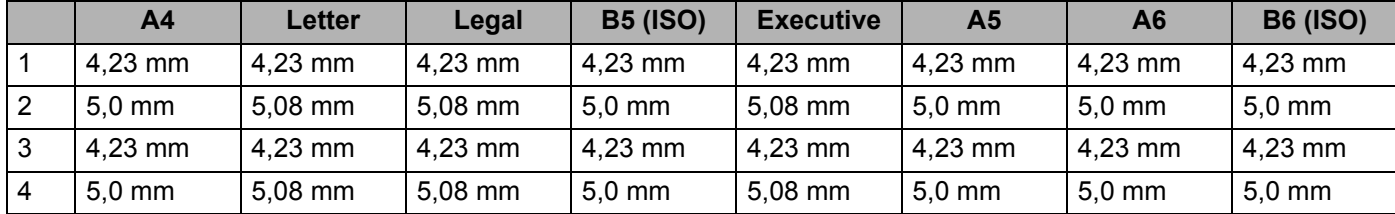

### <span id="page-20-0"></span>**Metodi di stampa <sup>2</sup>**

#### <span id="page-20-1"></span>**Stampa su carta normale, carta fine e lucidi <sup>2</sup>**

<span id="page-20-2"></span>**Stampa su carta normale, carta fine o lucidi dal vassoio 1, 2 o 3 <sup>2</sup>**

**Nota**

I lucidi sono disponibili solo nel vassoio 1.

(Per la carta consigliata da utilizzare, vedere *[Informazioni sulla carta](#page-15-3)* a pagina 6.)

**1** Estrarre il vassoio carta dalla stampante.

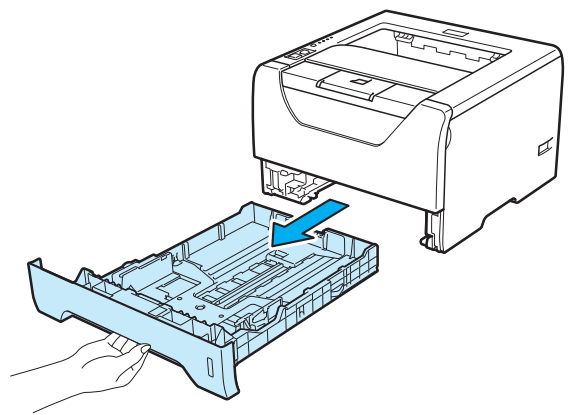

b Premere la leva di rilascio blu delle guide carta (1) e scorrere le guide carta in base al formato della carta caricata. Assicurarsi che le guide siano inserite nelle apposite fessure.

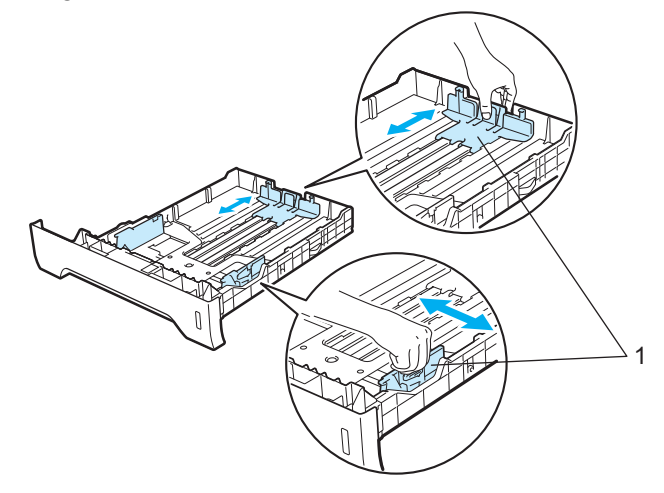

**2**

#### **Nota**

Per la carta di formato Legal o Folio, premere il pulsante di rilascio (1) nella parte inferiore del vassoio carta, quindi estrarre il retro del vassoio. La carta Legal o Folio non è disponibile in alcune aree geografiche.

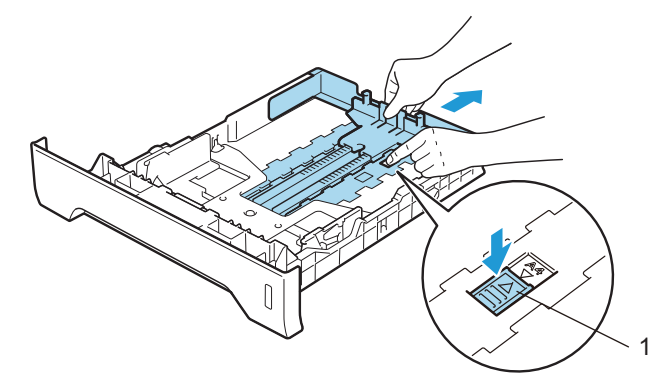

lnserire la carta nel vassoio e verificare che non oltrepassi il contrassegno di altezza massima (VVV). Il lato da stampare deve essere rivolto verso il basso.

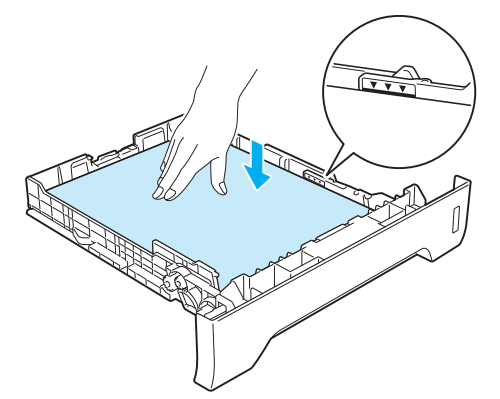

### **IMPORTANTE**

Verificare che le guide carta tocchino i lati della carta in modo da avere una corretta alimentazione.

4) Reinserire il vassoio carta nella stampante. Assicurarsi che sia completamente inserito nella stampante.

**2**

6 Sollevare il supporto estensibile per evitare che la carta scivoli dal raccoglitore di uscita stampa giù oppure rimuovere ogni pagina non appena fuoriesce dalla stampante.

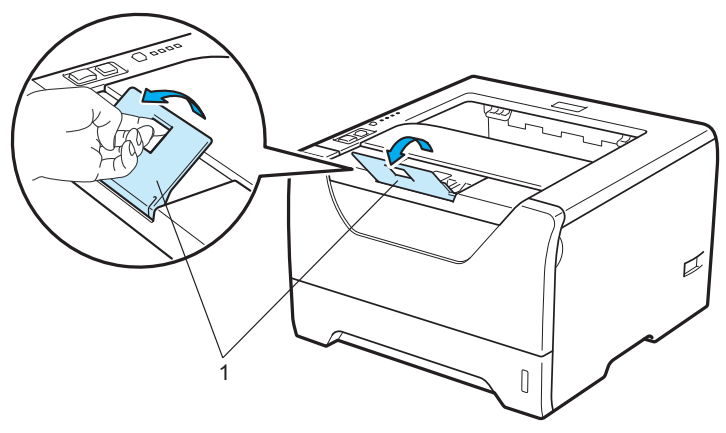

6 Selezionare quanto segue dal driver della stampante: **Formato carta**......(1) **Tipo carta (Y)**......(2) **Origine carta**......(3) e tutte le altre impostazioni desiderate. Vedere (*[Capitolo 3: Driver e software](#page-42-2)*.)

#### ■ Driver della stampante per Windows<sup>®</sup>

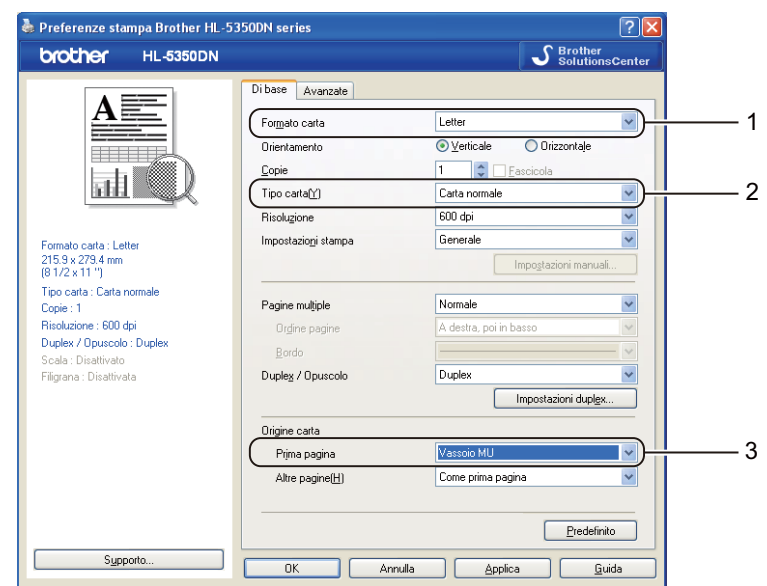

#### ■ Driver della stampante BR-Script per Windows<sup>®</sup>

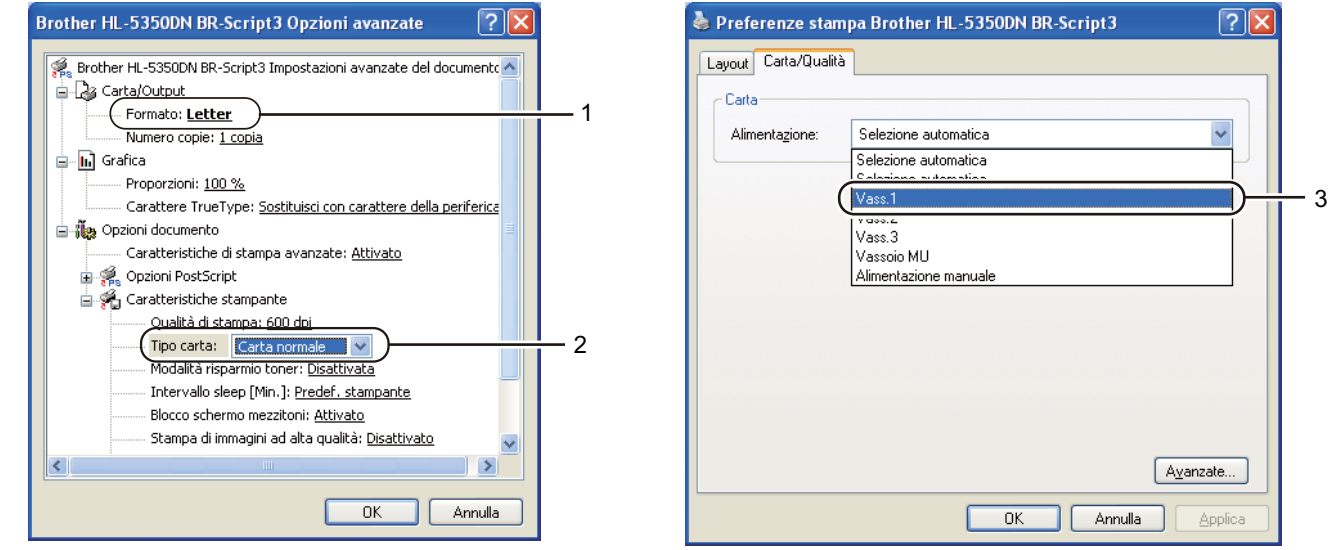

#### **Nota**

Per utilizzare il driver della stampante BR-Script per Windows®, è necessario installare il driver utilizzando l'installazione personalizzata dal CD-ROM.

**2**

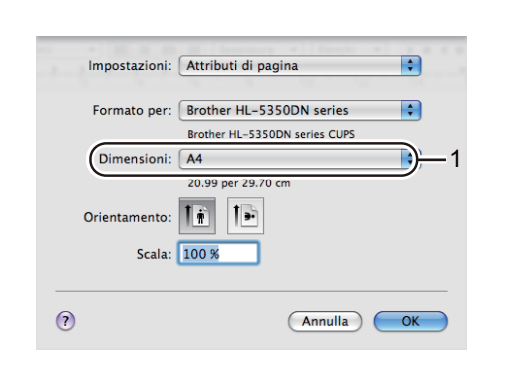

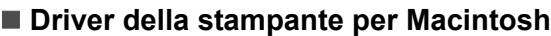

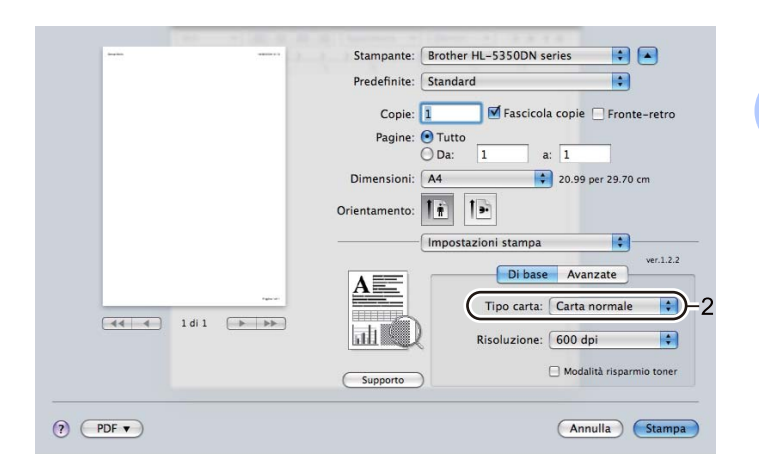

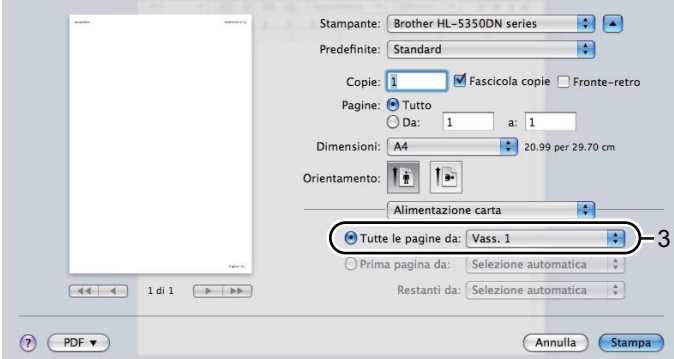

**7** Inviare i dati di stampa alla stampante.

#### **IMPORTANTE**

Quando si stampa sui lucidi, rimuovere subito ogni lucido dopo la stampa. Non lasciare che i lucidi si impilino uno sull'altro per evitare che si pieghino o si verifichino inceppamenti.

#### <span id="page-25-0"></span>**Stampa su carta normale, carta fine o lucidi dal Vassoio MU <sup>2</sup>**

(Per la carta consigliata da utilizzare, vedere *[Informazioni sulla carta](#page-15-3)* a pagina 6.)

Aprire il vassoio multiuso e abbassarlo con cautela.

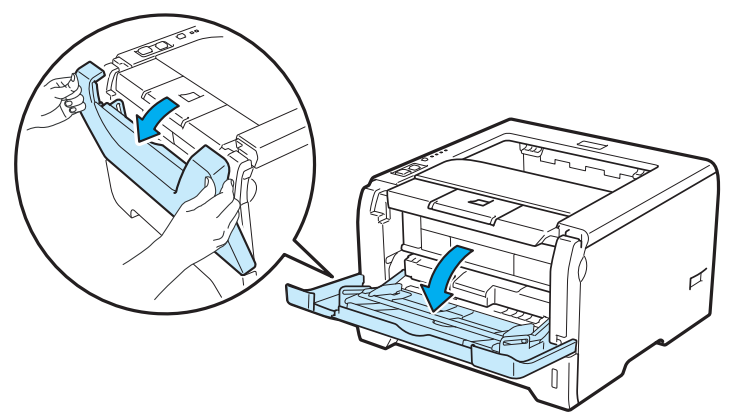

Estrarre il supporto estensibile del vassoio multiuso (1).

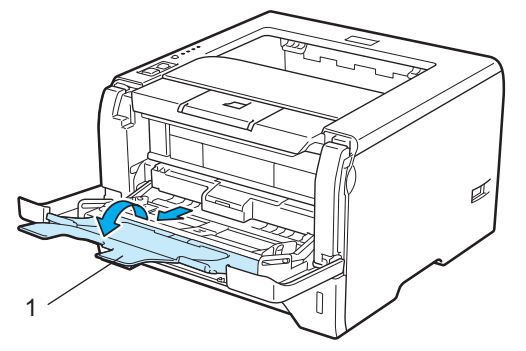

 Sollevare il supporto estensibile per evitare che la carta scivoli dal raccoglitore di uscita stampa giù oppure rimuovere ogni pagina non appena fuoriesce dalla stampante.

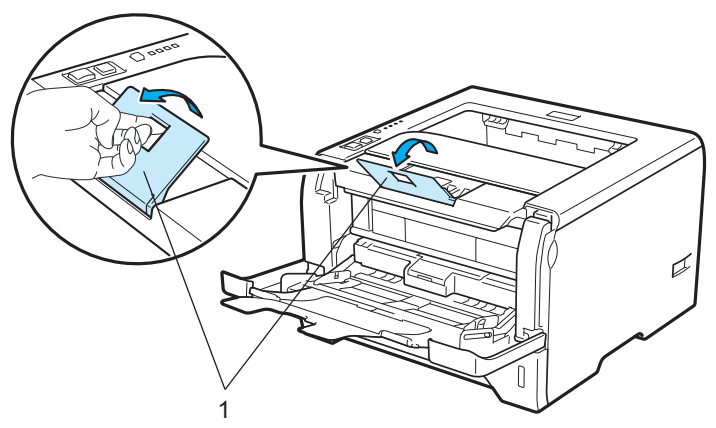

d Caricare la carta nel vassoio multiuso. Verificare che la carta non superi il contrassegno di altezza massima (b) su entrambi i lati del vassoio. Inserire prima il lato da stampare rivolto verso l'alto introducendo per primo il lato corto superiore.

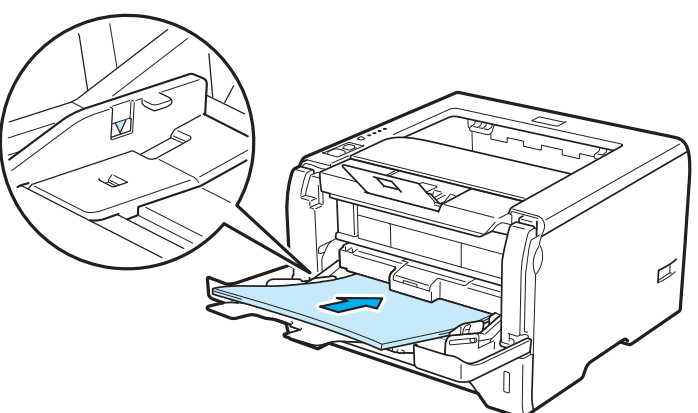

**6** Premere la leva di rilascio delle guide carta (1) e scorrere la guida carta in base al formato della carta caricata.

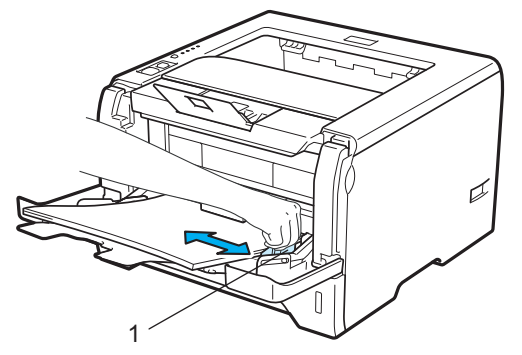

 $\delta$  Selezionare quanto seque dal driver della stampante: **Formato carta**......(1) **Tipo carta(Y)**......(2) **Origine carta**......(3)

e tutte le altre impostazioni desiderate. (Vedere *[Capitolo 3: Driver e software](#page-42-2)*.)

#### ■ Driver della stampante per Windows<sup>®</sup>

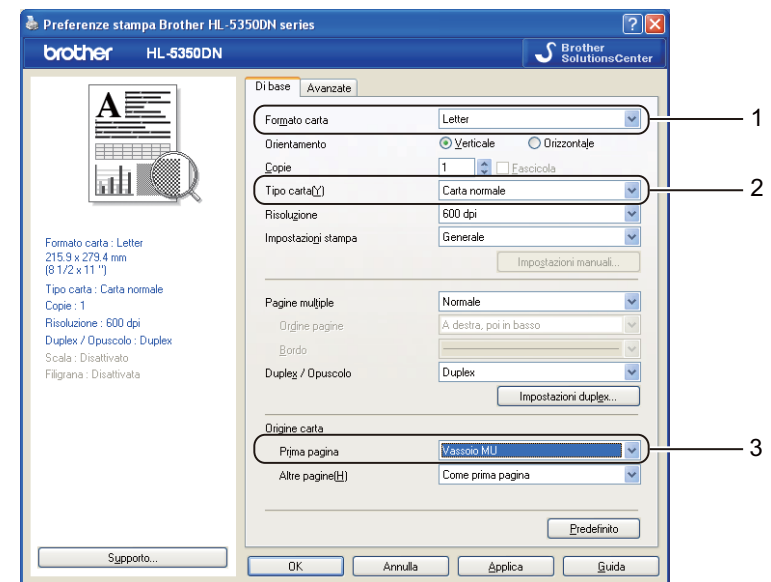

**Driver della stampante BR-Script per Windows®**

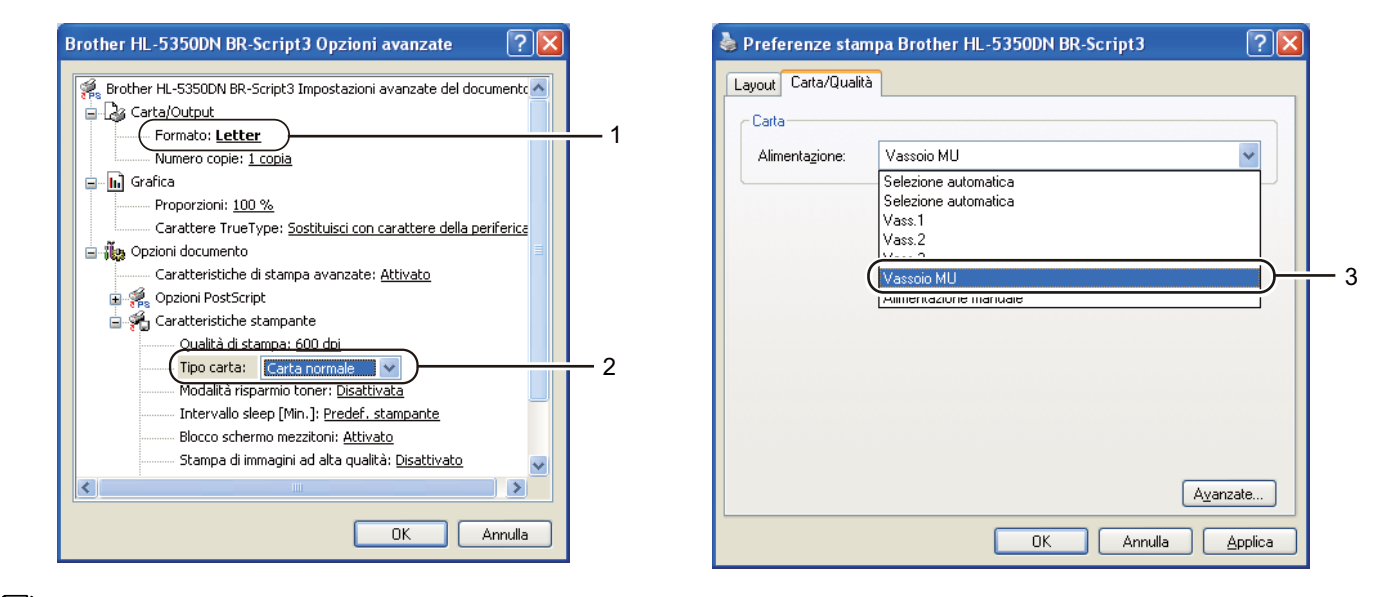

#### **Nota**

Per utilizzare il driver della stampante BR-Script per Windows®, è necessario installare il driver utilizzando l'installazione personalizzata dal CD-ROM.

**2**

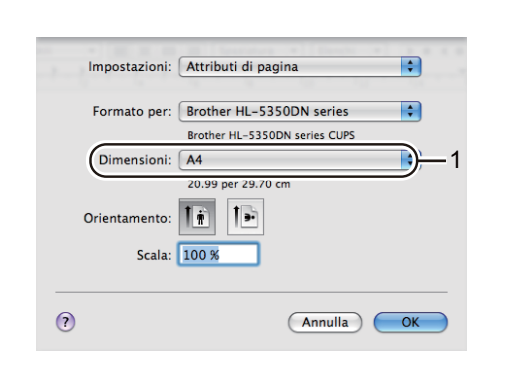

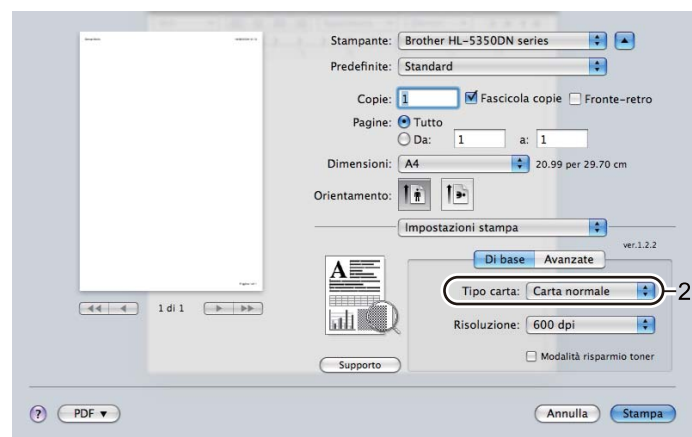

#### **Driver della stampante per Macintosh**

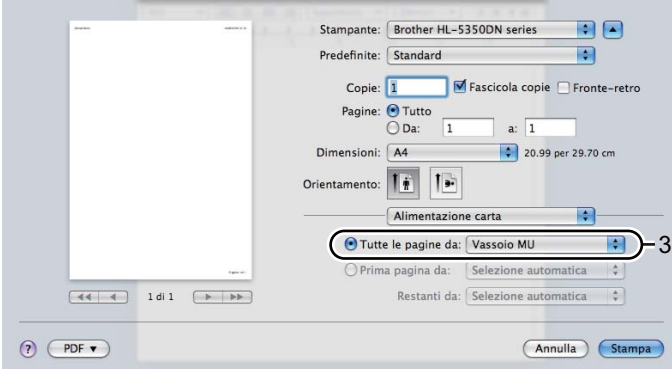

**7** Inviare i dati di stampa alla stampante.

### **IMPORTANTE**

Quando si stampa sui lucidi, rimuovere subito ogni lucido dopo la stampa. Non lasciare che i lucidi si impilino uno sull'altro per evitare che si pieghino o si verifichino inceppamenti.

#### <span id="page-29-0"></span>**Stampa su carta spessa, etichette e buste <sup>2</sup>**

Quando il raccoglitore di uscita posteriore è aperto, la stampante presenta un percorso della carta lineare dal vassoio MU alla parte posteriore della stampante. Utilizzare questo metodo di uscita e di alimentazione della carta per stampare su carta spessa, etichette o buste. (Per la carta consigliata da utilizzare, vedere *[Informazioni sulla carta](#page-15-3)* a pagina 6 e *[Tipi di buste](#page-18-0)* a pagina 9.)

**a** Aprire il coperchio posteriore (raccoglitore di uscita posteriore).

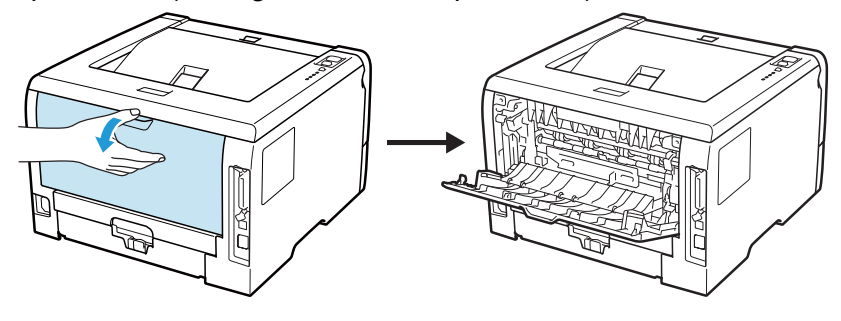

<span id="page-29-1"></span>b <Solo per la stampa su buste>

Abbassare verso di sé le due leve grigie, una sul lato sinistro e l'altra sul lato destro, come indicato nella figura sotto.

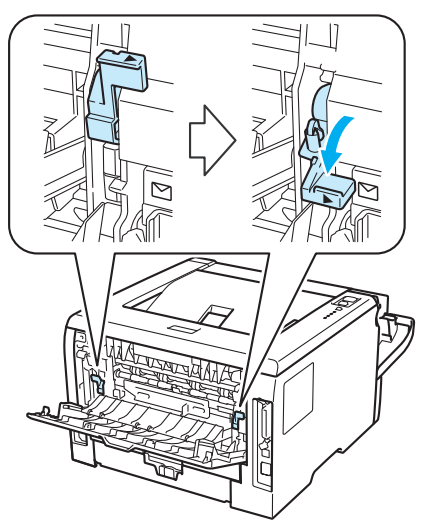

3) Aprire il vassoio multiuso e abbassarlo con cautela.

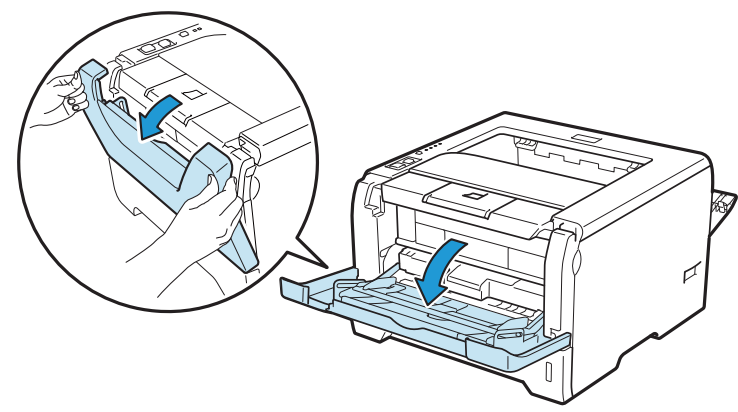

 $\overline{4}$  Estrarre il supporto estensibile del vassoio multiuso (1).

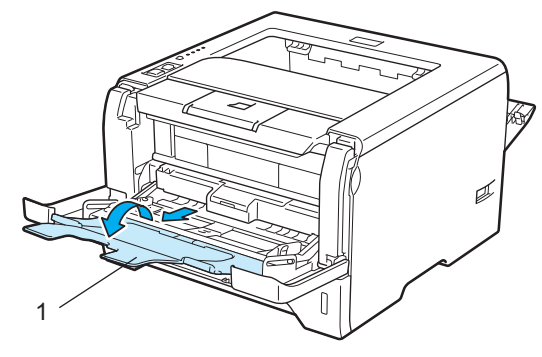

5) Caricare la carta nel vassoio multiuso. Verificare che la carta non superi il contrassegno di altezza massima  $(V)$ .

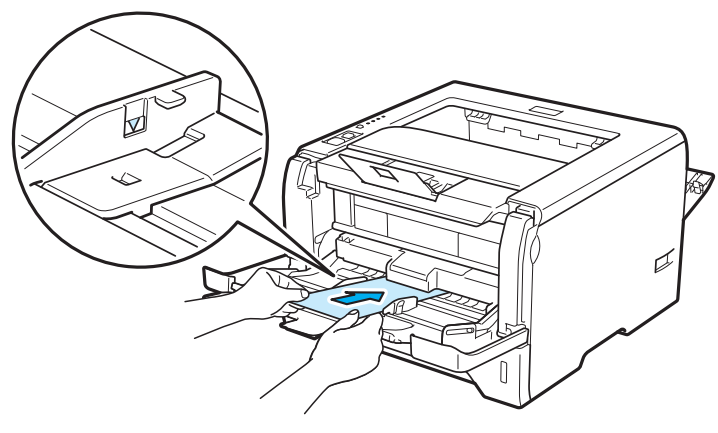

#### **Nota**

- NON inserire più di 3 buste nel vassoio MU.
- Le parti delle buste unite e sigillate dal produttore devono essere ben chiuse.
- Il lato da stampare deve essere rivolto verso l'alto.
- Tutti i lati delle buste devono essere accuratamente piegati senza grinze o pieghe.

6) Premere la leva di rilascio delle guide carta (1) e scorrere la guida carta in base al formato della carta caricata.

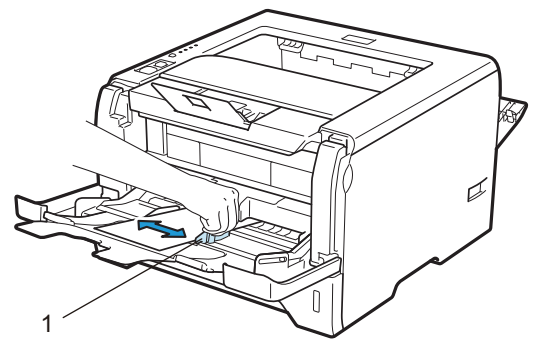

7 Selezionare quanto segue dal driver della stampante: **Formato carta**......(1) **Tipo carta(Y)**......(2) **Origine carta**......(3)

e tutte le altre impostazioni desiderate. (Vedere *[Capitolo 3: Driver e software](#page-42-2)*.)

#### ■ Driver della stampante per Windows<sup>®</sup>

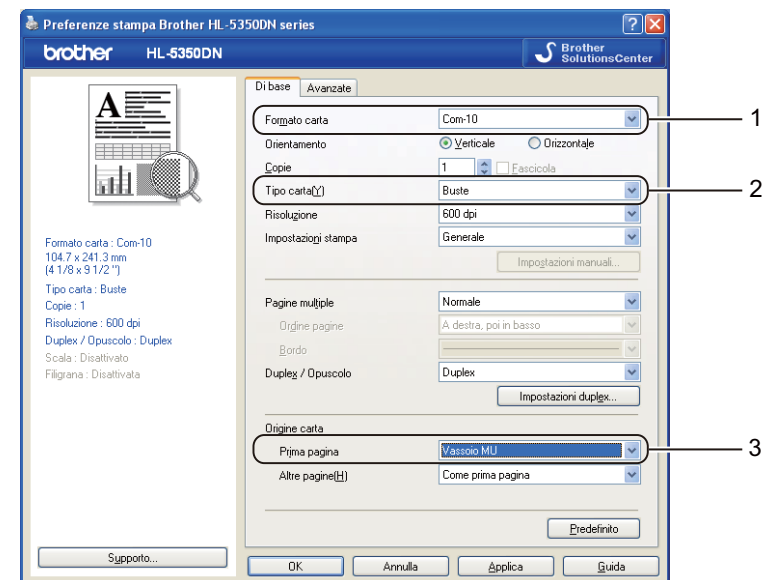

**Driver della stampante BR-Script per Windows®**

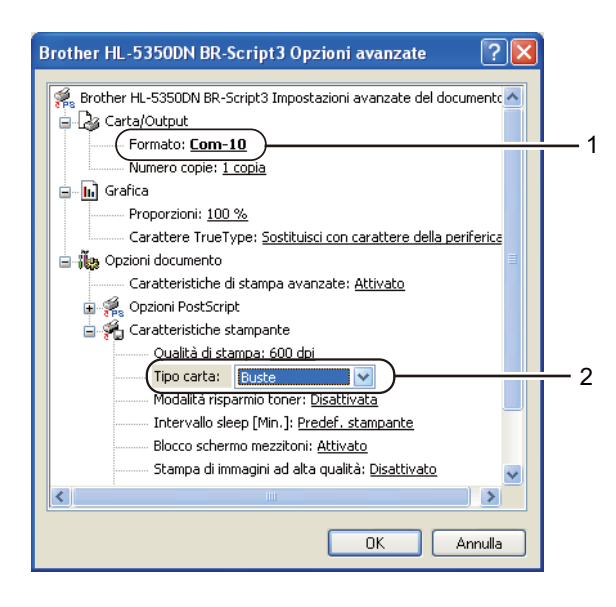

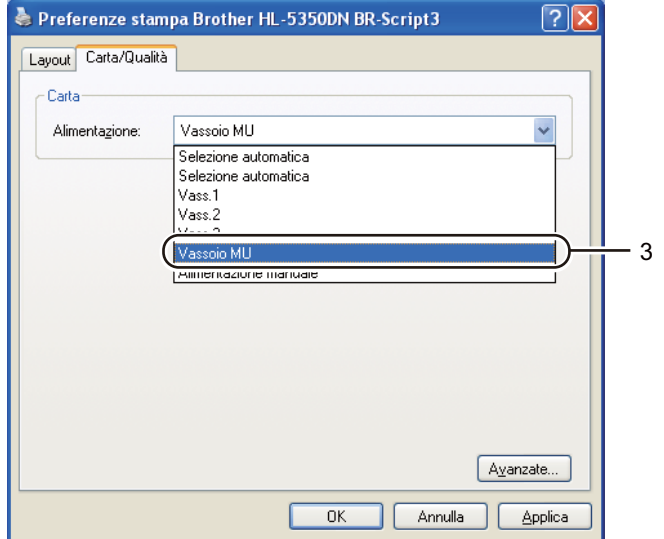

**2**

#### **Nota**

- Per utilizzare il driver della stampante BR-Script, è necessario installare il driver utilizzando l'installazione personalizzata dal CD-ROM.
- Quando si utilizzano le buste #10, selezionare **Com-10** in **Formato carta**.
- Se si utilizzano buste non previste nel driver della stampante, ad esempio #9 o C6, scegliere **Formato personalizzato...** (Per ulteriori informazioni sul formato delle buste, vedere *[Formato carta](#page-160-0)* a [pagina 151.](#page-160-0))

#### **Driver della stampante per Macintosh**

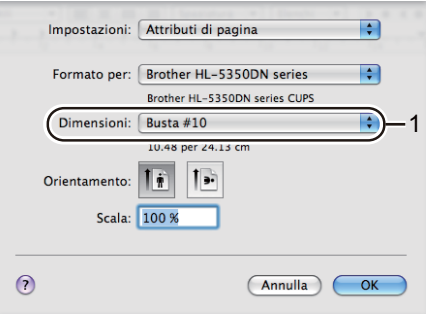

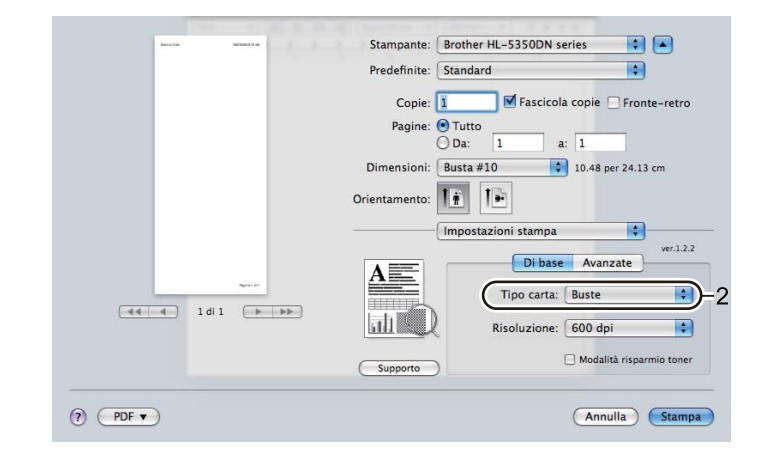

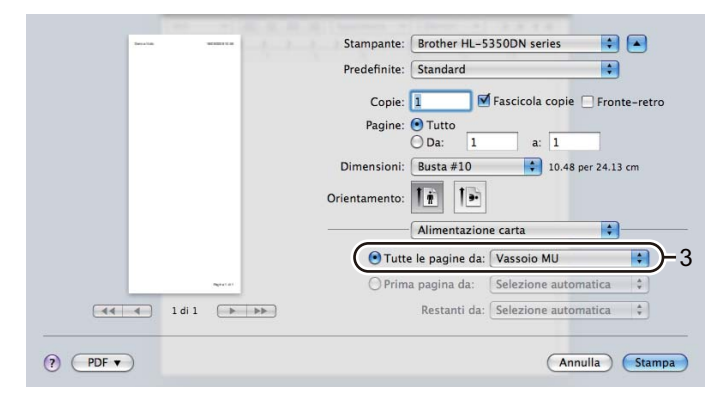

#### **Nota**

Se si utilizzano buste non previste nel driver della stampante, ad esempio #9 o C6, scegliere **Formato personalizzato...** (Per ulteriori informazioni sul formato delle buste, vedere *[Formato carta](#page-160-0)* a pagina 151.) 8 Inviare i dati di stampa alla stampante.

9 <Solo per la stampa su buste>

Al termine della stampa, riportare nella posizione originale le due leve grigie a[b](#page-29-1)bassate al punto  $\bullet$ .

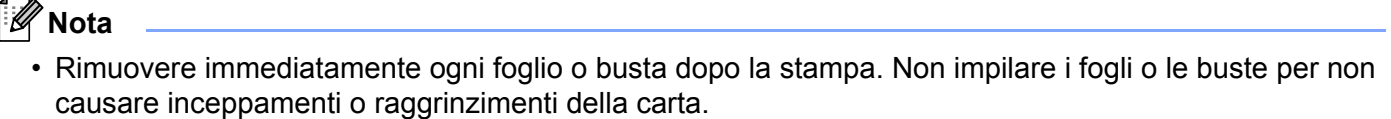

- Se le buste si macchiano durante la stampa, impostare il **Tipo carta (Y)** su **Carta spessa** o **Carta più spessa** per aumentare la temperatura di fissaggio.
- Se, dopo la stampa, le buste risultano stropicciate, vedere *[Miglioramento della qualità di stampa](#page-142-0)* a [pagina 133.](#page-142-0)
- (Per Windows<sup>®</sup>) Se le dopo la stampa le buste formato DL con doppio lembo risultano stropicciate, scegliere **DL Lato lungo** in **Formato carta**, nella scheda **Di base**. Inserire una nuova busta a doppio lembo formato DL nel vassoio multiuso introducendo per primo il lato più lungo, quindi ristampare.

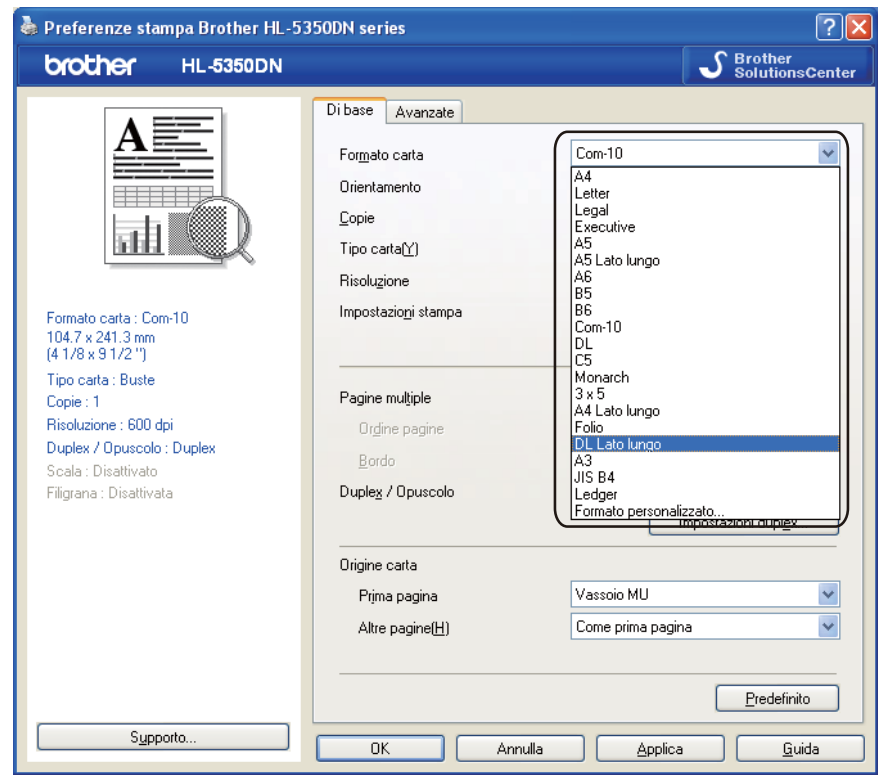

- Quando si carica la carta nel vassoio multiuso, tenere presente quanto segue:
	- Inserire la carta introducendo per primo il lato corto superiore e spingendolo delicatamente all'interno del vassoio.
	- Assicurarsi che la carta sia ben distesa e correttamente posizionata nel vassoio multiuso, in caso contrario potrebbero verificarsi problemi di alimentazione, con conseguente inclinazione delle stampe o inceppamenti.

**2**

### <span id="page-34-0"></span>**Stampa duplex <sup>2</sup>**

I driver della stampante forniti per Windows<sup>®</sup> 2000 o versioni successive e per Mac OS X 10.3.9 o versioni successive consentono di utilizzare la stampa duplex. Per ulteriori informazioni sulla scelta delle impostazioni, vedere la **Guida** del driver della stampante.

#### <span id="page-34-1"></span>**Istruzioni per la stampa sui due lati del foglio <sup>2</sup>**

- Se la carta è sottile, può raggrinzirsi.
- Se la carta presenta delle pieghe, distenderla accuratamente, quindi caricarla nel vassoio multiuso.
- Se si verificano problemi di alimentazione, la carta può presentare delle pieghe. Rimuoverla e stenderla accuratamente.
- Quando si utilizza la funzione duplex manuale, è possibile che si verifichino inceppamenti della carta o la qualità di stampa non sia soddisfacente. (In caso di inceppamenti, vedere *[Inceppamenti carta: come](#page-133-0)  rimuoverli* [a pagina 124.](#page-133-0) Se si verifica un problema di qualità di stampa, vedere *[Miglioramento della qualità](#page-142-0)  di stampa* [a pagina 133](#page-142-0).)

### **Nota**

- Le schermate di questa sezione sono tratte da Windows<sup>®</sup> XP. Le schermate visualizzate sul computer variano in base al sistema operativo in uso.
- Utilizzare carta di formato A4, Letter, Legal o Folio quando si utilizza la funzione di stampa duplex automatica.
- Accertarsi che il coperchio posteriore sia chiuso.
- Accertarsi che il vassoio carta sia completamente inserito nella stampante.
- Se la carta presenta delle pieghe, distenderla accuratamente, quindi caricarla nel vassoio carta.
- Utilizzare carta normale, carta riciclata o carta sottile. NON utilizzare carta fine.

#### <span id="page-34-2"></span>**Stampa duplex manuale <sup>2</sup>**

- Il driver della stampante BR-Script (Emulazione PostScript® 3™) non supporta la stampa duplex manuale.
- Se si utilizza il driver della stampante per Macintosh, vedere *[Stampa duplex](#page-72-0)* a pagina 63.

#### **Stampa duplex manuale dal vassoio carta <sup>2</sup>**

- **a Nel driver della stampante selezionare la scheda Di base** e la modalità di stampa Duplex nell'impostazione **Duplex / Opuscolo**, quindi, dalla scheda **Di base**, selezionare l'Origine carta per **Vass.1**.
- b Fare clic sul pulsante **Impostazioni duplex...** appariranno le **Impostazioni duplex**.
- c Selezionare **Duplex manuale** dalle impostazioni **Modalità Duplex** e fare clic su **OK** sullo schermo.

#### 4 Inviare i dati alla stampante.

La stampante stampa automaticamente tutte le pagine pari su un lato.

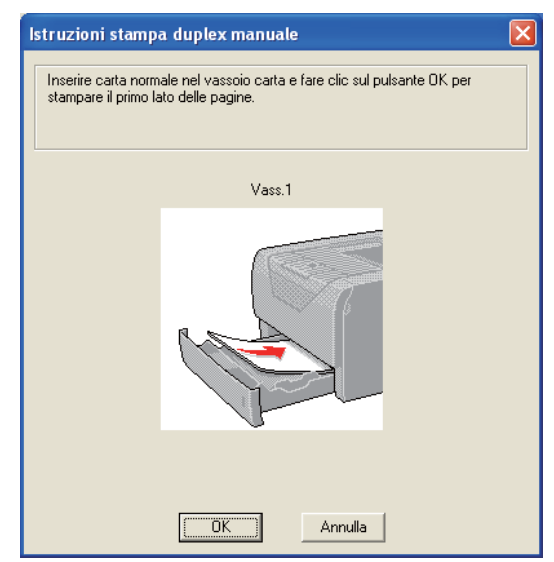

- <span id="page-35-0"></span>**6** Rimuovere le pagine pari stampate dal raccoglitore di uscita, quindi, nello stesso ordine <sup>1</sup>, reinserirle nel vassoio carta con il lato ancora da stampare rivolto verso il basso. Seguire le istruzioni visualizzate sullo schermo.
	- <sup>1</sup> Inserire i fogli nell'ordine inverso quando il raccoglitore di uscita posteriore è aperto.

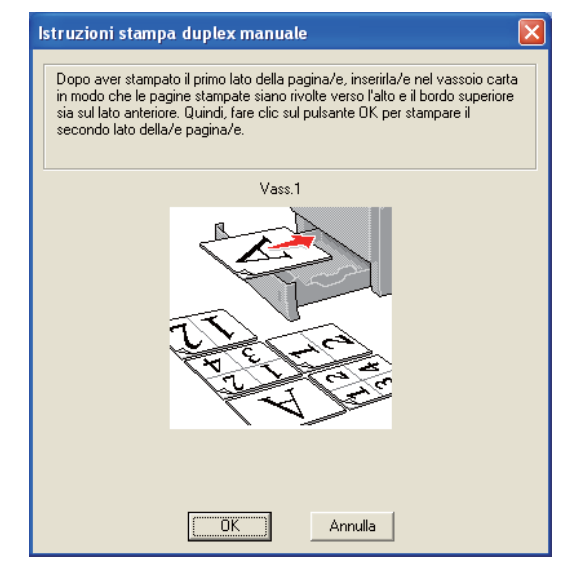
La stampante stamperà automaticamente tutte le pagine dispari sul lato opposto.

- **Nota**
	- Se si imposta **Origine carta** su **Selezione automatica**, inserire le pagine pari stampate nel vassoio multiuso.
	- Quando si inserisce la carta nel vassoio carta, è necessario svuotarlo. Caricare le pagine stampate nel vassoio con il lato stampato rivolto verso l'alto. (NON aggiungere le pagine stampate a una pila di carta non stampata.)

# **Stampa duplex manuale dal vassoio multiuso <sup>2</sup>**

**Nota**

Prima di reinserire i fogli nel vassoio multiuso, è necessario distenderli per evitare inceppamenti della carta.

- a Nel driver della stampante selezionare la scheda **Di base** e la modalità di stampa **Duplex** nell'impostazione **Duplex / Opuscolo**, quindi, dalla scheda **Di base**, selezionare l'Origine carta per **Vassoio MU**.
- b Fare clic sul pulsante **Impostazioni duplex...** appariranno le **Impostazioni duplex**.
- c Selezionare **Duplex manuale** dalle impostazioni **Modalità Duplex** e fare clic su **OK** sullo schermo.
- d Inserire la carta nel vassoio multiuso con il lato da stampare rivolto verso l'alto. Inviare i dati alla stampante.

La stampante stampa automaticamente tutte le pagine pari su un lato.

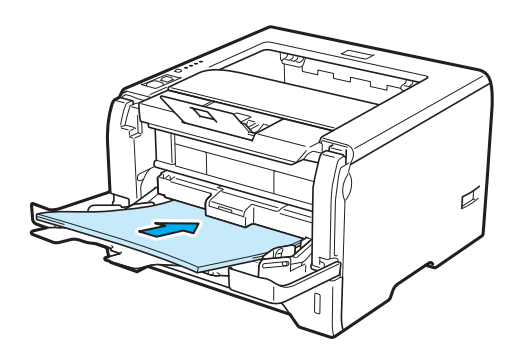

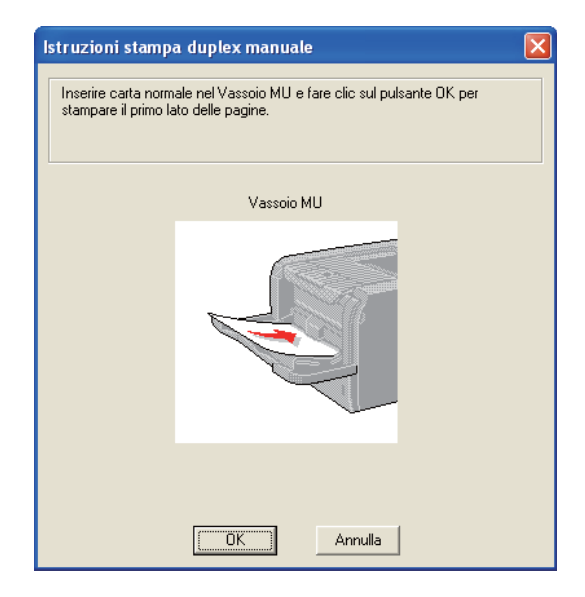

**6** Rimuovere le pagine pari stampate dal raccoglitore di uscita e reinserirle nello stesso ordine <sup>[1](#page-37-0)</sup> nel vassoio multiuso. Caricare la carta con il lato da stampare rivolto verso l'alto. Seguire le istruzioni visualizzate sullo schermo.

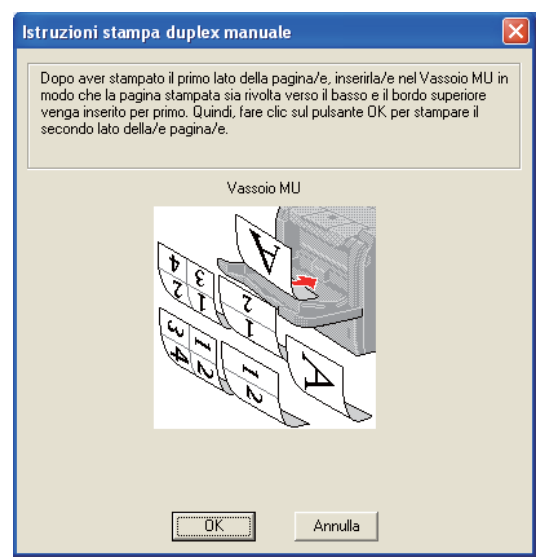

<span id="page-37-0"></span><sup>1</sup> Inserire i fogli nell'ordine inverso quando il raccoglitore di uscita posteriore è aperto.

**6** La stampante ora stamperà automaticamente tutte le pagine dispari.

**2**

### **Orientamento della carta per la stampa duplex manuale <sup>2</sup>**

La stampante stampa prima la seconda pagina.

Se si stampano dieci pagine su cinque fogli di carta, verrà stampata prima la pagina 2 quindi la pagina 1 sul primo foglio. Verrà stampata la pagina 4 quindi la pagina 3 sul secondo foglio. Verrà stampata la pagina 6 quindi la pagina 5 sul terzo foglio e così via.

Nella stampa duplex manuale, è necessario inserire la carta nel vassoio carta nel modo seguente:

- Per il vassoio carta:
	- Inserire prima il lato da stampare rivolto verso il basso introducendo il lato corto superiore verso la parte anteriore del vassoio.
	- Per stampare il secondo lato, inserire il foglio rivolto verso l'alto introducendo il lato corto superiore verso la parte anteriore del vassoio.
	- Se si utilizza carta intestata, l'intestazione sarà rivolta verso l'alto e verso la parte posteriore del vassoio.
	- Per stampare la seconda pagina, inserire l'intestazione rivolta verso il basso e verso la parte anteriore del vassoio.
- Per il vassoio multiuso (Vassoio MU):
	- Inserire prima il lato da stampare rivolto verso l'alto introducendo per primo il lato corto superiore.
	- Per stampare il secondo lato, inserire il foglio rivolto verso il basso introducendo per primo il lato corto superiore.
	- Se si utilizza carta intestata, l'intestazione sarà rivolta verso il basso e introdotta per prima.
	- Per stampare il secondo lato, inserire l'intestazione rivolta verso l'alto introducendola per prima.

# **Stampa duplex automatica <sup>2</sup>**

Se si utilizza il driver della stampante per Macintosh, vedere *[Stampa duplex](#page-72-0)* a pagina 63.

Caricare la carta nel vassoio carta o nel vassoio multiuso.

**Per il driver della stampante per Windows**<sup>®</sup>

- Aprire la finestra di dialogo **Proprietà** del driver della stampante.
- Nella scheda **Generale** fare clic sul pulsante **Preferenze stampa**.
- Nella scheda **Di base** selezionare **Duplex** dall'impostazione **Duplex / Opuscolo**.
- Fare clic sul pulsante **Impostazioni duplex...** appariranno le **Impostazioni duplex**.
- Selezionare **Utilizza unità duplex** dall'impostazione **Modalità Duplex**.
- Fare clic su **OK**. I fogli verranno stampati automaticamente sui tutti e due i lati.

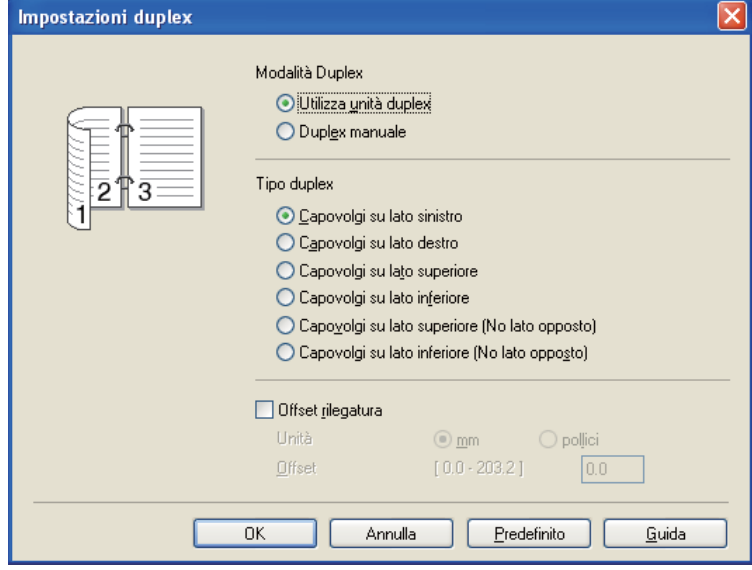

# **Driver della stampante BR-Script**

- Aprire la finestra di dialogo **Proprietà** del driver della stampante.
- Nella scheda **Generale** fare clic sul pulsante **Preferenze stampa**.
- Nella scheda **Layout**, selezionare **Orientamento**, **Stampa fronte retro** e **Ordine pagine**.
- Fare clic su **OK**. I fogli verranno stampati automaticamente sui tutti e due i lati.

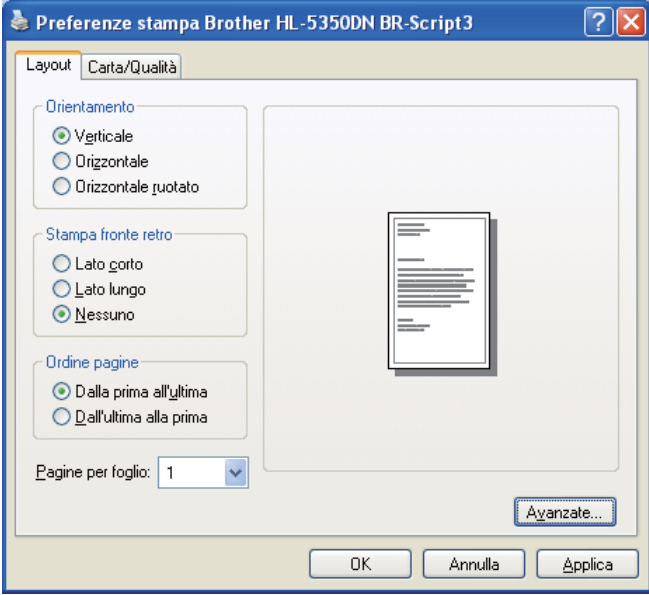

# **Stampa di opuscoli <sup>2</sup>**

Caricare la carta nel vassoio carta o nel vassoio multiuso.

**Per il driver della stampante per Windows**<sup>®</sup>

- Aprire la finestra di dialogo **Proprietà** del driver della stampante.
- Nella scheda **Generale** fare clic sul pulsante **Preferenze stampa**.
- Nella scheda **Di base** selezionare **Opuscolo** dall'impostazione **Duplex / Opuscolo**.
- Fare clic sul pulsante **Impostazioni duplex...** appariranno le **Impostazioni duplex**.
- Selezionare **Utilizza unità duplex** o **Duplex manuale** dall'impostazione **Modalità Duplex**.
- Fare clic su **OK**.

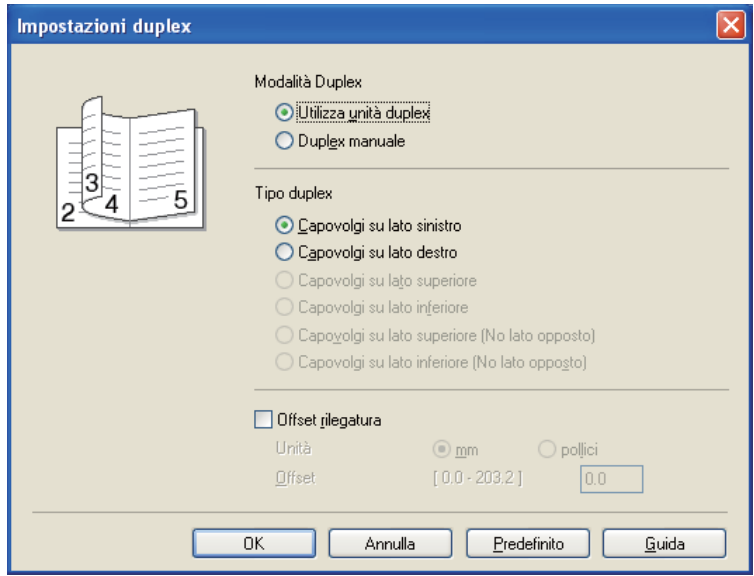

#### **Driver della stampante BR-Script**

- Aprire la finestra di dialogo **Proprietà** del driver della stampante.
- Nella scheda **Generale** fare clic sul pulsante **Preferenze stampa**.
- Nella scheda **Layout** selezionare **Opuscolo** dall'impostazione **Pagine per foglio**.
- Fare clic su **OK**. La stampante stamperà automaticamente un opuscolo.

**3**

# **Driver e software**

# **Driver della stampante <sup>3</sup>**

Il driver della stampante è il software che converte i dati dal formato utilizzato dal computer a quello richiesto da una stampante. In genere, questo formato è PDL (Page Description Language).

I driver della stampante per le versioni supportate di Windows<sup>®</sup> e Macintosh sono disponibili sul CD-ROM fornito o sul Brother Solutions Center all'indirizzo <http://solutions.brother.com/>. Installare i driver attenendosi alla Guida di installazione rapida. È inoltre possibile scaricare il driver più aggiornato dal sito Brother Solutions Center all'indirizzo <http://solutions.brother.com/>.

(Per disinstallare il driver della stampante, vedere *[Disinstallazione del driver della stampante](#page-80-0)* a pagina 71.)

#### **Per Windows® <sup>3</sup>**

- Driver della stampante per Windows<sup>®</sup> (il driver della stampante più appropriato per questo prodotto)
- Driver della stampante BR-Script (emulazione del linguaggio PostScript® 3™)

#### **Per Macintosh <sup>3</sup>**

- Driver della stampante per Macintosh (il driver della stampante più appropriato per questo prodotto)
- Driver della stampante BR-Script (emulazione del linguaggio PostScript® 3™)<sup>[1](#page-42-0)</sup>
- <span id="page-42-0"></span><sup>1</sup> Per installare il driver, vedere *[Installazione del driver della stampante BR-Script3](#page-74-0)* a pagina 65.

#### **Per Linux[®1](#page-42-1)[2](#page-42-2) <sup>3</sup>**

- Driver della stampante LPR
- Driver della stampante CUPS
- <span id="page-42-1"></span>1 Scaricare il driver della stampante per Linux dall'indirizzo<http://solutions.brother.com/>o tramite un collegamento sul CD-ROM in dotazione.
- <span id="page-42-2"></span><sup>2</sup> A seconda delle distribuzioni di Linux, è possibile che il driver non sia disponibile.

# **Nota**

- Per ulteriori informazioni sul driver della stampante per Linux, visitare il sito Web all'indirizzo <http://solutions.brother.com/>.
- Il driver della stampante per Linux potrebbe venire rilasciato dopo la release iniziale di questo prodotto.

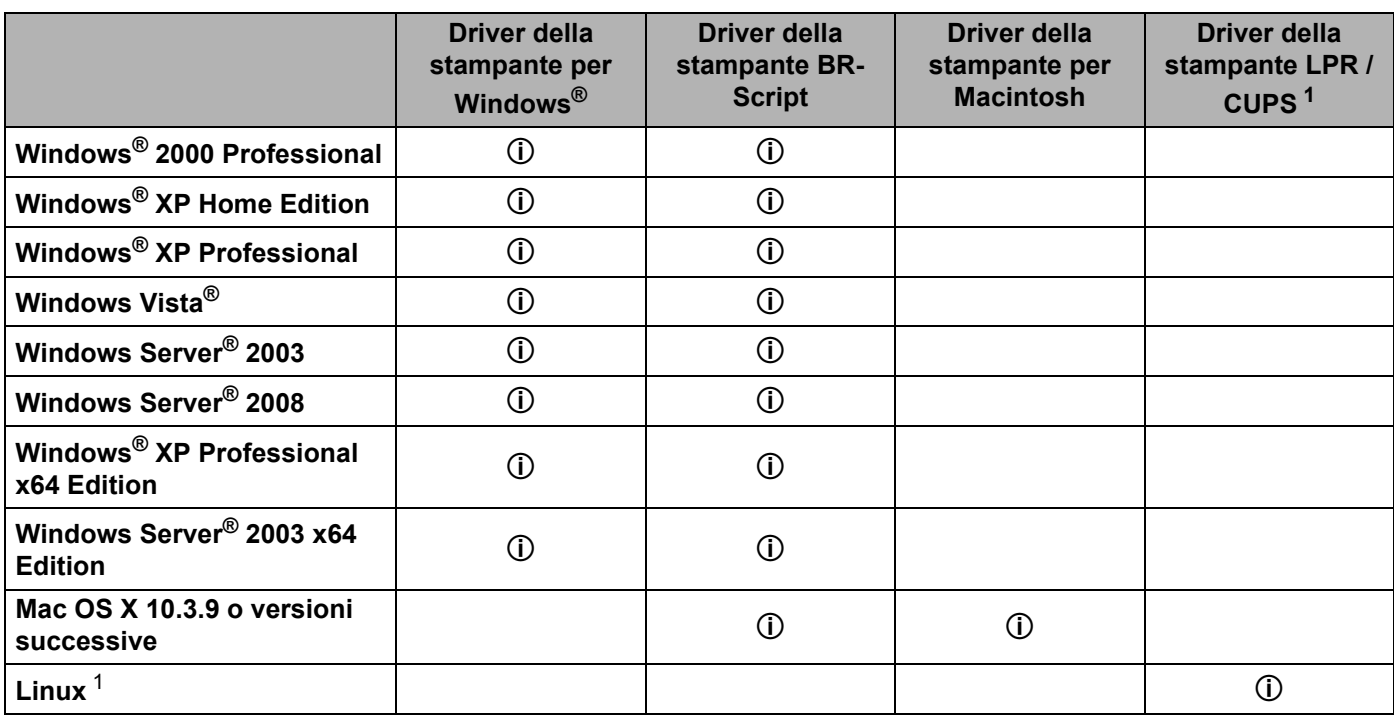

<span id="page-43-0"></span><sup>1</sup> Per le informazioni sulla distribuzione Linux supportata e per scaricare il driver della stampante, visitare il sito Web all'indirizzo [http://solutions.brother.com/.](http://solutions.brother.com/)

Inoltre, è possibile scaricare il driver della stampante da un collegamento sul CD-ROM fornito. Se si effettua lo scaricamento da un collegamento sul CD-ROM, fare clic su **Installa altri driver o utilità**, quindi su **Per gli utenti Linux** nel menu della schermata. L'accesso a Internet è necessario. È possibile modificare le seguenti impostazioni della stampante quando si stampa dal computer.

- **Formato carta**
- **Orientamento**
- **Copie**
- **Tipo carta(Y)**
- **Risoluzione**
- **Impostazioni stampa**
- **Pagine multiple**
- Duplex / Opuscolo <sup>[3](#page-44-0)</sup>
- **Origine carta**
- **Scala**
- **Stampa lato opposto**
- Utilizza filigrana<sup>[1](#page-44-1)3</sup>
- Stampa Testata-Inferiore [3](#page-44-0)
- **Modalità risparmio toner**
- **Amministratore** [3](#page-44-0)
- Utilizza ristampa <sup>[1](#page-44-1) [3](#page-44-0)</sup>
- **Intervallo sleep**
- **Macro**  $13$  $13$
- **Protezione pagina**  $13$  $13$
- **Regolazione densità** [2](#page-44-2)
- Stampa messaggi di errore <sup>[1](#page-44-1)3</sup>
- **Migliora output di stampa**
- <span id="page-44-1"></span><sup>1</sup> Queste impostazioni non sono disponibili con il driver della stampante BR-Script per Windows<sup>®</sup>.
- <span id="page-44-2"></span><sup>2</sup> Queste impostazioni non sono disponibili nel driver della stampante Macintosh.
- <span id="page-44-0"></span><sup>3</sup> Queste impostazioni non sono disponibili con il driver della stampante per Macintosh e con il driver della stampante BR-Script per Macintosh.

**3**

# <span id="page-45-0"></span>**Funzionalità del driver della stampante (per Windows®) <sup>3</sup>**

(Per ulteriori informazioni, vedere la **Guida in linea** del driver della stampante.)

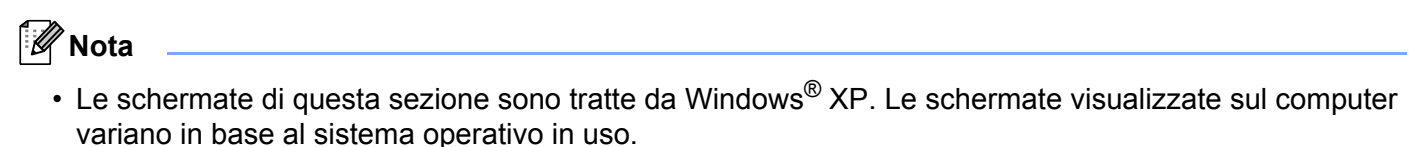

• È possibile accedere alla finestra di dialogo **Preferenze stampa** facendo clic su **Preferenze stampa...** nella scheda **Generale** della finestra di dialogo **Proprietà stampante**.

# **Scheda Di base**

È anche possibile modificare le impostazioni facendo clic sull'illustrazione sul lato sinistro della scheda **Di base**.

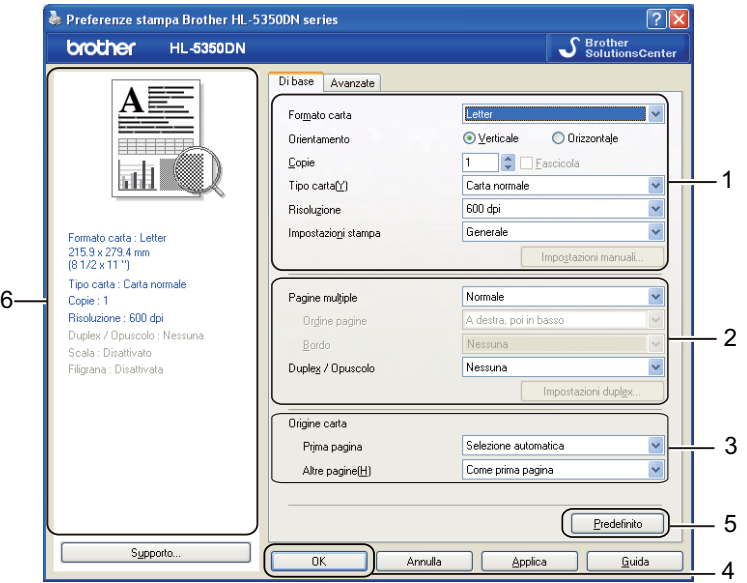

- a Selezionare il **Formato carta**, l'**Orientamento**, le **Copie**, il **Tipo carta(Y)**, la **Risoluzione** e le **Impostazioni stampa** (1).
- b Selezionare le impostazioni **Pagine multiple** e **Duplex / Opuscolo** (2).
- Selezionare l'**Origine carta** (3).
- Fare clic su OK (4) per applicare le impostazioni selezionate. Per ripristinare le impostazioni predefinite, fare clic su **Predefinito** (5), quindi su **OK** (4).

# **Nota**

Questa area (6) visualizza le impostazioni correnti.

# **Formato <sup>3</sup>**

Dall'elenco a discesa scegliere il formato carta utilizzato.

# **Orientamento <sup>3</sup>**

L'opzione Orientamento consente di selezionare la posizione in cui verrà stampato il documento (**Verticale** o **Orizzontale**).

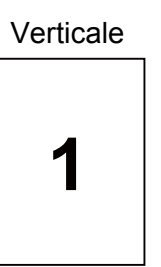

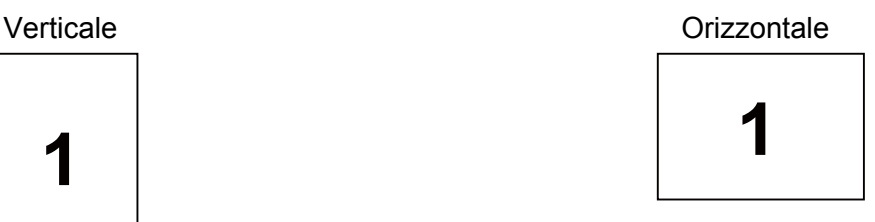

# **Copie <sup>3</sup>**

L'opzione Copie consente di impostare il numero di copie che verranno stampate.

### **Fascicola**

Con la casella di controllo Fascicola selezionata, una copia completa del documento verrà stampata e quindi ripetuta per il numero di copie selezionato. Se la casella di controllo Fascicola non è selezionata, ogni pagina verrà stampata per tutte le copie selezionate prima che venga stampata la pagina successiva del documento.

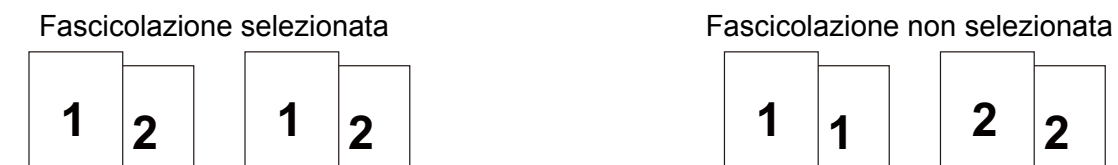

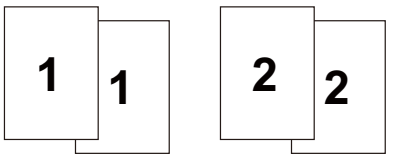

# **Tipo carta <sup>3</sup>**

È possibile utilizzare i tipi di carta elencati di seguito. Per ottenere la migliore qualità di stampa, selezionare il tipo di carta che si desidera utilizzare.

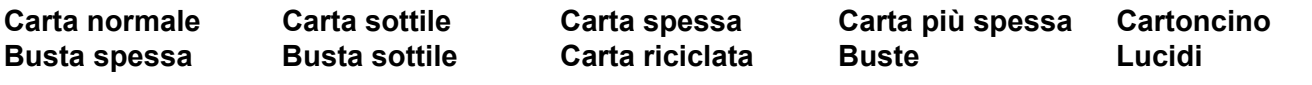

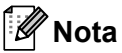

- Quando si utilizza carta normale comune, scegliere **Carta normale**. Quando si utilizza carta di peso maggiore o carta ruvida, scegliere **Carta spessa** o **Carta più spessa**. Per la carta fine, scegliere **Cartoncino**.
- Quando si utilizzano buste, scegliere **Buste**. Se il toner non viene fissato correttamente sulla busta con l'opzione **Buste** selezionata, scegliere **Busta spessa**. Se la busta risulta raggrinzita con l'opzione **Buste** selezionata, scegliere **Busta sottile**.

# **Risoluzione <sup>3</sup>**

È possibile scegliere la risoluzione come segue:

- **300 dpi**
- **600 dpi**
- **HQ 1200**
- **1200 dpi**

**Nota**

Se si utilizza l'impostazione 1200 dpi ad alta qualità (1200 x 1200 dpi), la velocità di stampa sarà inferiore.

# **Impostazione stampa <sup>3</sup>**

È possibile modificare manualmente l'impostazione di stampa.

**Generale**

Modalità di stampa per la stampa generale di documenti.

**Grafica**

Modalità di stampa ottimale per documenti che contengono grafica.

■ Documento professionale

Modalità di stampa ottimale per documenti professionali.

**Testo**

Modalità di stampa ottimale per documenti di testo.

**Manuale**

È possibile modificare manualmente le impostazioni scegliendo **Manuale** e facendo clic sul pulsante **Impostazioni manuali...**.

È possibile modificare le impostazioni di luminosità, contrasto e altro.

# **Pagine multiple <sup>3</sup>**

L'opzione Pagine multiple consente di ridurre le dimensioni di una pagina per permettere la stampa di più pagine su un singolo foglio di carta o di ingrandirle per stampare una pagina su più fogli di carta.

**Ordine pagine**

Quando si seleziona l'opzione N in 1, è possibile selezionare l'ordine delle pagine dall'elenco a discesa.

■ Bordo

Quando si stampano più pagine su un foglio tramite la funzionalità Pagine multiple, è possibile applicare un bordo continuo, un bordo tratteggiato oppure nessun bordo attorno a ciascuna pagina sul foglio.

# **Duplex / Opuscolo <sup>3</sup>**

Quando si desidera stampare un opuscolo o eseguire la stampa duplex, utilizzare questa funzione e nella scheda **Di base** impostare l'opzione **Duplex / Opuscolo** (vedere *[Stampa duplex](#page-34-0)* a pagina 25).

### **Nessuna**

Stampa duplex disattivata.

### **Duplex**

Quando si desidera eseguire una stampa duplex, utilizzare questa funzione.

 Se si seleziona **Duplex** e si fa clic sul pulsante **Impostazioni duplex...**, è possibile eseguire le seguenti impostazioni.

#### • **Modalità Duplex**

### • **Utilizza unità duplex**

In questa modalità, i fogli verranno stampati automaticamente sui tutti e due i lati.

### • **Stampa duplex manuale**

In questo modo, la stampante stampa prima tutte le pagine pari. Poi il driver si interrompe e visualizza le istruzioni richieste per reinstallare la carta per stampare le pagine pari. Fare clic su OK per stampare le pagine dispari.

### • **Tipo duplex**

Per ciascun orientamento sono disponibili sei direzioni di rilegatura per la stampa duplex.

#### • **Offset rilegatura**

Se si seleziona l'opzione Offset rilegatura, è anche possibile specificare il valore di offset per la rilegatura in pollici o millimetri.

# **Opuscolo**

Quando si desidera stampare un opuscolo, utilizzare questa funzione. Per creare l'opuscolo, piegare le pagine stampate nel centro.

Se si seleziona **Opuscolo** e si fa clic sul pulsante **Impostazioni duplex...**, è possibile eseguire le seguenti impostazioni.

#### • **Modalità Duplex**

# • **Utilizza unità duplex**

In questa modalità, i fogli verranno stampati automaticamente sui tutti e due i lati.

#### • **Duplex manuale**

In questo modo, la stampante stampa prima tutte le pagine pari. Poi il driver si interrompe e visualizza le istruzioni richieste per reinstallare la carta per stampare le pagine pari. Fare clic su OK per stampare le pagine dispari.

# • **Tipo duplex**

Per ciascun orientamento sono disponibili due direzioni di rilegatura per la stampa duplex.

#### • **Offset rilegatura**

Se si seleziona l'opzione Offset rilegatura, è anche possibile specificare il valore di offset per la rilegatura in pollici o millimetri.

# **Alimentazione <sup>3</sup>**

È possibile selezionare le opzioni **Selezione automatica**, **Vass.1**, **Vass.2** [1,](#page-49-0) **Vass.3** [1,](#page-49-0) **Vassoio MU** o **Manuale** e specificare vassoi separati per la stampa della prima pagina, nonché per la stampa dalla seconda pagina in poi.

<span id="page-49-0"></span><sup>1</sup> Vass2 e Vass3 sono opzionali. È necessario aggiungere il Vass2 o il Vass3 nella scheda Accessori per selezionare Vass2 o Vass3 dal driver. Vedere *[Scheda Accessori](#page-54-0)* a pagina 45.

### **Scheda Avanzate <sup>3</sup>**

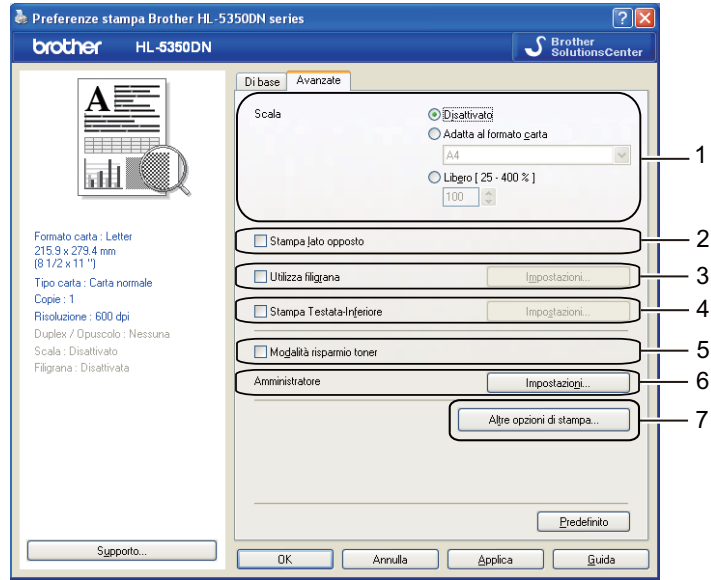

È possibile impostare quanto segue in Funzione stampante:

- **Scala** (1)
- **Stampa lato opposto** (2)
- **Utilizza filigrana** (3)
- **Stampa Testata-Inferiore** (4)
- **Modalità risparmio toner** (5)
- **Amministratore** (6)
- **Altre opzioni di stampa...**(7)

#### **Scala <sup>3</sup>**

È possibile modificare le proporzioni dell'immagine di stampa.

#### **Stampa lato opposto <sup>3</sup>**

Selezionare **Stampa lato opposto** per invertire i dati dall'alto in basso.

# **Utilizza filigrana 3**

Nei documenti è possibile inserire un logo o testo in filigrana.

È possibile scegliere una delle filigrane preimpostate oppure utilizzare un file bitmap o un testo personalizzato.

Quando si utilizza un file bitmap come filigrana, è possibile modificarne il formato e collocarlo in qualsiasi punto della pagina.

Quando si utilizza un testo come filigrana, è possibile modificare le impostazioni **Testo**, **Font**, **Stile**, **Punti** e **Oscurità**.

### **Stampa Testata-Inferiore 3**

Con questa funzionalità attivata, la data e l'ora dell'orologio di sistema del computer verranno stampate sul documento. Verrà inoltre stampato il nome utente di accesso del PC o il testo immesso. Facendo clic su **Impostazioni...**, è possibile personalizzare le informazioni.

#### **Stampa ID**

Se si seleziona **Login Nome Utente**, viene stampato il nome utente di login del PC. Se si seleziona **Personalizza** e si immette il testo desiderato nella casella di modifica **Personalizza**, viene stampato il testo immesso.

### **Modalità risparmio toner <sup>3</sup>**

È possibile ridurre i costi di stampa attivando l'opzione **Modalità risparmio toner**, che riduce la densità della stampa.

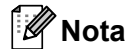

- Non è consigliabile attivare la modalità risparmio toner per stampare immagini in scala di grigio o fotografiche.
- L'opzione **Modalità risparmio toner** non è disponibile per la risoluzione **1200 dpi** o **HQ 1200**.

#### **Amministratore <sup>3</sup>**

Gli Amministratori hanno l'autorità di limitare il numero di copie, le funzioni di impostazione scala e di impostazione filigrana.

**Password**

Immettere la password in questa casella.

**Imposta password...**

Fare clic qui per modificare la password.

**Imposta**

Fare clic qui per la password corrente. Dopodiché, è possibile cambiare le impostazioni.

■ **Blocco copia** 

Blocca la selezione delle pagine per evitare la stampa di più copie.

**Pagine multiple e Blocco scala**

Blocca le impostazioni correnti delle opzioni Più pagine e Scala per evitare che vengano modificate.

#### **Blocco filigrana**

Blocca le impostazioni correnti dell'opzione Filigrana per evitare modifiche.

#### **Blocco stampa testata-inferiore**

Blocca le impostazioni correnti dell'opzione Stampa Testata-Inferiore per evitare modifiche.

#### **Altre opzioni di stampa... <sup>3</sup>**

È possibile impostare quanto segue in Funzione stampante:

- **Utilizza ristampa**
- **Intervallo sleep**
- **Macro**
- **Protezione pagina**
- **Regolazione densità**
- **Stampa messaggi di errore**
- **Migliora output di stampa**

#### **Utilizza ristampa 3**

La stampante conserva nella memoria il processo di stampa ricevuto.

Per ristampare l'ultimo documento, premere il tasto **Go** per circa 4 secondi finché non si accendono tutti i LED, quindi rilasciare il tasto **Go**.

Entro 2 secondi premere il tasto **Go** il numero di volte che si desidera ristampare.

Se non si preme il tasto **Go** entro 2 secondi, verrà stampata una sola copia.

# **Nota**

Se si desidera evitare che altri utenti stampino i dati mediante la funzione di ristampa, deselezionare la casella di controllo **Utilizza ristampa** in **Altre opzioni di stampa...**.

# **Intervallo sleep <sup>3</sup>**

Quando la stampante non riceve dati per un certo periodo di tempo si attiva la modalità sleep. In questa modalità, la stampante si comporta come se fosse spenta. Quando si sceglie **Predef. stampante**, l'intervallo l'intervallo del timeout viene impostato su 1 minuto. Quando si seleziona la modalità sleep intelligente, il timeout viene automaticamente regolato in base alla frequenza di utilizzo della stampante.

Mentre la stampante è in modalità sleep, tutti i LED sono spenti, il LED **Status** è leggermente acceso, ma la stampante è in grado di ricevere dati. La ricezione di un file di stampa o di un documento o la pressione del tasto **Go** riattiva automaticamente la stampante e avvia la stampa.

Per ulteriori informazioni sulla modifica delle impostazioni di **Intervallo sleep**, visitare la pagina del prodotto all'indirizzo<http://solutions.brother.com/>e selezionare "Informazioni".

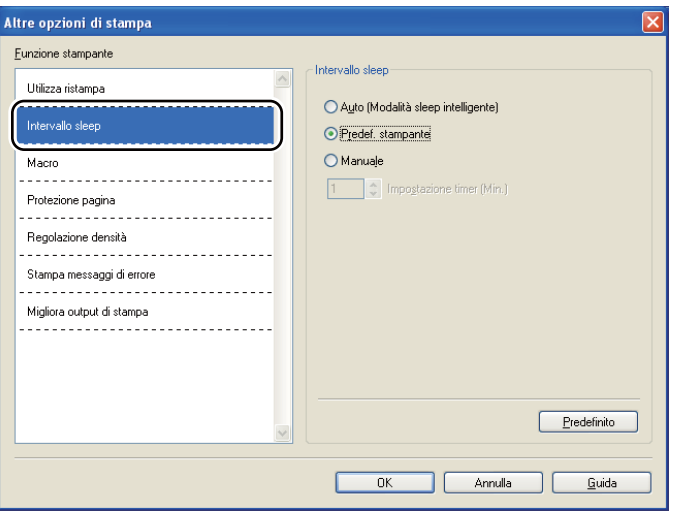

# **Macro 3**

È possibile salvare una pagina di un documento come macro nella memoria della stampante. È inoltre possibile eseguire le macro salvate, ovvero utilizzarle come overlay su qualsiasi documento. In questo modo, si risparmia tempo e si aumenta la velocità di stampa per informazioni utilizzate di frequente, ad esempio moduli, loghi aziendali, carta intestata o fatture.

# **Protezione pagine <sup>3</sup>**

Con protezione pagine si indica un'impostazione che si riserva una memoria extra per la creazione di immagini a pagina intera.

Le opzioni disponibili sono **Automatico**, **Disattivata** e **Impostazione predefinita stampante**.

La funzione di protezione delle pagine consente alla stampante di creare in memoria l'immagine a pagina intera per la stampa prima di spostare fisicamente la carta nella stampante. Utilizzare questa funzione quando l'immagine è complessa e la stampante deve attendere la sua elaborazione prima della stampa.

**3**

# **Regolazione densità 3**

Aumenta o riduce la densità di stampa.

# **Nota**

**Regolazione intensità** non è disponibile quando si imposta la **Risoluzione** su **HQ 1200**.

# **Stampa messaggi di errore 3**

È possibile scegliere se stampare o meno il messaggio di errore quando si verifica un problema. Per informazioni dettagliate, vedere *[Stampa del messaggio di errore](#page-131-0)* a pagina 122.

Le opzioni disponibili sono **Predef. stampante**, **Attivata** e **Disattivata**.

# **Migliora output di stampa 3**

Questa funzione consente di migliorare la qualità di stampa.

#### **Riduci arricciamento carta**

Selezionando questa impostazione è possibile ridurre l'arricciamento della carta. Se si stampano solo poche pagine, non è necessario selezionare questa impostazione. È consigliabile selezionare uno spessore inferiore in **Tipo carta (Y)** scegliendo **Carta sottile**.

### **Migliora fissaggio toner**

Selezionando questa impostazione è possibile migliorare il fissaggio del toner sulla carta. Se questa opzione non consente un miglioramento sufficiente, selezionare **Carta più spessa** nelle impostazioni **Tipo carta (Y)**.

# <span id="page-54-0"></span>**Scheda Accessori <sup>3</sup>**

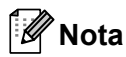

Dal menu **Fare clic per iniziare**, selezionare **Pannello di controllo**, quindi **Stampanti e fax** [1](#page-54-1). Fare clic con il pulsante destro del mouse sull'icona **Brother HL-5340D/HL-5350DN/HL-5370DW series** e selezionare **Proprietà** per accedere alla scheda **Accessori**.

<span id="page-54-1"></span><sup>1</sup> **Stampanti** per Windows® 2000.

Quando si installano gli accessori opzionali, è possibile aggiungere e selezionare le loro impostazioni nella scheda **Accessori**.

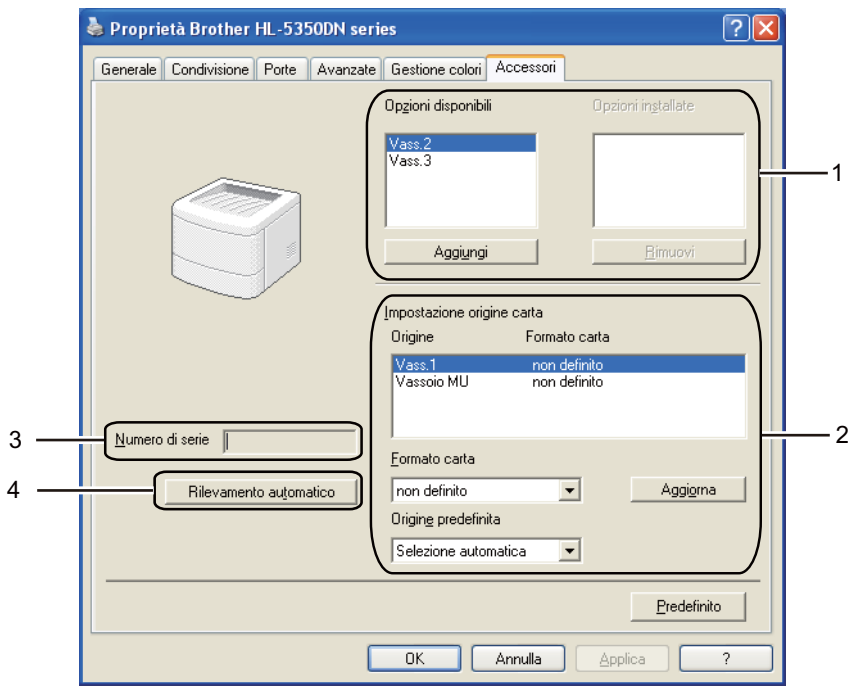

#### **Opzioni disponibili** (1)

È possibile aggiungere e rimuovere manualmente le opzioni installate nella stampante. Le impostazioni relative ai vassoi coincidono con le opzioni installate.

#### ■ Impostazione origine carta (2)

Questa funzione individua il formato carta presente in ogni vassoio.

#### • **Formato carta**

Questa impostazione consente di definire il formato carta utilizzato per ogni vassoio. Evidenziare il vassoio da definire e scegliere il formato carta dal menu a discesa. Fare clic su **Aggiorna** per applicare l'impostazione al vassoio. Se si utilizzano più formati carta è necessario definire il formato carta per ogni vassoio in modo che la carta venga prelevata dal vassoio corretto.

#### • **Origine predefinita**

Questa impostazione consente di scegliere l'origine carta predefinita da cui verrà stampato il documento. Scegliere l'**Origine predefinita** dal menu a discesa e fare clic su Aggiorna per salvare l'impostazione. L'impostazione **Selezione automatica** consente di prelevare automaticamente la carta da qualsiasi vassoio per cui è stato definito un formato carta corrispondente al documento.

#### **Numero di serie** (3)

Facendo clic su **Rilevamento automatico**, il driver della stampante analizza la stampante e visualizza il relativo numero di serie. Se non è in grado di rilevare le informazioni, viene visualizzato "---------".

#### **Rilevamento automatico** (4)

La funzione **Rilevamento automatico** trova i dispositivi opzionali correntemente installati e visualizza le impostazioni disponibili nel driver della stampante. Quando si fa clic su **Rilevamento automatico**, le opzioni installate sulla stampante saranno elencate in **Opzioni installate** (1). È possibile aggiungere o rimuovere manualmente una periferica opzionale selezionandola e facendo clic su **Aggiungi** o **Rimuovi**.

# **Nota**

In determinate condizioni della stampante, la funzione **Rilevamento automatico** non è disponibile:

- La stampante è spenta.
- La stampante si trova in uno stato di errore.
- La stampante si trova in un ambiente di rete condiviso.
- Il cavo non è collegato correttamente alla stampante.

# **Supporto <sup>3</sup>**

# **Nota**

È possibile accedere alla finestra di dialogo **Supporto** facendo clic su **Supporto...** nella finestra di dialogo **Preferenze stampa**.

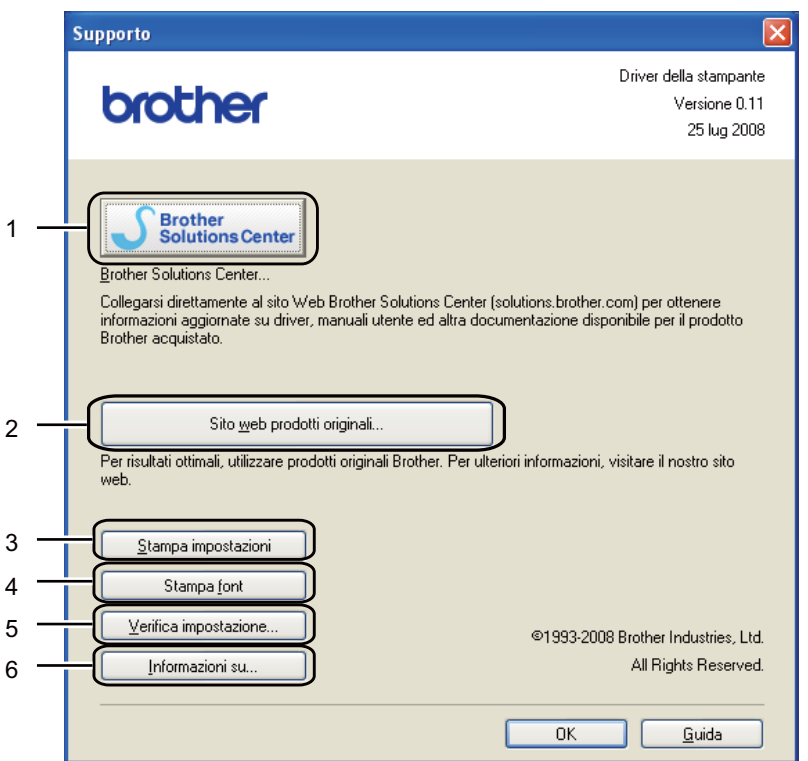

# ■ Brother Solutions Center (1)

Brother Solutions Center [\(http://solutions.brother.com/\)](http://solutions.brother.com/) è un sito Web che offre informazioni sui prodotti Brother mediante sezioni FAQ (risposte alle domande frequenti), Guide dell'utente, aggiornamenti dei driver e suggerimenti relativi all'utilizzo della stampante.

# ■ Sito web prodotti originali...(2)

Facendo clic su questo pulsante è possibile visitare il sito Web dei prodotti originali Brother.

#### **Stampa impostazioni** (3)

Verranno stampate le pagine che illustrano la configurazione delle impostazioni interne della stampante.

#### ■ **Stampa font** (4)

Verranno stampate le pagine che mostrano tutti i font interni della stampante.

#### ■ Verifica impostazione...(5)

È possibile controllare le impostazioni correnti del driver.

#### **Informazioni su...**(6)

Tale opzione visualizza l'elenco dei file del driver della stampante e le informazioni sulla versione.

# **Controllo dello stato <sup>3</sup>**

Descrive lo stato della stampante e riporta eventuali errori che possono verificarsi durante la stampa. Per attivare il controllo dello stato, procedere come segue:

Fare clic sul pulsante **Fare clic per iniziare**, **Tutti i programmi** [1](#page-57-0), **Brother**, la stampante (ad es. Brother HL-5370DW), quindi **Controllo dello stato**.

<span id="page-57-0"></span><sup>1</sup> **Programmi** per Windows® 2000

# <span id="page-58-0"></span>**Utilizzo del driver della stampante BR-Script3 (emulazione del linguaggio PostScript® 3™ per Windows®) <sup>3</sup>**

(Per ulteriori informazioni, vedere la **Guida** del driver della stampante.)

# **Nota**

- Per utilizzare il driver della stampante BR-Script3, è necessario installare il driver utilizzando l'installazione personalizzata dal CD-ROM.
- Le schermate presenti in questa sezione si riferiscono al modello HL-5350DN con Windows® XP.
- Le schermate visualizzate sul computer variano in base al sistema operativo in uso.

### **Scheda Impostazioni periferica <sup>3</sup>**

. U **Nota**

Dal menu **Fare clic per iniziare**, selezionare **Pannello di controllo**, quindi **Stampanti e fax** [1](#page-58-1). Fare clic con il pulsante destro del mouse sull'icona **Brother HL-5340D/HL-5350DN/HL-5370DW BR-Script3** e selezionare **Proprietà** per accedere alla scheda **Impostazioni periferica**.

<span id="page-58-1"></span><sup>1</sup> **Stampanti** per Windows® 2000.

Selezionare le opzioni installate.

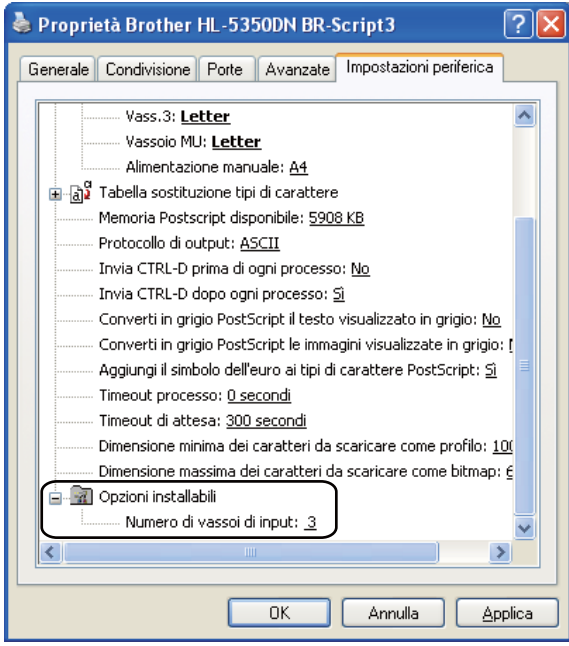

**3**

# **Preferenze stampa <sup>3</sup>**

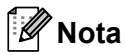

È possibile accedere alla finestra di dialogo **Preferenze stampa** facendo clic su **Preferenze stampa...** nella scheda **Generale** della finestra di dialogo **Proprietà Brother HL-5340D/HL-5350DN/HL-5370DW BR-Script3**.

#### Scheda **Layout**

È possibile modificare l'impostazione di layout scegliendo le impostazioni per **Orientamento**, **Stampa fronte retro**, **Ordine pagine** e **Pagine per foglio**.

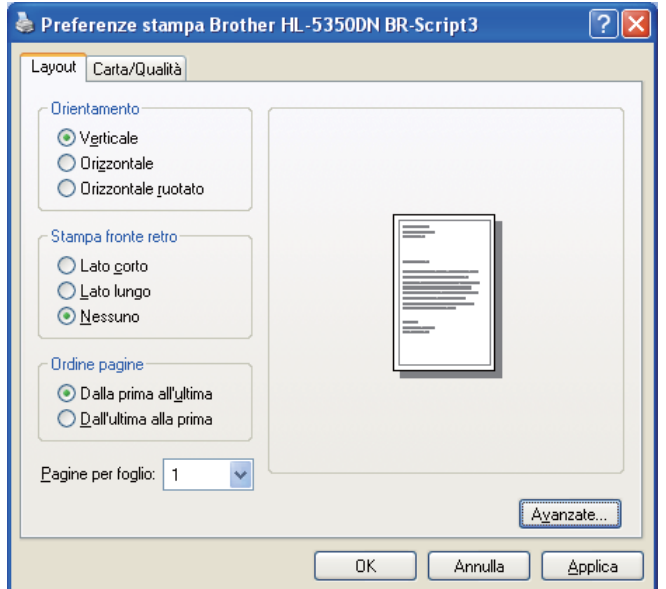

#### **Orientamento**

Selezionare l'orientamento in cui verrà stampato il documento. (**Verticale**, **Orizzontale** o **Orizzontale ruotato**)

#### **Stampa fronte retro**

Per eseguire la stampa fronte retro, scegliere **Lato corto** o **Lato lungo**.

#### **Ordine pagine**

Specifica l'ordine in cui verranno stampate le pagine del documento. **Dalla prima all'ultima** stampa il documento in modo che la pagina 1 si trovi all'inizio della pila di fogli. **Dall'ultima alla prima** stampa il documento in modo che la pagina 1 si trovi alla fine della pila di fogli.

#### **Pagine per foglio**

Selezionare il numero delle pagine che verranno stampate su ciascun lato del foglio di carta oppure **Opuscolo**.

**50**

# Scheda **Carta/Qualità**

Selezionare l'origine della **Alimentazione**.

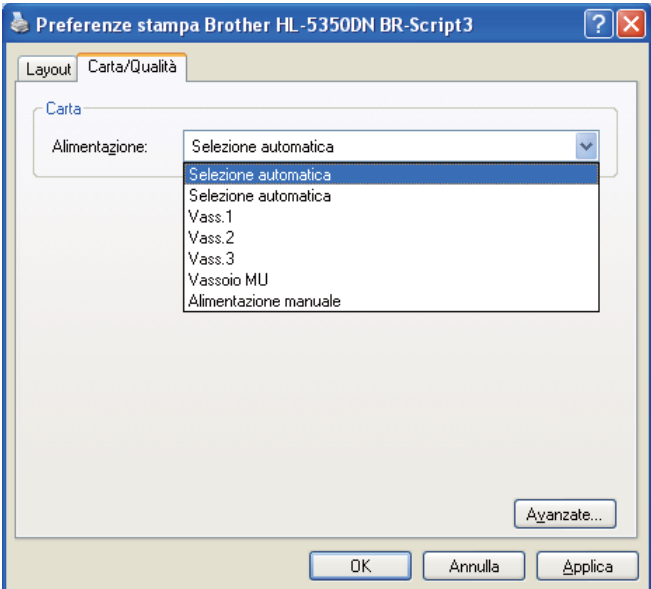

#### **Alimentazione**

È possibile selezionare **Selezione automatica**, **Selezione automatica**, **Vass.1**, **Vass.2** [1](#page-60-0), **Vass.3** [1,](#page-60-0) **Vassoio MU** oppure **Alimentazione manuale**.

<span id="page-60-0"></span><sup>1</sup> Vass.2 e Vass.3 sono opzionali.

### **Opzioni avanzate <sup>3</sup>**

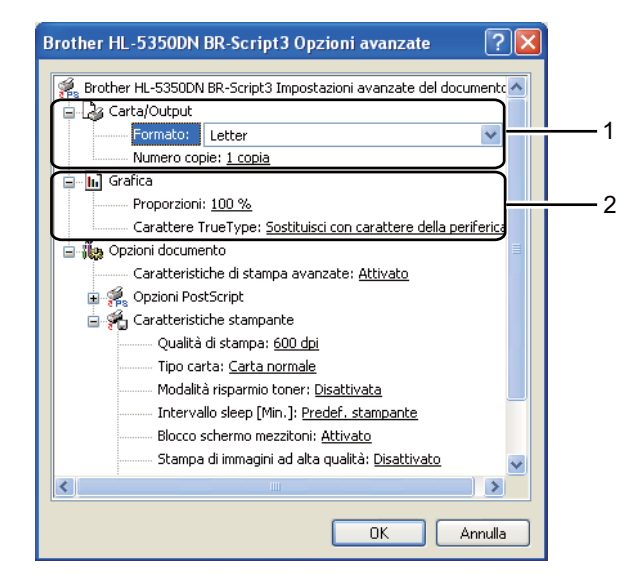

**1** Impostare **Formato** e **Numero copie** (1).

#### **Formato**

Dalla casella di riepilogo scegliere il formato carta utilizzato.

#### **Numero copie**

Consente di impostare il numero di copie che verranno stampate.

#### b Impostare le **Proporzioni** e il **Carattere True Type** (2).

#### **Proporzioni**

Specifica se ingrandire o ridurre i documenti e di quale valore percentuale.

#### **Carattere True Type**

Specifica le opzioni relative al carattere TrueType. Fare clic su **Sostituisci con carattere della periferica** (impostazione predefinita), per utilizzare caratteri della stampante equivalenti per la stampa di documenti che contengono caratteri TrueType. In questo modo, la stampa risulterà più rapida; è possibile, tuttavia, che i caratteri speciali non supportati dal tipo di carattere della stampante vadano persi. Fare clic su **Scarica tipo di carattere come bitmap** per scaricare i caratteri TrueType per la stampa anziché utilizzare i caratteri della stampante.

c È possibile modificare le impostazioni selezionando quella desiderata nell'elenco **Caratteristiche stampante** (3):

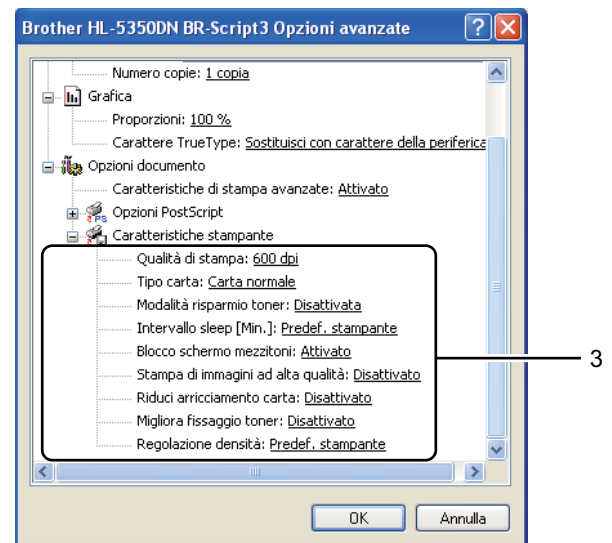

### **Qualità di stampa**

È possibile selezionare le seguenti impostazioni di qualità di stampa.

- **1200 dpi**
- **HQ 1200**
- **600 dpi**
- **300 dpi**

#### ■ Tipo carta

È possibile utilizzare i tipi di carta elencati di seguito. Per ottenere la migliore qualità di stampa, selezionare il tipo di carta che si desidera utilizzare.

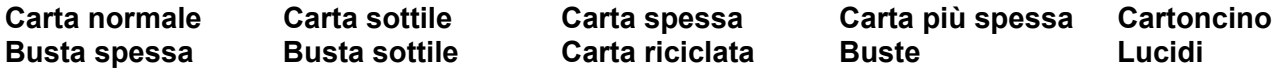

#### **Modalità risparmio toner**

Questa funzionalità consente di ridurre il consumo di toner. Se si imposta **Modalità risparmio toner** su **Attivata**, la stampa risulta più chiara. L'impostazione predefinita è **Disattivata**.

# **Nota**

- Non è consigliabile attivare la **Modalità risparmio toner** per stampare immagini in scala di grigio o fotografiche.
- L'opzione **Modalità risparmio toner** non è disponibile per la risoluzione **1200 dpi** o **HQ 1200**.

#### ■ Intervallo sleep

Quando la stampante non riceve dati per un certo periodo di tempo si attiva la modalità sleep. In questa modalità, la stampante si comporta come se fosse spenta. Quando si sceglie **Predef. stampante**, l'intervallo del timeout viene impostato su 1 minuto.

Mentre la stampante è in modalità sleep, tutti i LED sono spenti, il LED **Status** è leggermente acceso, ma la stampante è in grado di ricevere dati. La ricezione di un file di stampa o di un documento o la pressione del tasto **Go** riattiva automaticamente la stampante e avvia la stampa.

Per ulteriori informazioni sulla modifica delle impostazioni di **Intervallo sleep**, visitare la pagina del prodotto all'indirizzo <http://solutions.brother.com/> e selezionare "Informazioni".

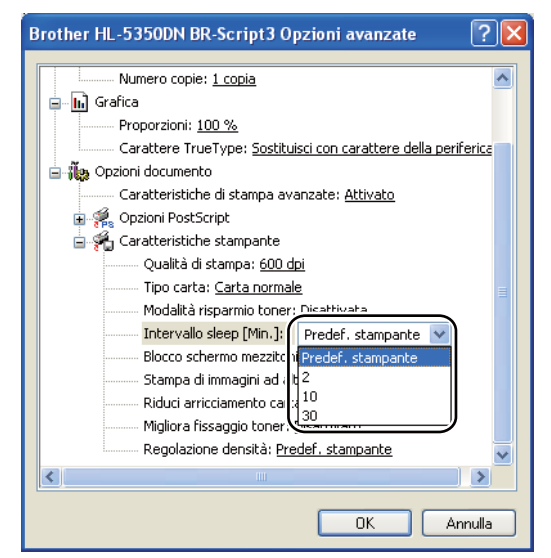

#### ■ Blocco schermo mezzitoni

Impedisce alle altre applicazioni di modificare le impostazioni dei mezzitoni. L'impostazione predefinita è **Attivato**.

#### **Stampa di immagini ad alta qualità**

È possibile ottenere la stampa di immagini ad alta qualità. Se si imposta l'opzione **Stampa di immagini ad alta qualità** su **Attivato**, la velocità di stampa sarà inferiore.

#### **Riduci arricciamento carta**

Selezionando questa impostazione è possibile ridurre l'arricciamento della carta. Se si stampano solo poche pagine, non è necessario selezionare questa impostazione. È consigliabile selezionare uno spessore inferiore in **Tipo carta** nel driver della stampante.

#### **Migliora fissaggio toner**

Selezionando questa impostazione è possibile migliorare il fissaggio del toner sulla carta. Se questa opzione non consente un miglioramento sufficiente, selezionare **Carta più spessa** nelle impostazioni **Tipo carta**.

#### **Regolazione densità**

Aumenta o riduce la densità di stampa.

# <span id="page-64-0"></span>**Funzionalità del driver della stampante (per Macintosh) <sup>3</sup>**

Questa stampante supporta Mac OS X 10.3.9 o versioni successive.

# **Nota**

Le schermate di questa sezione si riferiscono a Mac OS X 10.5. Le schermate visualizzate sul computer Macintosh in uso variano in base al sistema operativo installato.

### **Selezione delle opzioni di impostazione pagina <sup>3</sup>**

È possibile impostare **Dimensioni**, **Orientamento** e **Scala**.

a Da un'applicazione quale Apple TextEdit, fare clic su **Archivio**, quindi su **Formato di stampa**. Verificare che HL-XXXX (dove XXXX corrisponde al nome del modello) sia l'opzione presente nel menu a comparsa **Formato per**. È possibile modificare le impostazioni per **Dimensioni**, **Orientamento** e **Scala**, quindi fare clic su **OK**.

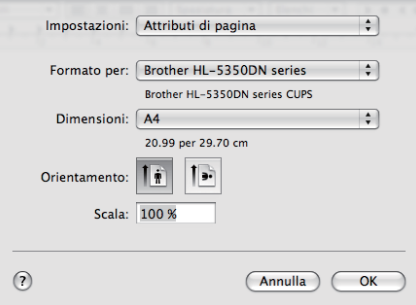

b Da un'applicazione quale Apple TextEdit, fare clic su **Archivio**, quindi su **Stampa** per avviare la stampa. Per Mac OS X 10.3 e 10.4

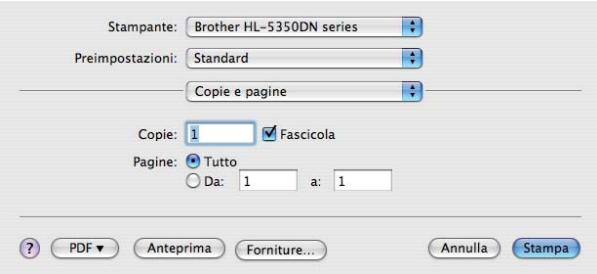

Per Mac OS X 10.5

Per altre opzioni di impostazione pagina, fare clic sul triangolo accanto al menu a comparsa Stampante.

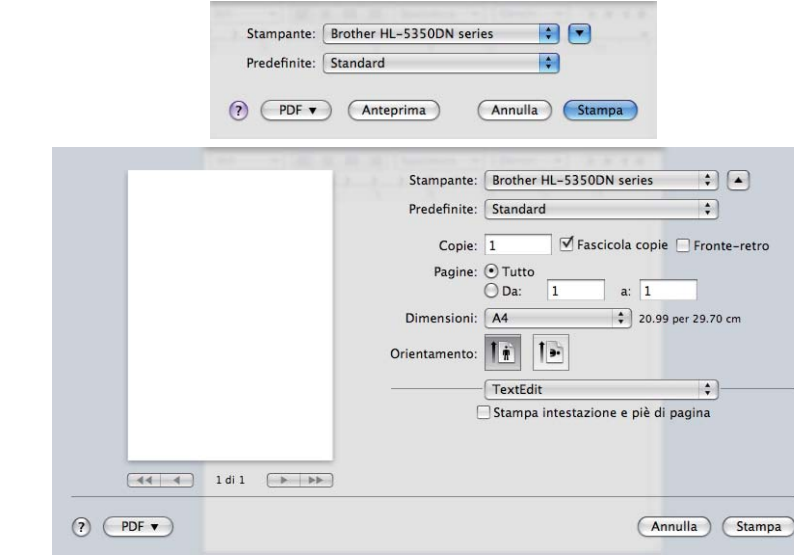

# **Selezione delle opzioni di stampa 3**

Per controllare funzionalità di stampa particolari, selezionare le opzioni nella finestra di dialogo Stampa.

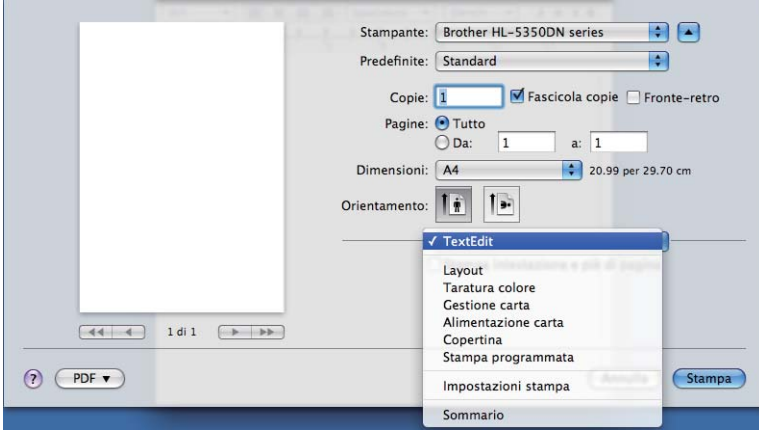

**3**

# **Copertina <sup>3</sup>**

È possibile definire le seguenti impostazioni della copertina:

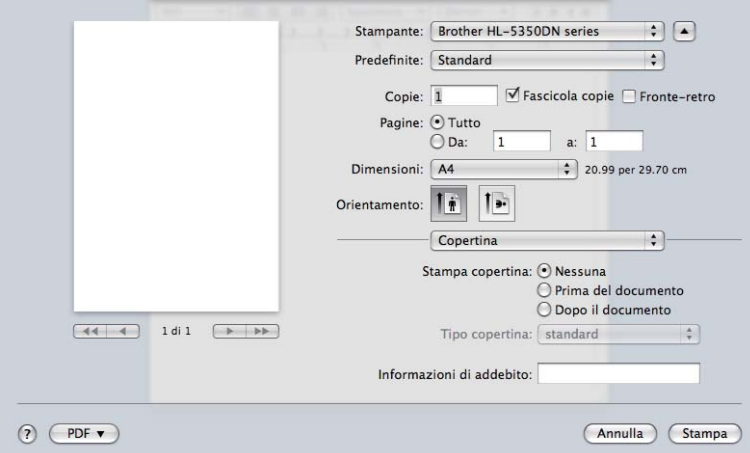

#### **Stampa copertina**

Utilizzare questa funzione per aggiungere una copertina al documento.

#### ■ Tipo copertina

Scegliere un modello per la copertina.

#### **Informazioni di addebito**

Se si desidera aggiungere le informazioni di addebito alla copertina, immettere il testo relativo nella casella **Informazioni di addebito**.

# **Alimentazione carta 3**

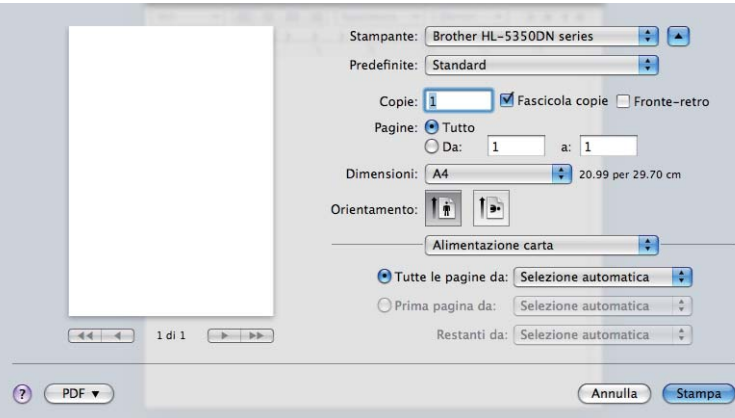

È possibile scegliere **Selezione automatica**, **Vass.1**, **Vass.2** [1,](#page-66-0) **Vass.3** [1](#page-66-0), **Vassoio MU** [2](#page-66-1) o **Manuale** e specificare vassoi separati per la stampa della prima pagina e per la stampa dalla seconda pagina in poi.

- <span id="page-66-0"></span><sup>1</sup> Vass2 e Vass3 sono opzionali.
- <span id="page-66-1"></span><sup>2</sup> La modalità di alimentazione manuale viene attivata automaticamente quando la carta viene inserita nel **Vassoio multiuso**.

# **Layout <sup>3</sup>**

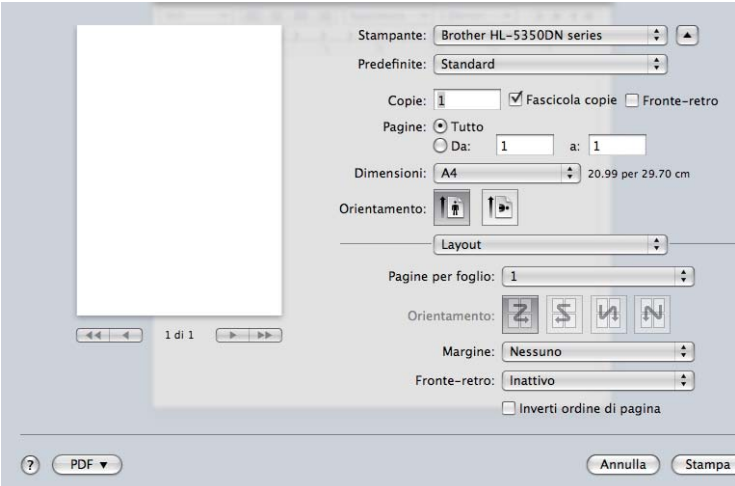

# **Pagine per foglio**

Selezionare il numero delle pagine che verranno stampate su ciascun lato del foglio di carta.

### **Orientamento**

Quando si specifica il numero di pagine per foglio, è anche possibile specificare l'orientamento del layout.

#### **Margine**

Utilizzare questa funzione per aggiungere un bordo.

# ■ Fronte-retro

Vedere *[Stampa duplex](#page-72-1)* a pagina 63.

# **Inverti ordine di pagina** (per Mac OS X 10.5)

Selezionare **Inverti ordine di pagina** per invertire i dati dall'alto in basso.

### **Impostazioni stampa <sup>3</sup>**

È possibile modificare le impostazioni selezionando quella desiderata nell'elenco **Impostazioni stampa**: Scheda **Di base**

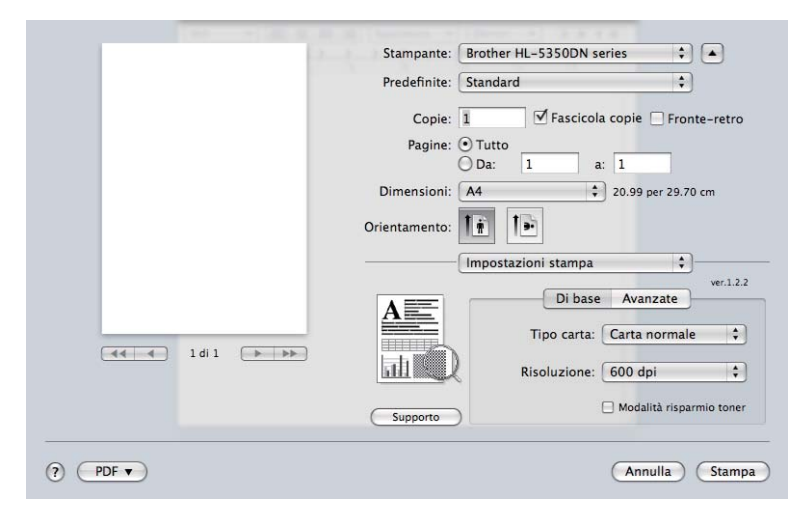

- **Tipo carta** 
	- È possibile impostare i seguenti tipi di carta:
	- **Carta normale**
	- Carta sottile
	- **Carta spessa**
	- **Carta più spessa**
	- **Cartoncino**
	- **Lucidi**
	- **Buste**
	- Busta spessa
	- Busta sottile
	- **Carta riciclata**

#### **Risoluzione**

È possibile scegliere la risoluzione come segue:

- **300 dpi**
- **600 dpi**
- **HQ 1200**
- **1200 dpi**

#### **Modalità risparmio toner**

Questa funzionalità consente di ridurre il consumo di toner. Se si imposta **Modalità risparmio toner** su Attivata, la stampa risulta più chiara. L'impostazione predefinita è **Disattivata**.

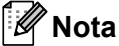

- Non è consigliabile attivare **Modalità risparmio toner** per stampare immagini in scala di grigio o fotografiche.
- L'opzione **Modalità risparmio toner** non è disponibile per la risoluzione **1200 dpi** o **HQ 1200**.

#### ■ **Stampa lato opposto** (per Mac OS X 10.3 e 10.4)

Selezionare **Stampa lato opposto** per invertire i dati dall'alto in basso.

#### Scheda **Avanzate**

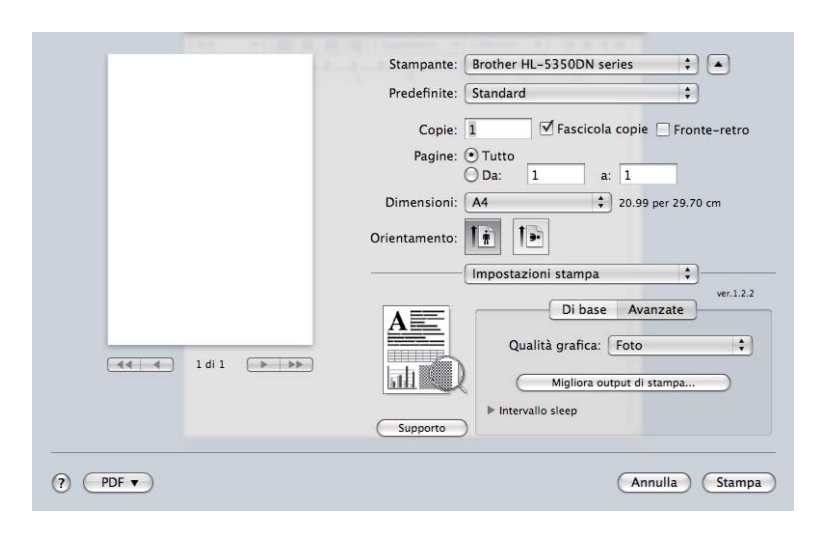

#### **Qualità grafica**

È possibile modificare la qualità come segue:

#### **Foto**

Modalità fotografica (priorità gradazione). Scegliere questa impostazione per stampare fotografie con gradazione continua. È possibile rappresentare contrasti attenuati tra varie tonalità di grigio.

**Grafica**

Modalità grafica (priorità contrasto). Scegliere questa impostazione per stampare testo e figure, ad esempio documenti aziendali e presentazioni. È possibile rappresentare contrasti nitidi tra aree ombreggiate.

#### **Grafico/Diagramma**

Motivo di dithering ottimale per documenti professionali quali presentazioni con testo, grafici o diagrammi. Particolarmente adatta per colori pieni.

#### **Testo**

Modalità di stampa ottimale per documenti di testo.

### ■ Migliora output di stampa...

Questa funzione consente di migliorare la qualità di stampa.

#### **Riduci arricciamento carta**

Selezionando questa impostazione è possibile ridurre l'arricciamento della carta. Se si stampano solo poche pagine, non è necessario selezionare questa impostazione. È consigliabile selezionare uno spessore inferiore in **Tipo carta** nel driver della stampante.

#### **Migliora fissaggio toner**

Selezionando questa impostazione è possibile migliorare il fissaggio del toner sulla carta. Se questa opzione non consente un miglioramento sufficiente, selezionare **Carta più spessa** nelle impostazioni **Tipo carta**.

#### ■ Intervallo sleep

Quando la stampante non riceve dati per un certo periodo di tempo si attiva la modalità sleep. In questa modalità, la stampante si comporta come se fosse spenta. Il timeout predefinito è 1 minuto. Per modificare l'intervallo sleep, scegliere **Manuale** e immettere il valore desiderato nella casella di testo nel driver.

Mentre la stampante è in modalità sleep, tutti i LED sono spenti, il LED **Status** è leggermente acceso, ma la stampante è in grado di ricevere dati. del tasto **Go** riattiva automaticamente la stampante e avvia la stampa.

Per ulteriori informazioni sulla modifica delle impostazioni di **Intervallo sleep**, visitare la pagina del prodotto all'indirizzo <http://solutions.brother.com/> e selezionare "Informazioni".

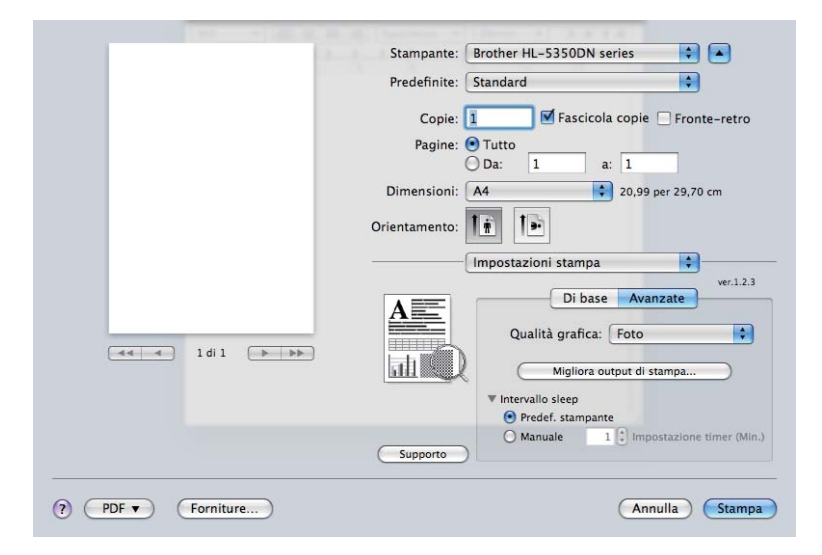

#### ■ Supporto

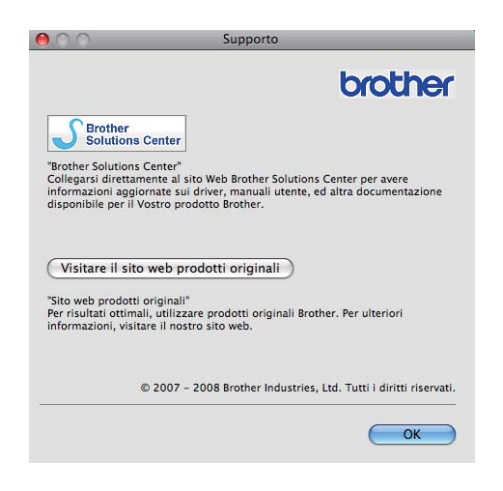

### ■ Brother Solutions Center

Brother Solutions Center (<http://solutions.brother.com/>) è un sito Web che offre informazioni sui prodotti Brother mediante sezioni FAQ (risposte alle domande frequenti), Guide dell'utente, aggiornamenti dei driver e suggerimenti relativi all'utilizzo della stampante.

#### ■ Sito web prodotti originali

Facendo clic su questo pulsante è possibile visitare il sito Web dei prodotti originali Brother.

**62**
#### **Stampa duplex <sup>3</sup>**

**Utilizza unità duplex.**

Selezionare **Layout**.

Scegliere **Rilegatura con taglio largo** o **Rilegatura con taglio corto** in **Fronte-retro**.

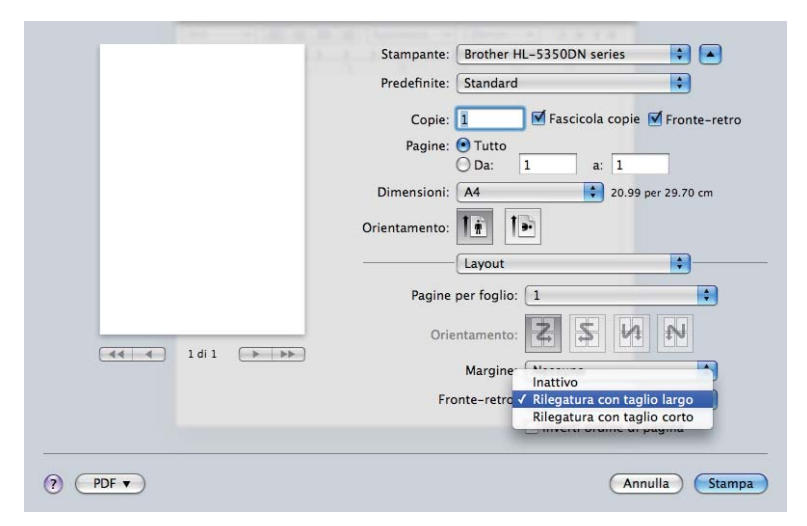

#### **Stampa duplex manuale**

Selezionare **Gestione carta**.

Per Mac OS X 10.3 e 10.4

Selezionare **Pagine dispari** e stampare. Capovolgere la carta e reinserirla nel vassoio carta, quindi selezionare **Pagine pari** e stampare.

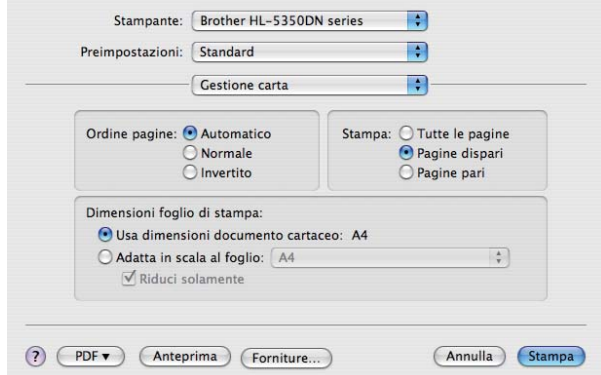

#### Per Mac OS X 10.5

Selezionare **Solamente dispari** e stampare. Capovolgere la carta e reinserirla nel vassoio carta, quindi selezionare **Solamente pari** e stampare.

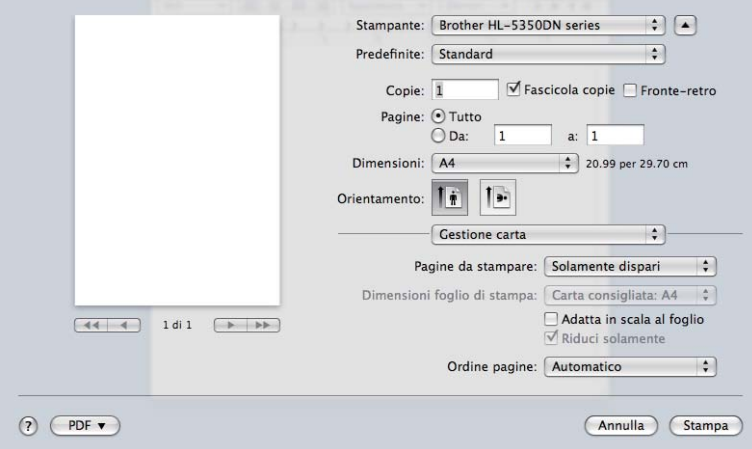

#### **Controllo dello stato <sup>3</sup>**

Descrive lo stato della stampante e riporta eventuali errori che possono verificarsi durante la stampa. Per attivare il controllo dello stato, procedere come segue:

- Per Mac OS X 10.3 e 10.4
- a Eseguire l'**Utility Configurazione Stampante** (dal menu **Vai**, scegliere **Programme**, **Utility**), quindi selezionare la stampante.
- **2** Fare clic su Utility, quindi il **Controllo dello stato** si avvia.
- Per Mac OS X 10.5

**1** Eseguire le Preferenze di Sistema, selezionare Stampa e Fax, quindi scegliere la stampante.

b Fare clic su **Apri coda di stampa...**, quindi selezionare **Utility**. Il **Controllo dello stato** si avvierà.

# **Utilizzo del driver della stampante BR-Script3 (emulazione del linguaggio Post Script® 3™ per Macintosh) <sup>3</sup>**

## **Nota**

- Per utilizzare il driver della stampante BR-Script3 in una rete, vedere *la Guida dell'utente inrete sul CD-ROM*.
- Per utilizzare il driver della stampante BR-Script3, è necessario impostare l'emulazione su BR-Script3 tramite **Remote Printer Console** o Gestione basata sul Web (browser Web). (Vedere *[Remote Printer](#page-85-0)  Console* [a pagina 76](#page-85-0).)

# **Installazione del driver della stampante BR-Script3**

È necessario installare il driver della stampante BR-Script3 utilizzando le seguenti istruzioni.

# **Nota**

Se si utilizza un cavo USB, è possibile registrare solo un driver per stampante nell'**Utility Configurazione Stampante** (per Mac OS X 10.3 e 10.4) o **Stampa e Fax** (per Mac OS X 10.5). Prima di installare il driver della stampante BR-Script3, eliminare dall'elenco qualsiasi altro driver Brother per la stessa stampante.

Per Mac OS X 10.3 e 10.4

a Dal menu **Vai**, selezionare **Applicazioni**.

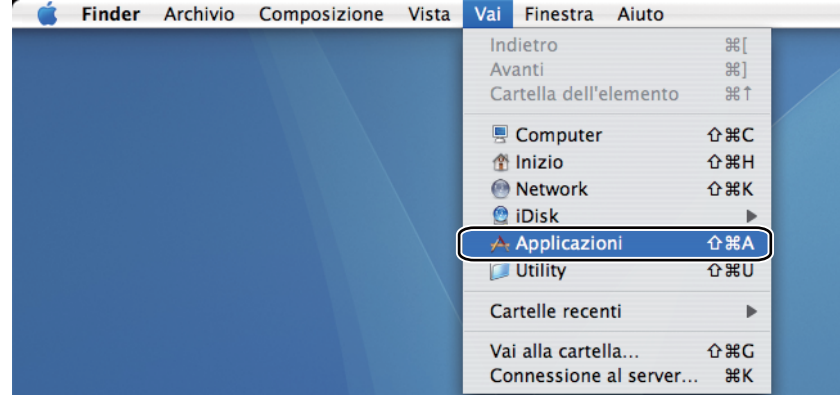

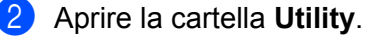

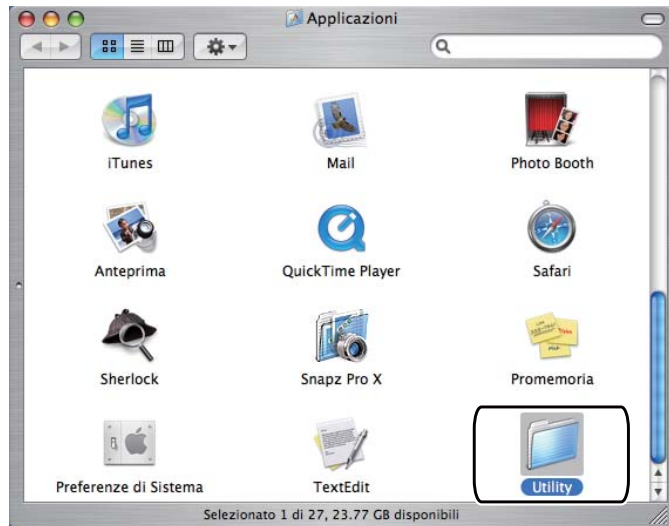

**8** Fare doppio clic sull'icona Utility Configurazione Stampante.

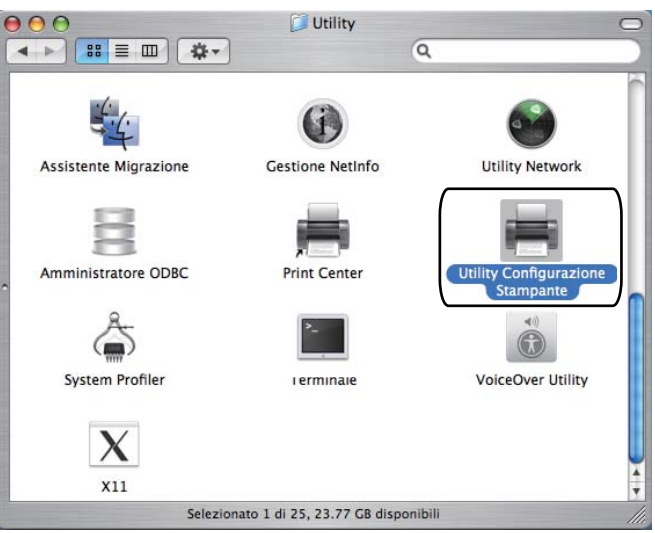

d Fare clic su **Aggiungi**.

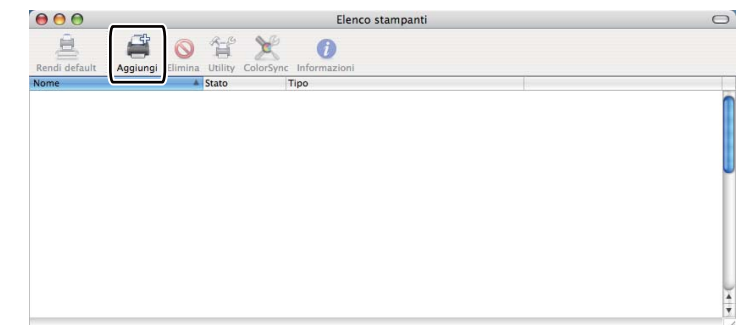

P[e](#page-76-0)r Mac OS  $X$  10.3, passare al punto  $\bigcirc$ .

Per Mac OS  $X$  10.4 o versioni successive, passare al punto  $\bigcirc$ .

<span id="page-76-0"></span>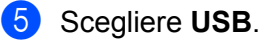

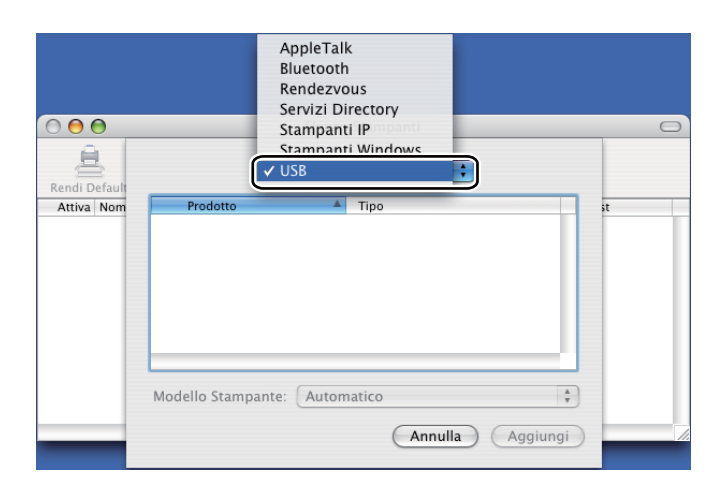

<span id="page-76-1"></span>f Selezionare il nome del modello e verificare che **Brother** sia indicato nell'opzione **Modello Stampante**  (Print Using), quindi selezionare il nome del modello che contiene BR-Script nel nome del modello (Model) e fare clic su **Aggiungi**.

Per Mac OS X 10.3:

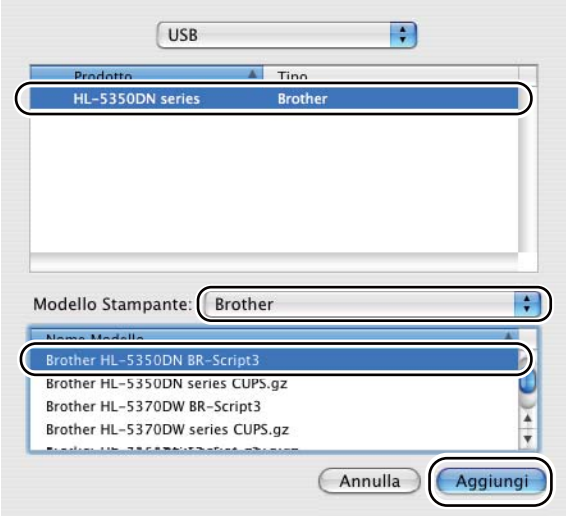

Per Mac OS X 10.4 o versioni successive:

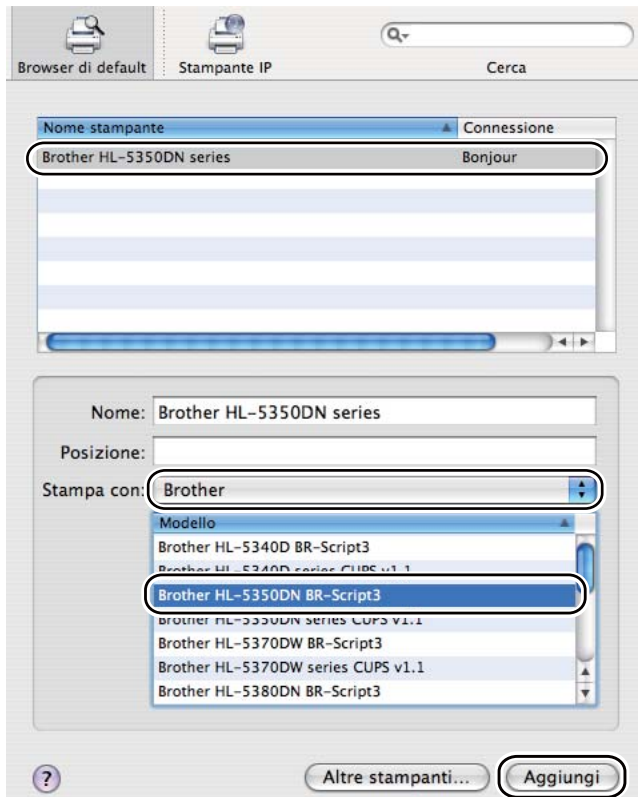

**g** Dal menu Utility Configurazione Stampante scegliere Esci da Utility configurazione stampante.

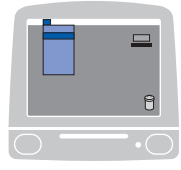

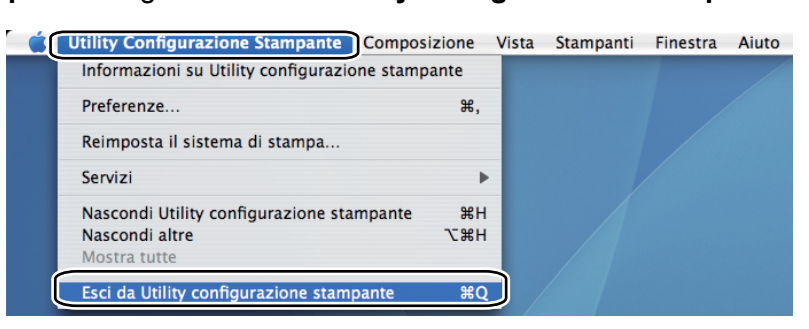

Per Mac OS X 10.5

**1** Dal menu Apple selezionare **Preferenze di Sistema**.

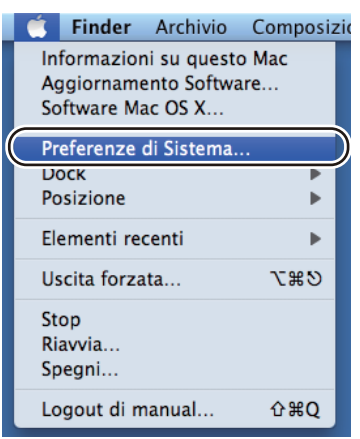

### **2** Selezionare Stampa e Fax.

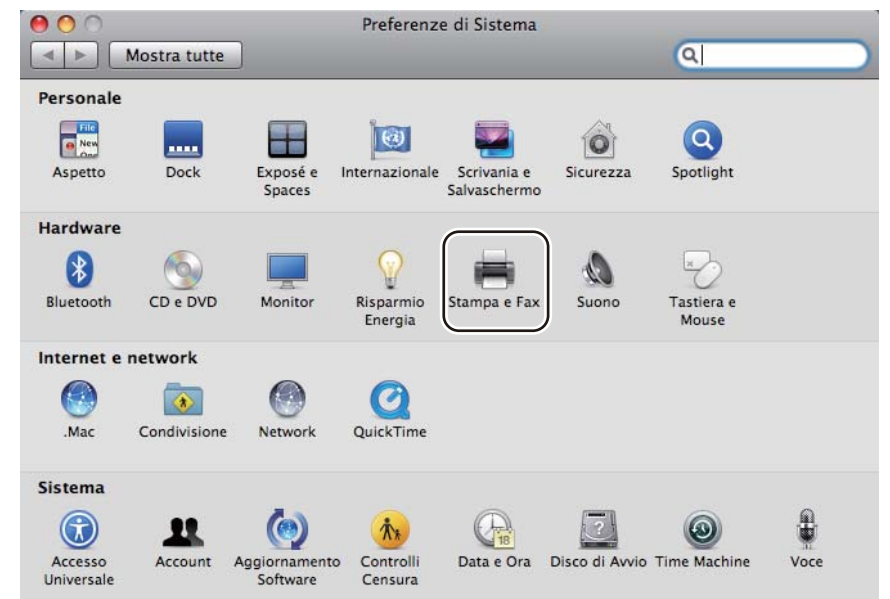

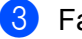

**f** Fare clic sul segno +.

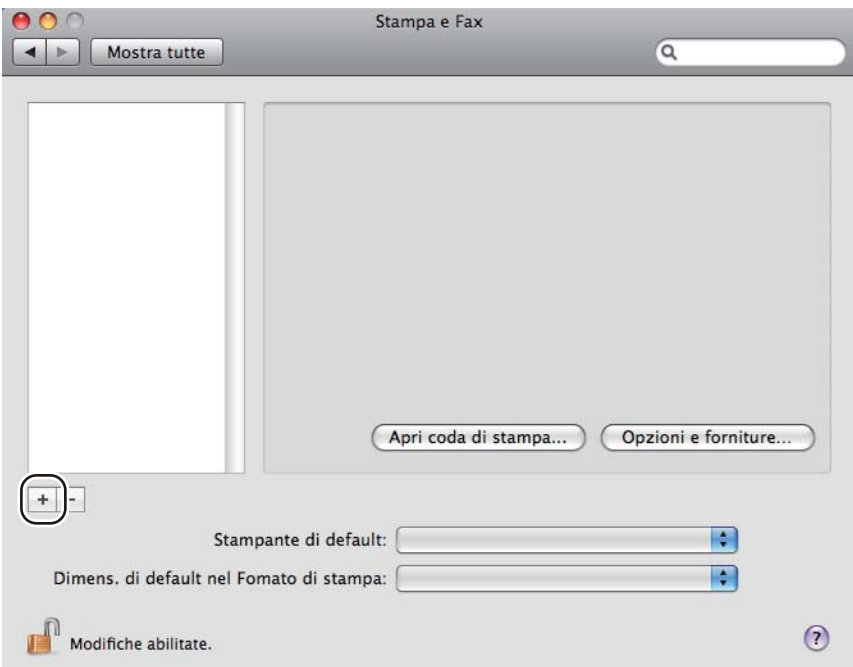

d Selezionare il **Nome stampante** e l'opzione **Selezionare un driver da usare...** in **Stampa con** dopodiché, selezionare il **Nome stampante** che contiene **BR-Script** nel nome del modello e fare clic su **Aggiungi**.

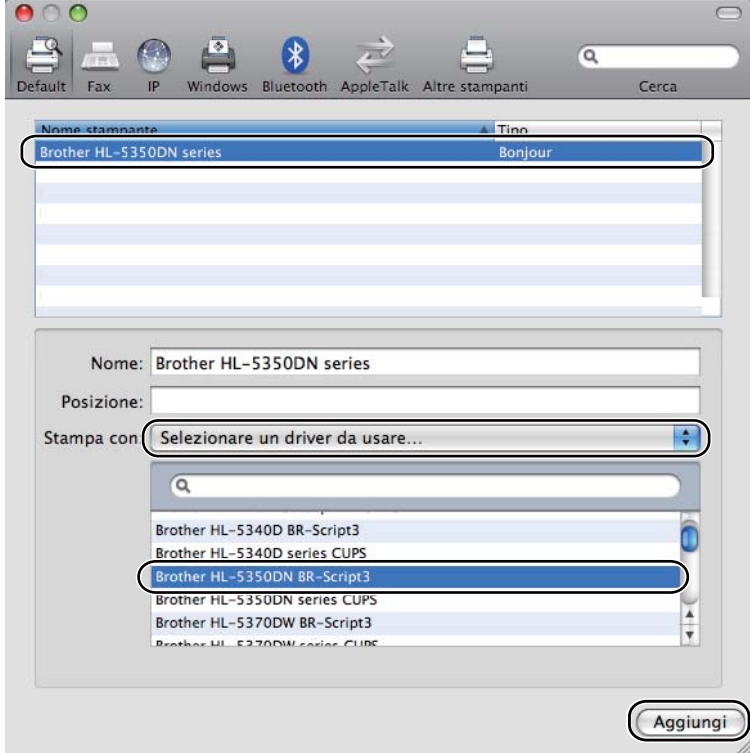

**6** Uscire dalle **Preferenze di Sistema**.

# **Disinstallazione del driver della stampante <sup>3</sup>**

È possibile disinstallare il driver della stampante eseguendo la procedura illustrata di seguito.

- **Nota**
	- Questa operazione non è disponibile se il driver della stampante è stato installato tramite la funzione Aggiungi stampante di Windows<sup>®</sup>.
	- Dopo la disinstallazione, è consigliabile riavviare il computer per rimuovere i file utilizzati durante il processo di disinstallazione.

# **Driver della stampante per Windows® e Windows Vista® e Windows Server® 2003/2008 <sup>3</sup>**

- a Fare clic sul pulsante **Fare clic per iniziare**, selezionare **Tutti i programmi** [1](#page-80-0), **Brother**, quindi il nome della stampante.
- b Fare clic su **Disinstalla**.
- Seguire le istruzioni visualizzate sullo schermo.
- <span id="page-80-0"></span><sup>1</sup> **Programmi** per Windows® 2000

## **Driver della stampante per Macintosh <sup>3</sup>**

#### **Per Mac OS X 10.3 e 10.4**

- **1** Scollegare il cavo USB tra il computer Macintosh e la stampante.
- **2** Riavviare il computer Macintosh.
- **3** Accedere come 'Amministratore'.
- d Eseguire l'**Utility Configurazione Stampante** (dal menu **Vai** scegliere **Applicazioni**, **Utility**), quindi scegliere la stampante che si desidera rimuovere e rimuoverla facendo clic sul pulsante **Cancella**.
- e Trascinare la cartella [da **Macintosh HD** (disco di avvio), selezionare **Libreria**, **Stampanti**, **Brother**] nel Cestino, quindi svuotare il Cestino.
- Riavviare il computer Macintosh.

#### **Per Mac OS X 10.5**

- Scollegare il cavo USB tra il computer Macintosh e la stampante.
- Riavviare il computer Macintosh.
- Accedere come 'Amministratore'.

**3**

- d Eseguire le **Preferenze di Sistema**. Selezionare **Stampa e Fax**, quindi scegliere la stampante che si desidera rimuovere e rimuoverla facendo clic sul pulsante **-**.
- e Trascinare la cartella [da **Macintosh HD** (disco di avvio), selezionare **Libreria**, **Stampanti**, **Brother**] nel Cestino, quindi svuotare il Cestino.

**6** Riavviare il computer Macintosh.

**3**

# **Software <sup>3</sup>**

# **Software per le reti (per i modelli HL-5350DN e HL-5370DW) <sup>3</sup>**

### **BRAdmin Light <sup>3</sup>**

BRAdmin Light è un'utilità per l'installazione iniziale delle periferiche connesse alla rete Brother. Consente la ricerca di prodotti Brother sulla rete, la visualizzazione dello stato e la configurazione delle impostazioni di rete di base, ad esempio l'indirizzo IP. L'utilità BRAdmin Light è disponibile per i sistemi operativi Windows<sup>®</sup> 2000/XP, Windows Vista® e Windows Server® 2003/2008 e Mac OS X 10.3.9 o versioni successive. Per l'installazione di BRAdmin Light su Windows®, vedere la Guida di installazione rapida fornita con la macchina. Per gli utenti di Macintosh, BRAdmin Light viene installato automaticamente all'installazione del driver della stampante. Se il driver della stampante è già stato installato, non occorre installarlo di nuovo.

Per ulteriori informazioni sull'utilità BRAdmin Light, visitare il sito Web all'indirizzo <http://solutions.brother.com/>.

# **BRAdmin Professional 3 (per Windows®) <sup>3</sup>**

L'utilità BRAdmin Professional 3 consente di gestire le periferiche Brother connesse alla rete in modo più avanzato. Questa utilità consente la ricerca dei prodotti Brother sulla rete e la visualizzazione dello stato della periferica in una finestra di facile lettura dove vengono utilizzati vari colori per l'identificazione dello stato di ciascuna periferica. È possibile configurare le impostazioni di rete e della periferica e allo stesso tempo aggiornare il firmware della periferica tramite un computer Windows<sup>®</sup> sulla LAN. Inoltre, BRAdmin Professional 3 può registrare l'attività delle periferiche Brother sulla rete ed esportare i dati di registrazione in formato HTML, CSV, TXT o SQL.

Qualora si volessero moniotrare le stampanti collegate in locale, installare il software BRPrint Auditor sul PC client. Questa utilità consente di monitorare le stampanti collegate ad un PC client tramite connessione USB o parallela da BRAdmin Professional 3.

Per ulteriori informazioni e per il download, visitare il sito Web all'indirizzo <http://solutions.brother.com/>.

# **Web BRAdmin (per Windows®) <sup>3</sup>**

L'utilità Web BRAdmin consente di gestire le periferiche Brother connesse alla rete sulla LAN e WAN. Consente la ricerca di prodotti Brother sulla rete, la visualizzazione dello stato e la configurazione delle impostazioni di rete. A differenza dell'utilità BRAdmin Professional 3, appositamente progettata per i sistemi Windows®, l'utilità server Web BRAdmin è accessibile da qualsiasi PC client che esegua un browser Web con supporto per JRE (Java Runtime Environment). Installando l'utilità server Web BRAdmin su un computer su cui è in esecuzione IIS<sup>[1](#page-82-0)</sup>, connettersi al server Web BRAdmin che a sua volta comunica con la periferica.

Per ulteriori informazioni e per il download, visitare il sito Web all'indirizzo <http://solutions.brother.com/>.

<span id="page-82-0"></span><sup>1</sup> Internet Information Server 4.0 o Internet Information Services 5.0 / 5.1 / 6.0 / 7.0

### **BRPrint Auditor (per Windows®) <sup>3</sup>**

Il software BRPrint Auditor trasferisce la capacità di monitoraggio degli strumenti di gestione di rete Brother alle macchine collegate in locale. Questa utilità consente ad un computer client di raccogliere informazioni sull'uso e lo stato provenienti da una maccchina collegata tramite interfaccia parallela o USB. BRPrint Auditor passa quindi tali informazioni ad un altro computer sulla rete in cui sia installato BRAdmin Professional 3 o Web BRAdmin 1.45 (o versione successiva). In questo modo l'amministratore ha la possibilità di controllare elementi quali il numero di pagine, lo stato del toner e del tamburo e la versione di firmware. Oltre alla funzione di refertazione alle applicazioni di gestione rete Brother, questa utilità può inviare direttamente ad un indirizzo e-mail predefinito le informazioni relative all'uso e allo stato in formato CSV o XML (è necessaria la funzione di posta SMTP). L'utilità BRPrint Auditor supporta anche la notifica per e-mail di avvisi e condizioni di errore.

### **Gestione basata sul Web (browser Web) <sup>3</sup>**

Gestione basata sul Web (browser Web) è un'utilità che consente di gestire le periferiche Brother connesse alla rete mediante HTTP (Hyper Text Transfer Protocol). Consente inoltre la visualizzazione dello stato dei prodotti Brother sulla rete e la configurazione della macchina o delle impostazioni di rete mediante un browser Web standard installato nel computer.

Per ulteriori informazioni, vedere il capitolo 10 della Guida dell'utente in rete sul CD-ROM fornito.

Per maggiore sicurezza, la Gestione basata sul Web supporta anche il protocollo HTTPS. Per ulteriori informazioni, vedere il capitolo 14 della Guida dell'utente abilitato alle connessioni di rete sul CD-ROM fornito.

#### **Driver Deployment Wizard (per Windows®) <sup>3</sup>**

L'utilità Driver Deployment Wizard serve per l'installazione. Facilita l'installazione di una stampante locale o di rete o ne consente l'installazione automatica. Consente inoltre di creare file ad esecuzione automatica da eseguire su un PC remoto per effettuare l'installazione automatica di un driver della stampante. Il PC remoto non deve essere collegato a una rete.

## **Informazioni sulle modalità di emulazione <sup>3</sup>**

Questa stampante presenta le seguenti modalità di emulazione. È possibile modificare l'impostazione utilizzando il pannello di controllo o la Gestione basata sul Web (browser Web).

Modalità HP LaserJet

La modalità HP LaserJet, definita anche modalità HP, è la modalità di emulazione grazie alla quale questa stampante supporta il linguaggio PCL6 della stampante laser Hewlett-Packard LaserJet. Sono numerose le applicazioni che supportano questo tipo di stampante laser. L'utilizzo di questa modalità consente alla stampante di interagire con queste applicazioni in modo ottimale.

■ Modalità BR-Script 3

BR-Script è un linguaggio di descrizione della pagina Brother originale e un emulatore del linguaggio PostScript<sup>®</sup>. Questa stampante supporta il livello 3. L'emulatore BR-Script di questa stampante consente di controllare il testo e la grafica sulle pagine.

Per informazioni tecniche relative ai comandi PostScript<sup>®</sup>, consultare i seguenti manuali:

- $\blacksquare$  Adobe Systems Incorporated. PostScript<sup>®</sup> Language Reference, 3rd edition. Addison-Wesley Professional, 1999. ISBN: 0-201-37922-8
- Adobe Systems Incorporated. PostScript® Language Program Design. Addison-Wesley Professional. 1988. ISBN: 0-201-14396-8
- $\blacksquare$  Adobe Systems Incorporated. PostScript<sup>®</sup> Language Tutorial and Cookbook. Addison-Wesley Professional, 1985. ISBN: 0-201-10179-3
- Modalità EPSON FX-850 e IBM<sup>®</sup> ProPrinter XL

Le modalità EPSON FX-850 e IBM ProPrinter XL sono modalità di emulazione supportate da questa stampante per soddisfare lo standard per le stampanti ad aghi. Alcune applicazioni supportano queste emulazioni per stampanti ad aghi. Utilizzare queste modalità di emulazione in modo che la stampante funzioni correttamente quando si stampa da questi tipi di applicazioni.

### **Selezione automatica dell'emulazione <sup>3</sup>**

La stampante è dotata di una funzionalità per la selezione automatica dell'emulazione che è attivata per impostazione predefinita. Grazie a questa funzionalità è possibile modificare la modalità di emulazione in base al tipo di dati ricevuti.

È possibile modificare l'impostazione utilizzando **Remote Printer Console** o la Gestione basata sul Web (browser Web).

La stampante può scegliere tra le seguenti combinazioni:

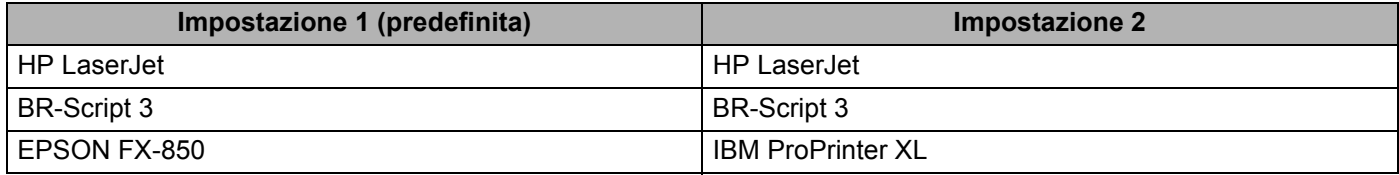

### **Selezione automatica dell'interfaccia <sup>3</sup>**

La stampante è dotata di una funzionalità per la selezione automatica dell'interfaccia che è attivata per impostazione predefinita. Grazie a questa funzionalità, è possibile selezionare l'interfaccia IEEE 1284 parallela, USB o Ethernet a seconda dell'interfaccia collegata e su cui vengono ricevuti i dati.

Quando si utilizza l'interfaccia parallela, è possibile attivare o disattivare le comunicazioni parallele ad alta velocità e bi-direzionali tramite **Remote Printer Console**. (Vedere *[Remote Printer Console](#page-85-0)* a pagina 76.)

### **Nota**

Questa funzione impiega qualche secondo per attivarsi. Se si desidera aumentare la velocità di stampa, scegliere l'interfaccia necessaria utilizzando **Remote Printer Console**. (Vedere *[Remote Printer Console](#page-85-0)* a [pagina 76.](#page-85-0))

Se in genere si utilizza una sola interfaccia, è consigliabile sceglierla mediante **Remote Printer Console**. (Vedere *[Remote Printer Console](#page-85-0)* a pagina 76.) Se è selezionata una sola interfaccia, la stampante allocherà a essa tutti i dati memorizzati nel buffer di input per accelerare la stampa.

**3**

### <span id="page-85-0"></span>**Remote Printer Console <sup>3</sup>**

Remote Printer Console è il software che consente di modificare molte delle impostazioni della stampante indipendentemente dall'applicazione. Ad esempio, è possibile modificare le impostazioni per margine, modalità sleep, set di caratteri e così via. Queste impostazioni vengono memorizzate e utilizzate dalla stampante.

#### **Come utilizzare e installare il software Remote Printer Console <sup>3</sup>**

Per utilizzare il software Remote Printer Console, eseguire la procedura illustrata di seguito.

#### **Per Windows® <sup>3</sup>**

- **1** Inserire il CD-ROM nell'unità CD-ROM e chiudere la schermata di apertura.
- **2** Aprire Windows<sup>®</sup> Explorer e selezionare l'unità CD-ROM.
- **(3)** Fare doppio clic sulla cartella **Tool**.
- d Fare doppio clic sulla cartella **RPC**.
- <sup>5</sup> Per informazioni sull'installazione e l'utilizzo di Remote Printer Console, fare riferimento al documento RPC\_User's\_Guide.pdf.

#### **Per Macintosh <sup>3</sup>**

- **1** Inserire il CD-ROM nell'unità CD-ROM. Fare doppio clic sull'icona HL5300 sulla scrivania.
- **2** Fare doppio clic sulla cartella Utility.
- **6** Fare doppio clic sulla cartella RPC.
- $\overline{4}$  Per informazioni sull'installazione e l'utilizzo di Remote Printer Console, fare riferimento al documento RPC\_User's\_Guide.pdf.

**4**

# **Pannello di controllo <sup>4</sup>**

# **LED (Light Emitting Diode) <sup>4</sup>**

Questa sezione si riferisce ai cinque LED **Back Cover**, **Toner**, **Drum**, **Paper**, **Status** e ai due pulsanti **Job Cancel** e **Go** sul pannello di controllo.

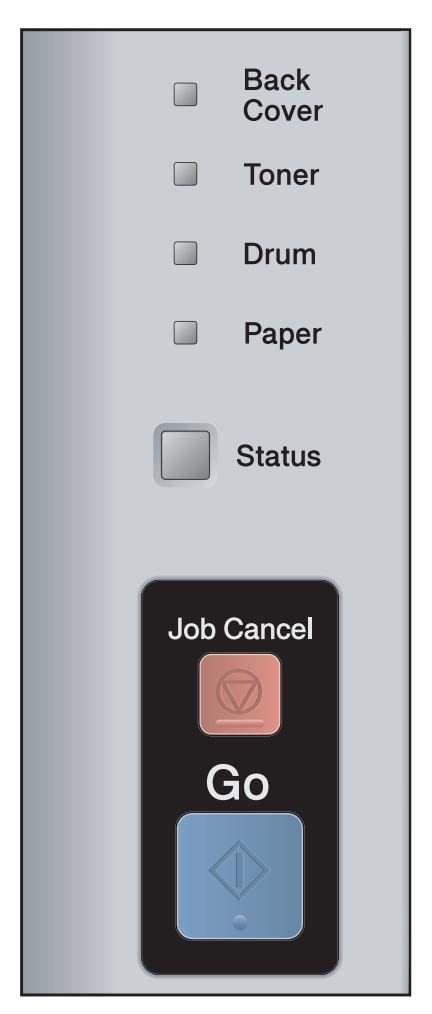

#### 1) LED **Back Cover**

Il LED Back Cover indica quando si verificano degli errori nel retro della stampante.

2) LED **Toner**

Il LED Toner indica quando il toner è insufficiente o esaurito.

3) LED **Drum**

Il LED Drum indica quando il gruppo tamburo deve essere sostituito.

4) LED **Paper**

Il LED Paper indica quando la stampante si trova in uno dei seguenti stati: No carta / Inceppamento carta / Coperchio aperto.

5) LED **Status**

Il LED Status lampeggia a seconda dello stato della stampante.

6) Pulsante **Job Cancel**

Annullamento di 1 processo / Annullamento di TUTTI i processi

7) Pulsante **Go**

Riattivazione / Ripristino da errore / Alimentazione carta / Ristampa

Le indicazioni dei LED riportate nella tabella seguente vengono utilizzate nelle illustrazioni di questo capitolo.

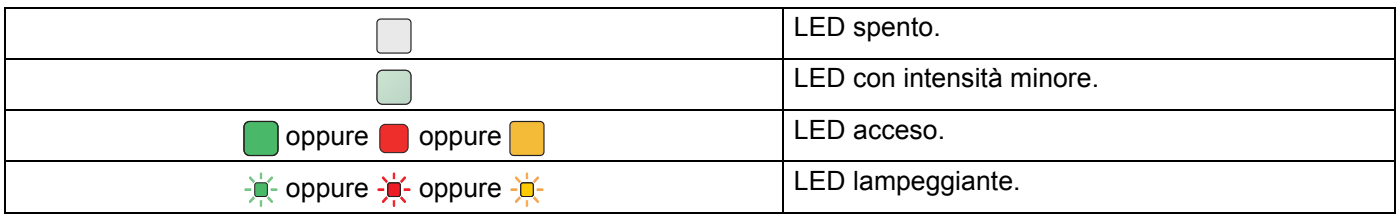

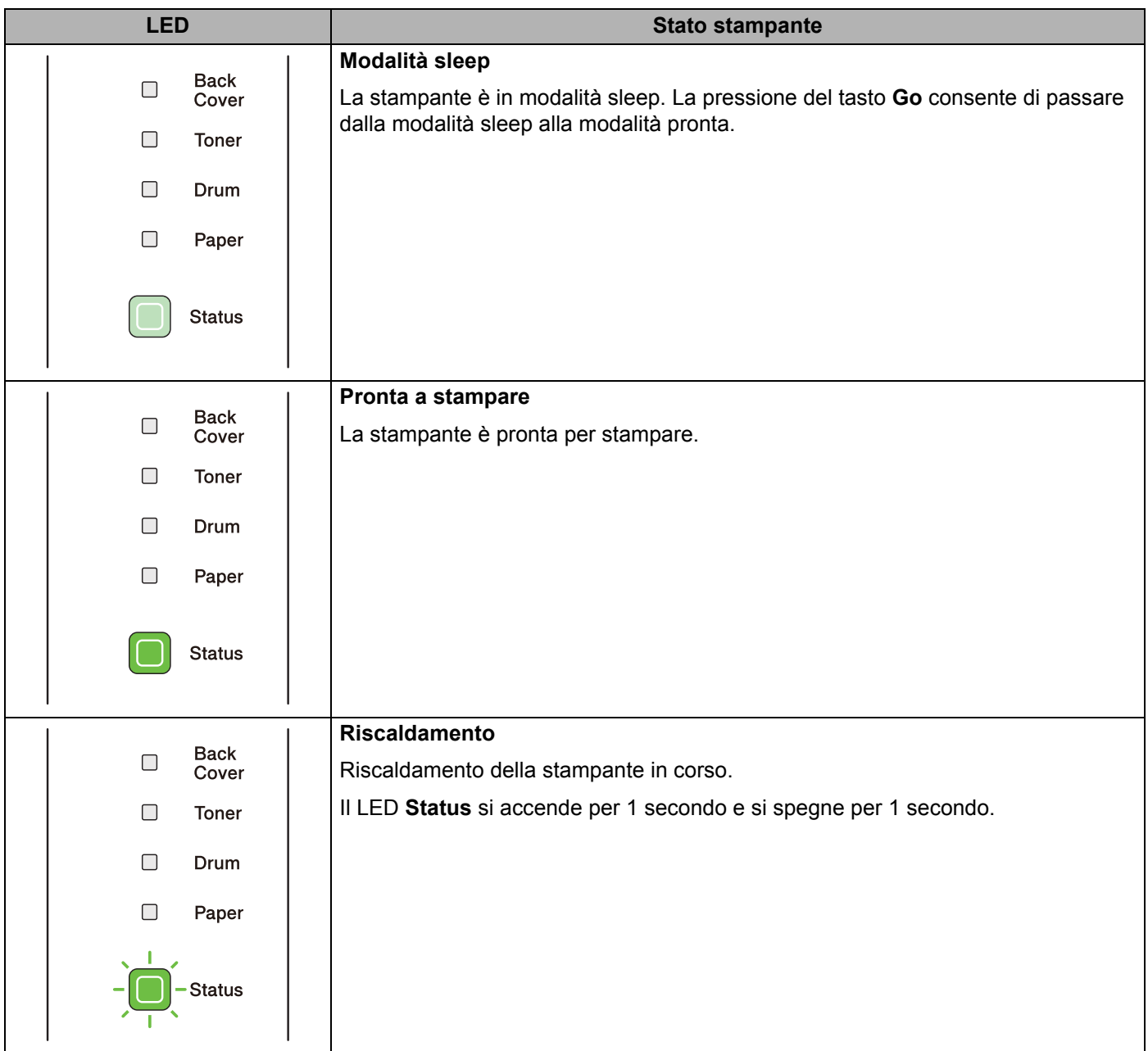

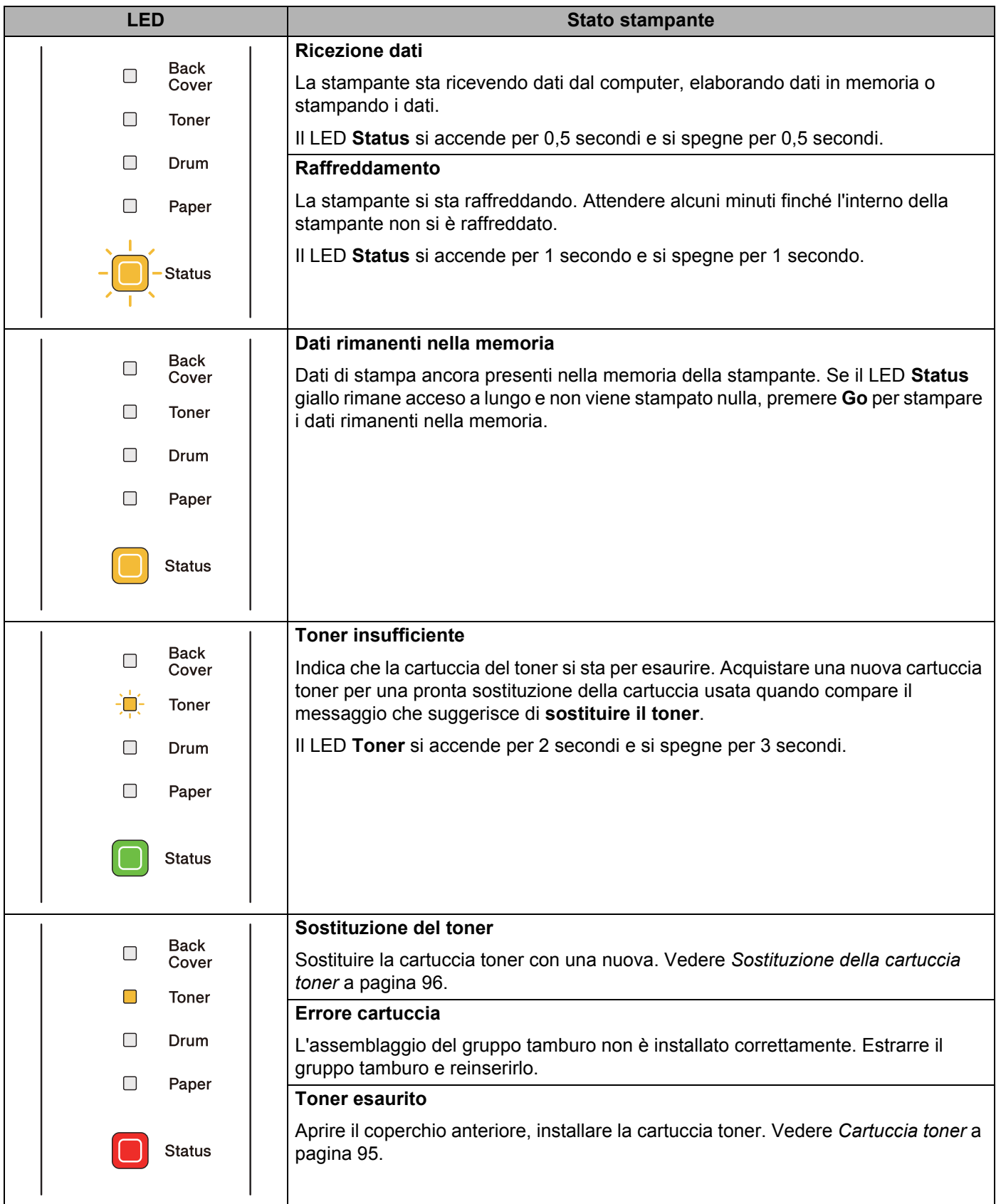

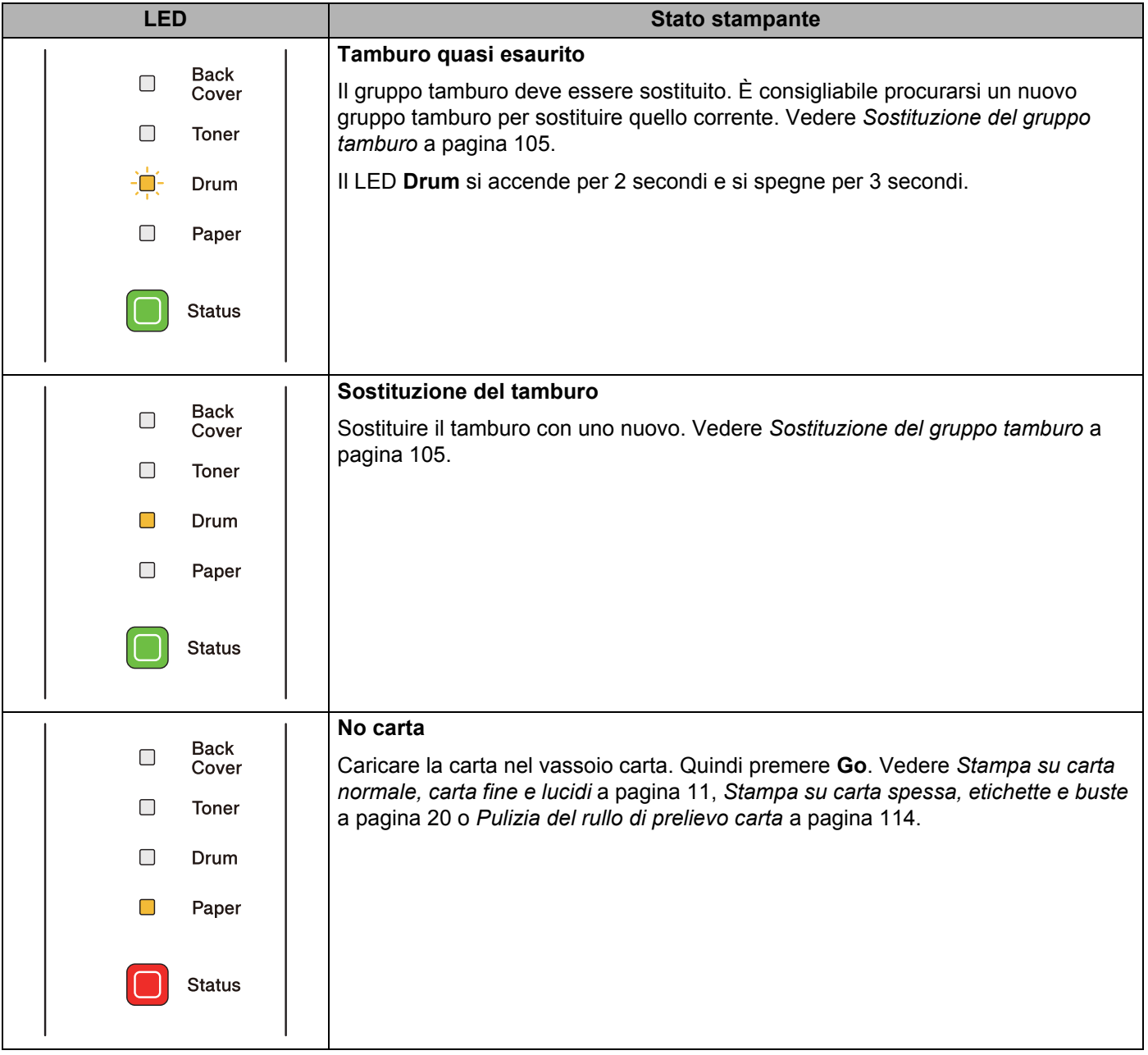

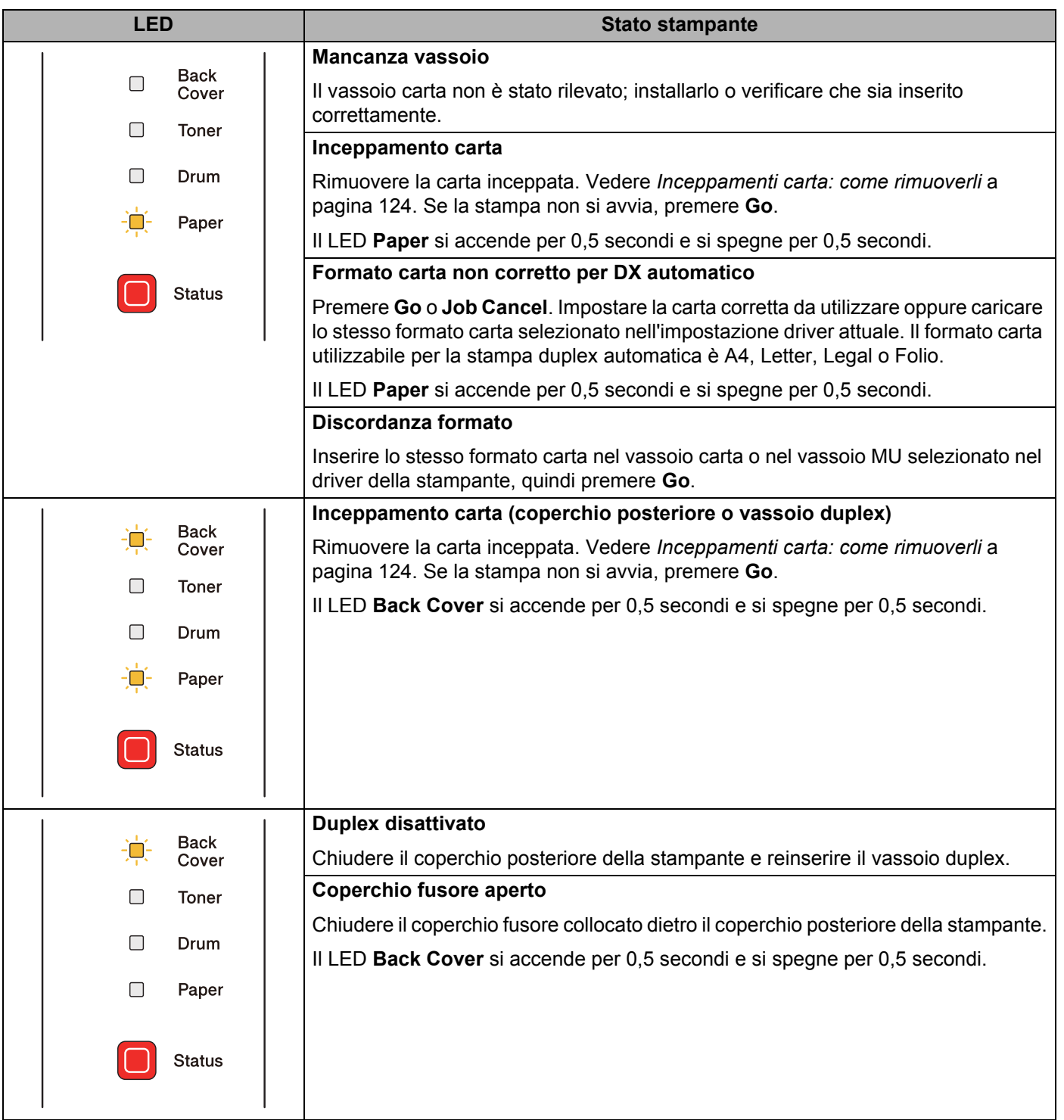

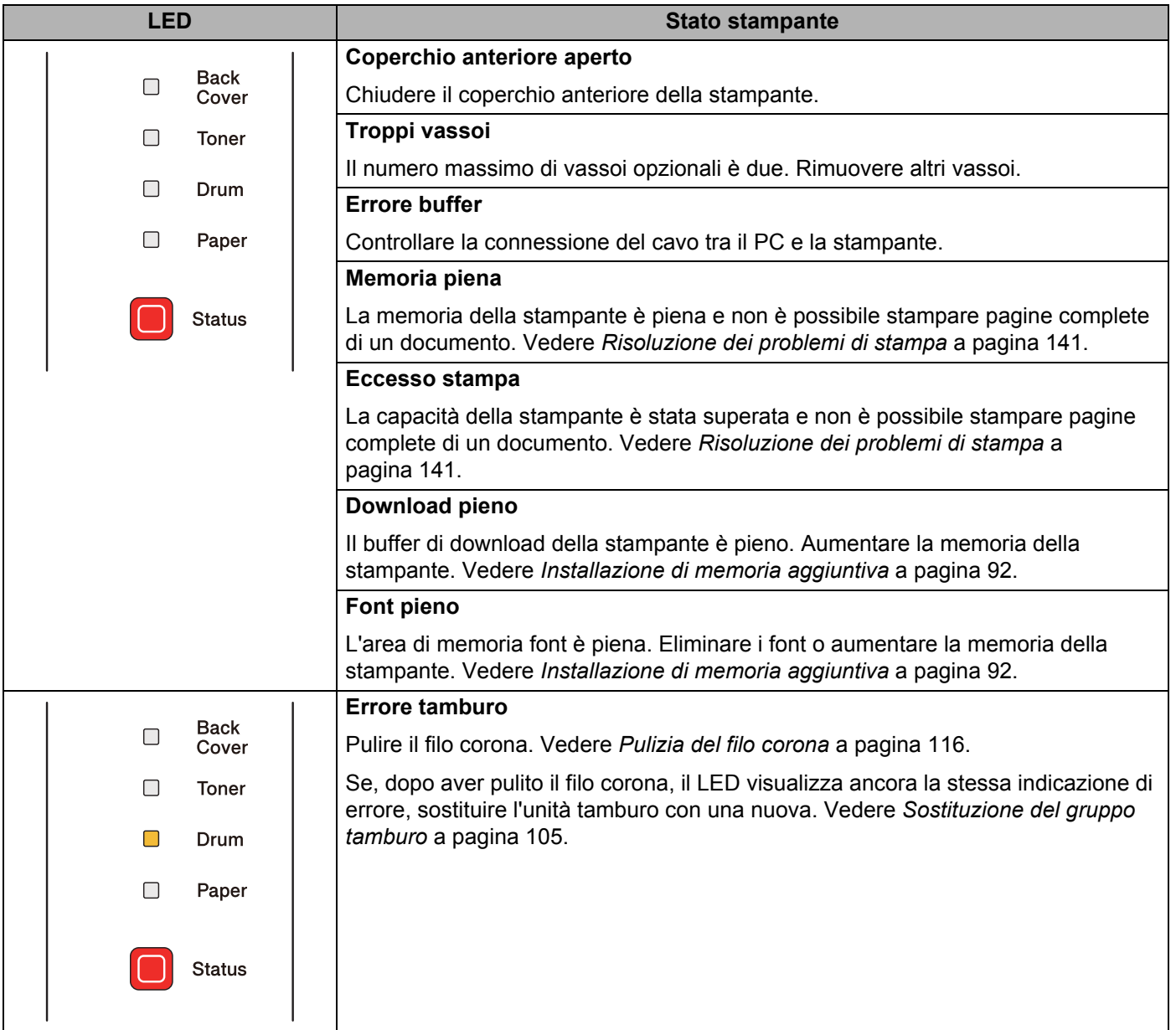

# **Richiesta di assistenza <sup>4</sup>**

Se si verifica un errore che non può essere risolto dall'utente, viene generata una richiesta di assistenza indicata dall'accensione di tutti i LED come illustrato nella di seguito.

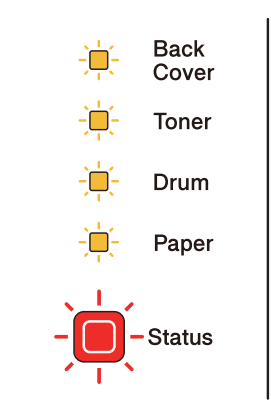

Se compaiono queste indicazioni, spegnere la stampante, quindi riaccenderla e provare a stampare.

Se dopo lo spegnimento e l'accensione della stampante l'errore non è stato risolto, premere contemporaneamente **Go** e **Job Cancel**, i LED si accenderanno come indicato nella tabella sotto riportata per identificare l'errore.

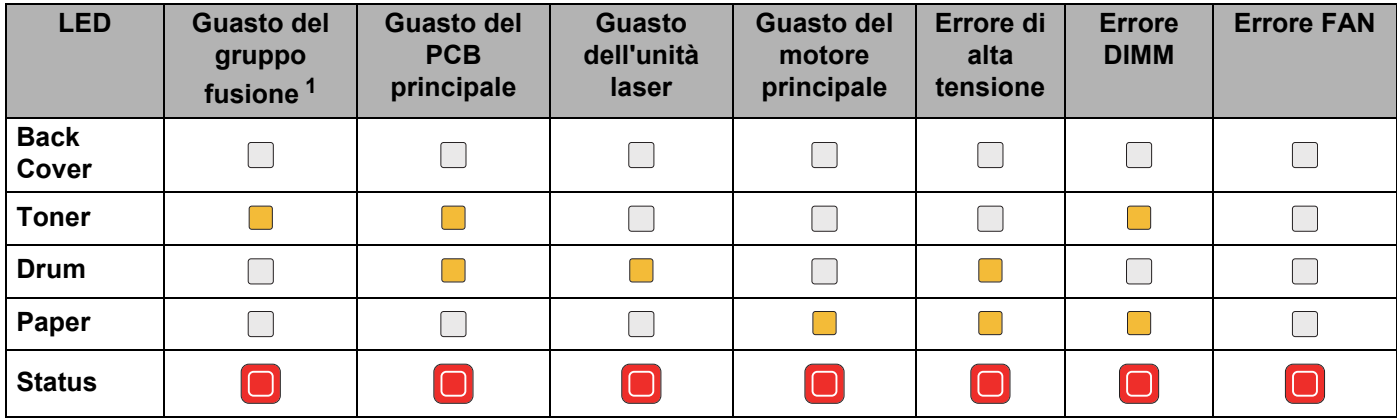

#### <span id="page-92-1"></span>**Indicazione errore LED <sup>4</sup>**

<span id="page-92-0"></span> $1$  Se si verifica questo errore, spegnere la stampante, attendere alcuni secondi, quindi riaccenderla. Lasciare accesa la stampante per 15 minuti. Se il problema persiste, rivolgersi al rivenditore o al servizio assistenza Brother.

Ad esempio, l'indicazione dei LED riportata di seguito segnala un guasto del gruppo fusione.

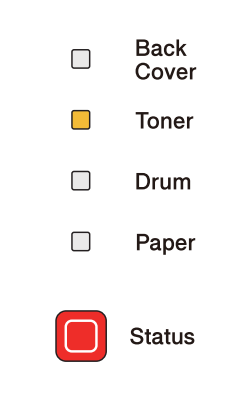

Annotare l'indicazione facendo riferimento alla tabella a [pagina 83](#page-92-1) e segnalare lo stato di errore al rivenditore locale o al servizio assistenza Brother.

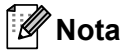

Accertarsi che il coperchio anteriore sia completamente chiuso prima di richiedere l'assistenza.

# **Pulsanti del pannello di controllo <sup>4</sup>**

I pulsanti del pannello di controllo hanno le seguenti funzioni:

■ Annullamento della stampa

Annullare solo il processo di stampa.

Se si preme **Job Cancel** durante la stampa, la stampante interromperà subito la stampa ed espellerà il foglio.

Annullare tutti i processi ricevuti.

Per eliminare tutti i processi, tenere premuto **Job Cancel** per 4 secondi circa. Il LED **Status** lampeggerà in verde, rosso e giallo finché non saranno annullati tutti i processi.

■ Riattivazione

Se la stampante è in modalità sleep, premere il tasto **Go** o **Job Cancel** per riattivare la stampante e passare allo stato Pronta.

Recupero errori

Se si verifica un errore, la stampante è in grado di recuperare automaticamente. Se un errore non viene eliminato automaticamente, premere il tasto **Go** per eliminarlo, quindi continuare a utilizzare la stampante.

■ Alimentazione carta

Se il LED **Status** giallo rimane acceso a lungo, premere **Go**. La stampante stamperà i dati rimanenti nella memoria.

■ Ristampa

Per ristampare l'ultimo documento, premere il tasto **Go** per circa 4 secondi finché non si accendono tutti i LED, quindi rilasciarlo. Entro 2 secondi premere il tasto **Go** il numero di volte che si desidera ristampare. Se non si preme il tasto **Go** entro 2 secondi, verrà stampata una sola copia.

Se si desidera utilizzare la funzione di ristampa, aprire la finestra di dialogo **Proprietà** del driver e selezionare la scheda Avanzate, selezionare l'icona **Altre opzioni di stampa...** e fare clic su **Utilizza ristampa**, quindi selezionare la casella di controllo **Utilizza ristampa**. Vedere *[Altre opzioni di stampa...](#page-51-0)* a [pagina 42](#page-51-0).

### **Stampa di una pagina di prova <sup>4</sup>**

Per stampare una pagina di prova, utilizzare il tasto **Go** o il driver della stampante.

#### **Utilizzo del tasto Go**

- spegnere la stampante.
- 2) Accertarsi che il coperchio anteriore sia chiuso e che il cavo di alimentazione sia collegato.
- **63** Tenere premuto il tasto Go quando si accende la stampante. Tenere premuto il tasto Go finché non si accendono i LED **Back Cover**, **Toner**, **Drum** e **Paper**. Rilasciare il tasto **Go**. Verificare che i LED **Back Cover**, **Toner**, **Drum** e **Paper** siano spenti.
- d Premere di nuovo **Go**. La stampante stamperà una pagina di prova.

#### **Utilizzo del driver della stampante <sup>4</sup>**

Se si utilizza il driver della stampante per Windows®, fare clic su Stampa pagina di prova nella scheda Generale del driver della stampante.

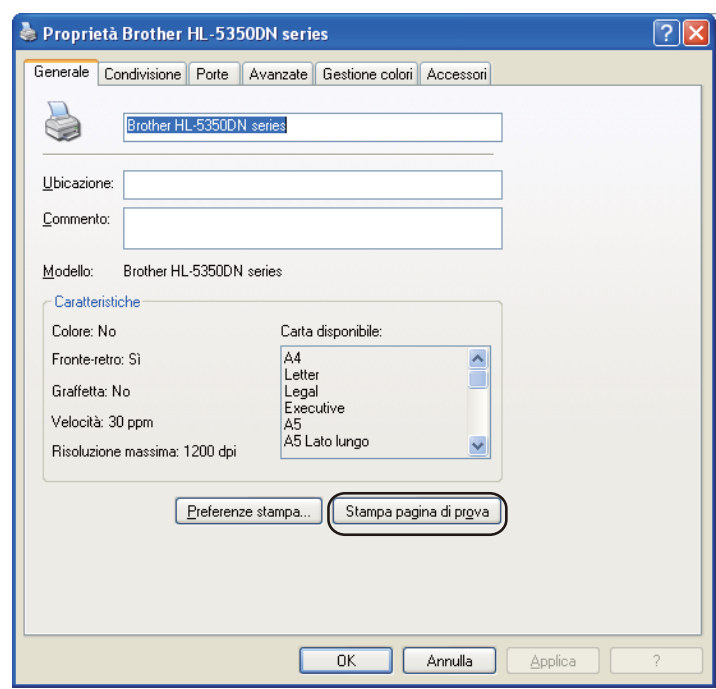

# <span id="page-96-0"></span>**Stampa della pagina della impostazioni stampante <sup>4</sup>**

È possibile stampare le impostazioni correnti mediante il tasto del pannello di controllo o il driver della stampante.

#### **Utilizzo del tasto Go**

- **1** Accertarsi che il coperchio anteriore sia chiuso e che il cavo di alimentazione sia collegato.
- b Accendere la stampante e attendere che si trovi nello stato pronta.
- c Premere **Go** tre volte entro 2 secondi. Viene stampata la pagina delle impostazioni correnti della stampante.

#### **Utilizzo del driver della stampante <sup>4</sup>**

Se si utilizza il driver della stampante per Windows®, è possibile stampare la pagina delle impostazioni correnti della stampante facendo clic sul pulsante **Stampa impostazioni** nella finestra di dialogo **Supporto**.

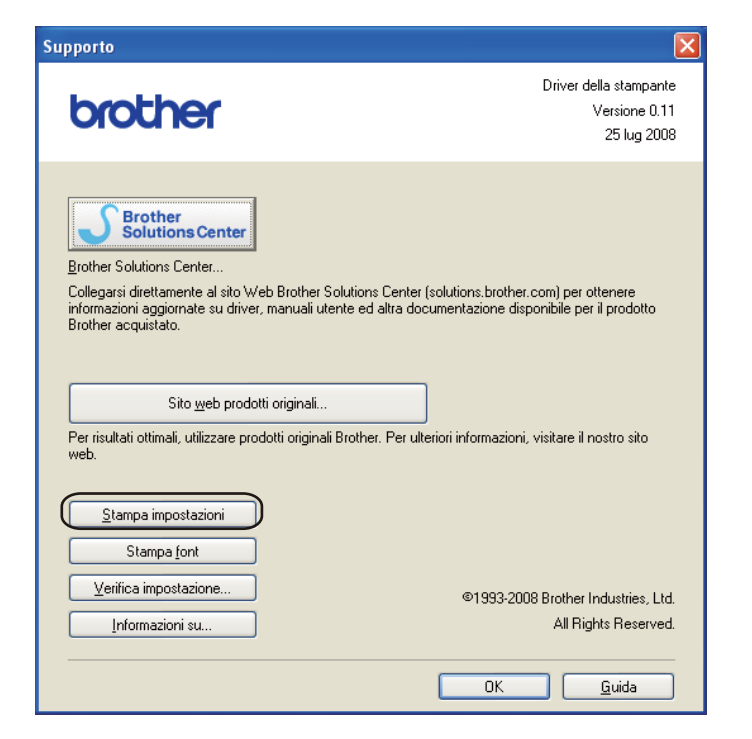

# **Stampa font <sup>4</sup>**

È possibile stampare un elenco dei font interni utilizzando il tasto del pannello di controllo o il driver della stampante.

#### **Utilizzo del tasto Go**

- spegnere la stampante.
- 2) Accertarsi che il coperchio anteriore sia chiuso e che il cavo di alimentazione sia collegato.
- **63** Tenere premuto il tasto Go quando si accende la stampante. Tenere premuto il tasto Go finché non si accendono i LED **Back Cover**, **Toner**, **Drum** e **Paper**. Rilasciare il tasto **Go**. Verificare che i LED **Back Cover**, **Toner**, **Drum** e **Paper** siano spenti.
- **4** Premere **Go** due volte. Viene stampato un elenco dei font interni.

#### **Utilizzo del driver della stampante <sup>4</sup>**

Se si utilizza il driver della stampante Brother per Windows®, è possibile stampare un elenco dei font interni facendo clic sul pulsante **Stampa font** nella finestra di dialogo **Supporto**.

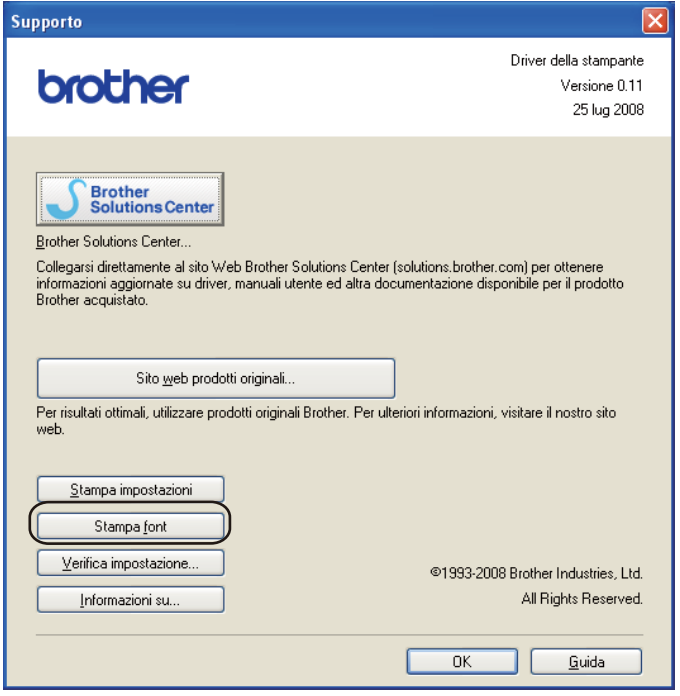

### **Impostazioni predefinite <sup>4</sup>**

Se si desidera ripristinare le impostazioni predefinite per il server di stampa, ovvero tutte le informazioni inclusi la password e l'indirizzo IP, procedere come segue:

#### **Impostazioni di rete predefinite (solo per i modelli Hl-5350DN / Hl-5370DW) <sup>4</sup>**

- spegnere la stampante.
- b Accertarsi che il coperchio anteriore sia chiuso e che il cavo di alimentazione sia collegato.
- c Tenere premuto il tasto **Go** quando si accende la stampante. Tenere premuto il tasto **Go** finché non si accendono tutti i LED e, successivamente, non si spegne il LED Status.
- d Rilasciare il tasto **Go**. Verificare che tutti i LED siano spenti.
- e Premere **Go** sei volte. Assicurarsi che tutti i LED si accendano a indicare che le impostazioni predefinite del server di stampa sono state ripristinate. La stampante si riavvierà.

#### **Ripristino impostazioni predefinite <sup>4</sup>**

È possibile ripristinare parzialmente le impostazioni predefinite della macchina. Per le impostazioni che non saranno ripristinate nelle impostazioni di rete:

- **1** Spegnere la stampante.
- b Accertarsi che il coperchio anteriore sia chiuso e che il cavo di alimentazione sia collegato.
- c Tenere premuto il tasto **Go** quando si accende la stampante. Tenere premuto il tasto **Go** finché non si accendono tutti i LED e, successivamente, non si spegne il LED Status.
- Rilasciare il tasto **Go**. Verificare che tutti i LED siano spenti.
- e Premere **Go** otto volte. Assicurarsi che tutti i LED si accendano a indicare che le impostazioni predefinite del server di stampa sono state ripristinate. La stampante si riavvierà.

#### **Ripristino impostazioni <sup>4</sup>**

Questa operazione ripristinerà tutte le impostazioni della macchina eseguite in fabbrica:

- **1** Spegnere la stampante.
- b Accertarsi che il coperchio anteriore sia chiuso e che il cavo di alimentazione sia collegato.
- c Tenere premuto il tasto **Go** quando si accende la stampante. Tenere premuto il tasto **Go** finché non si accendono tutti i LED e, successivamente, non si spegne il LED Status.
- Rilasciare il tasto **Go**. Verificare che tutti i LED siano spenti.
- e Premere **Go** dieci volte. La stampante si riavvierà automaticamente.

Questa stampante dispone dei seguenti accessori opzionali. Questi accessori consentono di potenziare le funzionalità della stampante.

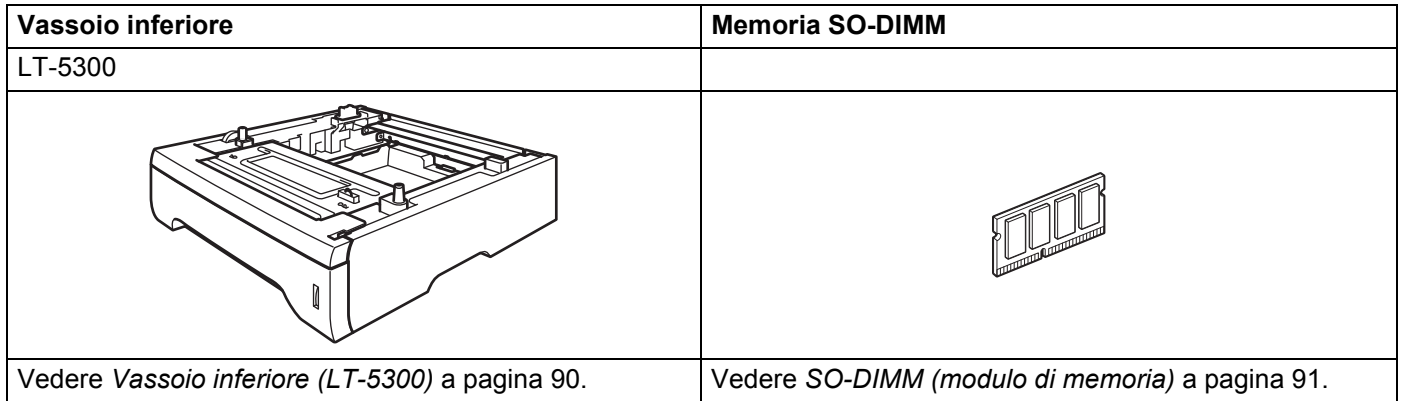

# <span id="page-99-0"></span>**Vassoio inferiore (LT-5300) <sup>5</sup>**

È possibile installare due vassoi inferiori opzionali (Vassoio 2 e Vassoio 3); ogni vassoio inferiore può contenere 250 fogli di carta da 80 g/m2. Quando si installano entrambi i vassoi opzionali, la stampante può contenere un massimo di 800 fogli di carta normale. Per acquistare un vassoio inferiore opzionale, contattare il rivenditore presso il quale si è acquistata la stampante.

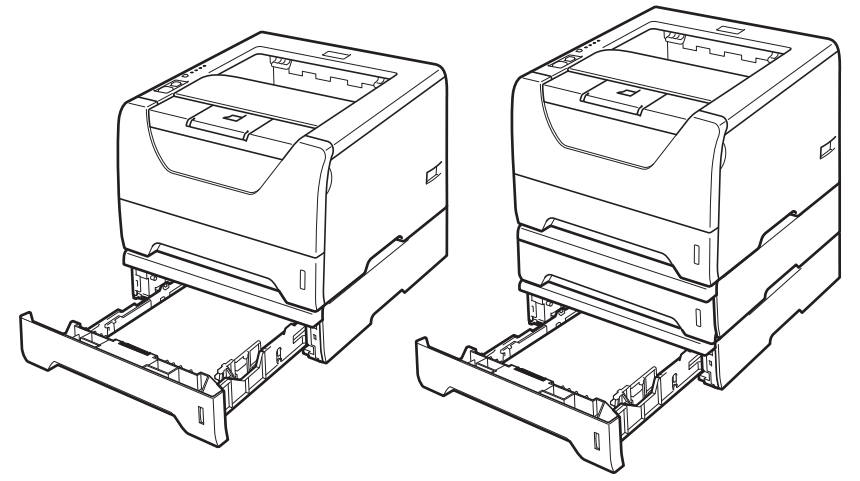

Per l'installazione, vedere la Guida dell'utente fornita con il vassoio carta inferiore.

**5**

Opzioni

# <span id="page-100-0"></span>**SO-DIMM (modulo di memoria) <sup>5</sup>**

#### **Per HL-5340D**

La stampante HL-5340D è dotata di 16 MB di memoria standard e di uno slot per consentirne l'espansione. La memoria può essere espansa fino a 528 MB installando due moduli di memoria in linea (SO-DIMM).

#### **Per HL-5350DN / HL-5370DW**

Le stampanti sono dotate di 32 MB di memoria standard e di uno slot per consentirne l'espansione. La memoria può essere espansa fino a 544 MB installando due moduli di memoria in linea (SO-DIMM).

#### **Tipi di SO-DIMM <sup>5</sup>**

In generale, la macchina utilizza SO-DIMM standard con le seguenti specifiche.

Tipo: 144 piedini e output a 64 bit

Latenza CAS<sup>-</sup> 2

Frequenza di clock: 100 MHz o più

Capacità: 64, 128, 256 o 512 MB

Altezza: 31,75 mm

Tipo di dram: SDRAM 2 Bank

È anche possibile utilizzare il tipo di memoria SDRAM.

Per acquistare le informazioni e i numeri delle parti visitare il sito web della Buffalo Technology:

<http://www.buffalo-technology.com/>

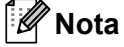

- È possibile che alcuni moduli SO-DIMM non funzionino con questa stampante.
- Per ulteriori informazioni, contattare il distributore della stampante o il servizio assistenza Brother.

# <span id="page-101-0"></span>**Installazione di memoria aggiuntiva <sup>5</sup>**

<sup>1</sup> Spegnere la stampante e scollegare il cavo di alimentazione della stampante. Scollegare il cavo di interfaccia dalla stampante.

# *IMPORTANTE*

Spegnere la stampante prima di installare o rimuovere il modulo DIMM.

Rimuovere il coperchio DIMM.

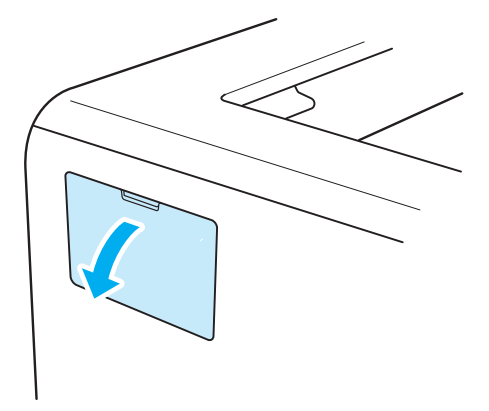

Estrarre dalla confezione il modulo di memoria DIMM e tenerlo per i bordi.

# **ATTENZIONE**

NON toccare i chip di memoria o la superficie della scheda per evitare di danneggiare la stampante con l'elettricità statica.

4) Tenere il modulo DIMM per i bordi e allineare le tacche del modulo alle sporgenze presenti nello slot. Inserire il modulo DIMM diagonalmente (1), quindi inclinarlo verso la scheda di interfaccia finché non scatta in posizione (2).

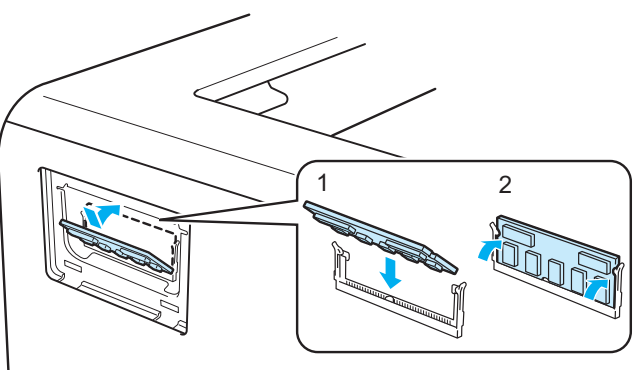

**5**

Opzioni

**6** Reinserire il coperchio DIMM.

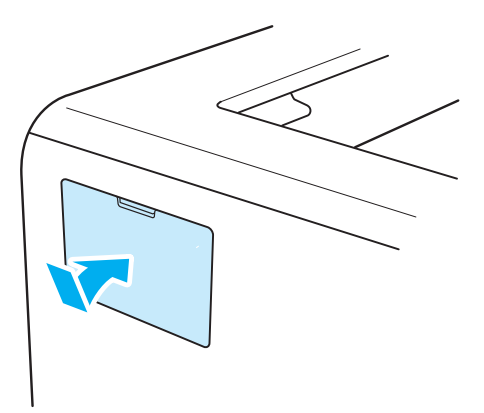

6 Ricollegare il cavo di interfaccia alla stampante. Ricollegare il cavo di alimentazione e accendere la stampante.

# **Nota**

Per assicurarsi che il modulo DIMM sia stato installato nel modo corretto, è possibile stampare la pagina delle impostazioni della stampante in cui è indicata la quantità corrente di memoria. Vedere *[Stampa della](#page-96-0)  [pagina della impostazioni stampante](#page-96-0)* a pagina 87.

**6**

# **Manutenzione periodica <sup>6</sup>**

È indispensabile procedere periodicamente alla sostituzione di alcune parti e alla pulizia della stampante.

# **Sostituzione dei materiali di consumo <sup>6</sup>**

È necessario procedere alla sostituzione dei materiali di consumo quando ne viene indicato l'esaurimento.

# **ATTENZIONE**

Quando si sostituiscono determinati componenti o quando si pulisce l'interno della stampante, tenere presente quanto segue:

Se sui vestiti è presente del toner, rimuoverlo con un panno asciutto e lavare immediatamente i vestiti in acqua fredda per evitare la formazione di macchie.

Prestare attenzione a non inalare il toner.

Se la stampante è stata usata di recente, alcune parti interne sono molto calde. Per evitare lesioni, dopo avere aperto il coperchio anteriore o posteriore (raccoglitore di uscita posteriore) della stampante, NON toccare le parti raffigurate in grigio nell'illustrazione. Se si esegue tale operazione, ci si potrebbe ustionare.

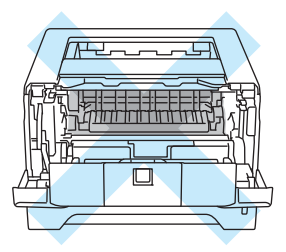

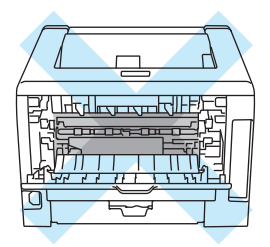

## **Materiali di consumo <sup>6</sup>**

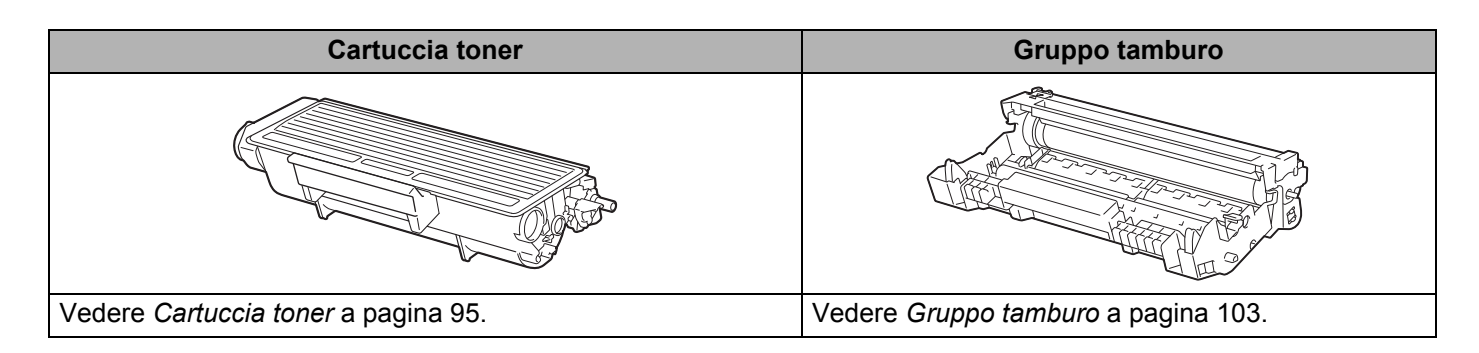

# <span id="page-104-1"></span><span id="page-104-0"></span>**Cartuccia toner <sup>6</sup>**

La durata della cartuccia toner originale fornita con la stampante può essere standard <sup>[1](#page-104-2)</sup> o ad alta resa <sup>[2](#page-104-3)</sup> e dipende dal modello e dal paese in cui è stata acquistata la stampante.

- <span id="page-104-2"></span> $1$  Le cartucce toner standard stampano circa 3.000 pagine di formato A4 o Letter a facciata unica. La resa approssimativa della cartuccia viene indicata secondo ISO/IEC 19752.
- <span id="page-104-3"></span> $2 \text{ L}$ e cartucce toner ad alta resa stampano circa 8.000 pagine di formato A4 o Letter a facciata unica. La resa approssimativa della cartuccia viene indicata secondo ISO/IEC 19752.

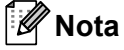

- La quantità di toner utilizzata varia a seconda del contenuto da stampare sulla pagina e dell'impostazione della densità di stampa.
- Se si modifica l'impostazione della densità di stampa per una stampa più chiara o più scura, la quantità di toner utilizzata cambierà.
- Estrarre la cartuccia toner dall'imballaggio pochi istanti prima di inserirla nella stampante.

#### **Messaggio Poco toner <sup>6</sup>**

Il LED **Toner** si accende per 2 secondi e si spegne per 3 secondi, alternativamente.

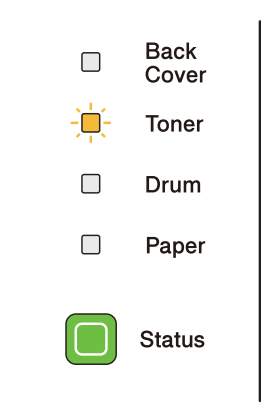

Se il LED riporta questo messaggio, il toner è quasi esaurito. Acquistare una nuova cartuccia e tenerla a portata di mano prima che venga segnalato un messaggio Toner vuoto. Per sostituire la cartuccia toner, vedere *[Sostituzione della cartuccia toner](#page-105-1)* a pagina 96.

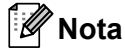

Il LED **Toner** lampeggerà continuamente se la cartuccia del toner sta per esaurirsi.

#### **Messaggio Cambia toner <sup>6</sup>**

Non sarà possibile stampare finché non si sostituisce la cartuccia toner.

**Back**  $\Box$ Cover  $\Box$ Toner  $\Box$ Drum  $\Box$ Paper **Status** 

#### <span id="page-105-1"></span><span id="page-105-0"></span>**Sostituzione della cartuccia toner <sup>6</sup>**

# **Nota**

- Per ottenere una qualità di stampa elevata, utilizzare cartucce toner Brother originali. Quando si desidera acquistare le cartucce toner, rivolgersi al rivenditore.
- È consigliabile pulire accuratamente la stampante ogni volta che si sostituisce la cartuccia toner. Vedere *Pulizia* [a pagina 109](#page-118-0).
- **a** Accertarsi che la stampante sia accesa. Aprire il coperchio anteriore.

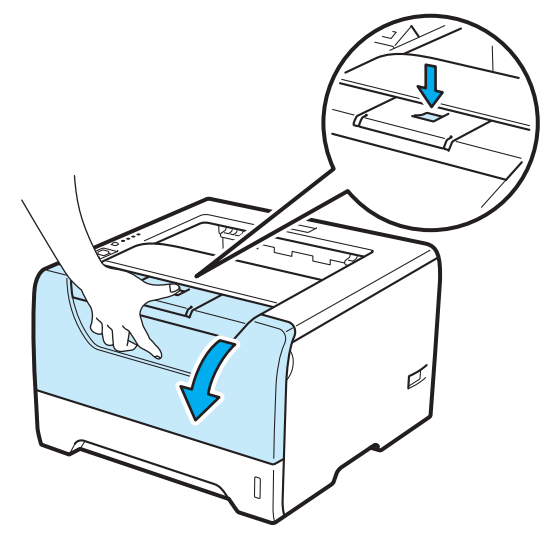

b Estrarre l'assemblaggio del gruppo tamburo e della cartuccia toner.

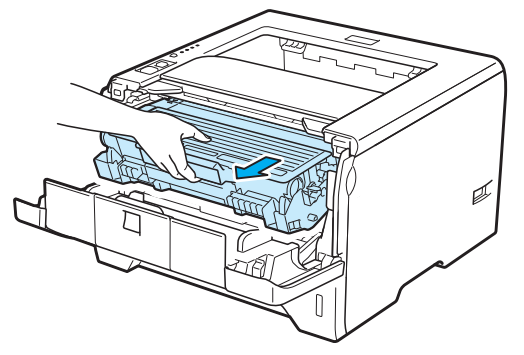

# **IMPORTANTE**

È consigliabile appoggiare l'assemblaggio del gruppo tamburo e della cartuccia toner su un foglio di carta o su un panno in caso si verifichino fuoriuscite di toner.

NON toccare gli elettrodi mostrati nell'illustrazione per evitare di danneggiare la stampante con l'elettricità elettrostatica.

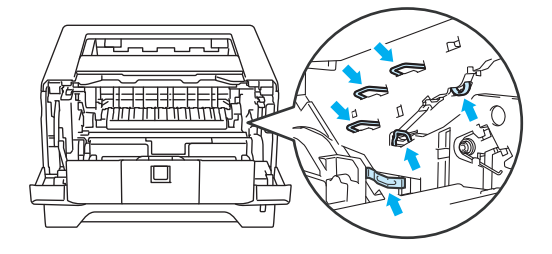

Spingere verso il basso la leva di bloccaggio blu ed estrarre la cartuccia toner dal gruppo tamburo.

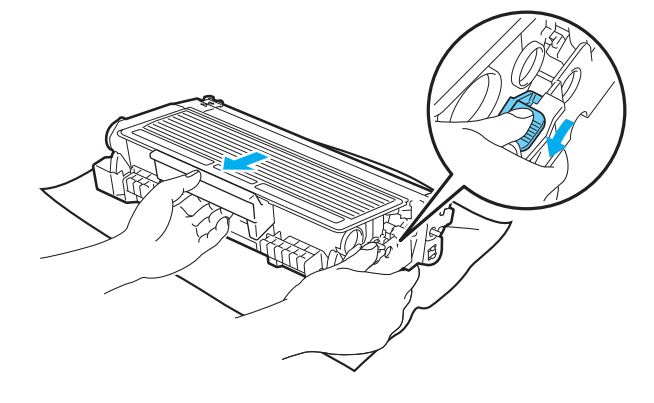

# **AVVERTENZA**

NON gettare la cartuccia toner nel fuoco, perché potrebbe esplodere e causare gravi lesioni.

Quando si pulisce la stampante, utilizzare detergenti neutri.

Per pulire le parti interne ed esterne della macchina, NON utilizzare materiali di pulizia che contengono ammoniaca, alcol, alcun tipo di spray o di sostanza infiammabile, per evitare di causare scosse elettriche o incendi.

Prestare attenzione a non inalare il toner.

# **IMPORTANTE**

Maneggiare con cautela la cartuccia toner. Se ci si versa del toner sulle mani o sui vestiti, spazzolarlo o lavarlo via immediatamente con acqua fredda.

Per evitare problemi di qualità di stampa, NON toccare le parti ombreggiate mostrate nell'illustrazione.

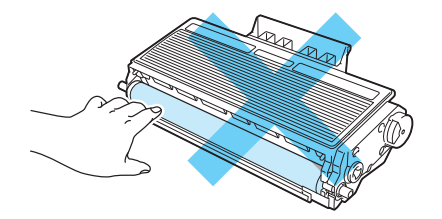

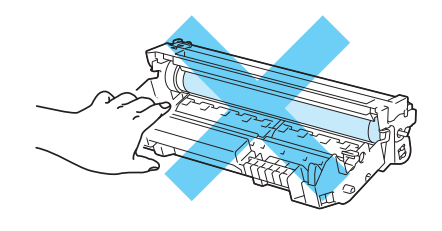

### **Nota**

- Sigillare accuratamente la cartuccia toner onde evitare fuoriuscite di toner.
- Andare sul sito<http://www.brother.eu/recycle/>per le istruzioni sulla procedura di restituzione della cartuccia toner usata per il programma di raccolta di Brother. Se si decide di non aderire a tale programma, smaltire la cartuccia toner usata secondo le normative locali, separatamente dai rifiuti domestici. Per chiarimenti, contattare l'ufficio locale di smaltimento rifiuti.
d Estrarre la nuova cartuccia toner dall'imballaggio. Scuoterla da parte a parte più volte per distribuire il toner in modo uniforme nella cartuccia.

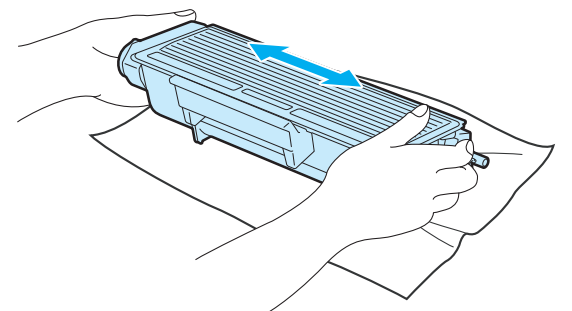

### *IMPORTANTE*

Estrarre la cartuccia toner dall'imballaggio pochi istanti prima di inserirla nella stampante. Se le cartucce toner vengono lasciate a lungo senza imballaggio, la durata del toner viene compromessa.

Se un gruppo tamburo privo di imballaggio viene esposto alla luce diretta del sole o all'illuminazione ambiente, può subire danni.

## **ATTENZIONE**

Inserire la cartuccia toner nel gruppo tamburo subito dopo avere rimosso l'involucro di protezione. NON toccare le parti visualizzate in grigio nelle illustrazioni per evitare di compromettere la qualità di stampa.

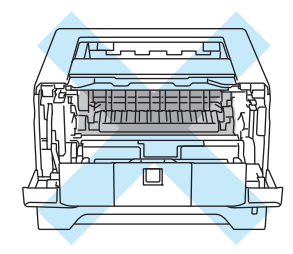

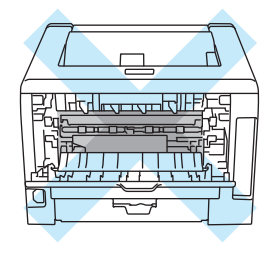

## **IMPORTANTE**

#### **Per Stati Uniti e Canada**

Brother sconsiglia assolutamente di ricaricare la cartuccia toner fornita con la stampante. Consiglia inoltre di utilizzare esclusivamente cartucce toner di ricambio originali Brother. L'utilizzo o il tentativo di utilizzo di cartucce toner e/o di toner potenzialmente incompatibili nella macchina Brother può provocare danni e/o influire negativamente sulla qualità di stampa. La garanzia non copre i problemi provocati dall'utilizzo di toner e cartucce toner di terze parti non autorizzate. Per proteggere l'investimento e ottenere prestazioni ottimali dalla macchina Brother, è consigliabile utilizzare materiali di consumo originali Brother.

### **IMPORTANTE**

#### **Per Regno Unito e altri paesi**

Le stampanti Brother sono progettate per funzionare con toner di una particolare specifica e offrono prestazioni ottimali se utilizzate con cartucce toner Brother originali. Brother non garantisce prestazioni ottimali se si utilizzano cartucce toner di altre specifiche. Brother sconsiglia pertanto l'utilizzo di cartucce non originali Brother.

Se si danneggia il gruppo tamburo o altre parti della macchina in seguito all'utilizzo di prodotti di altri produttori, eventuali riparazioni necessarie potrebbero non essere coperte dalla garanzia.

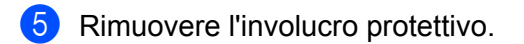

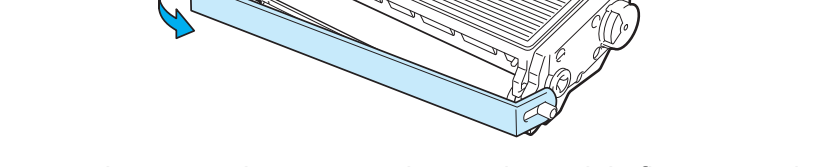

**6** Installare la nuova cartuccia toner nel gruppo tamburo spingendola fino a quando non si blocca nella posizione corretta. Se la si inserisce correttamente, la leva di bloccaggio si solleva automaticamente.

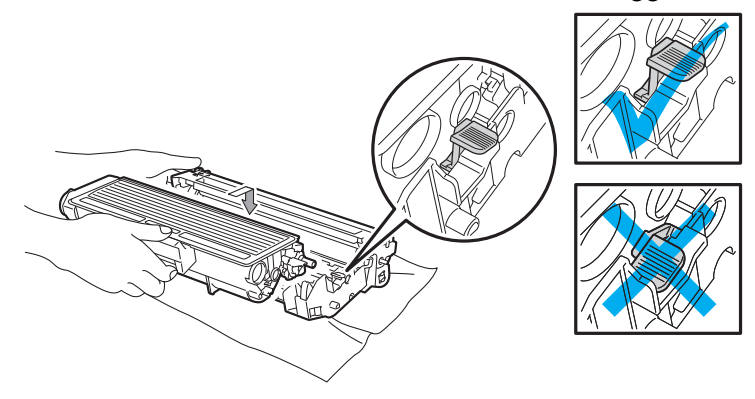

#### **Nota**

Accertarsi di avere inserito la cartuccia toner nel modo corretto, altrimenti potrebbe staccarsi dal gruppo tamburo.

**7** Pulire il filo corona all'interno del gruppo tamburo scorrendo la linguetta blu da destra a sinistra e da sinistra a destra parecchie volte.

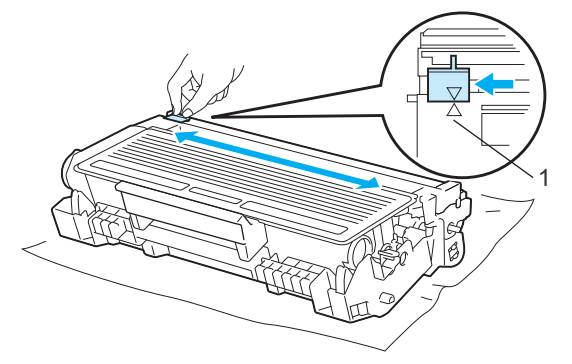

#### ' U **Nota**

Accertarsi di riposizionare la linguetta nella posizione iniziale (A) (1). In caso contrario, le pagine stampate potrebbero contenere strisce verticali.

8 Riporre l'assemblaggio del gruppo tamburo e della cartuccia toner nella stampante. Chiudere il coperchio anteriore.

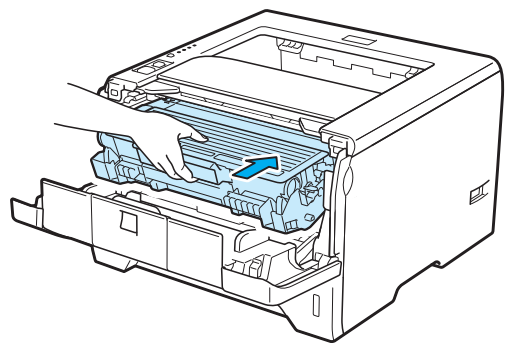

### **Nota**

NON spegnere la stampante né aprire il coperchio anteriore finché non si accende il LED **Status**.

#### **Gruppo tamburo <sup>6</sup>**

Un gruppo tamburo nuovo consente di stampare approssimativamente 25.000 pagine A4 o Letter su un lato solo, 1 pagina per processo.

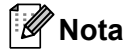

- Sono numerosi i fattori che incidono sulla durata effettiva del gruppo tamburo, tra cui la temperatura, il tasso di umidità, il tipo di carta, il tipo di toner e così via. Teoricamente, il gruppo tamburo ha una durata media stimata di circa 25.000 pagine. Il numero effettivo di pagine stampabili con un tamburo potrebbe essere tuttavia molto inferiore a quanto indicato. Poiché i numerosi fattori che determinano la durata effettiva del tamburo non sono controllabili, è praticamente impossibile quantificare con sicurezza il numero minimo di pagine stampabili con un tamburo.
- Per ottenere il massimo rendimento, usare solo toner prodotto da Brother. La stampante deve essere utilizzata solo in un locale pulito, non polveroso e adeguatamente ventilato.
- L'utilizzo di gruppi tamburo di altri produttori non solo compromette la qualità di stampa, ma anche la durata della stampante stessa. La garanzia non può pertanto coprire i danni provocati dall'utilizzo di gruppi tamburo di altri produttori.

#### **Messaggio Tamb quasi esaur <sup>6</sup>**

Se il LED Drum lampeggia, la durata utile del gruppo tamburo è quasi al termine. È consigliabile sostituire tempestivamente il gruppo tamburo per evitare un notevole peggioramento della qualità di stampa.

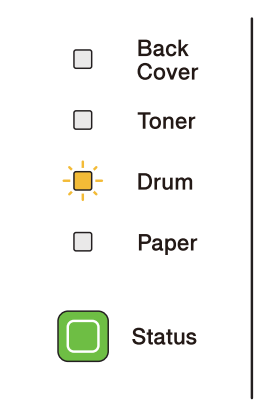

#### **Messaggio cambia tamburo <sup>6</sup>**

Se il LED Drum si accende, è necessario sostituire il gruppo tamburo. Sostituirlo con un gruppo tamburo nuovo.

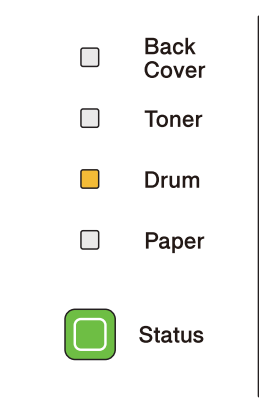

#### <span id="page-114-0"></span>**Sostituzione del gruppo tamburo <sup>6</sup>**

### **IMPORTANTE**

Maneggiare con cura il gruppo tamburo rimosso perché potrebbe contenere del toner.

A ogni sostituzione del gruppo tamburo, pulire l'interno della stampante. Vedere *Pulizia* [a pagina 109](#page-118-0).

Quando si sostituisce il gruppo tamburo con uno nuovo, è necessario reimpostare il contatore del gruppo tamburo attenendosi alla seguente procedura:

**1** Premere il tasto di rilascio del coperchio anteriore e aprire il coperchio.

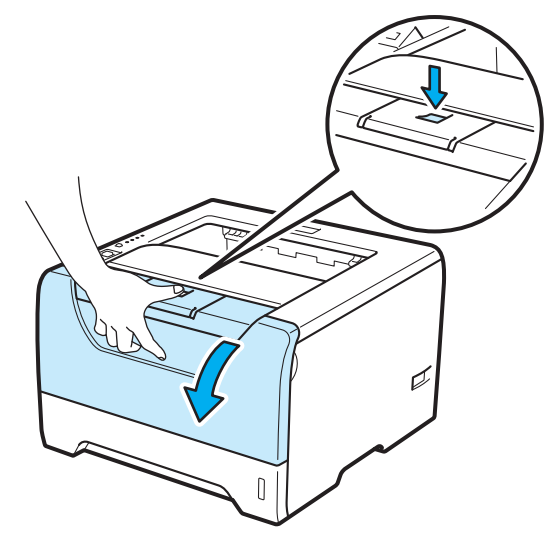

2 Estrarre l'assemblaggio del gruppo tamburo e della cartuccia toner.

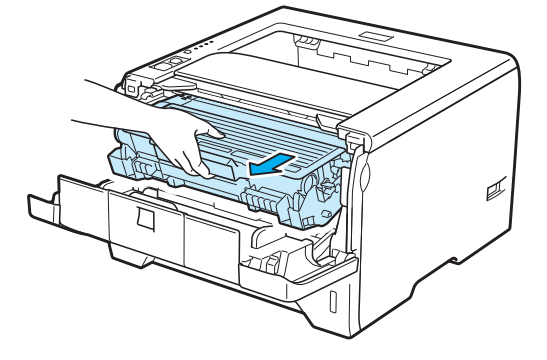

## **IMPORTANTE**

È consigliabile appoggiare l'assemblaggio del gruppo tamburo e della cartuccia toner su un foglio di carta o su un panno in caso si verifichino fuoriuscite di toner.

NON toccare gli elettrodi mostrati nell'illustrazione per evitare di danneggiare la stampante con l'elettricità elettrostatica.

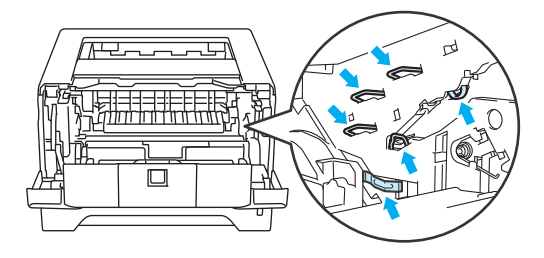

Spingere verso il basso la leva di bloccaggio blu ed estrarre la cartuccia toner dal gruppo tamburo.

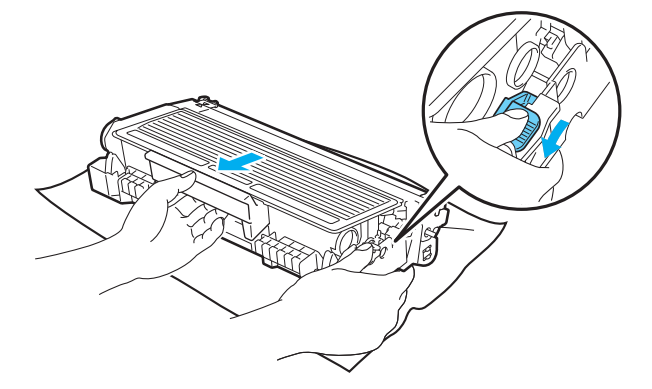

## **AVVERTENZA**

NON gettare la cartuccia toner nel fuoco, perché potrebbe esplodere e causare gravi lesioni.

Quando si pulisce la stampante, utilizzare detergenti neutri.

Per pulire le parti interne ed esterne della macchina, NON utilizzare materiali di pulizia che contengono ammoniaca, alcol, alcun tipo di spray o di sostanza infiammabile, per evitare di causare scosse elettriche o incendi.

Prestare attenzione a non inalare il toner.

### **IMPORTANTE**

Maneggiare con cautela le cartucce toner. Se ci si versa del toner sulle mani o sui vestiti, spazzolarlo o lavarlo via immediatamente con acqua fredda.

Per evitare problemi di qualità di stampa, NON toccare le parti ombreggiate mostrate nell'illustrazione.

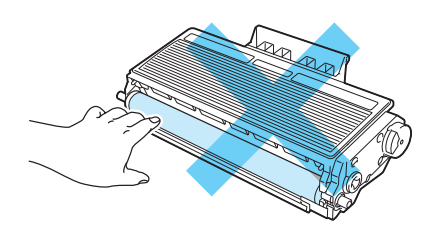

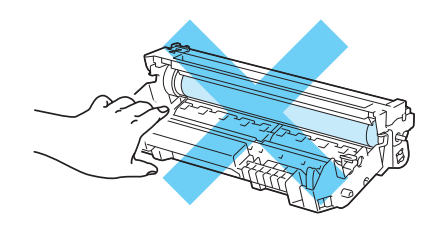

Estrarre il nuovo gruppo tamburo dalla confezione.

#### *I* IMPORTANTE

Estrarre il gruppo tamburo dalla confezione pochi istanti prima di installarlo nella stampante. L'esposizione alla luce diretta del sole o alla luce artificiale può danneggiare il gruppo tamburo.

 $5$ ) Installare la nuova cartuccia toner nel gruppo tamburo spingendola fino a quando non si blocca nella posizione corretta. Se la si inserisce correttamente, la leva di bloccaggio blu si solleva automaticamente.

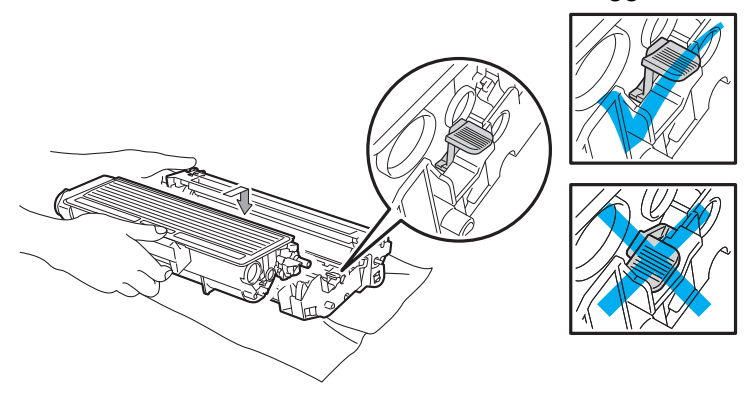

#### **Nota**

Accertarsi di avere inserito la cartuccia toner nel modo corretto, altrimenti potrebbe staccarsi dal gruppo tamburo.

**6**

6 Riporre l'assemblaggio del gruppo tamburo e della cartuccia toner nella stampante.

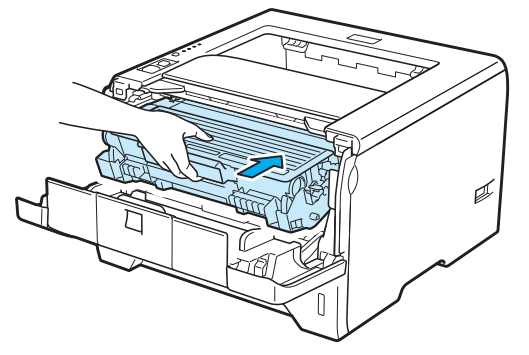

g Tenere premuto il tasto **Go** per circa 4 secondi finché non si accendono tutti i LED. Quando tutti i LED sono accesi, rilasciare il pulsante **Go**.

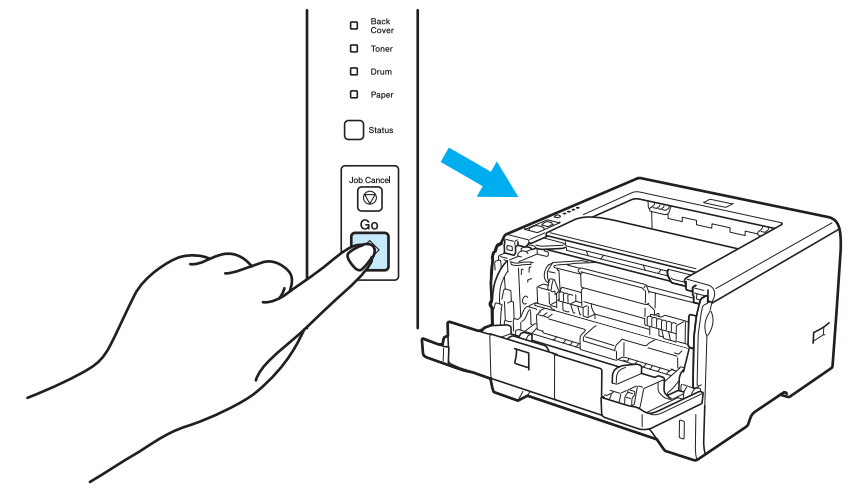

### **IMPORTANTE**

Non reimpostare il contatore del gruppo tamburo quando si sostituisce solo la cartuccia toner.

8 Chiudere il coperchio anteriore.

**19** Accertarsi che il LED **Drum** sia ora spento.

**6**

## <span id="page-118-0"></span>**Pulizia <sup>6</sup>**

Pulire regolarmente l'interno e l'esterno della stampante con un panno asciutto che non lasci residui. Quando si sostituisce la cartuccia toner o il gruppo tamburo, accertarsi di pulire l'interno della stampante. Se sulle pagine stampate compaiono delle macchie di toner, pulire le parti interne con un panno asciutto che non lasci residui.

#### **Pulizia delle parti esterne della stampante <sup>6</sup>**

### **AVVERTENZA**

Utilizzare detergenti neutri. Liquidi volatili come solventi o benzene danneggiano la superficie della stampante.

NON utilizzare detersivi che contengono ammoniaca.

Per pulire le parti interne ed esterne della macchina, NON utilizzare materiali di pulizia che contengono ammoniaca, alcol, alcun tipo di spray o di sostanza infiammabile, per evitare di causare scosse elettriche o incendi.

1 Spegnere la stampante e scollegare il cavo di alimentazione della stampante.

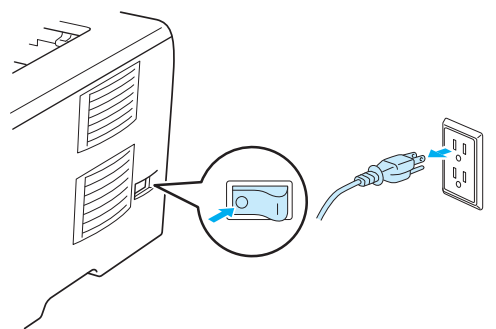

Estrarre il vassoio carta dalla stampante.

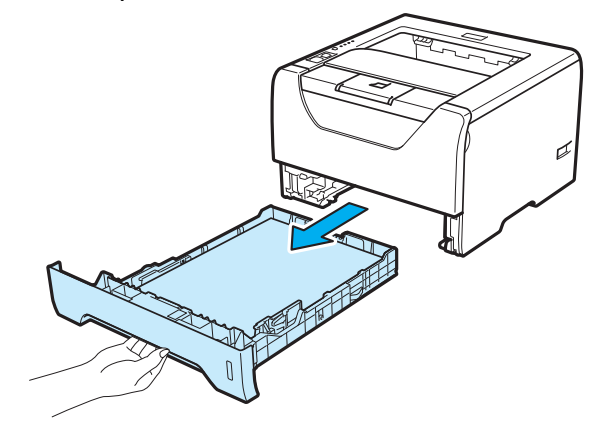

8 Rimuovere la polvere dall'esterno della stampante con un panno asciutto che non lasci residui.

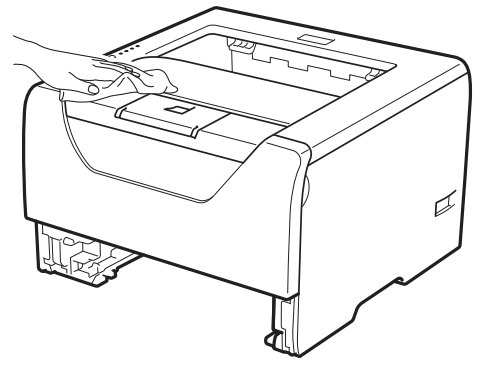

- (4) Rimuovere eventuali residui attaccati all'interno del vassoio carta.
- Rimuovere la polvere dall'interno del vassoio carta con un panno asciutto che non lasci residui.

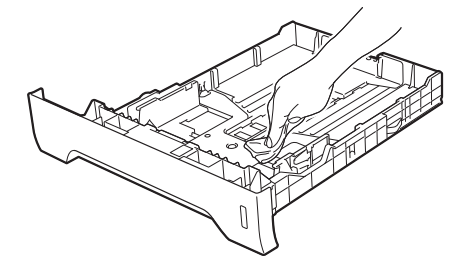

- Reinserire il vassoio carta nella stampante.
- Ricollegare il cavo di alimentazione e accendere la stampante.

### <span id="page-120-0"></span>**Pulizia delle parti interne della stampante <sup>6</sup>**

a Spegnere la stampante e scollegare il cavo di alimentazione della stampante.

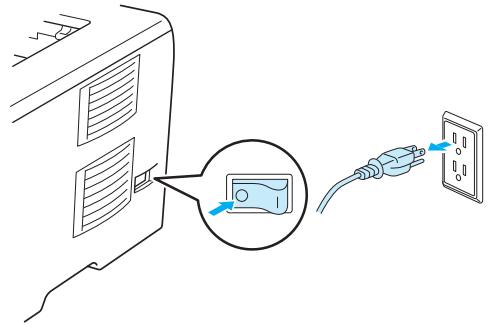

2 Premere il tasto di rilascio del coperchio anteriore e aprire il coperchio.

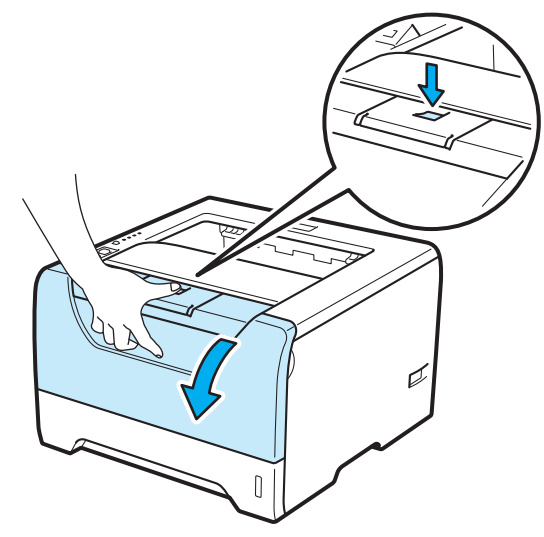

Estrarre l'assemblaggio del gruppo tamburo e della cartuccia toner.

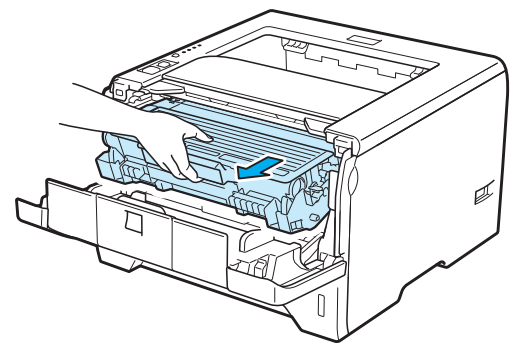

### **A ATTENZIONE**

Se la stampante è stata usata di recente, alcune parti interne sono molto calde. Attendere che si raffreddi prima di toccare le parti interne della stampante.

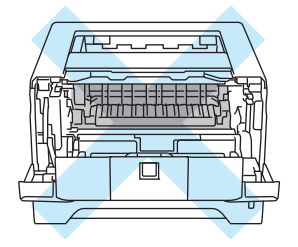

### **IMPORTANTE**

È consigliabile appoggiare l'assemblaggio del gruppo tamburo e della cartuccia toner su un foglio di carta o su un panno in caso si verifichino fuoriuscite di toner.

Maneggiare con cautela la cartuccia toner. Se ci si versa del toner sulle mani o sui vestiti, spazzolarlo o lavarlo via immediatamente con acqua fredda.

NON toccare gli elettrodi mostrati nell'illustrazione per evitare di danneggiare la stampante con l'elettricità elettrostatica.

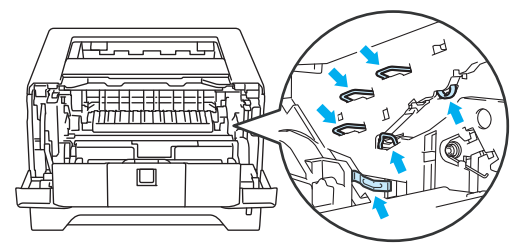

4 Pulire la finestra dello scanner con un panno asciutto e che non lasci residui.

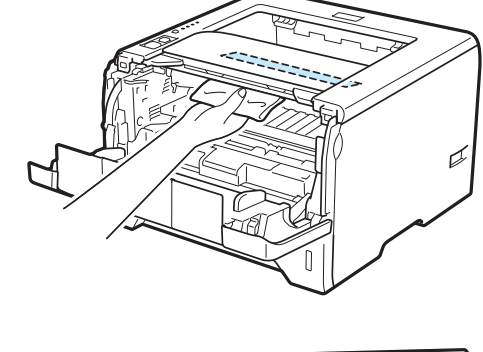

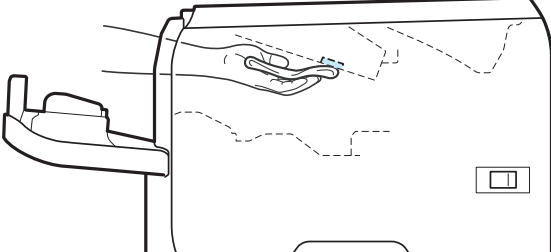

- Riporre l'assemblaggio del gruppo tamburo e della cartuccia toner nella stampante.
- Chiudere il coperchio anteriore.
- Ricollegare il cavo di alimentazione e accendere la stampante.

### <span id="page-123-0"></span>**Pulizia del rullo di prelievo carta <sup>6</sup>**

Se il rullo di prelievo carta è macchiato, la stampante potrebbe non alimentare la carta. In tal caso, pulire il rullo di prelievo carta come segue.

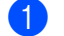

**1** Spegnere la stampante e scollegare il cavo di alimentazione.

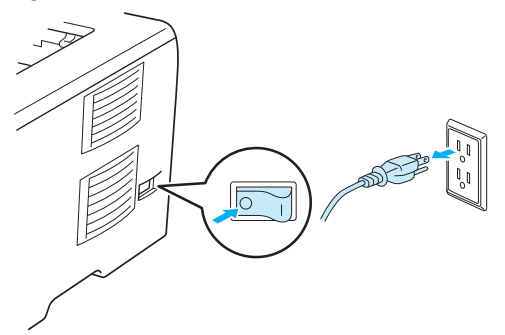

- 2) Rimuovere il cavo di alimentazione e il cavo di interfaccia dalla stampante.
- Estrarre il vassoio carta dalla stampante.

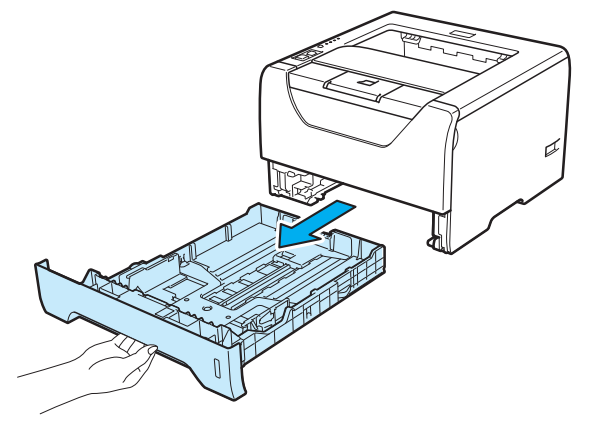

4 Inumidire un panno morbido con acqua tiepida e pulire lo smazzatore (1) nel vassoio carta.

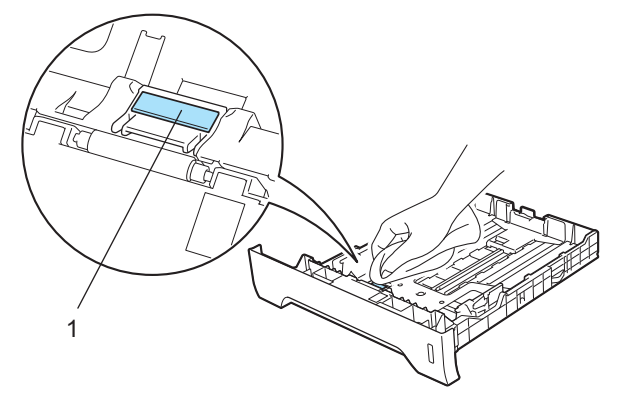

**6** Pulire i due rulli di prelievo carta (1) all'interno della stampante.

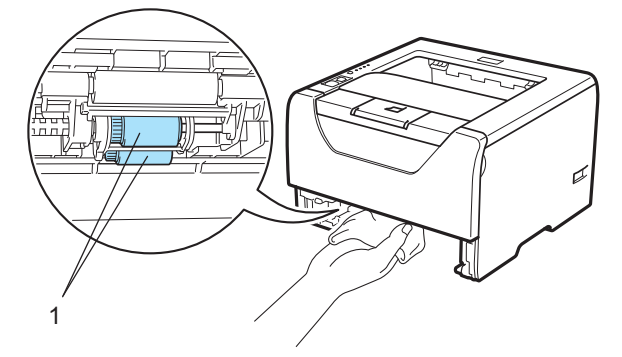

6 Reinserire il vassoio carta nella stampante.

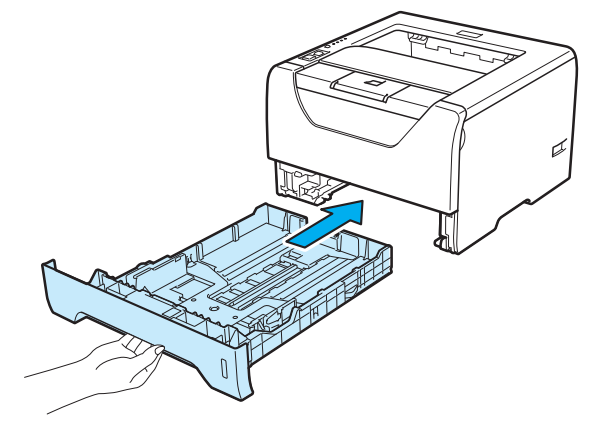

- g Verificare che la stampante sia spenta, quindi collegare il cavo di alimentazione e il cavo di interfaccia alla stampante.
- 8 Collegare il cavo di alimentazione e accendere la stampante.

## <span id="page-125-1"></span>**Pulizia dei fili corona <sup>6</sup>**

#### <span id="page-125-0"></span>**Pulizia del filo corona <sup>6</sup>**

Se si sono riscontrati problemi di qualità di stampa, pulire il filo corona come indicato di seguito:

**C** Premere il tasto di rilascio del coperchio anteriore e aprire il coperchio.

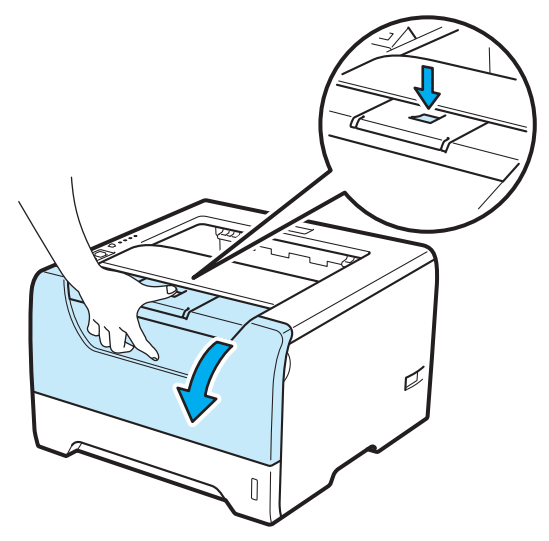

2 Estrarre l'assemblaggio del gruppo tamburo e della cartuccia toner.

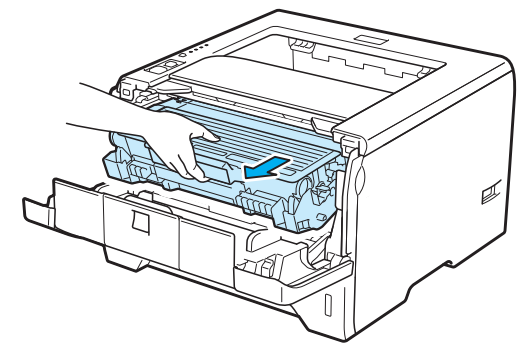

## **IMPORTANTE**

È consigliabile appoggiare l'assemblaggio del gruppo tamburo e della cartuccia toner su un foglio di carta o su un panno in caso si verifichino fuoriuscite di toner.

NON toccare gli elettrodi mostrati nell'illustrazione per evitare di danneggiare la stampante con l'elettricità elettrostatica.

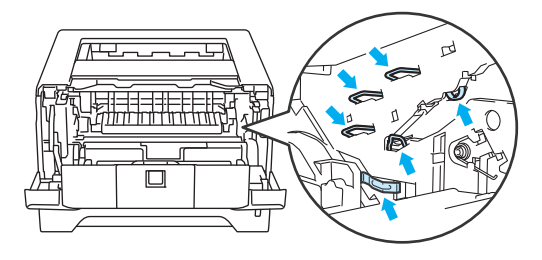

c Pulire il filo corona all'interno del gruppo tamburo scorrendo la linguetta blu da destra a sinistra e da sinistra a destra parecchie volte.

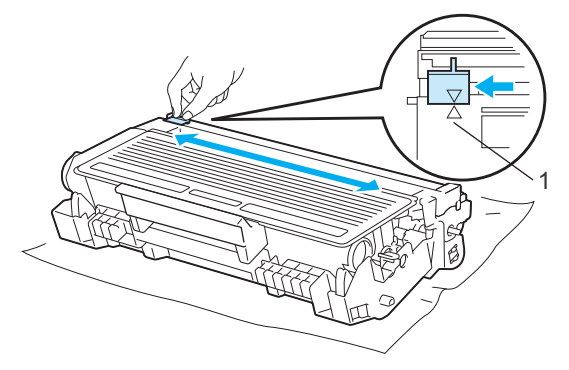

#### **Nota**

Accertarsi di riposizionare la linguetta nella posizione iniziale (A) (1). In caso contrario, le pagine stampate potrebbero contenere strisce verticali.

Riporre l'assemblaggio del gruppo tamburo e della cartuccia toner nella stampante. Chiudere il coperchio anteriore.

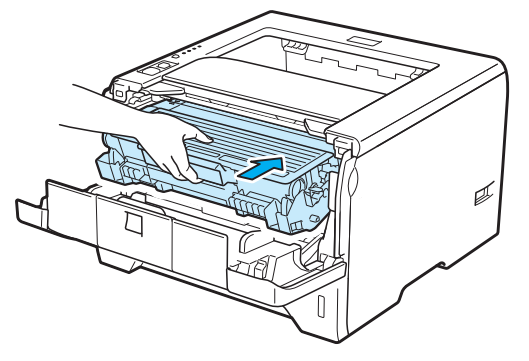

# **Risoluzione dei problemi <sup>7</sup>**

La maggior parte dei problemi può essere risolta senza assistenza esterna. Per ulteriore assistenza, visitare il Brother Solutions Center in cui è possibile consultare le risposte alle domande frequenti e i suggerimenti sulla risoluzione dei problemi. Visitare il sito Web all'indirizzo <http://solutions.brother.com/>.

## **Come rilevare il problema <sup>7</sup>**

#### **Verificare che: <sup>7</sup>**

**7**

- Il cavo di alimentazione c.a. sia collegato correttamente e che la stampante sia accesa.
- Tutte le parti protettive siano state rimosse.
- La cartuccia toner e il gruppo tamburo siano adeguatamente installati.
- I coperchi anteriore e posteriore siano completamente chiusi.
- La carta sia inserita nel modo corretto all'interno del vassoio.
- Il cavo di interfaccia tra la stampante e il computer sia collegato nel modo corretto.
- Sia stato scelto e installato il driver corretto per la stampante.
- Sul computer sia stata effettuata la connessione alla porta della stampante corretta.

#### **La stampante non stampa: <sup>7</sup>**

Se le verifiche sopracitate non hanno consentito di risolvere il problema, identificare il problema e andare alla pagina suggerita di seguito.

**Il LED della stampante lampeggia**

Vedere *[LED \(Light Emitting Diode\)](#page-86-0)* a pagina 77.

#### **Viene visualizzato un messaggio di errore del Controllo dello stato**

Vedere *[Messaggi di errore nella funzione Controllo dello stato](#page-128-0)* a pagina 119.

**Gestione della carta**

Vedere *[Gestione carta](#page-132-0)* a pagina 123 e *[Inceppamenti carta: come rimuoverli](#page-133-0)* a pagina 124.

**Altri problemi**

Vedere *Altri problemi* [a pagina 142](#page-151-0).

#### **Le pagine vengono stampate, ma si riscontrano problemi relativi a: <sup>7</sup>**

**Qualità di stampa**

Vedere *[Miglioramento della qualità di stampa](#page-142-0)* a pagina 133.

**La stampa non è corretta**

Vedere *[Risoluzione dei problemi di stampa](#page-150-0)* a pagina 141.

# <span id="page-128-0"></span>**Messaggi di errore nella funzione Controllo dello stato <sup>7</sup>**

Il Controllo dello stato segnala eventuali problemi con la stampante. Eseguire le operazioni necessarie, facendo riferimento alla seguente tabella.

Se si desidera attivare il monitor di stato, vedere *[Controllo dello stato](#page-57-0)* a pagina 48 (per utenti Windows®) oppure *[Controllo dello stato](#page-73-0)* a pagina 64 (per utenti Macintosh).

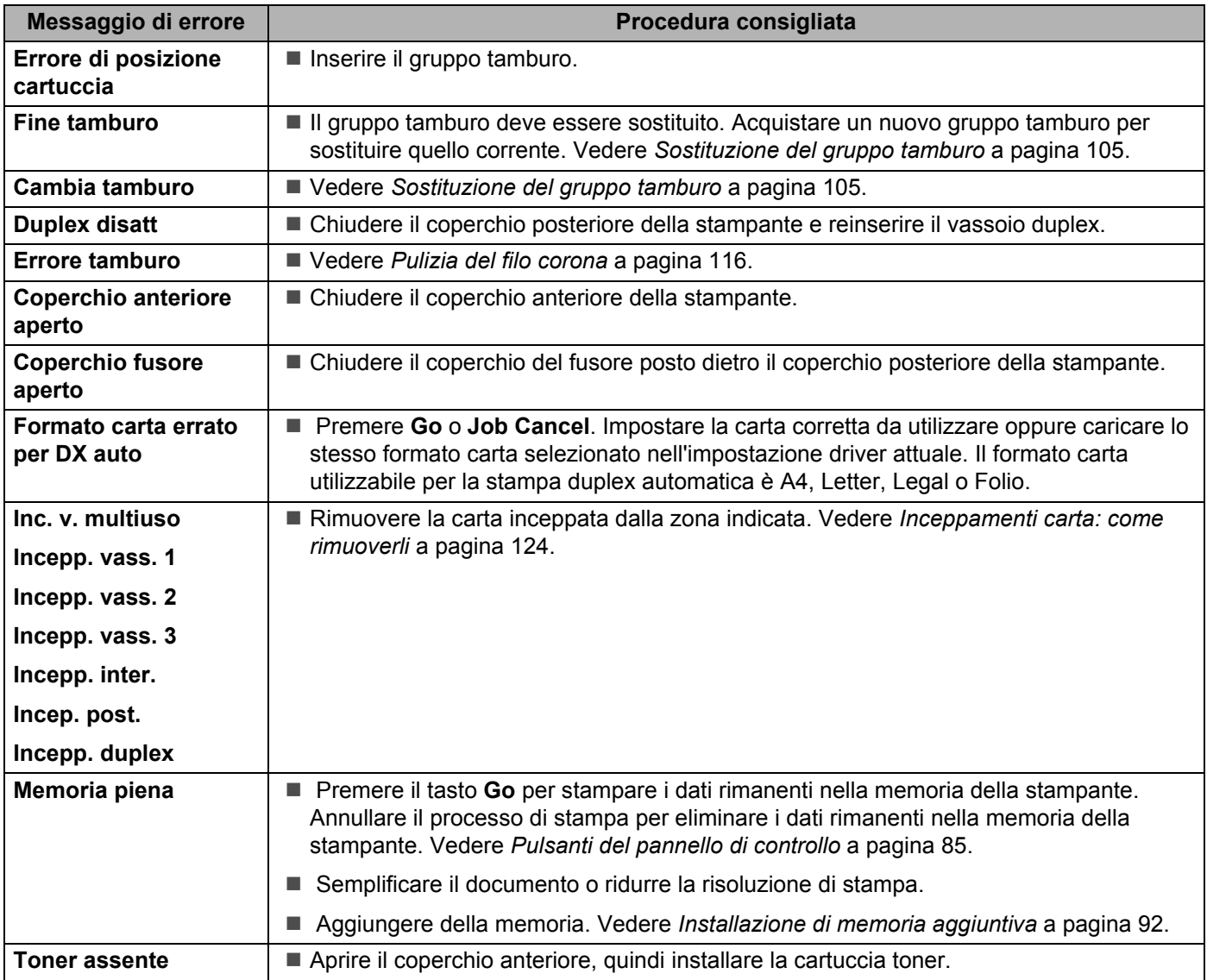

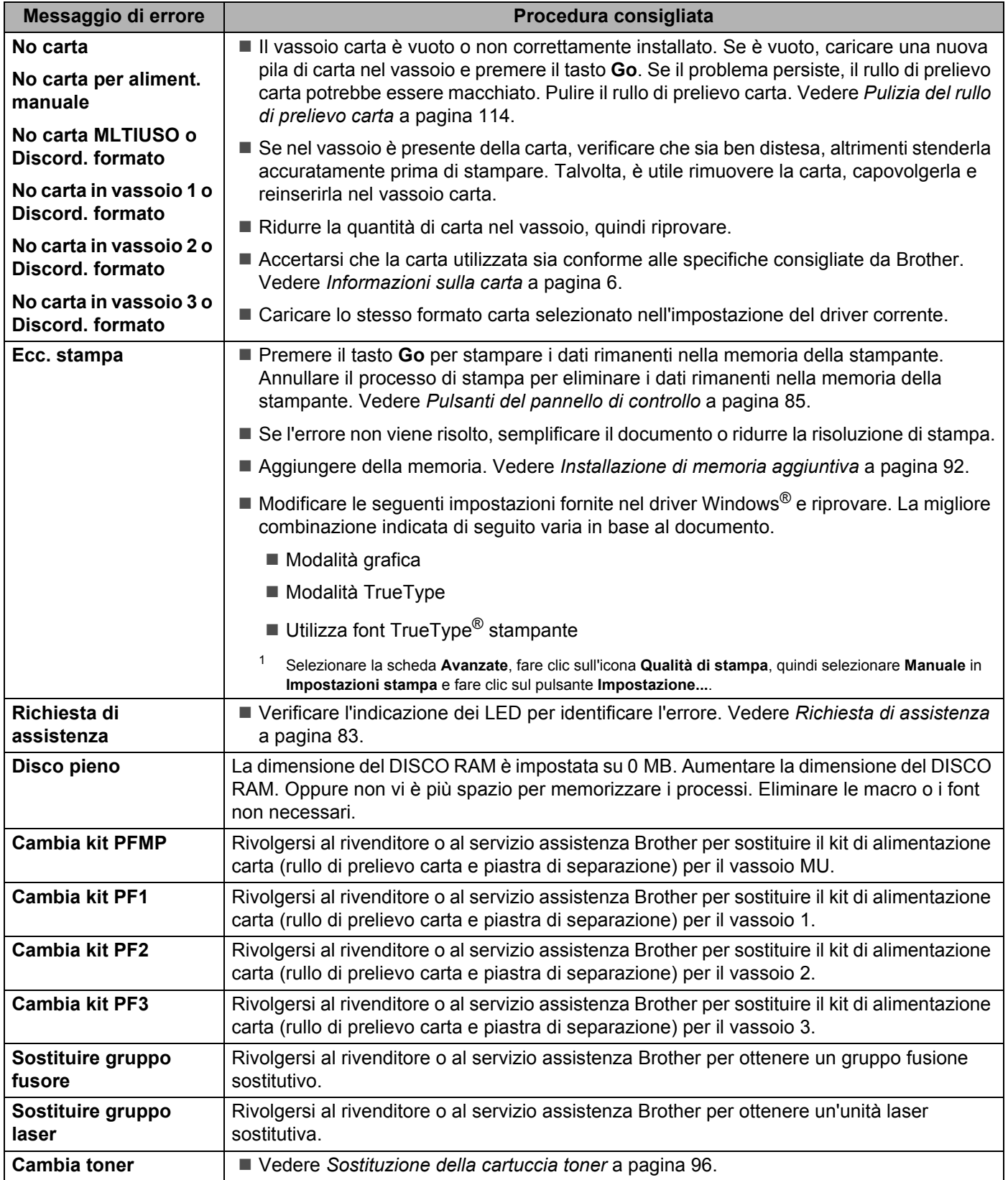

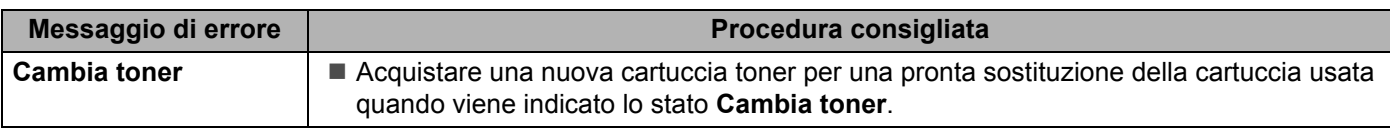

# **Stampa del messaggio di errore <sup>7</sup>**

La stampante può anche segnalare problemi stampando un messaggio di errore. Utilizzare la tabella riportata di seguito per identificare ed eliminare il messaggio di errore. Per impostazione predefinita, la stampa dei messaggi di errore è disattivata. Se si desidera attivare la stampa dei messaggi di errore, dalla scheda **Avanzate** del driver della stampante Windows® fare clic su **Altre opzioni di stampa...**, quindi selezionare **Stampa messaggi di errore**.

<span id="page-131-0"></span>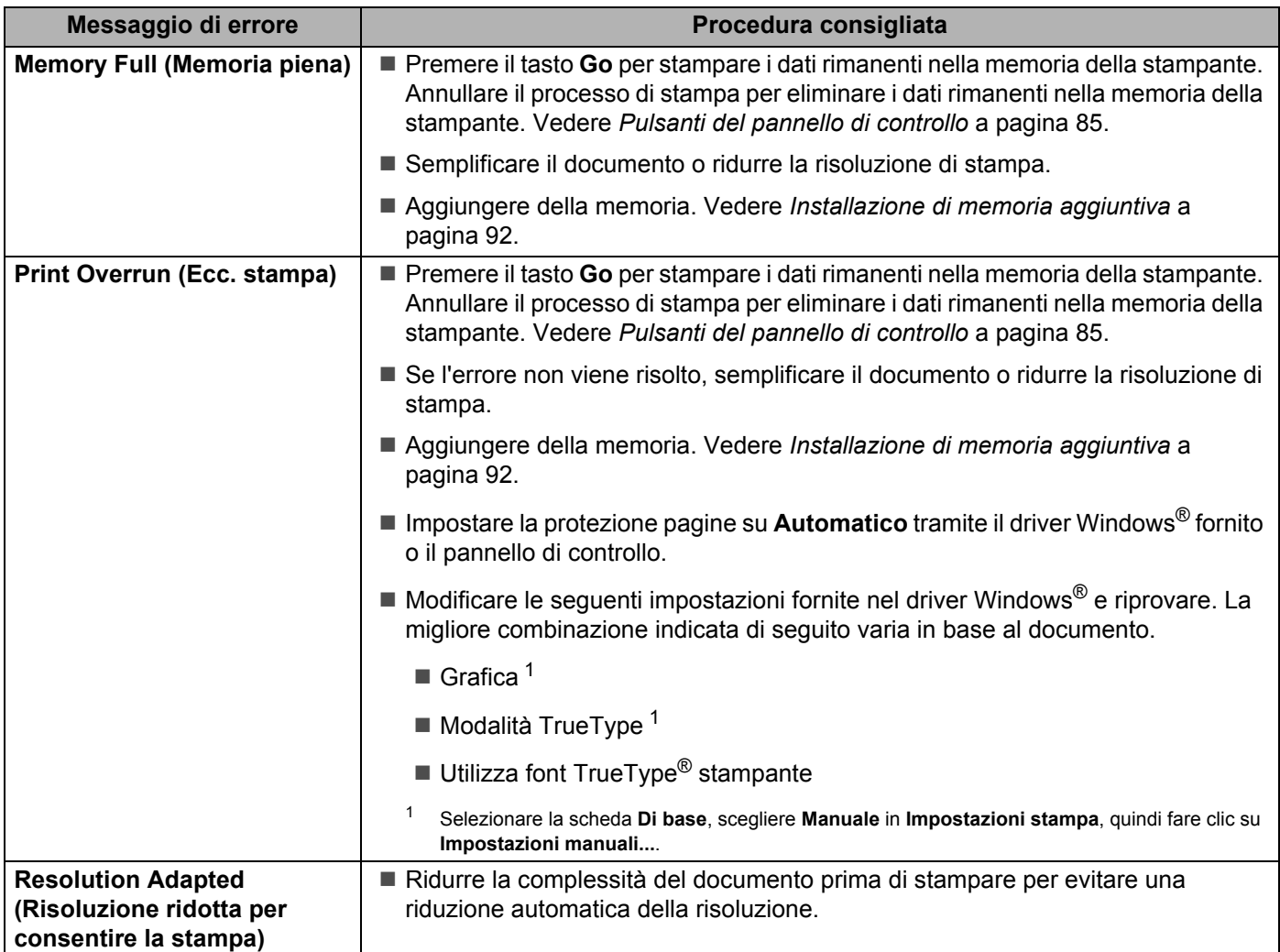

## <span id="page-132-0"></span>**Gestione carta <sup>7</sup>**

Accertarsi che la carta utilizzata sia conforme alle specifiche consigliate da Brother. (Vedere *[Informazioni](#page-15-0)  sulla carta* [a pagina 6](#page-15-0).)

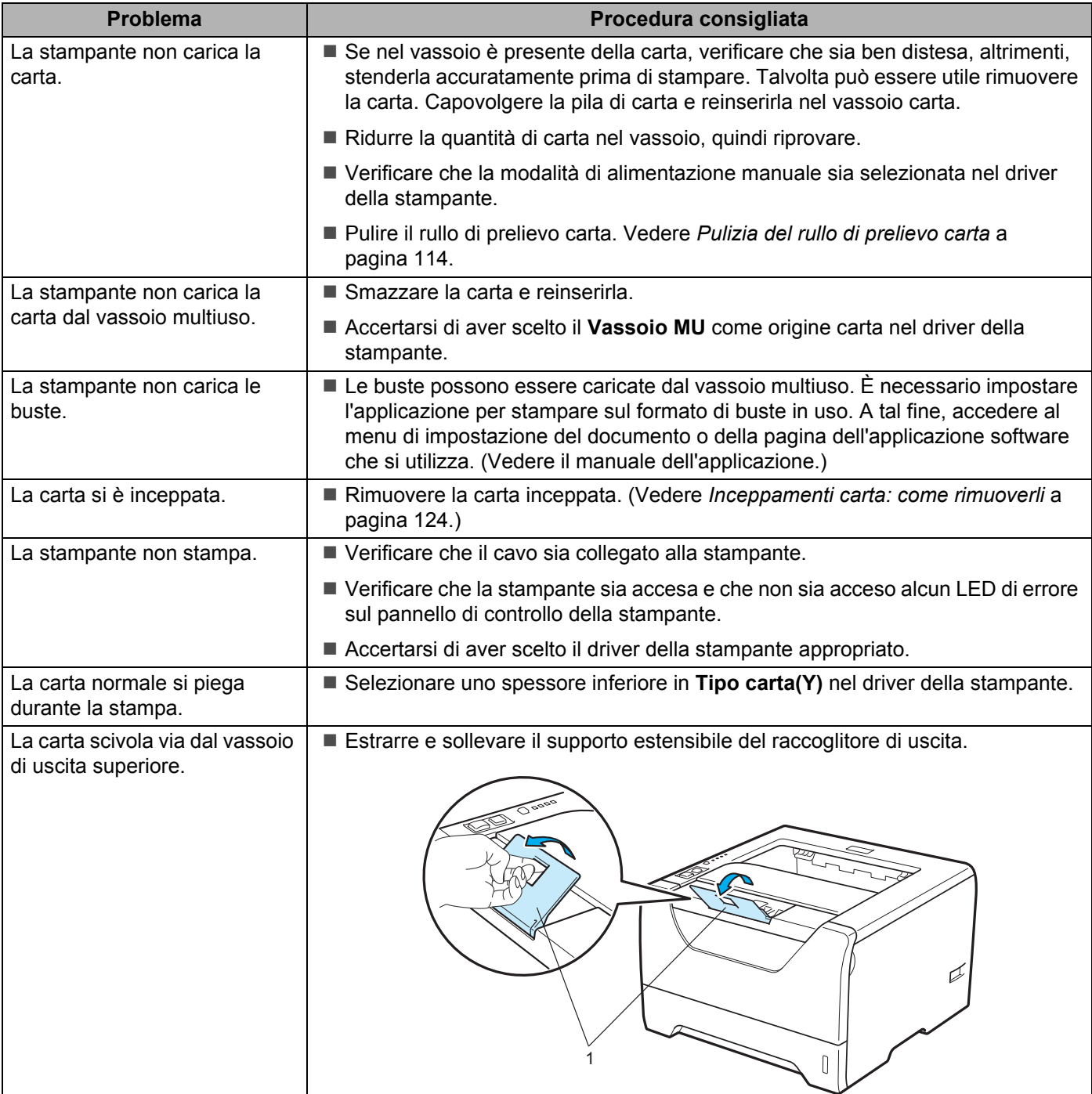

## <span id="page-133-0"></span>**Inceppamenti carta: come rimuoverli <sup>7</sup>**

#### **Inceppamento all' interno del vassoio MU / vassoio 1 / vassoio 2 / vassoio 3 / all'interno <sup>7</sup>**

Se si verifica un inceppamento carta all'interno del vassoio MU o del vassoio carta, la stampante lo segnala attraverso il lampeggiamento del LED **Paper**.

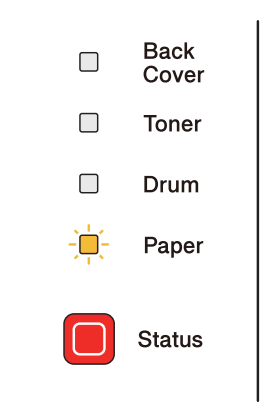

## **ATTENZIONE**

Se la stampante è stata usata di recente, alcune parti interne sono molto calde. Per evitare lesioni, dopo avere aperto il coperchio anteriore o posteriore (raccoglitore di uscita posteriore) della stampante, NON toccare le parti raffigurate in grigio nell'illustrazione. Se si esegue tale operazione, ci si potrebbe ustionare.

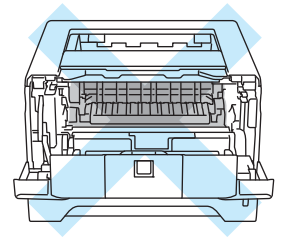

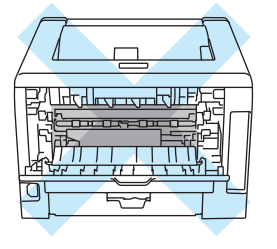

Rimuovere la carta inceppata come illustrato di seguito.

Se la carta inceppata viene completamente rimossa effettuando le seguenti procedure, installare il vassoio carta, quindi chiudere il coperchio anteriore. La stampante riprenderà a stampare in modo automatico.

Se la stampa non si avvia automaticamente, premere **Go**. Se la stampa non si avvia, verificare che tutta la carta inceppata sia stata rimossa. Riprovare a stampare.

**124**

#### **Nota**

- Rimuovere tutta la carta dal vassoio e allineare la pila se si aggiunge della carta. Questa operazione evita che più fogli di carta vengano alimentati contemporaneamente, pertanto impedisce gli inceppamenti carta.
- Verificare di aver installato nella macchina sia una cartuccia toner che un'unità tamburo. Se non è stata installata un'unità tamburo oppure se questa non è stata installata correttamente, tale condizione potrebbe causare un inceppamento carta nella macchina Brother.
- Aprire il coperchio anteriore.

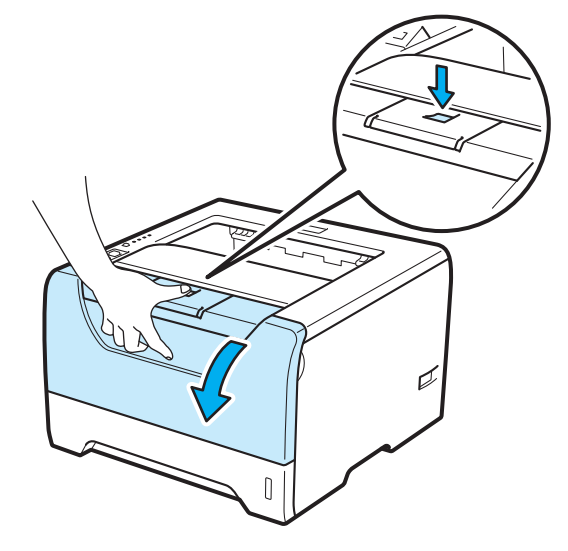

b Estrarre lentamente l'assemblaggio del gruppo tamburo e della cartuccia toner. La carta inceppata verrà rimossa con l'assemblaggio del gruppo tamburo e della cartuccia toner.

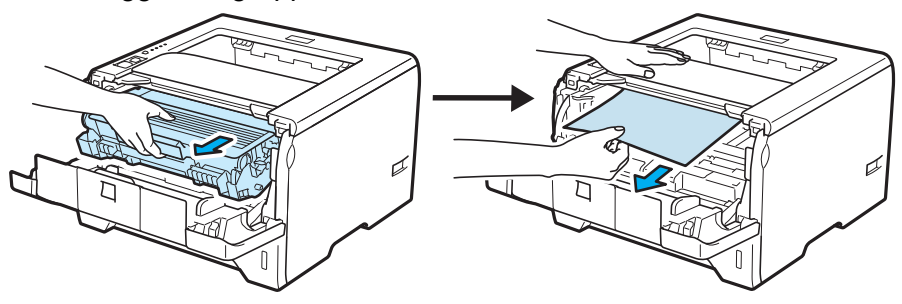

## **IMPORTANTE**

È consigliabile appoggiare l'assemblaggio del gruppo tamburo e della cartuccia toner su un foglio di carta o su un panno in caso si verifichino fuoriuscite di toner.

NON toccare gli elettrodi mostrati nell'illustrazione per evitare di danneggiare la stampante con l'elettricità elettrostatica.

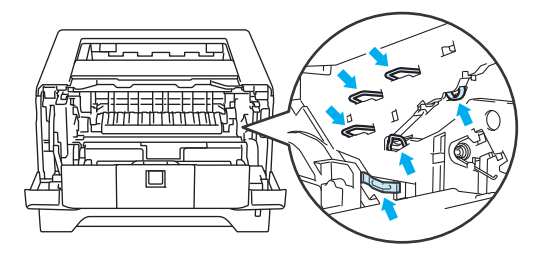

**3** Chiudere il coperchio anteriore.

**Nota**

Non reinserire ancora l'assemblaggio del gruppo tamburo e della cartuccia toner nella stampante.

4) Estrarre il vassoio carta dalla stampante.

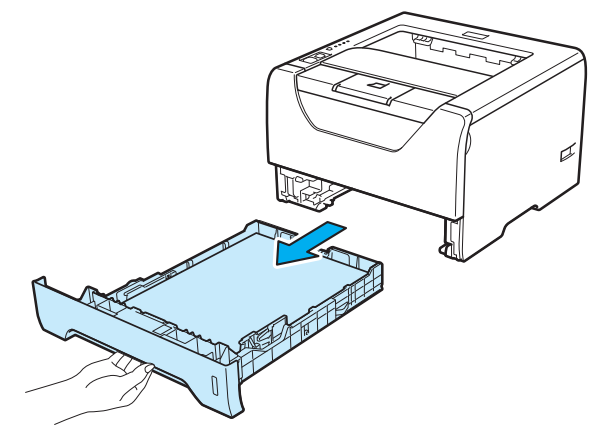

Tirare verso il basso ed estrarre la carta inceppata dalla stampante.

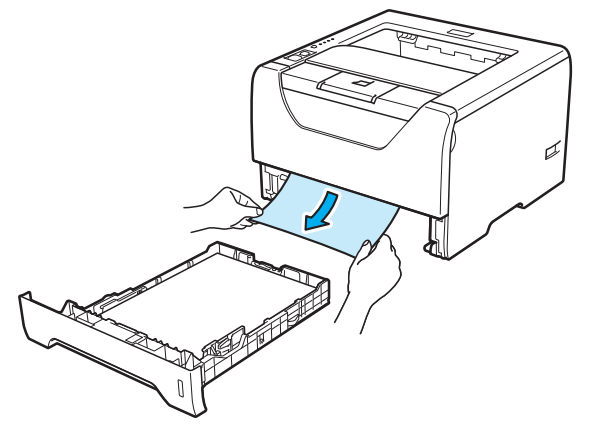

6 Spingere verso il basso la leva di bloccaggio blu ed estrarre la cartuccia toner dal gruppo tamburo. Rimuovere la carta inceppata dal gruppo tamburo, se presente.

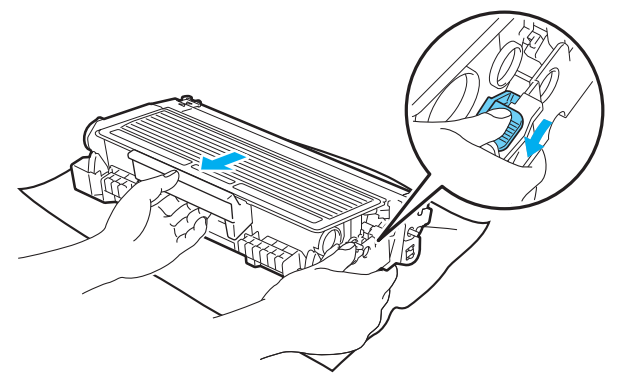

## **IMPORTANTE**

Maneggiare con cautela la cartuccia toner. Se ci si versa del toner sulle mani o sui vestiti, spazzolarlo o lavarlo via immediatamente con acqua fredda.

Per evitare problemi di qualità di stampa, NON toccare le parti ombreggiate mostrate nell'illustrazione.

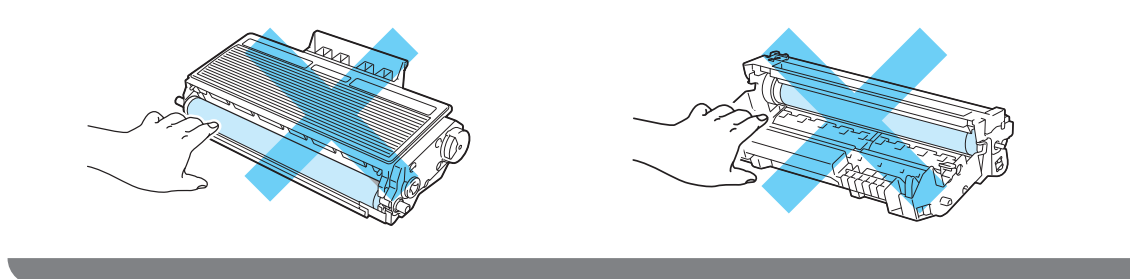

**7** Installare la nuova cartuccia toner nel gruppo tamburo spingendola fino a quando non si blocca nella posizione corretta. Se la si inserisce correttamente, la leva di bloccaggio blu si solleva automaticamente.

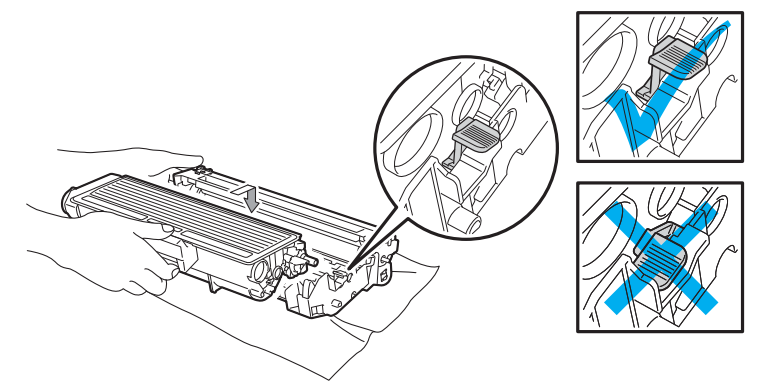

8) Aprire il coperchio anteriore. Riporre l'assemblaggio del gruppo tamburo e della cartuccia toner nella stampante.

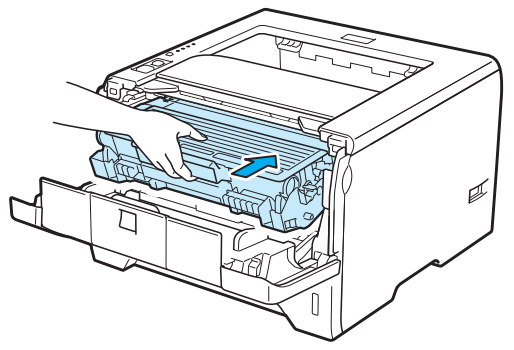

- <sup>9</sup> Reinserire il vassoio carta nella stampante.
- **10** Chiudere il coperchio anteriore.
- k Verificare che il LED **Paper** sia spento e che, successivamente, il LED **Status** diventi verde.

#### **Inceppamento posteriore / duplex 7**

Se la carta si inceppa dietro il coperchio posteriore (raccoglitore di uscita posteriore) o all'interno del vassoio duplex, i LED **Back Cover** e **Paper** della stampante lampeggeranno come segue.

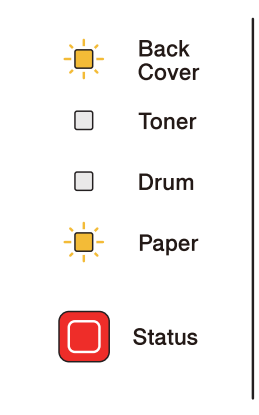

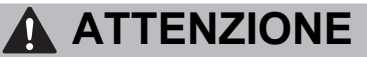

∕∥

Se la stampante è stata usata di recente, alcune parti interne sono molto calde. Per evitare lesioni, dopo avere aperto il coperchio anteriore o posteriore (raccoglitore di uscita posteriore) della stampante, NON toccare le parti raffigurate in grigio nell'illustrazione. Se si esegue tale operazione, ci si potrebbe ustionare.

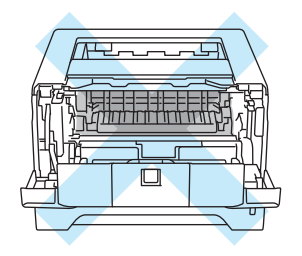

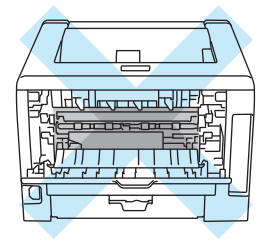

Rimuovere la carta inceppata come illustrato di seguito.

**1** Premere il tasto di rilascio del coperchio e aprire il coperchio anteriore.

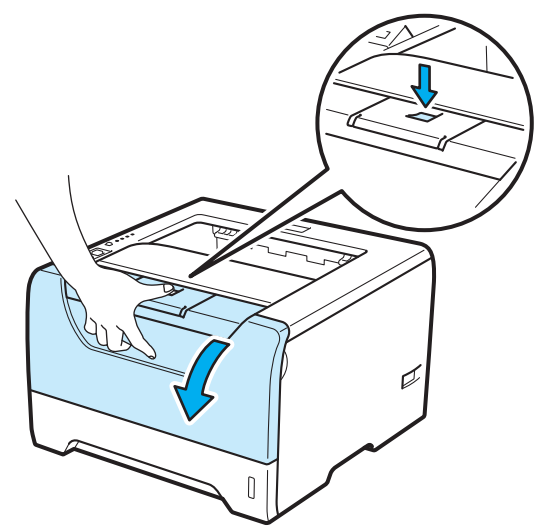

2 Estrarre lentamente l'assemblaggio del gruppo tamburo e della cartuccia toner. La carta inceppata verrà rimossa con l'assemblaggio del gruppo tamburo e della cartuccia toner.

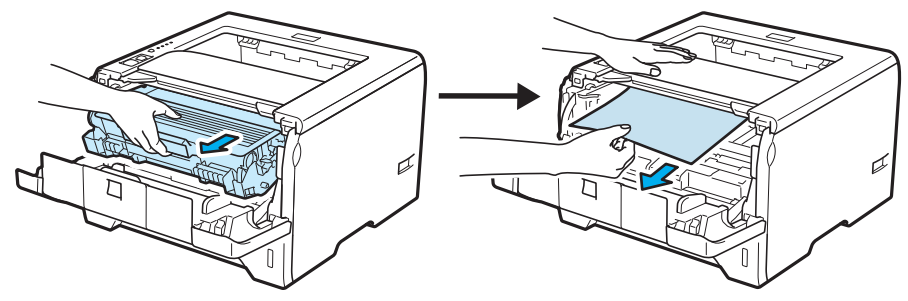

### **IMPORTANTE**

È consigliabile appoggiare l'assemblaggio del gruppo tamburo e della cartuccia toner su un foglio di carta o su un panno in caso si verifichino fuoriuscite di toner.

NON toccare gli elettrodi mostrati nell'illustrazione per evitare di danneggiare la stampante con l'elettricità elettrostatica.

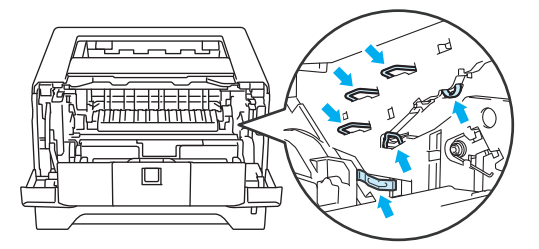

Risoluzione dei problemi

8 Aprire il coperchio posteriore.

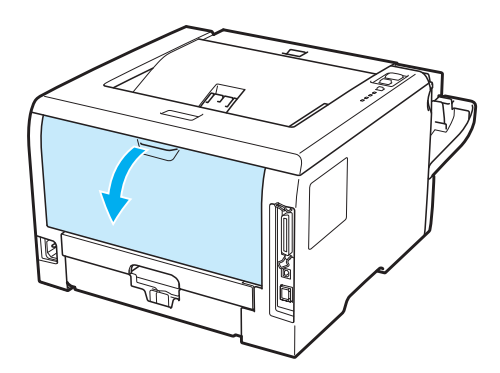

4) Tirare verso di sé le linguette poste sui lati sinistro e destro per aprire il coperchio del fusore (1).

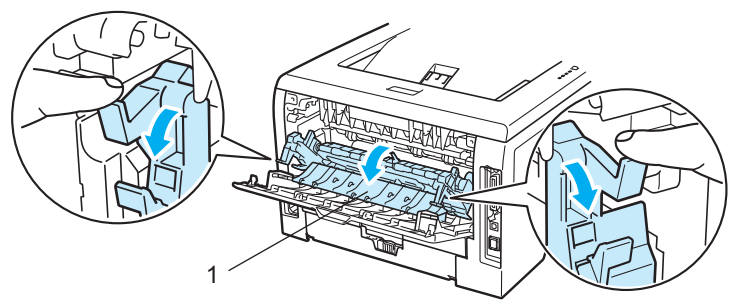

6 Con entrambe le mani estrarre lentamente la carta inceppata dal gruppo fusione.

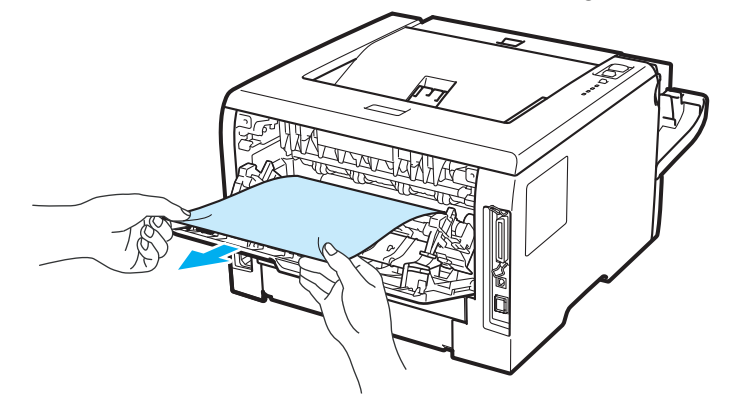

## **A ATTENZIONE**

Se la stampante è stata usata di recente, alcune parti interne sono molto calde. Attendere che si raffreddi prima di toccare le parti interne della stampante.

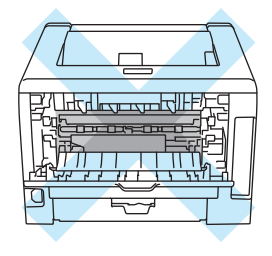

- 6 Riporre l'assemblaggio del gruppo tamburo e della cartuccia toner nella stampante (premere saldamente).
- **7** Chiudere completamente i coperchi anteriore e posteriore.
- 8 Estrarre il vassoio duplex dalla stampante.

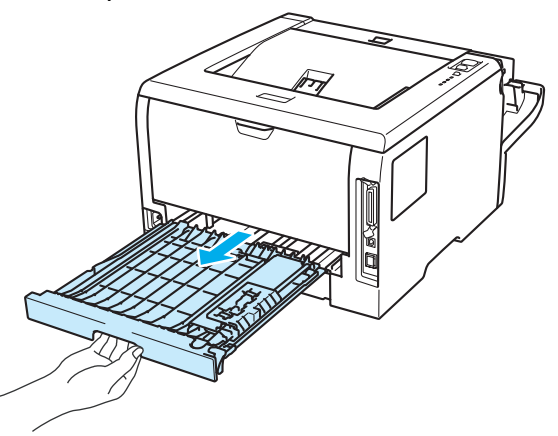

<sup>9</sup> Estrarre la carta inceppata dalla stampante o dal vassoio duplex.

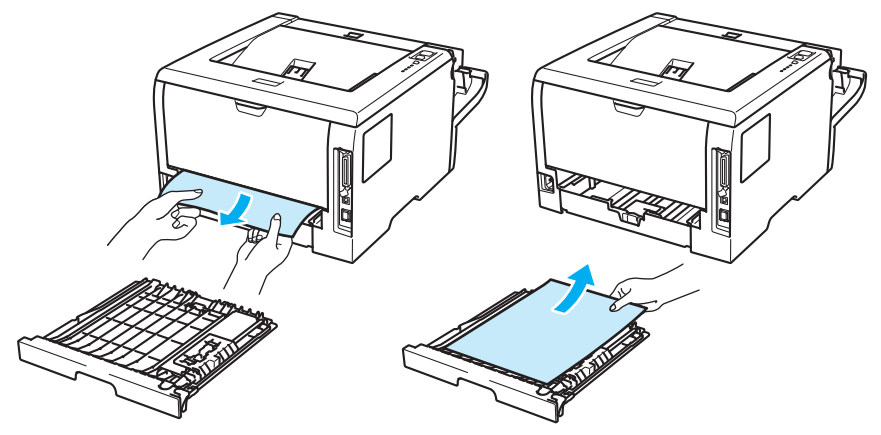

- **10** Reinserire il vassoio duplex nella stampante.
	- k Verificare che i LED **Back Cover** e **Paper** siano spenti e che, successivamente, il LED **Status** diventi verde.

## <span id="page-142-0"></span>**Miglioramento della qualità di stampa <sup>7</sup>**

Se si riscontra un problema di qualità di stampa, stampare prima una pagina di prova (vedere *[Stampa di una](#page-95-0)  [pagina di prova](#page-95-0)* a pagina 86). Se la stampa appare corretta, il problema non è probabilmente dovuto alla stampante. Verificare il cavo di interfaccia o provare a collegare la stampante a un altro computer.

Questa sezione fornisce informazioni sui seguenti argomenti:

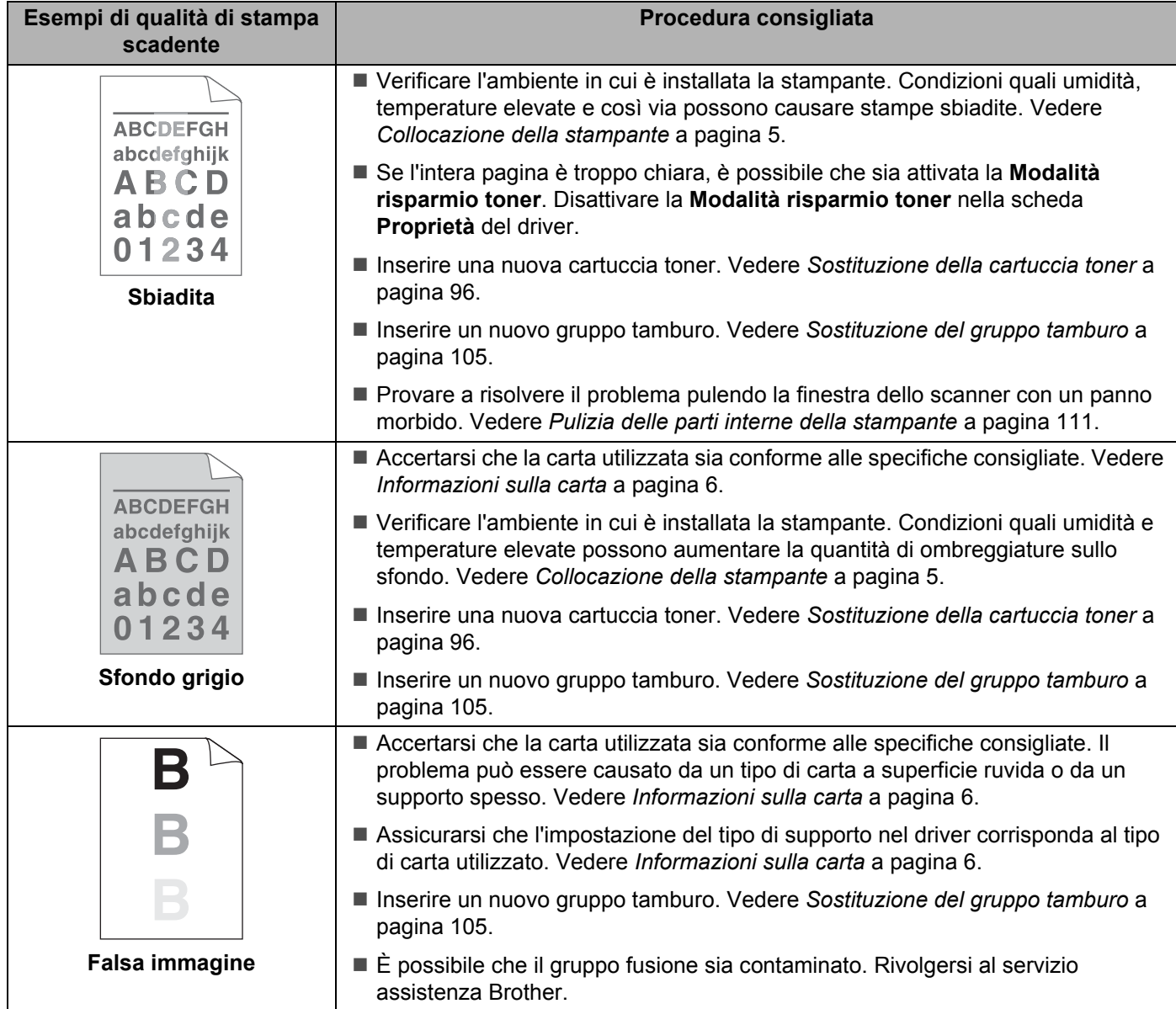

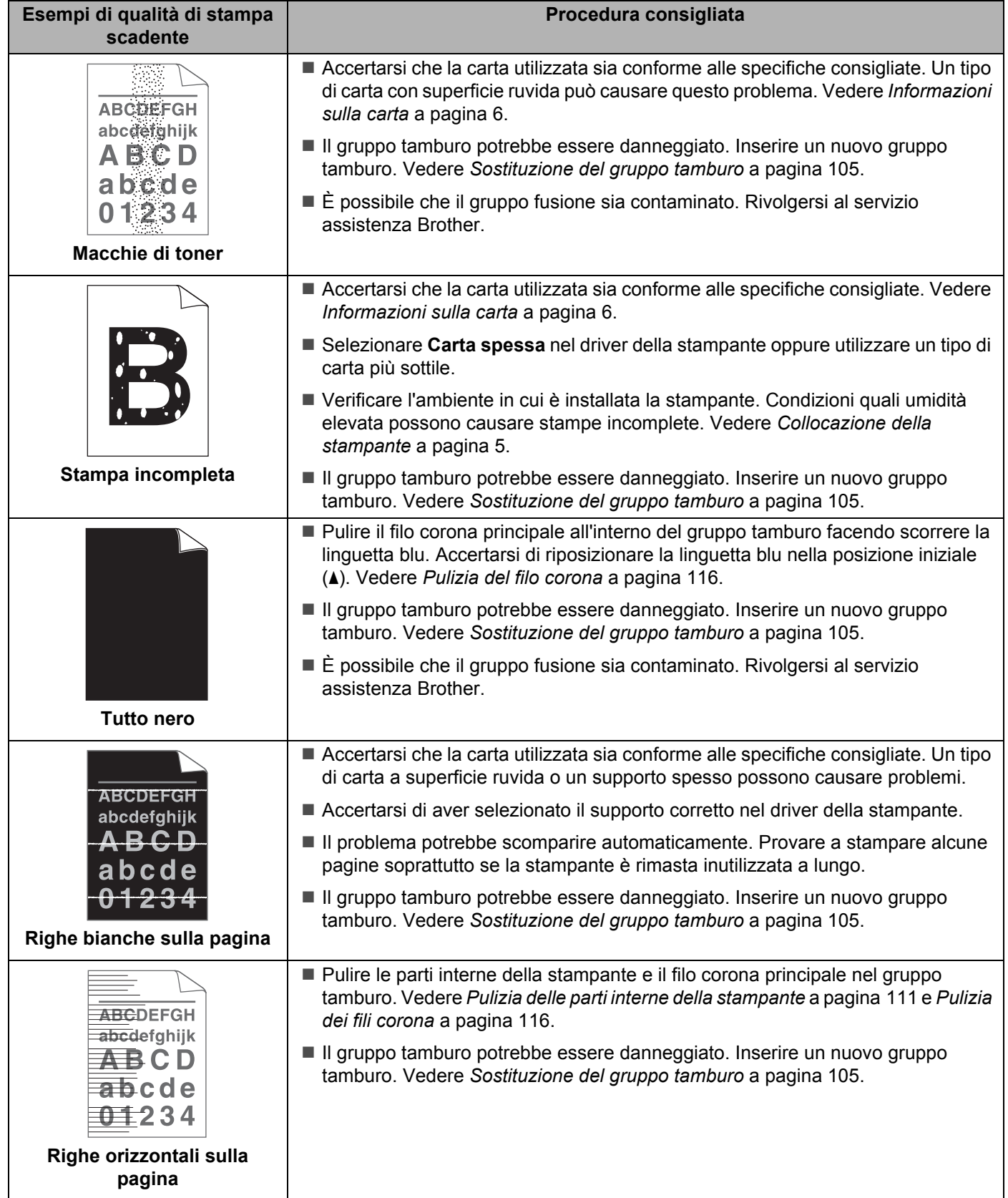
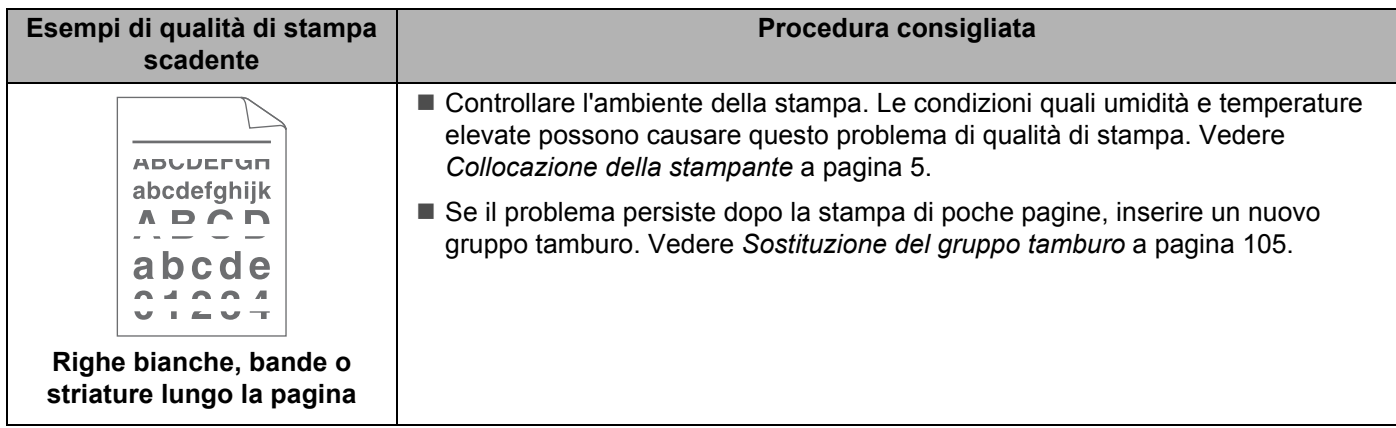

<span id="page-145-1"></span><span id="page-145-0"></span>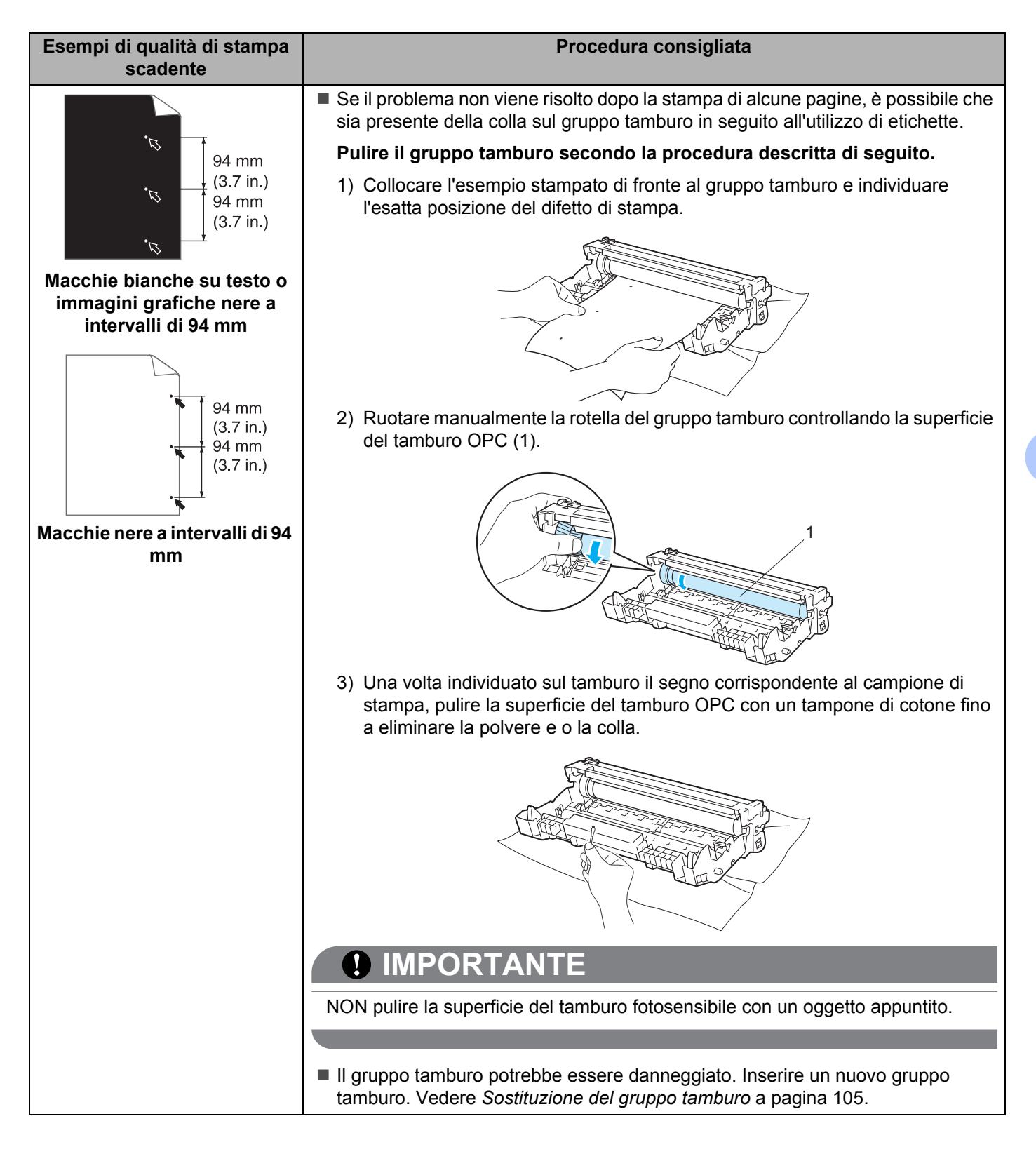

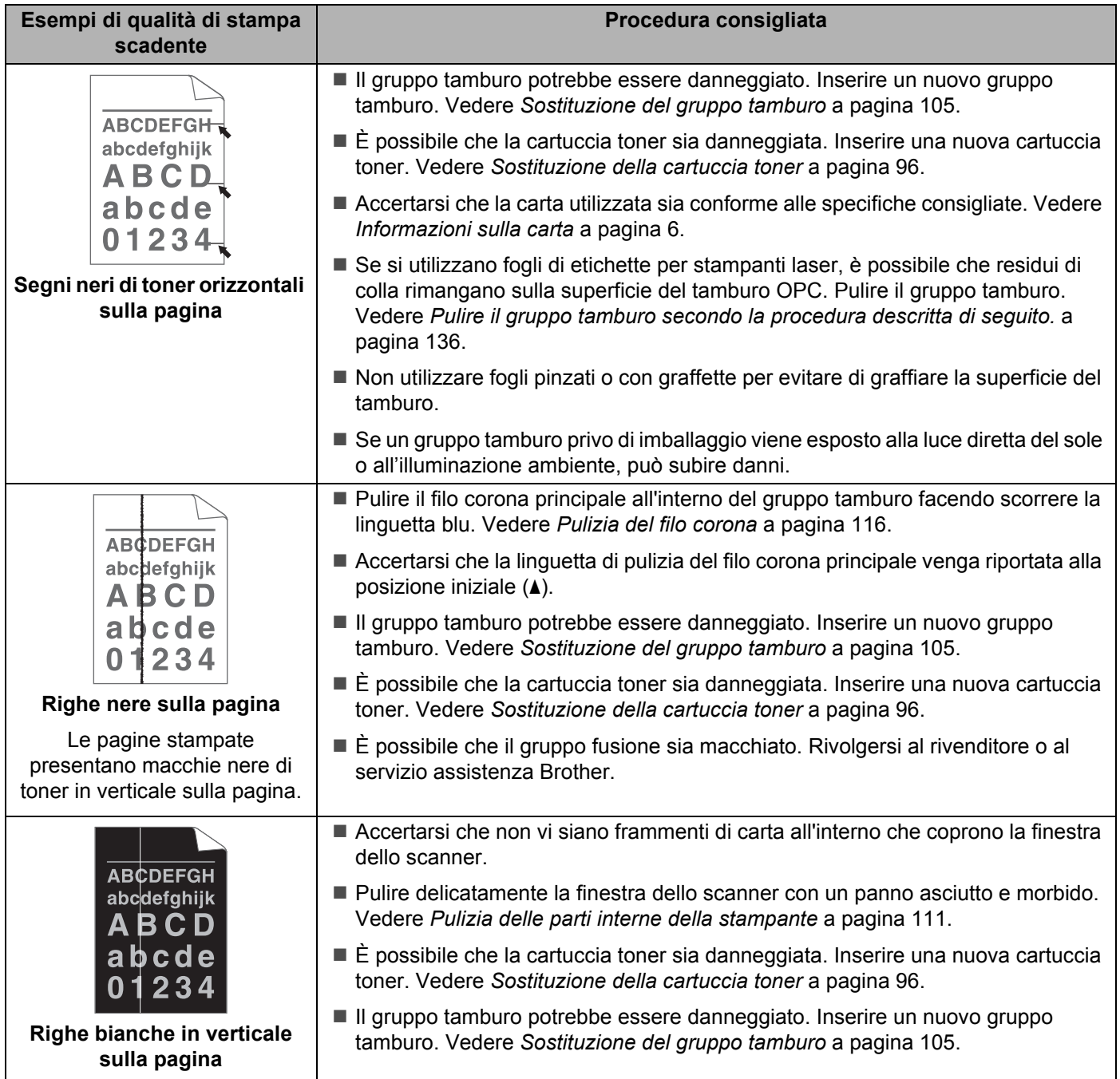

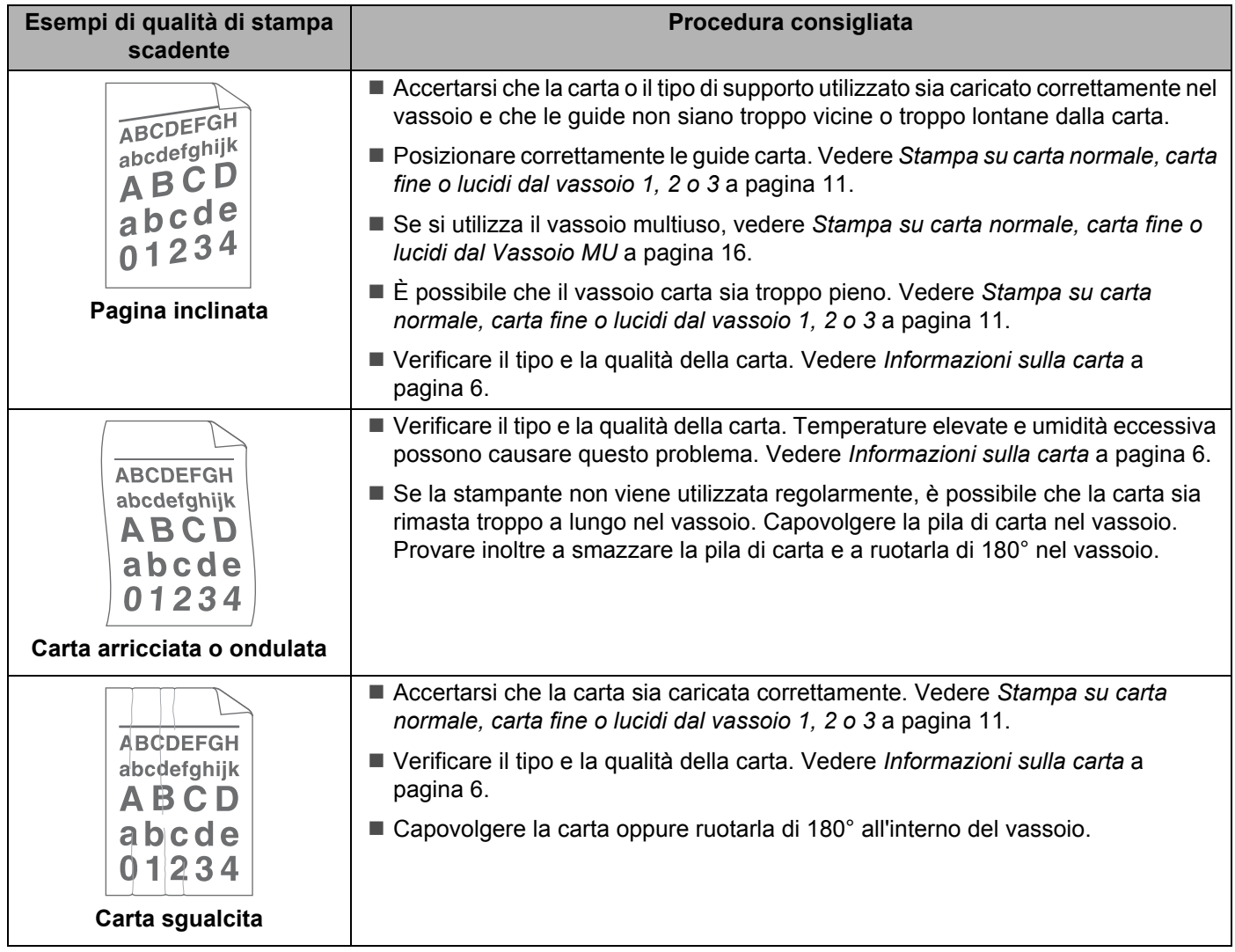

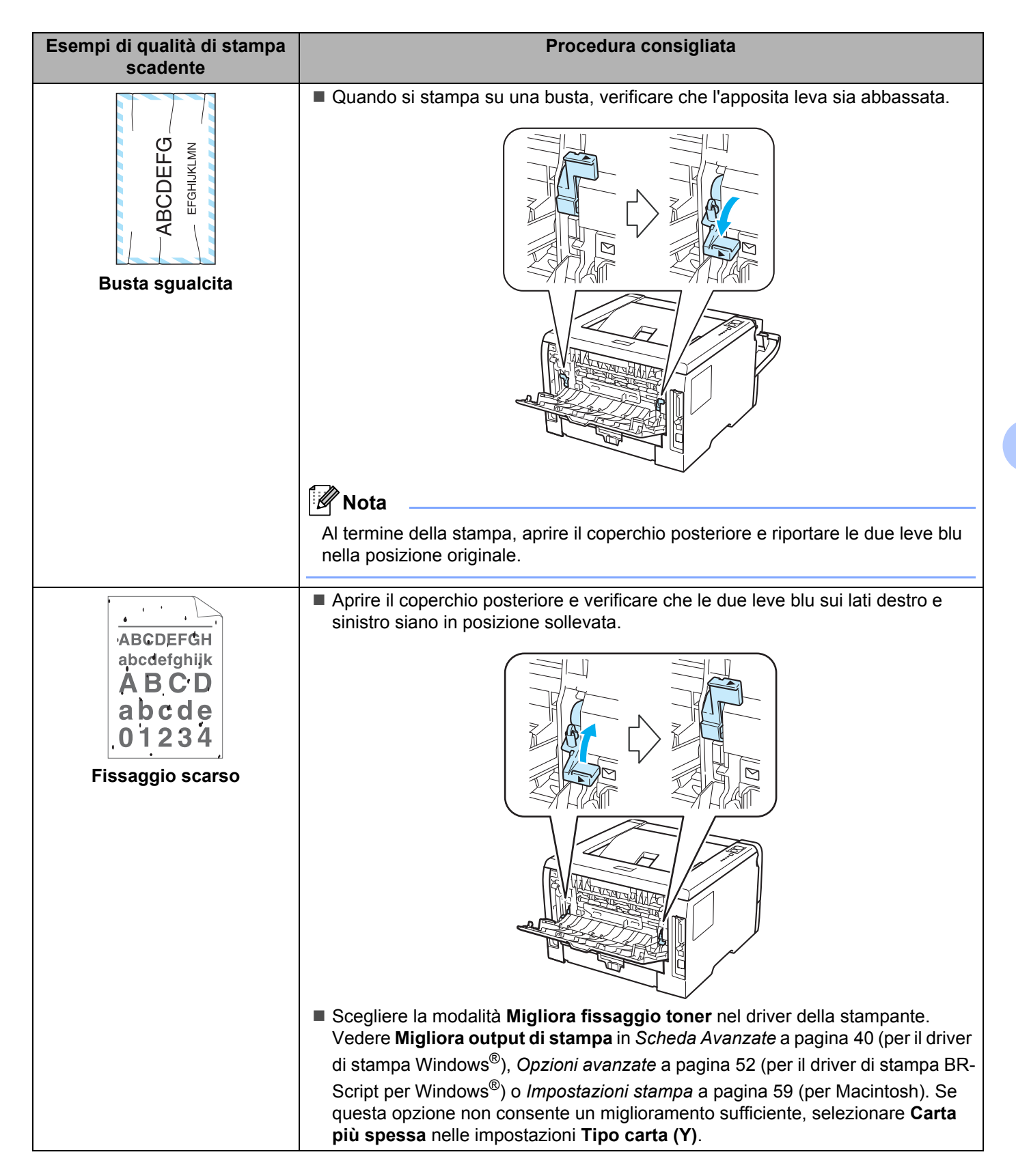

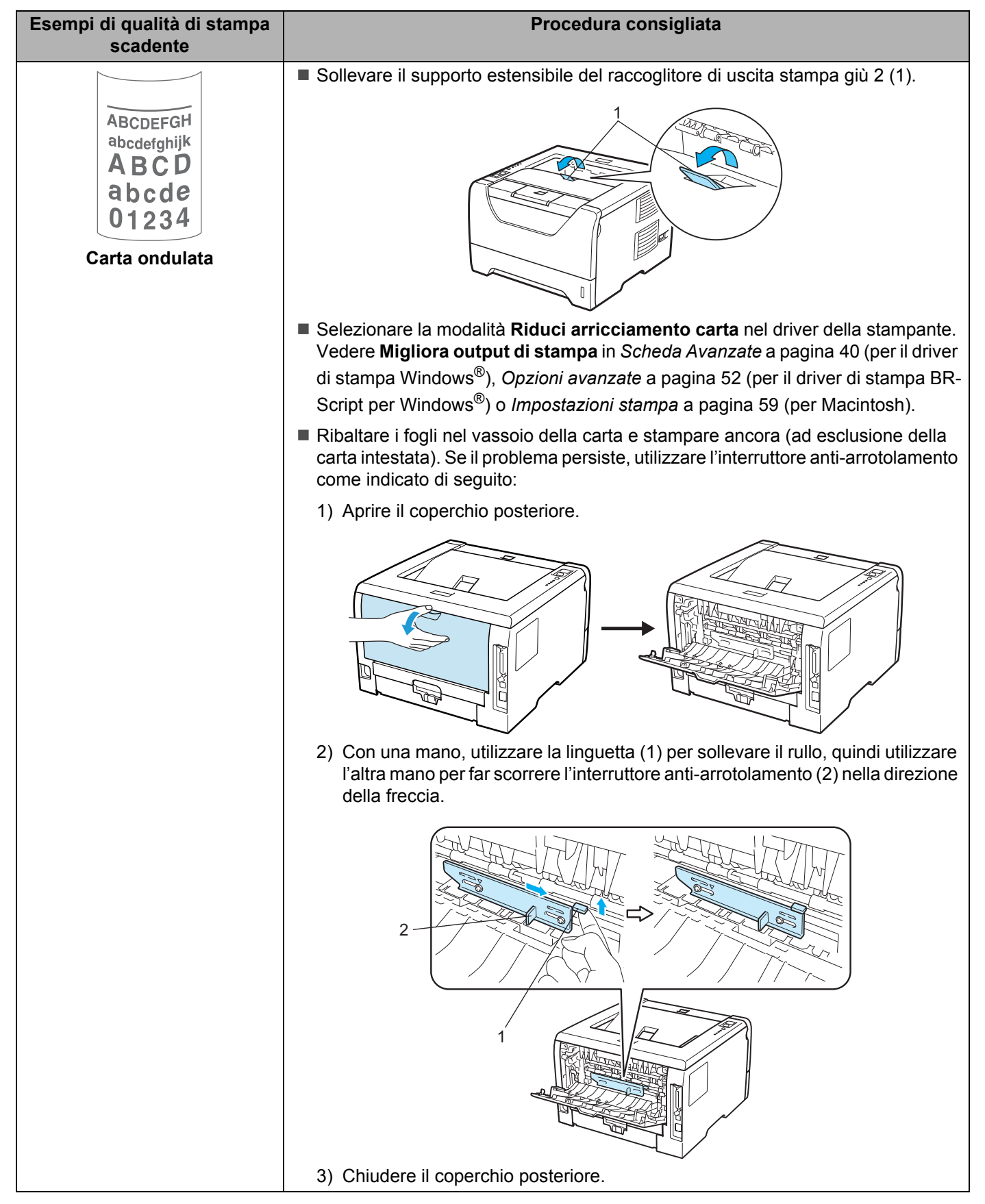

## **Risoluzione dei problemi di stampa <sup>7</sup>**

<span id="page-150-0"></span>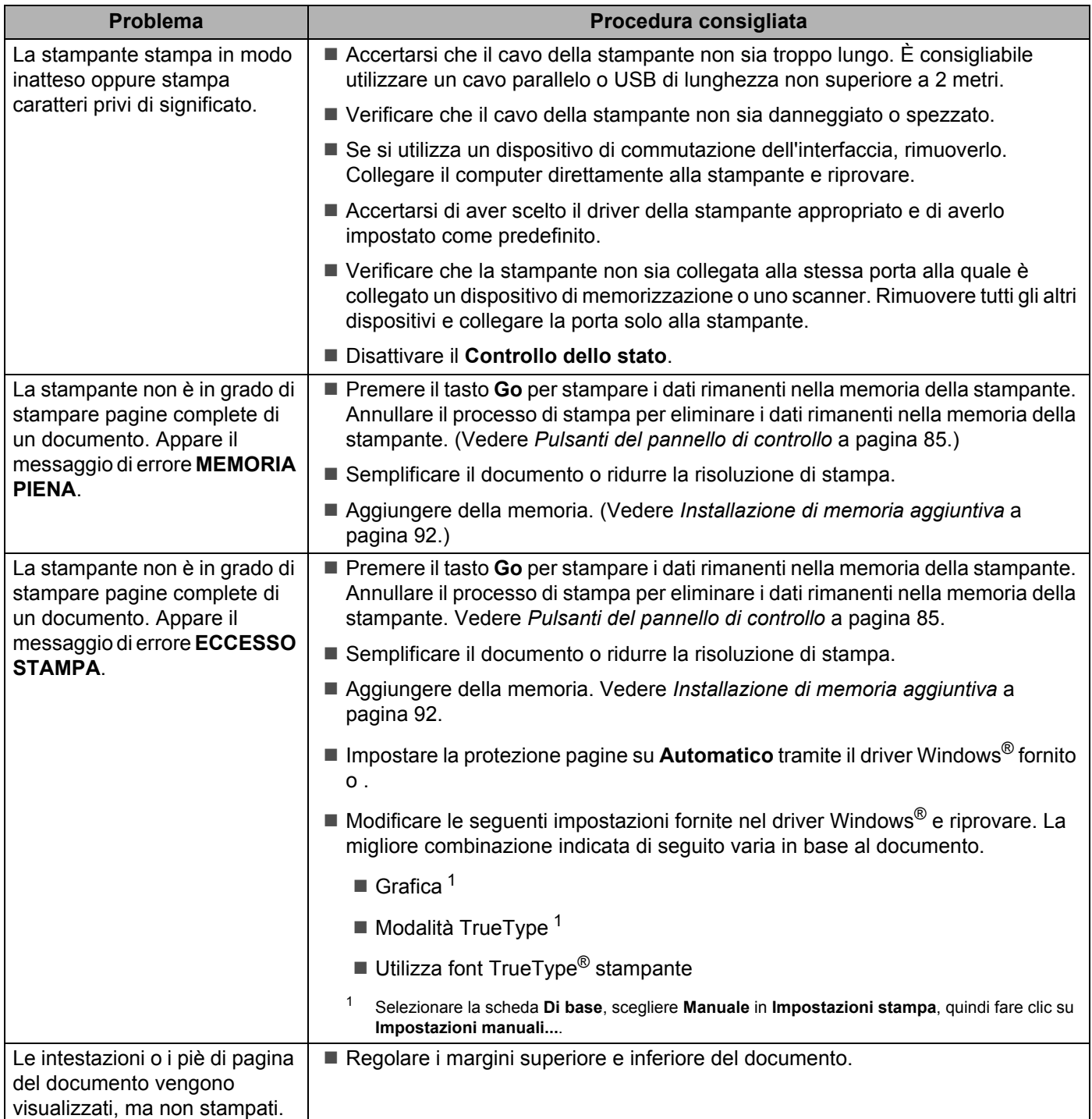

## **Problemi di rete (per i modelli HL-5350DN e HL-5370DW) <sup>7</sup>**

Per i problemi relativi all'utilizzo della stampante in rete, vedere Guida dell'utente in rete sul CD-ROM fornito. Fare clic su **Documentazione** nella schermata del menu.

La Guida dell'utente in rete in formato HTML viene installata automaticamente all'installazione del driver. Fare clic sul pulsante **Fare clic per iniziare**, **Tutti i programmi** [1,](#page-151-0) la stampante, quindi Guida dell'utente.

È anche possibile visualizzare i manuali in formato PDF accedendo al Brother Solutions Center (<http://solutions.brother.com/>).

<span id="page-151-0"></span><sup>1</sup> **Programmi** per Windows® 2000

## **Altri problemi <sup>7</sup>**

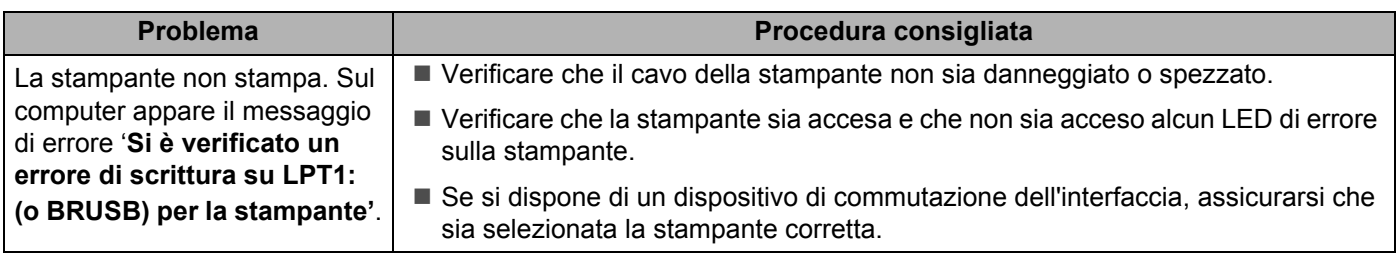

#### <span id="page-151-1"></span>**Per Macintosh con USB <sup>7</sup>**

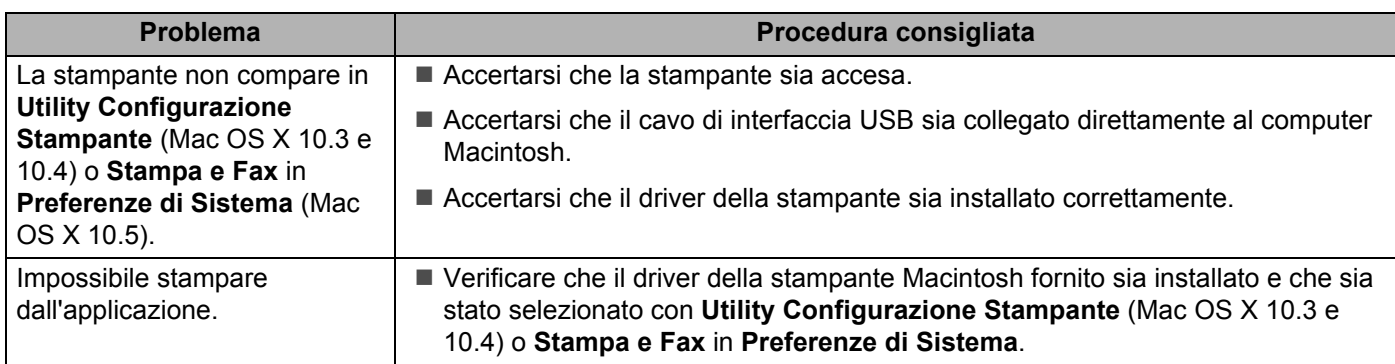

## <span id="page-152-0"></span>**BR-Script 3**

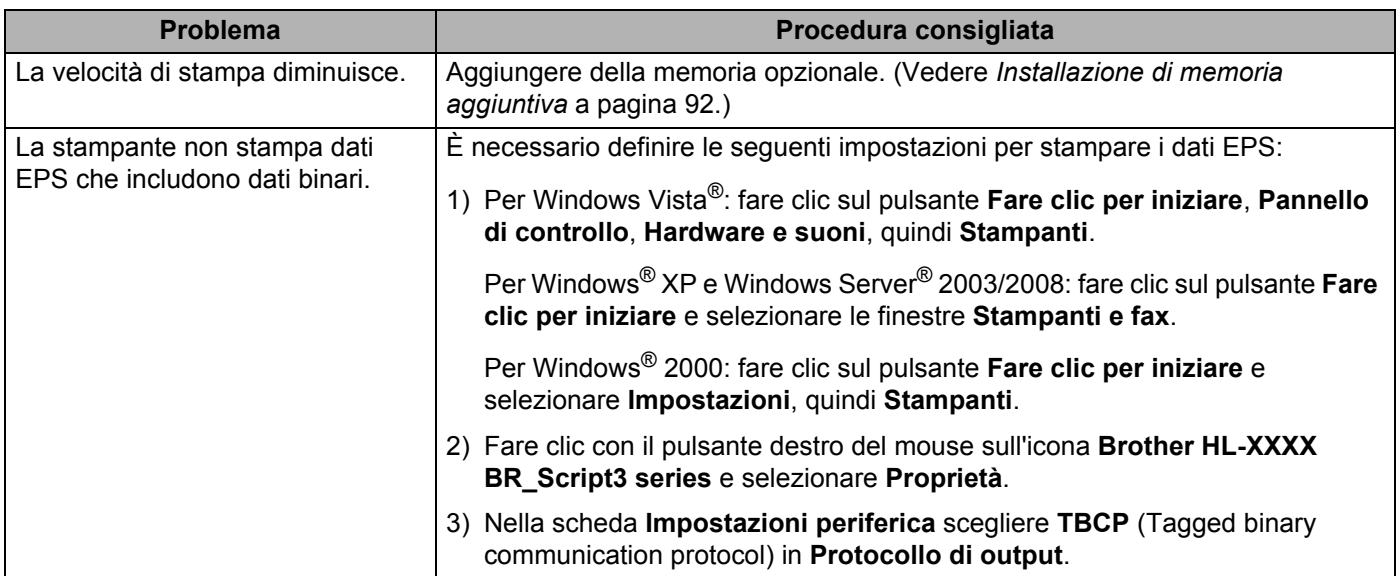

## <span id="page-153-4"></span>**Specifiche della stampante <sup>0</sup>**

#### **Motore <sup>0</sup>**

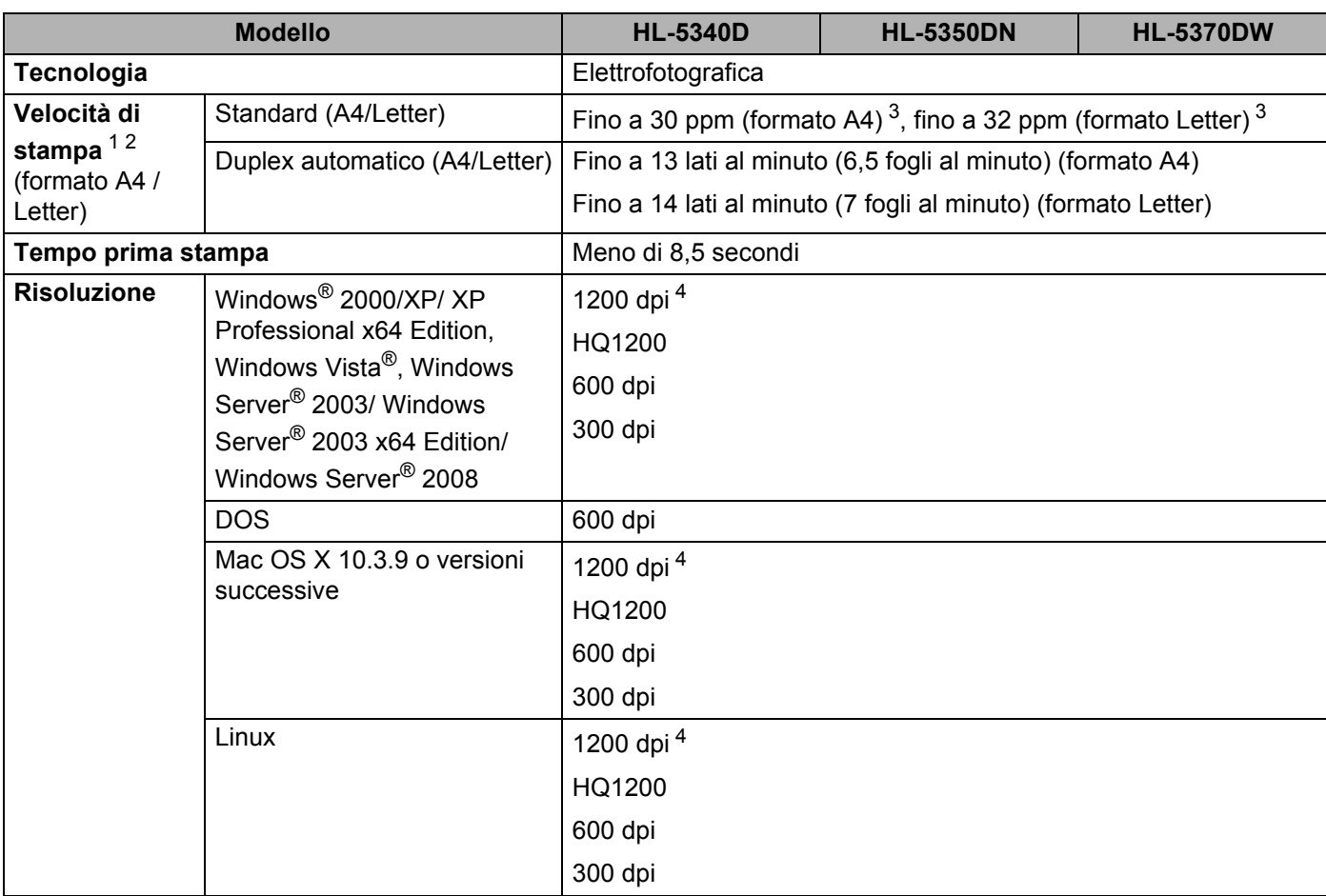

<span id="page-153-0"></span><sup>1</sup> La velocità di stampa può variare in base al tipo di documento stampato.

<span id="page-153-1"></span><sup>2</sup> La velocità di stampa può essere rallentata se la stampante è collegata tramite una rete LAN senza fili.

<span id="page-153-2"></span><sup>3</sup> Dal vassoio carta standard.

<span id="page-153-3"></span><sup>4</sup> Se si utilizza l'impostazione 1200 dpi ad alta qualità (1200 x 1200 dpi), la velocità di stampa sarà inferiore.

#### **Controller <sup>0</sup>**

<span id="page-154-13"></span><span id="page-154-12"></span><span id="page-154-11"></span>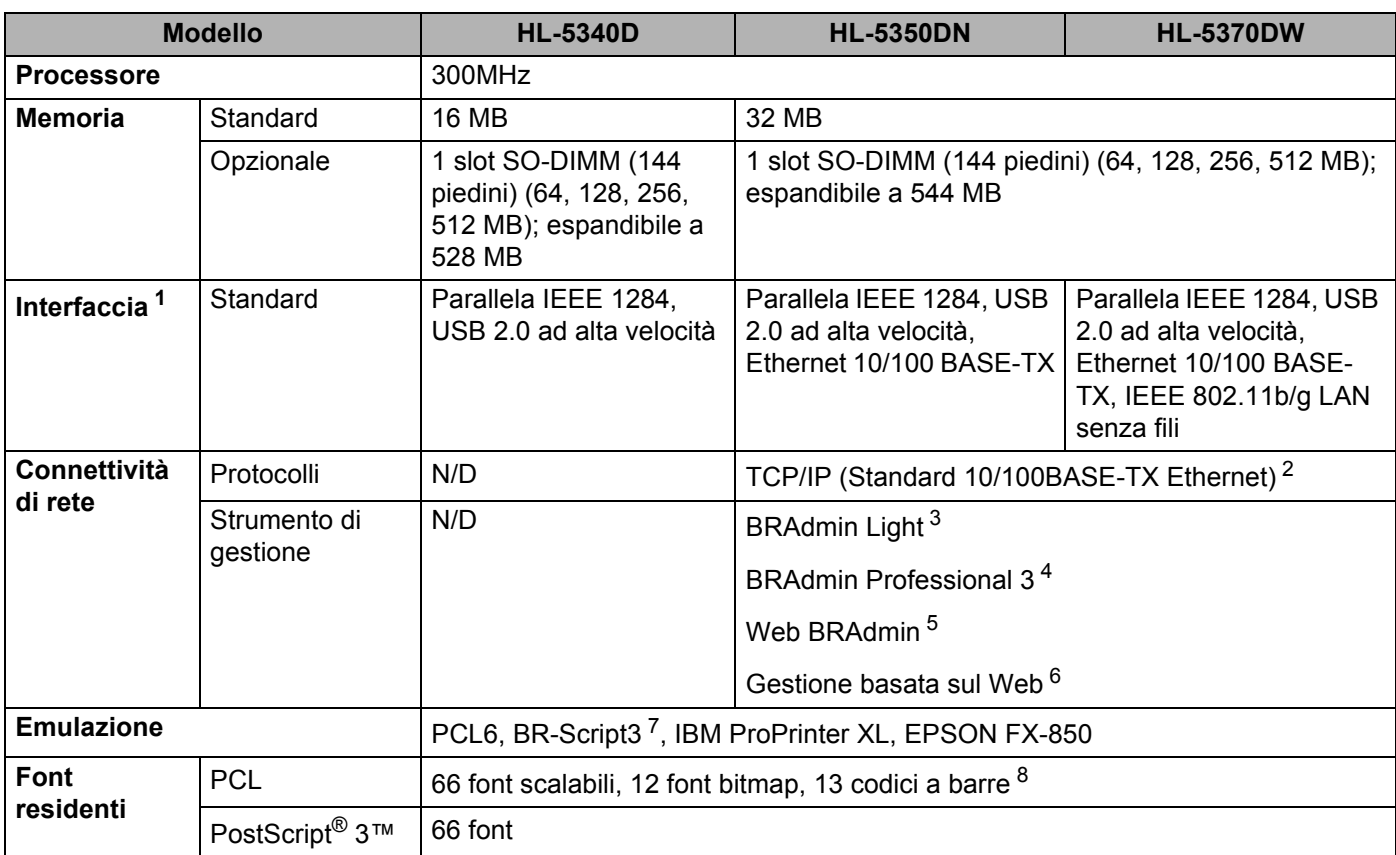

<span id="page-154-10"></span><span id="page-154-9"></span><span id="page-154-8"></span><span id="page-154-0"></span><sup>1</sup> Non è possibile utilizzare contemporaneamente la rete senza fili e la rete cablata.

<span id="page-154-1"></span><sup>2</sup> Vedere la Guida dell'utente in rete sul CD-ROM per informazioni dettagliate sui protocolli di rete supportati.

<span id="page-154-2"></span><sup>3</sup> Utilità Windows<sup>®</sup> e Macintosh originale Brother per la gestione della stampante e del server di stampa. Installare dal CD-ROM in dotazione.

<span id="page-154-3"></span><sup>4</sup> Utilità Windows® originale Brother per la gestione della stampante e del server di stampa. Scaricare da [http://solutions.brother.com/.](http://solutions.brother.com/)

<span id="page-154-4"></span><sup>5</sup> Utilità di gestione basata su server. Scaricare da <http://solutions.brother.com/>.

<span id="page-154-5"></span><sup>6</sup> Gestione della stampante e del server di stampa mediante Gestione basata sul Web (browser Web).

<span id="page-154-6"></span><sup>7</sup> Emulazione del linguaggio PostScript® 3™.

<span id="page-154-7"></span>8 Code39, Interleaved 2 of 5, FIM (US-PostNet), Post Net (US-PostNet), EAN-8, EAN-13, UPC-A, UPC-E, Codabar, ISBN (EAN), ISBN (UPC-E), Code128 (set A, set B, set C), EAN-128 (set A, set B, set C)

#### **Software <sup>0</sup>**

<span id="page-155-5"></span>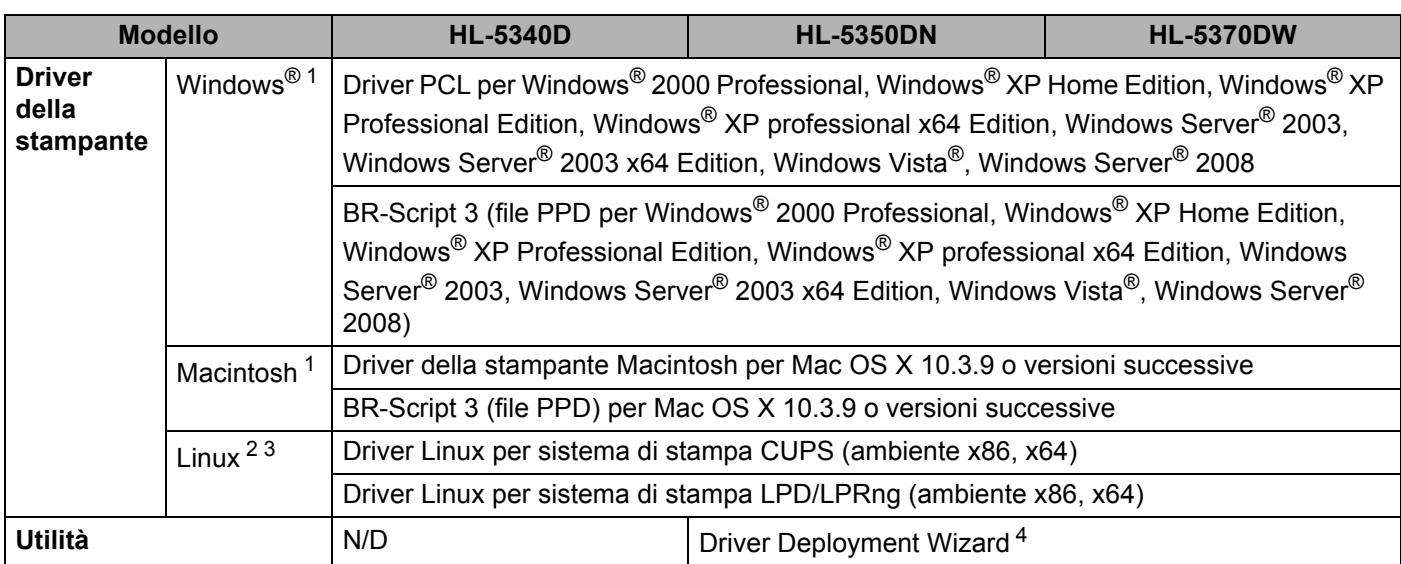

<span id="page-155-8"></span><span id="page-155-0"></span><sup>1</sup> Per gli ultimi aggiornamenti del driver, visitare il sito [http://solutions.brother.com/.](http://solutions.brother.com/)

<span id="page-155-1"></span><sup>2</sup> Scaricare il driver della stampante per Linux da [http://solutions.brother.com/.](http://solutions.brother.com/)

<span id="page-155-2"></span><sup>3</sup> A seconda delle distribuzioni di Linux, è possibile che il driver non sia disponibile.

<span id="page-155-3"></span>4 Driver Deployment Wizard rende automatica l'installazione di stampanti in una rete Peer-to-Peer (solo per Windows®).

### <span id="page-155-7"></span>**Pannello di controllo <sup>0</sup>**

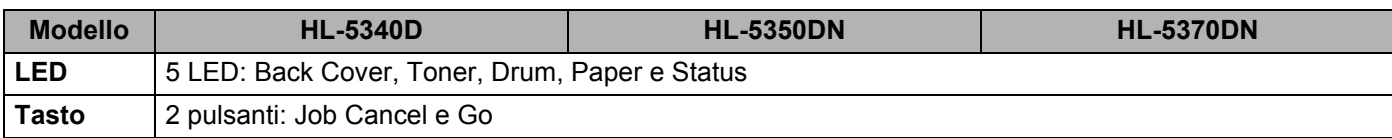

## <span id="page-155-6"></span>**Gestione carta <sup>0</sup>**

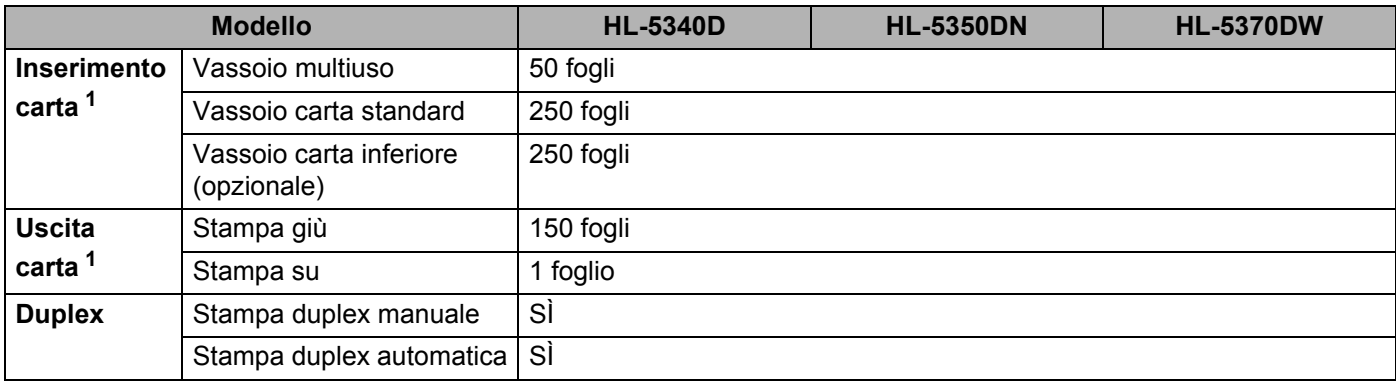

<span id="page-155-4"></span><sup>1</sup> Calcolato con carta da 80 g/m<sup>2</sup>

## <span id="page-156-5"></span>**Specifiche della carta <sup>0</sup>**

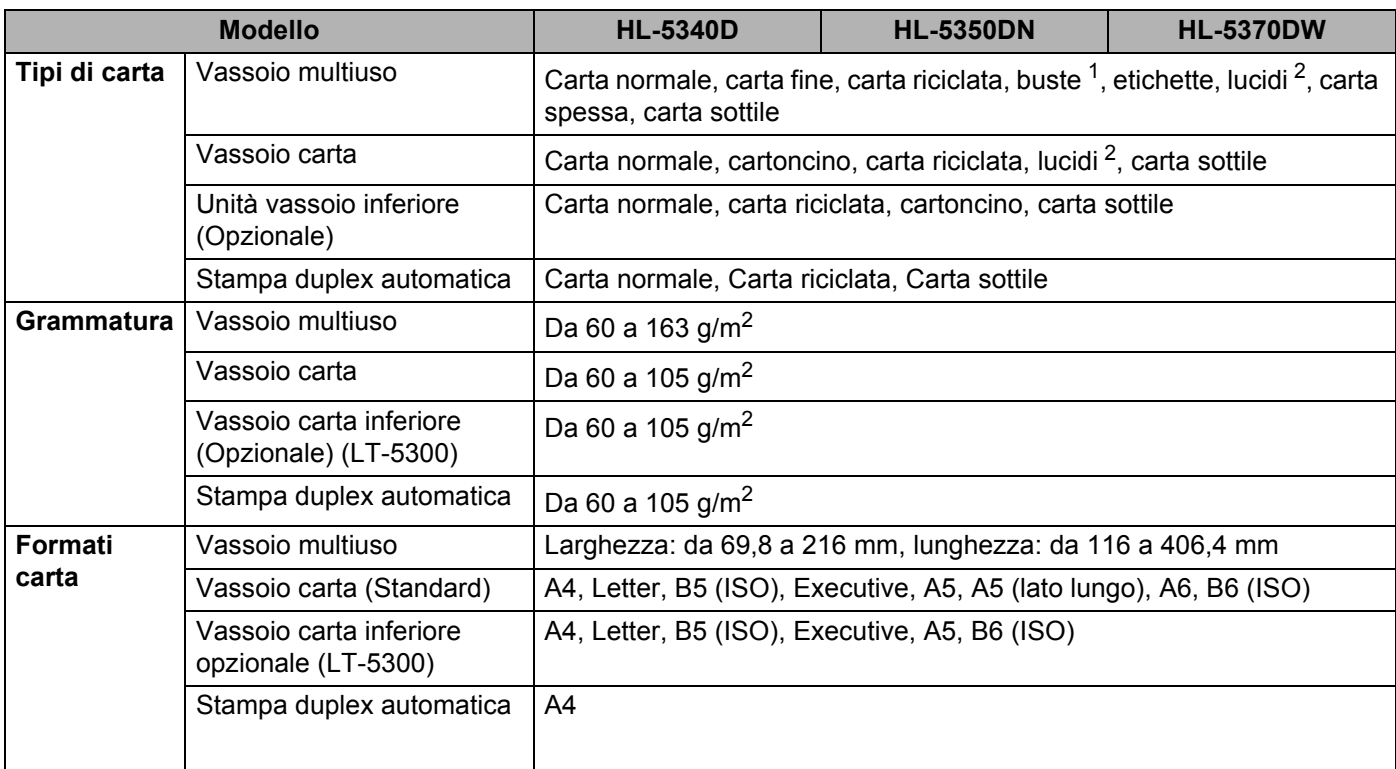

<span id="page-156-0"></span><sup>1</sup> Fino a 3 buste

<span id="page-156-1"></span><sup>2</sup> Fino a 10 fogli

## **Materiali di consumo <sup>0</sup>**

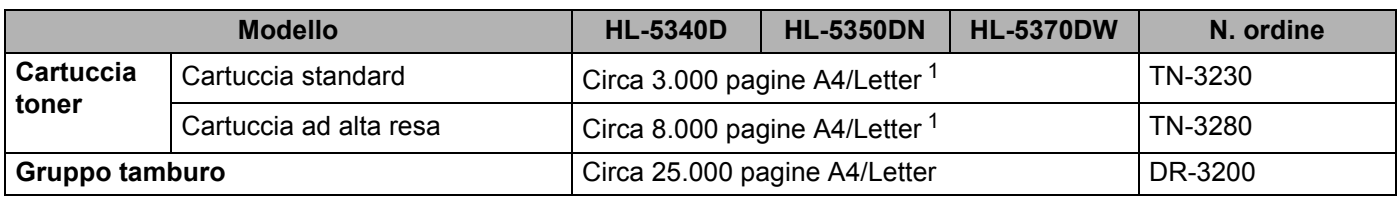

<span id="page-156-2"></span><sup>1</sup> La resa approssimativa della cartuccia viene indicata in base a ISO/IEC 19752.

## **Dimensioni / peso <sup>0</sup>**

<span id="page-156-4"></span><span id="page-156-3"></span>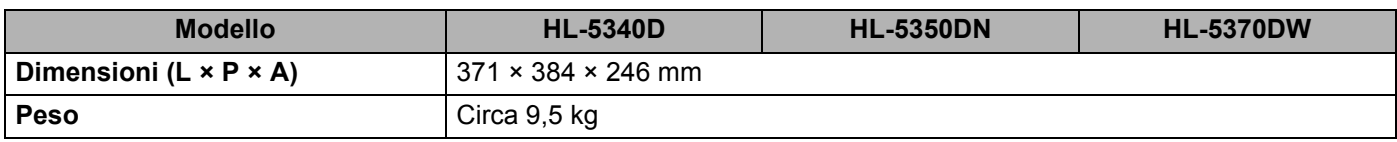

#### **Altro <sup>0</sup>**

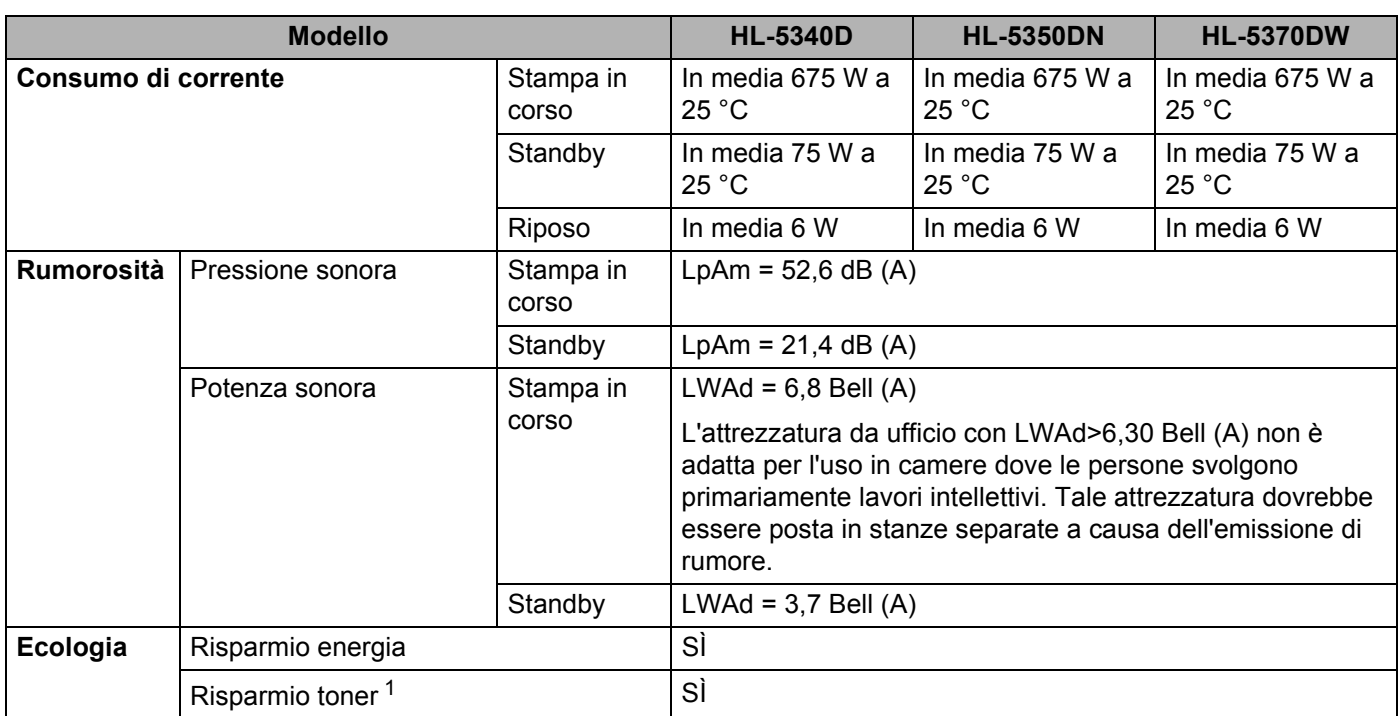

<span id="page-157-0"></span><sup>1</sup> Non è consigliabile attivare la modalità risparmio toner per stampare immagini in scala di grigio o fotografiche.

## <span id="page-158-2"></span>**Requisiti del computer <sup>0</sup>**

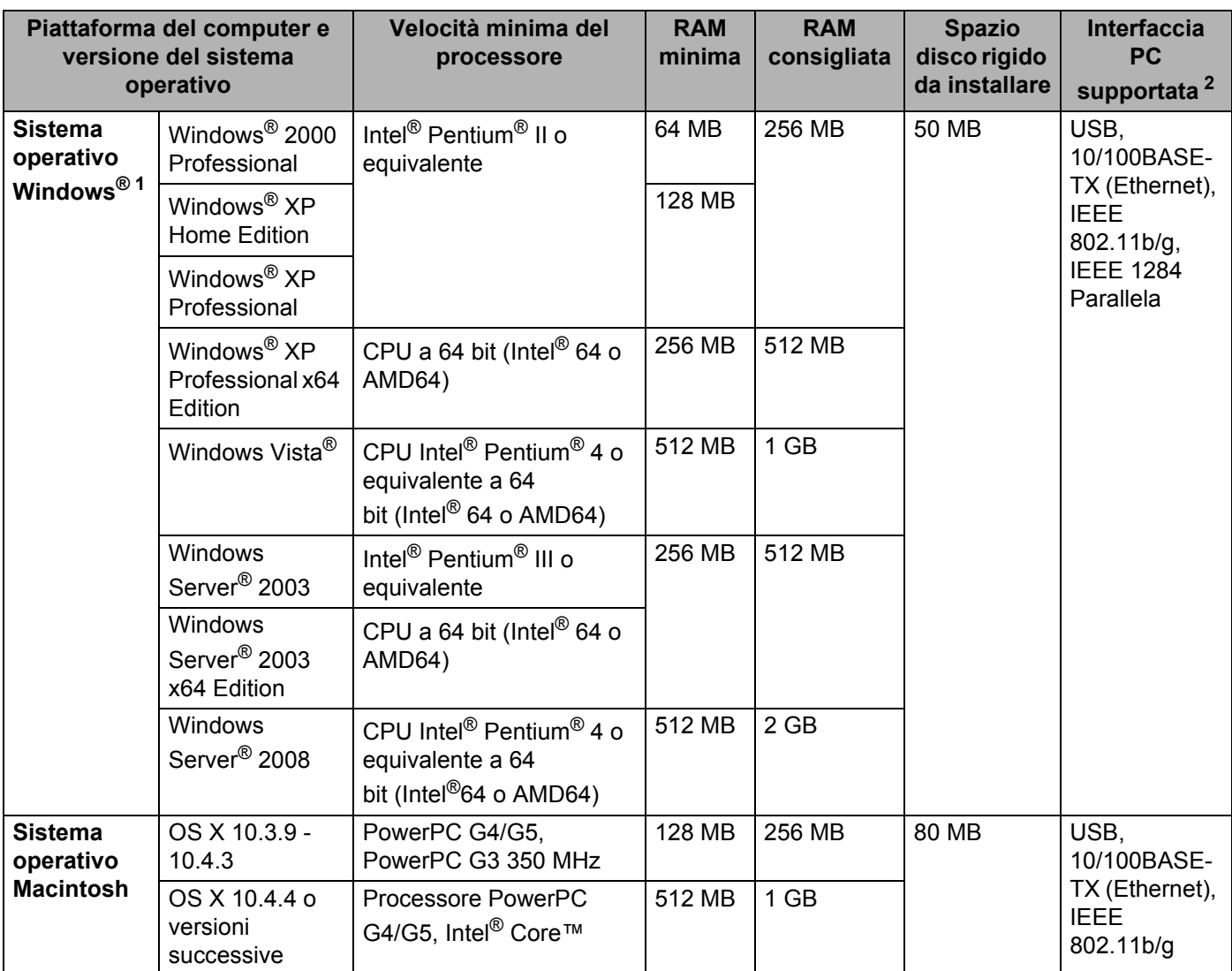

<span id="page-158-1"></span><sup>1</sup> Microsoft® Internet Explorer® 5.5 o versioni successive

<span id="page-158-0"></span><sup>2</sup> Le porte USB/parallele di terze parti non sono supportate.

Per gli ultimi aggiornamenti del driver, visitare il sito <http://solutions.brother.com/>.

## <span id="page-159-0"></span>**Informazioni importanti per la scelta della carta <sup>0</sup>**

Questa sezione fornisce importanti informazioni utili per la scelta della carta da utilizzare con questa stampante.

## **Nota**

Se si utilizza un tipo di carta non consigliato, è possibile che si verifichino inceppamenti o problemi di alimentazione. (Vedere *[Carta consigliata](#page-17-0)* a pagina 8.)

#### **Prima di acquistare grossi quantitativi di carta <sup>0</sup>**

Assicurarsi che la carta sia adatta alla stampante.

#### **Carta normale per fotocopie <sup>0</sup>**

In base all'uso, la carta si suddivide in carta per stampa e in carta per fotocopie. Le confezioni riportano in genere questa informazione. Verificare sulla confezione se la carta è appropriata per le stampanti laser.

#### **Grammatura di base <sup>0</sup>**

La grammatura di base della carta varia in genere da un paese ad un altro. È consigliabile utilizzare carta con una grammatura compresa tra 75 e 90 g/m<sup>2</sup>, nonostante questa stampante supporti carta più sottile o più spessa.

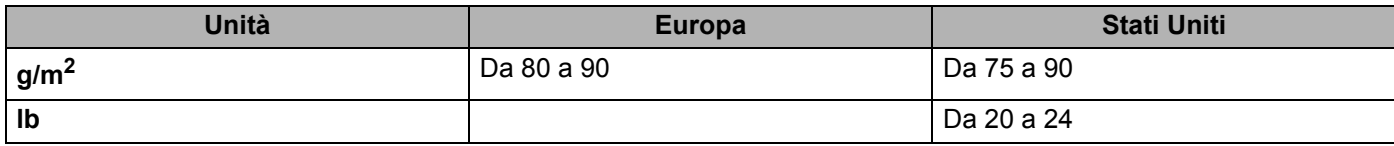

#### **Carta a grana lunga e a grana corta <sup>0</sup>**

Le fibre della carta vengono allineate nel corso della produzione. È possibile classificare due tipi di carta, a grana lunga e a grana corta.

Le fibre della carta a grana lunga seguono la stessa direzione del lato lungo del foglio. Le fibre della carta a grana corta sono perpendicolari al lato lungo del foglio. Benché la maggior parte della carta normale per fotocopie sia a grana lunga, è in commercio anche carta a grana corta. Per questa stampante si consiglia di utilizzare carta a grana lunga. La carta a grana corta non è sufficientemente resistente per il trasporto carta della stampante.

#### **Carta acida e carta neutra <sup>0</sup>**

La carta può essere classificata in carta acida e carta neutra.

Benché i moderni metodi di produzione abbiano cominciato con la carta acida, recentemente questa è stata pressoché sostituita dalla carta neutra per motivi ambientali.

È tuttavia possibile trovare molte forme di carta acida tra la carta riciclata. Per questa stampante è consigliabile utilizzare carta neutra.

È possibile distinguere con facilità la carta acida da quella neutra con un'apposita penna.

#### **Superficie di stampa <sup>0</sup>**

Il lato per la stampa può presentare leggere differenze rispetto al lato opposto del foglio.

Di solito, il lato di apertura della confezione della risma di carta è il lato di stampa. Seguire le indicazioni riportate sulla confezione. Il lato di stampa è spesso indicato con una freccia.

#### **Contenuto di umidità <sup>0</sup>**

Il contenuto di umidità è la quantità di acqua rimasta nella carta dopo la produzione ed è una delle caratteristiche più importanti. Può variare molto a seconda dell'ambiente di magazzino, sebbene la carta di solito contenga circa il 5% di acqua del peso. A causa del tipico assorbimento della carta, la quantità di acqua può raggiungere circa il 10% in un ambiente caratterizzato da elevata umidità. Un aumento della quantità di acqua modifica notevolmente le caratteristiche della carta e il fissaggio del toner potrebbe peggiorare. Quando si immagazzina e si utilizza la carta, è consigliabile che la percentuale di umidità dell'ambiente circostante vada dal 50% al 60%.

#### **Stima approssimativa della grammatura di base <sup>0</sup>**

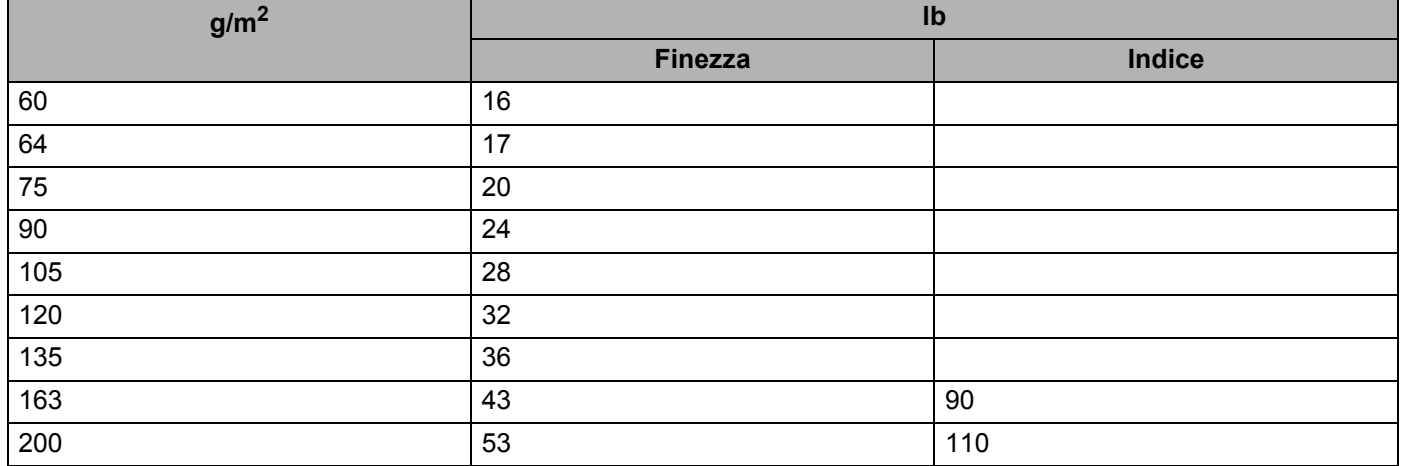

#### **Formato carta <sup>0</sup>**

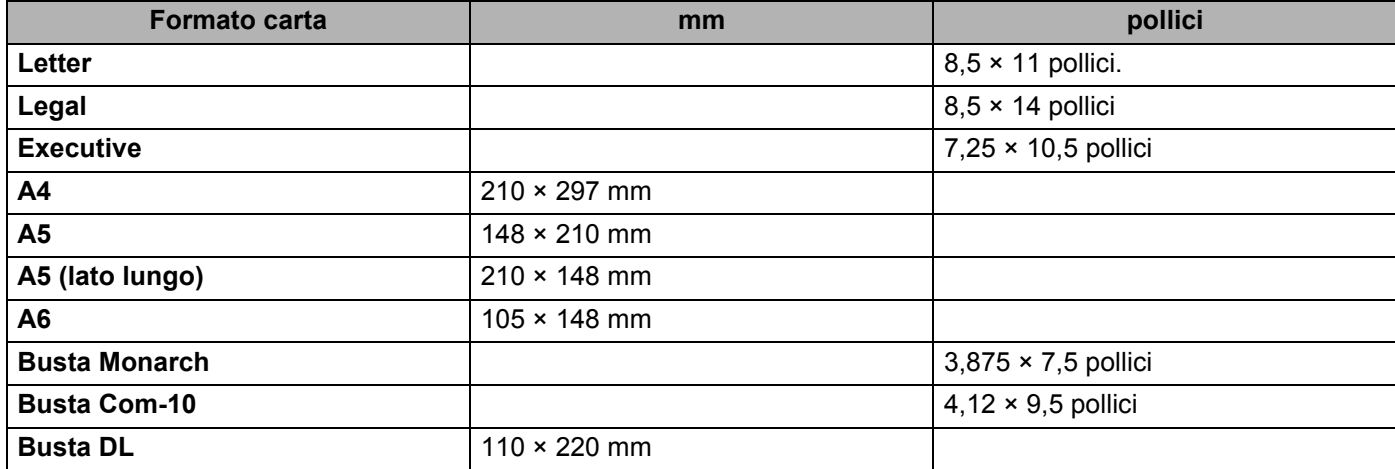

Appendice

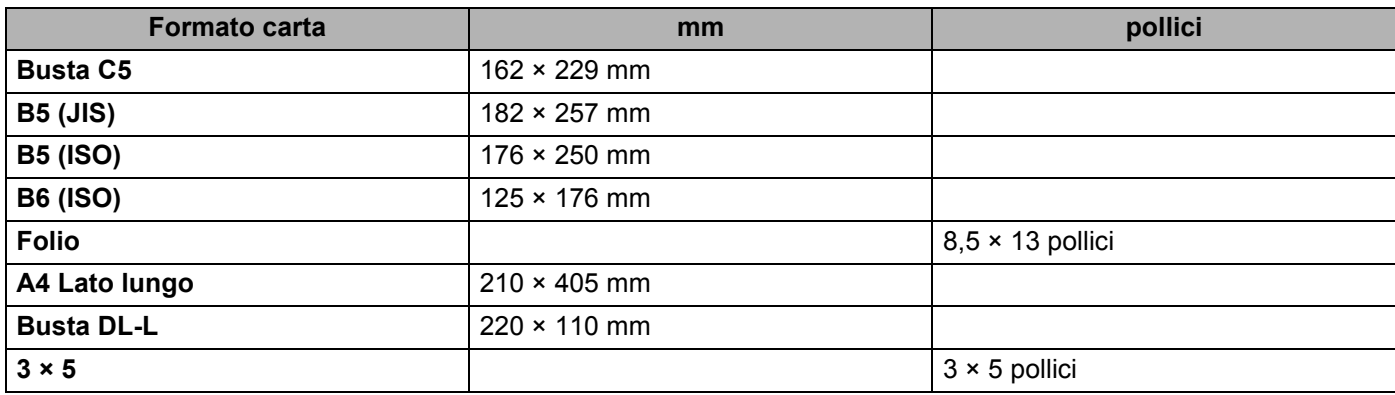

## <span id="page-162-0"></span>**Set di simboli e set di caratteri <sup>0</sup>**

Per le modalità di emulazione HP LaserJet, è possibile scegliere i set di simboli e di caratteri utilizzando Gestione basata sul Web (browser Web) o il software Remote Printer Console.

## **Utilizzo della funzione Gestione basata sul Web (browser Web) <sup>0</sup>**

Per utilizzare Gestione basata sul Web (browser Web), attenersi alla seguente procedura.

È consigliabile Microsoft<sup>®</sup> Internet Explorer<sup>®</sup> 6.0 (o versioni successive) o Firefox 1.0 (o versioni successive) per Windows® e Safari 1.3 per Macintosh. Verificare inoltre che JavaScript e i cookie siano sempre attivati nel browser utilizzato. Per utilizzare un browser, è necessario conoscere l'indirizzo IP del server di stampa.

**Avviare il browser.** 

Ad esempio:

http://192.168.1.2/ (se l'indirizzo IP della stampante è 192.168.1.2)

**Nota**

**Nota**

M

- Se si è modificato il file host sul computer o si utilizza il sistema DNS (Domain Name System), è anche possibile immettere il nome DNS del server di stampa. Poiché il server di stampa supporta i nomi TCP/IP e NetBIOS, è anche possibile immettere il nome NetBIOS del server di stampa specificato nella pagina delle impostazioni della stampante. Il nome NetBIOS assegnato è dato dai primi 15 caratteri del nome del nodo e per impostazione predefinita è riportato come "BRNxxxxxxxxxxxx" per una rete cablata o "BRWxxxxxxxxxxxx" per una rete senza fili.
- In Macintosh, è possibile avere agevolmente accesso al sistema di gestione basato sul Web facendo clic sull'icona della macchina nella schermata Controllo dello stato.
- L'indirizzo IP della stampante corrente si trova nelle impostazioni di stampa. Per le istruzioni, vedere *[Stampa della pagina della impostazioni stampante](#page-96-0)* a pagina 87.

#### **3** Fare clic su **Impostazioni della stampante**.

Immettere un nome utente e una password.

#### **Nota**

Il nome di login per l'amministratore è "admin" (distinzione tra maiuscole e minuscole) e la password predefinita è "access".

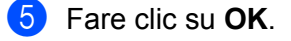

f Fare clic sulla scheda **HP LaserJet** e su **Impostazione dei font**. Scegliere un set di simboli nella casella di riepilogo a discesa **Set di simboli**.

Digitare http://indirizzo\_ip\_stampante/ nel browser, dove indirizzo\_ip\_stampante è l'indirizzo IP del server di stampa.

Appendice

#### **Elenco dei set di simboli e di caratteri <sup>0</sup>**

#### **Set di simboli OCR**

Quando si sceglie il font OCR-A o OCR-B, si utilizza sempre il set di simboli corrispondente.

OCR A (0O)

OCR B (1O)

#### **Modalità HP LaserJet <sup>0</sup>**

ABICOMP Brasile / Portogallo (13P) ABICOMP International (14P) Desktop (7J) Greco8 (8G) HP Tedesco (0G) and the spagnolo (1S) HP Spagnolo (1S) ISO Latin1 (0N) ISO Latin2 (2N) ISO Latin5 (5N) ISO Latin6 (6N) ISO2 IRV (2U) ISO4 UK (IE) ISO5 ASCII (0U) ISO10 Svedese (3S) ISO11 Svedese (0S) ISO14 JIS ASCII (0K) ISO15 Italiano (0I) ISO16 Portoghese (4S) ISO17 Spagnolo (2S) ISO21 Tedesco (1G) ISO25 Francese (0F) ISO57 Cinese (2K) ISO60 Norvegese1 (0D) ISO61 Norvegese2 (1D) ISO69 Francese (1F) ISO84 Portoghese (5S) ISO85 Spagnolo (6S) ISO8859 / 7 Latin / Greco (12N) ISO8859 / 15 Latin (9N) ISO8859 / 15 Latin / Cirillico (10N) Legal (1U) Math-8 (8M) MC Text (12J) MS Publishing (6J) PC8 (10U) PC8 Bulgaro (13R) PC8 Latin / Greco (12G) PC8 PC Nova (27Q) PC8 Turco (9T) 26U) PC850 Multilingue (12U) PC851 Grecia (10G) PC852 Europa Est (17U) PC853 Latin3 (Turco) (18U) PC855 Cirillico (10R) PC857 Latin5 (Turco) (16U) PC858 Multilingue Euro (13U) PC860 Portogallo (20U) PC861 Islanda (21U) PC863 Francese canadese (23U) PC865 Nordico (25U) PC866 Cirillico (3R) PC869 Grecia (11G) PC1004 (9J) Pi Font (15U) PS Math (5M) PS Text (10J) Roman8 (8U) Roman9 (4U) Roman Extension (0E) Russo-GOST (12R) Symbol (19M)

PC8 D/N (11U) PC8 Greco alternativo (437G) (14G)

## **Riferimento rapido per i comandi di controllo dei codici a barre <sup>0</sup>**

<span id="page-164-0"></span>La stampante è in grado di stampare codici a barre nelle modalità di emulazione HP LaserJet.

#### **Codici a barre o caratteri espansi <sup>0</sup>**

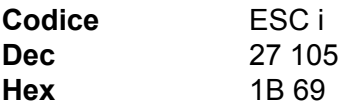

**Formato:** ESC i n ... n \

Crea codici a barre o caratteri espansi secondo il segmento di parametri 'n ... n'. Per ulteriori informazioni sui parametri, vedere la sezione successiva 'Definizione di parametri'. Questo comando deve terminare con il codice  $\prime \prime$  (5CH).

#### **Definizione di parametri <sup>0</sup>**

Questo comando dei codici a barre può contenere i seguenti parametri nel segmento (n ... n). Poiché i parametri sono operativi nella sintassi di comando ESC i n ... n \, non hanno effetto nei comandi dei codici a barre. Se alcuni parametri non vengono dati, vengono utilizzate le impostazioni preimpostate. L'ultimo parametro deve indicare l'inizio dei dati del codice a barre ('b' o 'B') o l'inizio dei dati del carattere espanso ('l' o 'L'). Gli altri parametri possono essere forniti nella sequenza desiderata. Ogni parametro può iniziare con un carattere maiuscolo o minuscolo, ad esempio 't0' o 'T0', 's3' o 'S3' e così via.

#### **Modalità codici a barre <sup>0</sup>**

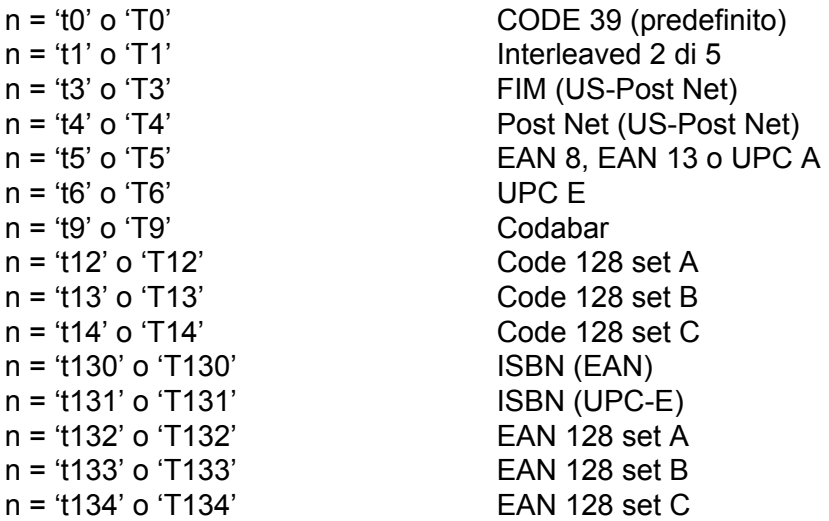

Questo parametro seleziona la modalità codice a barre illustrata di seguito. Quando n corrisponde a 't5' o 'T5', la modalità codice a barre (EAN 8, EAN 13 o UPC A) varia a seconda del numero di caratteri nei dati.

#### **Codice a barre, carattere espanso, disegno a blocco di linee e disegno in riquadro <sup>0</sup>**

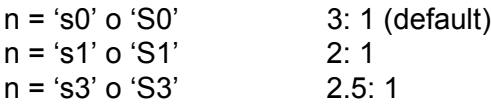

Questo parametro seleziona lo stile del codice a barre. Quando è selezionata la modalità EAN 8, EAN 13, UPC-A, Code 128 o EAN 128, il parametro relativo allo stile del codice a barre viene ignorato.

Carattere espanso

'S'

- $0 = \text{Bianco}$
- $1 =$ Nero
- 2 = Strisce verticali
- 3 = Strisce orizzontali
- 4 = Tratteggio

Ad esempio 'S' n1 n2

n1 = Motivo di riempimento sfondo

n2 = Motivo di riempimento primo piano

Se 'S' è seguito da un solo parametro, si tratta di un motivo di riempimento primo piano.

Disegno a blocco di linee e disegno in riquadro

- 'S'
- $1 =$  Nero

2 = Strisce verticali

- 3 = Strisce orizzontali
- 4 = Tratteggio

#### **Codice a barre**

 $n = 'mnnn' o 'Mnnn' (nnn =  $0 \sim 32767$ )$ 

Questo parametro visualizza la larghezza del codice a barre. L'unità di 'nnn' è una percentuale.

#### **Riga di interpretazione del codice a barre attivata o disattivata <sup>0</sup>**

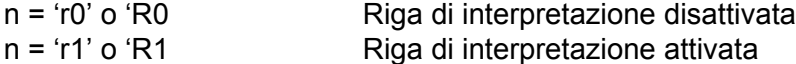

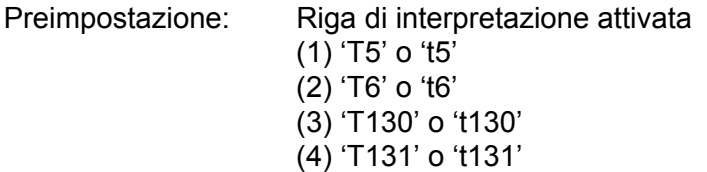

Preimpostazione: Riga di interpretazione disattivata

Tutti gli altri

Questo parametro indica se la stampante stamperà la relativa riga di interpretazione sotto il codice a barre. I caratteri leggibili sono sempre stampati con font OCR-B, 10 punti e tutte le modifiche apportate allo stile del carattere corrente vengono mascherate. L'impostazione predefinita è determinata dalla modalità codice a barre selezionata da 't' o 'T'.

#### **Zona inattiva <sup>0</sup>**

 $n = 'onnn' o 'Onnn' (nnn =  $0 \sim 32767$ )$ 

Per zona inattiva si intende lo spazio su entrambi i lati dei codici a barre. La relativa larghezza può essere indicata mediante le unità impostate dal parametro 'u' o 'U'. (Per una descrizione del parametro 'u' o 'U', vedere la sezione successiva). L'impostazione predefinita per la larghezza della zona inattiva è 2,54 cm.

#### **Codice a barre, carattere espanso, disegno a blocco di linee e disegno in riquadro <sup>0</sup>**

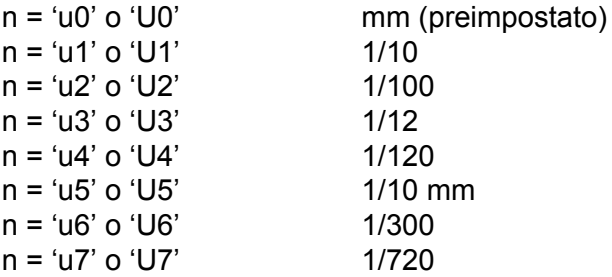

Questo parametro indica le unità di misura dell'offset dell'asse X, dell'offset dell'asse Y e dell'altezza del codice a barre.

#### **Codice a barre, carattere espanso, disegno a blocco di linee e disegno in riquadro: offset dell'asse X <sup>0</sup>**

n = 'xnnn' o 'Xnnn'

Questo parametro indica l'offset dal margine sinistro nell'unità specificata mediante il parametro 'u' o 'U'.

#### **Codice a barre e carattere espanso: offset dell'asse Y <sup>0</sup>**

n = 'ynnn' o 'Ynnn'

Questo parametro specifica l'offset verso il basso dalla posizione di stampa corrente nell'unità specificata mediante il parametro 'u' o 'U'.

#### **Codice a barre, carattere espanso, disegno a blocco di linee e altezza del disegno in riquadro0**

n = 'hnnn', 'Hnnn', 'dnnn' o 'Dnnn'

- 1) EAN13, EAN8, UPC-A, ISBN (EAN13, EAN8, UPC-A), ISBN (UPC-E): 22 mm
- 2) UPC-E: 18 mm

3) Altri: 12 mm

Caratteri espansi  $\rightarrow$  2,2 mm (preimpostato)

Disegno a blocco di linee e disegno in riguadro  $\rightarrow$  1 punto

Questo parametro indica l'altezza dei codici a barre o dei caratteri espansi come illustrato di seguito. Può iniziare con 'h', 'H', 'd' o 'D'. L'altezza dei codici a barre è espressa nell'unità specificata mediante 'u' o 'U'. L'impostazione predefinita dell'altezza del codice a barre (12 mm, 18 mm o 22 mm) dipende dalla modalità codice a barre selezionata mediante 't' o 'T'.

#### **Larghezza del carattere espanso, disegno a blocco di linee e disegno in riquadro <sup>0</sup>**

n = 'wnnn' o 'Wnnn'

Carattere espanso  $\rightarrow$  1,2 mm

Disegno a blocco di linee e disegno in riguadro  $\rightarrow$  1 punto

Questo parametro indica la larghezza dei caratteri espansi come illustrato di seguito.

#### **Rotazione dei caratteri espansi <sup>0</sup>**

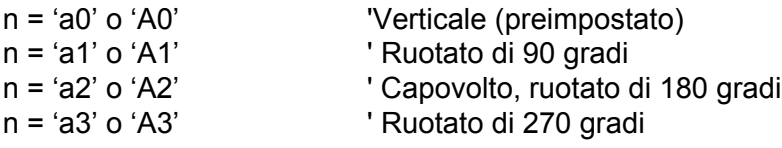

#### **Inizio dei dati del codice a barre <sup>0</sup>**

 $n = 'b' \circ 'B'$ 

I dati che seguono 'b' o 'B' vengono letti come dati del codice a barre. I dati del codice a barre devono terminare con il codice ' \ ' (5CH), che termina anche questo comando. I dati del codice a barre accettabili dipendono dalla modalità codice a barre selezionata mediante il parametro 't' o 'T'.

■ Quando è selezionata la modalità CODE 39 mediante il parametro 't0' o 'T0'

Quarantatre caratteri da '0' a '9', dalla 'A' alla 'Z', '-', ' . ', ' (spazio)', '\$', ' /', '+' e '%' possono essere accettati come dati del codice a barre. Gli altri caratteri causano errori nei dati. Il numero di caratteri per i codici a barre non è limitato. I dati del codice a barre iniziano e finiscono automaticamente con un asterisco ' \* ' (carattere di inizio e di fine). Se i dati ricevuti presentano un asterisco' \* ' all'inizio o alla fine, questo carattere viene considerato come carattere di inizio o di fine.

Quando è selezionato il modo Interleaved 2 di 5 mediante il parametro 't1' o 'T1':

Dieci caratteri numerici da '0' a '9' possono essere accettati come dati del codice a barre. Gli altri caratteri causano errori nei dati. Il numero di caratteri per i codici a barre non è limitato. Questa modalità dei codici a barre richiede caratteri pari. Se il codice a barre presenta caratteri dispari, viene automaticamente aggiunto '0' alla fine dei dati del codice a barre.

Quando è selezionata la modalità FIM (US-Post Net) mediante il parametro 't3' o 'T3'

I caratteri dalla 'A' alla 'D' sono validi ed è possibile stampare 1 cifra di dati. Sono accettati i caratteri alfabetici maiuscoli o minuscoli.

Quando è selezionata la modalità Post Net (US-Post Net) mediante il parametro 't4' o 'T4'

I numeri da '0' a '9' sono validi e devono terminare con una cifra di controllo. '?' può essere utilizzato come cifra di controllo.

**A**

Quando è selezionata la modalità EAN 8, EAN 13 o UPC A mediante il parametro 't5' o 'T5'

I numeri da '0' a '9' possono essere accettati come dati del codice a barre. Il numero di caratteri del codice a barre è limitato nel modo seguente.

EAN 8: 8 cifre totali (7 cifre + 1 cifra di controllo)

EAN 13: 13 cifre totali (12 cifre + 1 cifra di controllo)

UPC A: 12 cifre totali (11 cifre + 1 cifra di controllo)

Un numero di caratteri diverso da quello indicato causa errori e i dati del codice a barre vengono stampati come dati normali. Se la cifra di controllo è errata, la stampante calcola automaticamente quella corretta affinché vengano stampati i dati corretti del codice a barre. Quando è selezionata la modalità EAN13, l'aggiunta di un segno più '+' e di un numero a due o cinque cifre dopo i dati può comportare la creazione di un codice aggiuntivo.

Quando è selezionata la modalità UPC-E mediante il parametro 't6' o 'T6'

I numeri da '0' a '9' possono essere accettati come dati del codice a barre.

Otto cifre <sup>[1](#page-168-0) [2](#page-168-1)</sup> (formato standard) Il primo carattere deve essere 0 e i dati devono finire con una cifra di controllo.

Cifre totali otto = "0" più 6 cifre più 1 cifra di controllo.

Sei cifre <sup>[2](#page-168-1)</sup> Il primo carattere e l'ultima cifra di controllo sono rimossi dai dati delle otto cifre.

- <span id="page-168-0"></span><sup>1</sup> '?' può essere utilizzato come cifra di controllo.
- <span id="page-168-1"></span><sup>2</sup> L'aggiunta di un segno + e di un numero a due o cinque cifre dopo i dati causa la creazione di un codice aggiuntivo.
- Quando è selezionata la modalità Codebar mediante il parametro 't9' o 'T9'

I caratteri da '0' a '9', '-', '. ', '\$', '/', '+', ': ' possono essere stampati. I caratteri da 'A' a 'D' possono essere stampati come codice di inizio/fine, minuscolo o maiuscolo. Se non vi è alcun codice di inizio/fine, si verificano degli errori. Non è possibile aggiungere una cifra di controllo e l'utilizzo di '?' causa degli errori.

■ Quando è selezionata la modalità Code 128 Set A, Set B o Set C mediante il parametro 't12' o 'T12', 't13' o 'T13' o 't14' o 'T14'

I set A, B e C Code 128 sono selezionabili singolarmente. Il set A indica i caratteri esadecimali da 00 a 5F. Il set B include i caratteri esadecimali da 20 a 7F. Set C include le coppie numeriche da 00 a 99. È possibile passare tra i set di codice inviando %A, %B o %C. FNC 1, 2, 3 e 4 sono prodotti con %1, %2, %3 e %4. Il codice SHIFT, %S, consente il passaggio temporaneo (solo per 1 carattere) dal set A al set B e viceversa. Il carattere "%" può essere codificato inviandolo due volte.

Quando è selezionato il modo ISBN (EAN) mediante il parametro 't130' o 'T130'

Stesse regole applicabili per 't5' o 'T5'

Quando è selezionata la modalità ISBN (UPC-E) mediante il parametro 't131' o 'T131'

Stesse regole applicabili per 't6' o 'T6'

■ Quando è selezionata la modalità EAN 128 set A, set B o set C mediante il parametro 't132' o 'T132', 't133' o 'T133' o 't134' o 'T134'

Stesse regole applicabili per 't12' o 'T12', 't13' o 'T13' o 't14' o 'T14'.

Appendice

#### **Disegno in riquadro**

ESC i ... E (o e) 'E' o 'e' è finale.

#### **Disegno a blocco di linee <sup>0</sup>**

ESC i ... V (o v) 'V' o 'v' è finale.

#### **Inizio dei dati dei caratteri espansi <sup>0</sup>**

 $n = 'l' o 'L'$ 

I dati che seguono il parametro 'l' o 'L' vengono letti come dati di caratteri espansi (o dati di etichetta). I dati dei caratteri espansi devono terminare con il codice ' \ ' (5CH), che termina anche questo comando.

#### **Tabella del codice (EAN) 128 set C <sup>0</sup>**

Il codice (EAN) 128 set C descrive un comando originale. La tabella di corrispondenza è come segue.

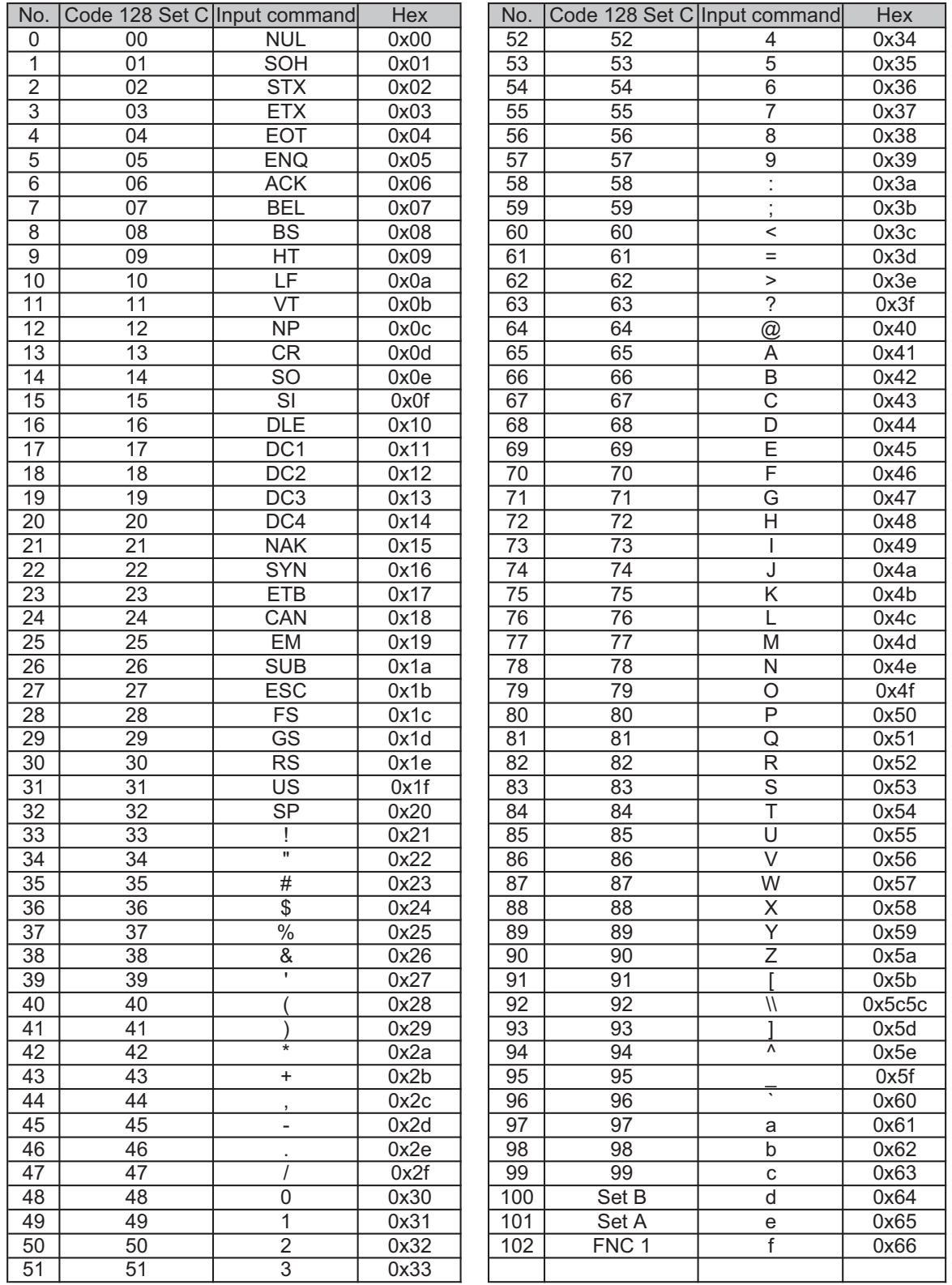

#### **Esempio di listato di programmazione <sup>0</sup>**

```
WIDTH "LPT1:",255
'CODE 39
LPRINT CHR$(27); "it0r1s0o0x00y00bCODE39?\";
'Interleaved 2 of 5
LPRINT CHR$(27); "it1r1s0o0x00y20b123456?\";
'FIM
LPRINT CHR$(27); "it3r1o0x00y40bA\";
'Post Net
LPRINT CHR$(27); "it4r1o0x00y60b1234567890?\";
'EAN-8
LPRINT CHR$(27); "it5r1o0x00y70b1234567?\";
'UPC-A
LPRINT CHR$(27); "it5r1o0x50y70b12345678901?\";
'EAN-13
LPRINT CHR$(27); "it5r1o0x100y70b123456789012?\";
'UPC-E
LPRINT CHR$(27); "it6r1o0x150y70b0123456?\";
'Codabar
LPRINT CHR$(27); "it9r1s0o0x00y100bA123456A\";
'Code 128 set A
LPRINT CHR$(27); "it12r1o0x00y120bCODE128A12345?\";
'Code 128 set B
LPRINT CHR$(27); "it13r1o0x00y140bCODE128B12345?\";
'Code 128 set C
LPRINT CHR$(27); "it14r1o0x00y160b"; CHR$(1); CHR$(2); "?\";
'ISBN(EAN)
LPRINTCHR$(27); "it130r1o0x00y180b123456789012?+12345\";
'EAN 128 set A
LPRINT CHR$(27); "it132r1o0x00y210b1234567890?\";
LPRINT CHR$(12)
END
```
**B**

## **Appendice (Europa e altri paesi) <sup>B</sup>**

## **Numeri Brother <sup>0</sup>**

## **IMPORTANTE**

<span id="page-172-1"></span>Per assistenza tecnica e operativa, contattare il paese in cui è stata acquistata la stampante. Le chiamate devono essere effettuate *dall'interno* di tale paese.

#### **Registrazione del prodotto <sup>0</sup>**

Registrando il prodotto presso Brother si viene registrati come proprietari originali del prodotto.

La registrazione Brother:

- rappresenta la conferma della data di acquisto del prodotto in caso di smarrimento della ricevuta;
- può essere utilizzata per una richiesta di risarcimento nel caso di perdita del prodotto coperta da garanzia;
- aiuterà Brother ad avvertire il titolare della registrazione di eventuali miglioramenti apportati al prodotto e offerte speciali.

Completare la Registrazione della garanzia Brother oppure, per praticità, effettuare la registrazione in linea all'indirizzo:

**<http://www.brother.com/registration/>**

#### **Domande frequenti (FAQ) <sup>0</sup>**

Il Brother Solutions Center è la risorsa principale a cui rivolgersi per qualsiasi tipo di necessità. È possibile scaricare driver, software e utilità aggiornati, leggere domande frequenti e suggerimenti per la risoluzione dei problemi e ottenere informazioni sull'utilizzo ottimale del prodotto Brother.

**<http://solutions.brother.com/>**

Visitare il sito per i driver Brother aggiornati.

#### **Servizio clienti <sup>0</sup>**

Visitare il sito Web all'indirizzo <http://www.brother.com/>o rivolgersi all'ufficio Brother di zona.

#### <span id="page-172-0"></span>**Centri assistenza <sup>0</sup>**

Per conoscere i centri assistenza in Europa, contattare l'ufficio Brother locale. Le informazioni relative a indirizzi e numeri di telefono degli uffici europei sono disponibili all'indirizzo<http://www.brother.com/>, selezionando il paese desiderato dall'elenco a discesa.

#### **Indirizzi Internet**

Sito Web globale Brother: <http://www.brother.com/>

Per domande frequenti (FAQ), supporto ai prodotti, problemi tecnici, aggiornamenti dei driver e utilità: <http://solutions.brother.com/>

**B**

**C**

# <span id="page-174-0"></span>**Appendice (per Stati Uniti e Canada)**

## **Brother numbers <sup>0</sup>**

## **IMPORTANTE**

For technical and operational help, you must call the country where you bought the printer. Calls must be made *from within* that country.

#### <span id="page-174-1"></span>**Register your product <sup>0</sup>**

By registering your product with Brother International Corporation, you will be recorded as the original owner of the product.

Your registration with Brother:

- $\blacksquare$  may serve as a confirmation of the purchase date of your product should you lose your receipt;
- $\blacksquare$  may support an insurance claim by you in the event of product loss covered by insurance; and,
- $\blacksquare$  will help us notify you of enhancements to your product and special offers.

Please complete the Brother Warranty Registration or, for your convenience and most efficient way to register your new product, register on-line at

**<http://www.brother.com/registration/>**

#### **FAQs (frequently asked questions) <sup>0</sup>**

The Brother Solutions Center is our one-stop resource for all your printer needs. You can download the latest software and utilities and read FAQs and troubleshooting tips to learn how to get the most from your Brother product.

**<http://solutions.brother.com/>**

You can check here for Brother driver updates.

#### **Customer Service <sup>0</sup>**

**In USA:** 1-877-BROTHER (1-877-276-8437) **In Canada:** 1-877-BROTHER

If you have comments or suggestions, please write us at:

**In USA:** Printer Customer Support Brother International Corporation 7905 North Brother Boulevard Bartlett, TN 38133

**In Canada:** Brother International Corporation (Canada), Ltd.

- Marketing Dept.

<span id="page-175-1"></span>1, rue Hotel de Ville Dollard-des-Ormeaux, PQ, Canada H9B 3H6

#### **Service center locator (USA only) <sup>0</sup>**

For the location of a Brother authorized service center, call 1-877-BROTHER (1-877-276-8437).

#### **Service center locations (Canada only) <sup>0</sup>**

For the location of a Brother authorized service center, call 1-877-BROTHER.

#### **Internet Addresses**

Brother Global Web Site:<http://www.brother.com/>

For Frequently Asked Questions (FAQs), Product Support and Technical Questions, and Driver Updates and Utilities: <http://solutions.brother.com/>

For Brother Accessories & Supplies:

In USA : <http://www.brothermall.com/>

In Canada :<http://www.brother.ca/>

#### **Ordering supplies <sup>0</sup>**

For best quality results use only genuine Brother supplies, which are available at most Brother retailers. If you cannot find the supplies you need and you have a Visa, MasterCard, Discover, or American Express credit card, you can order supplies directly from Brother. (You can visit us online for a complete selection of the Brother accessories and supplies that are available for purchase.)

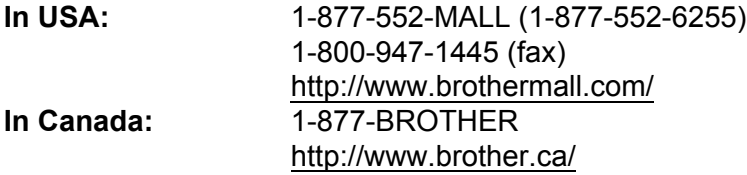

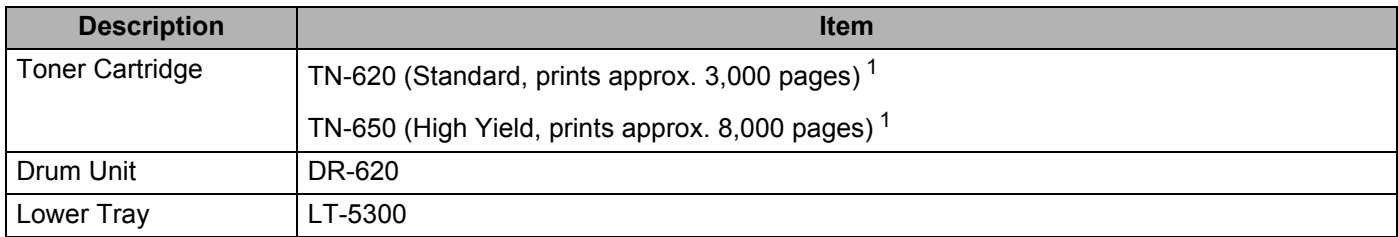

<span id="page-175-0"></span><sup>1</sup> Approx. cartridge yield is declared in accordance with ISO/IEC 19752.

### D Indice

#### $\blacktriangle$

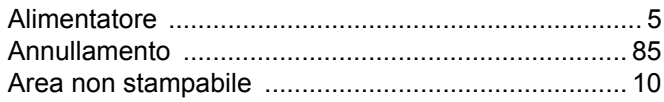

<u> 1990 - Johann Barbara, martxa a</u>

## **B B B B**

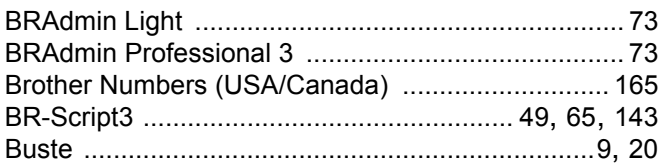

## $\mathbf C$

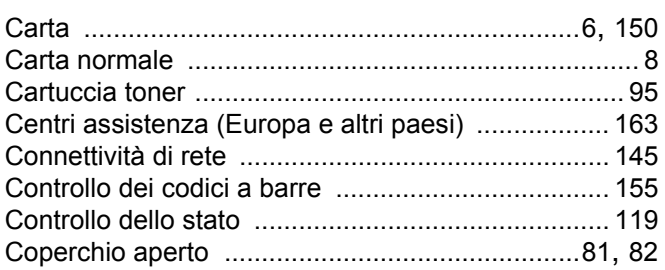

## $\overline{\phantom{a}}$

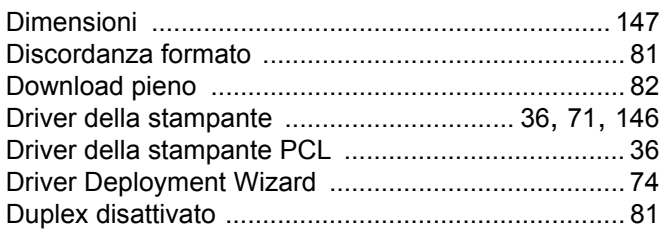

#### Е

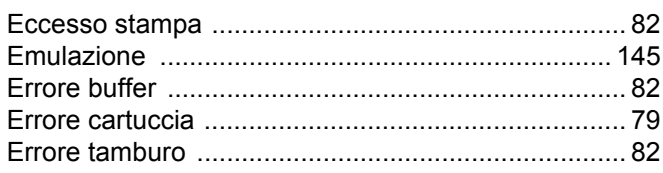

#### F

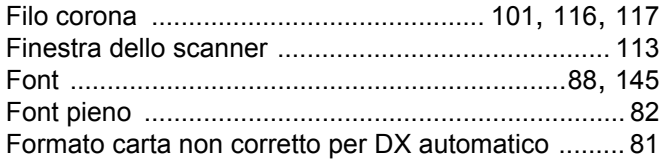

## $\mathbf G$

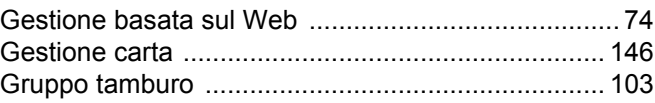

## The contract of the company of

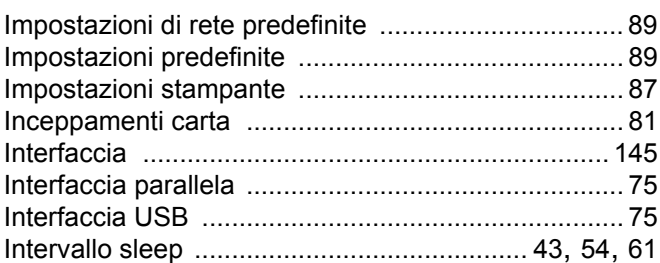

#### L

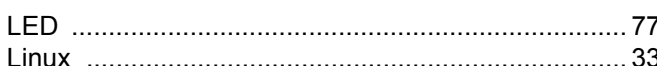

#### M

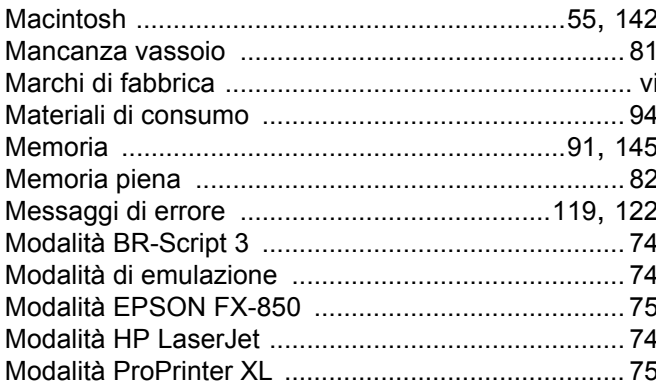

#### N

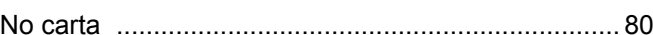

#### P

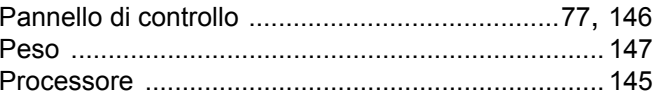

## R

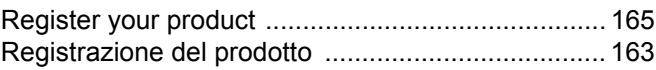

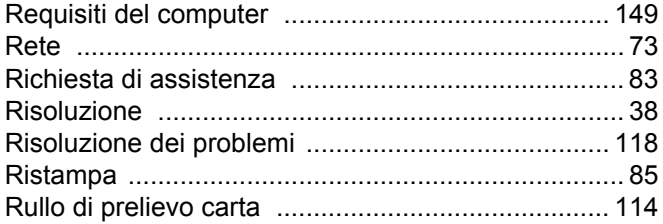

## $\mathbf S$  , and the set of  $\mathcal S$

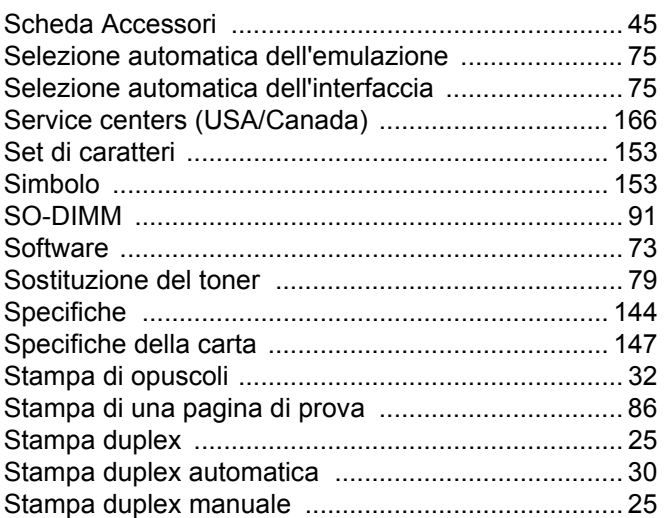

## <u> The Community of the Community of the Community of the Community of the Community of the Community of the Community of the Community of the Community of the Community of the Community of the Community of the Community of</u>

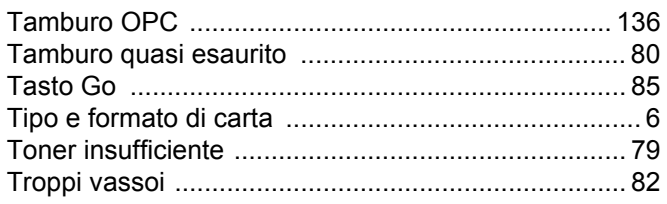

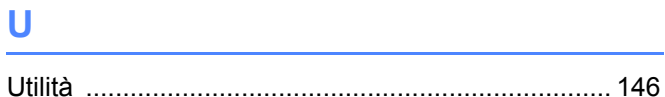

#### $\overline{\mathsf{V}}$

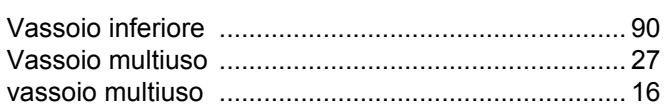

### W

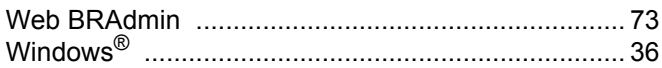

 $\overline{\mathbf{D}}$